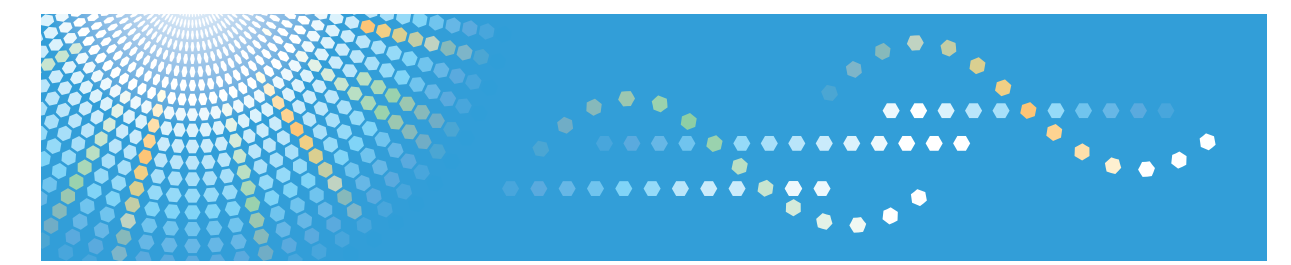

# SP C250sF/SP C252sF

**Operating Instructions**

For safe and correct use, be sure to read "Safety Information" before using the machine.

# **TABLE OF CONTENTS**

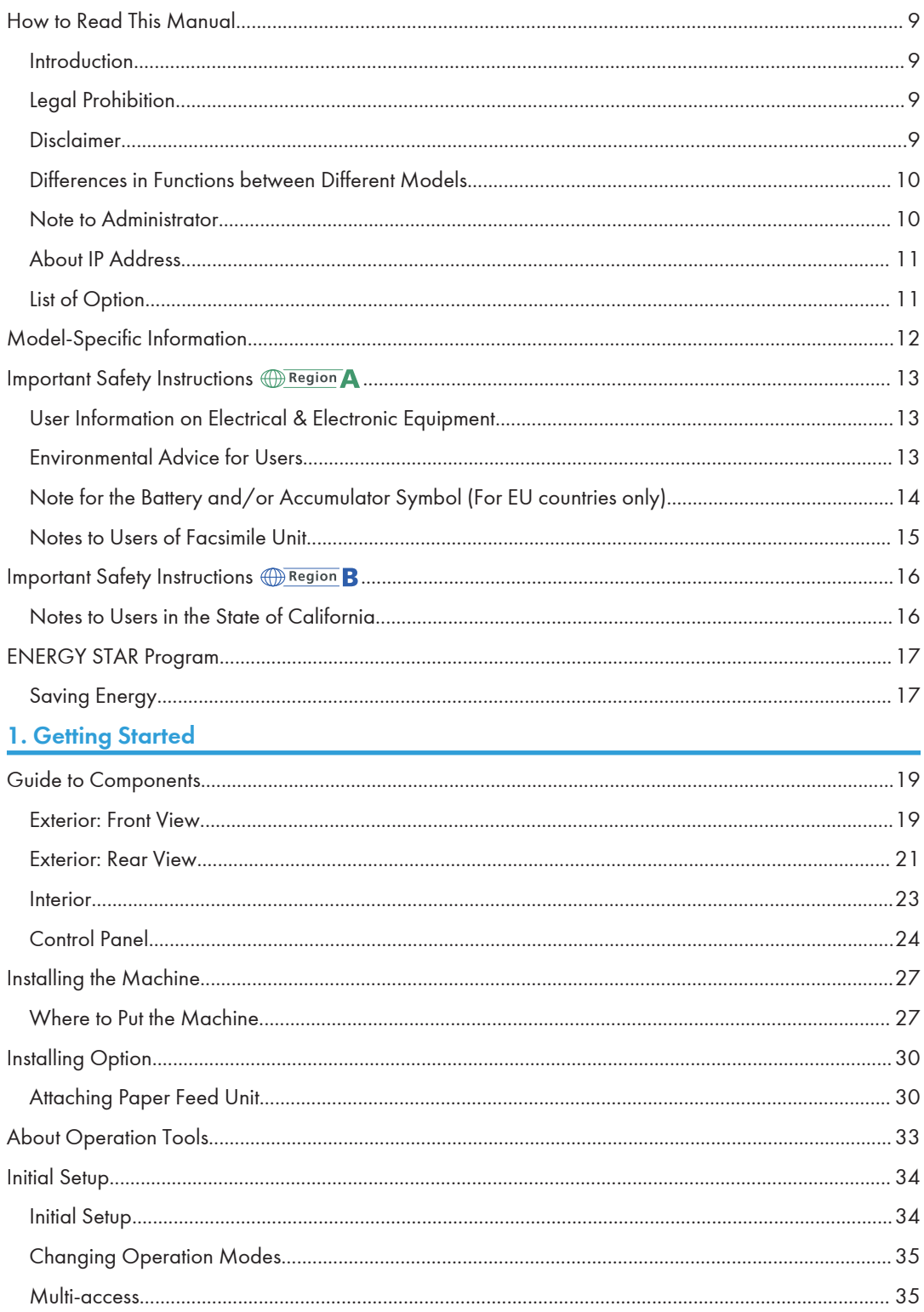

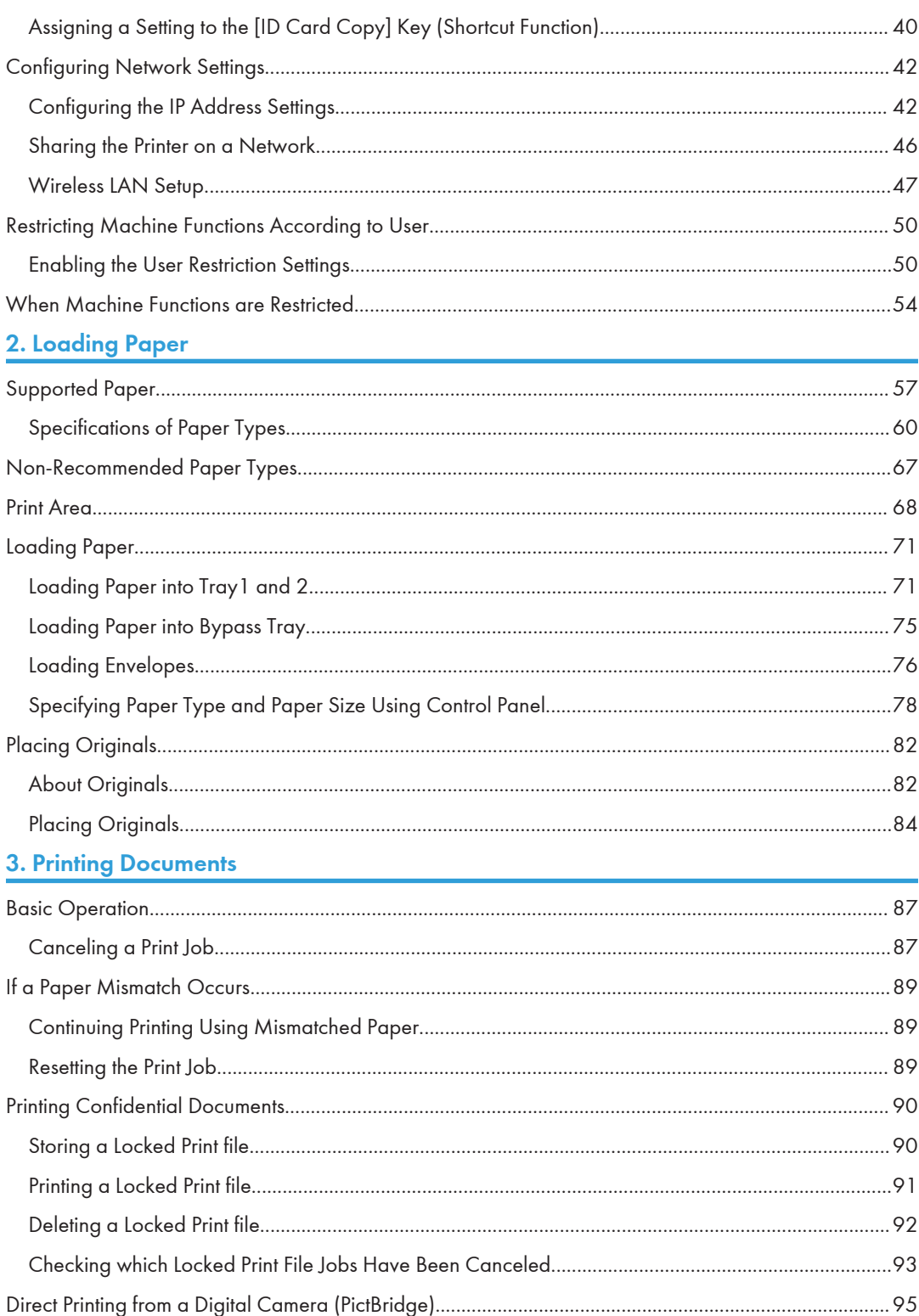

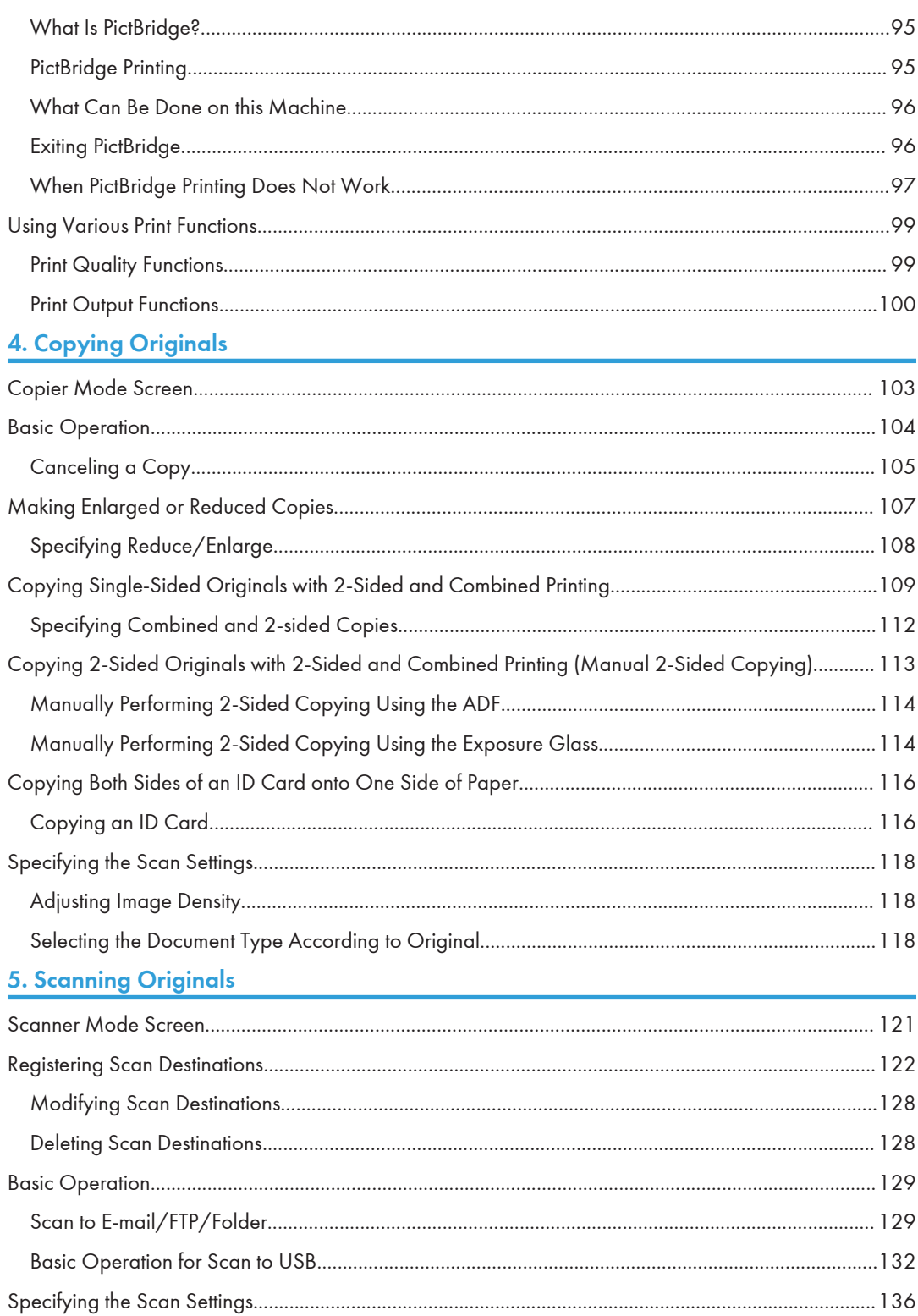

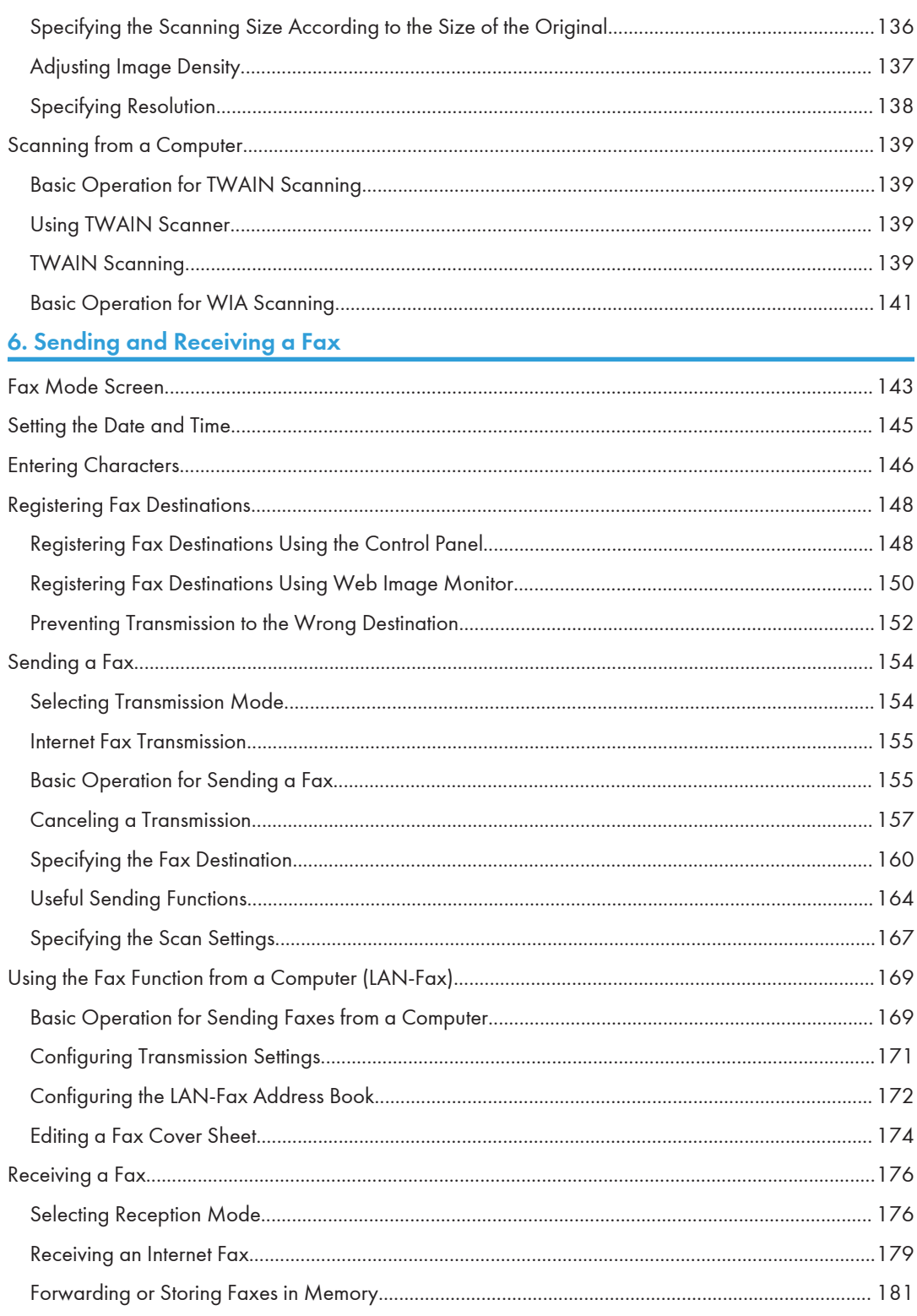

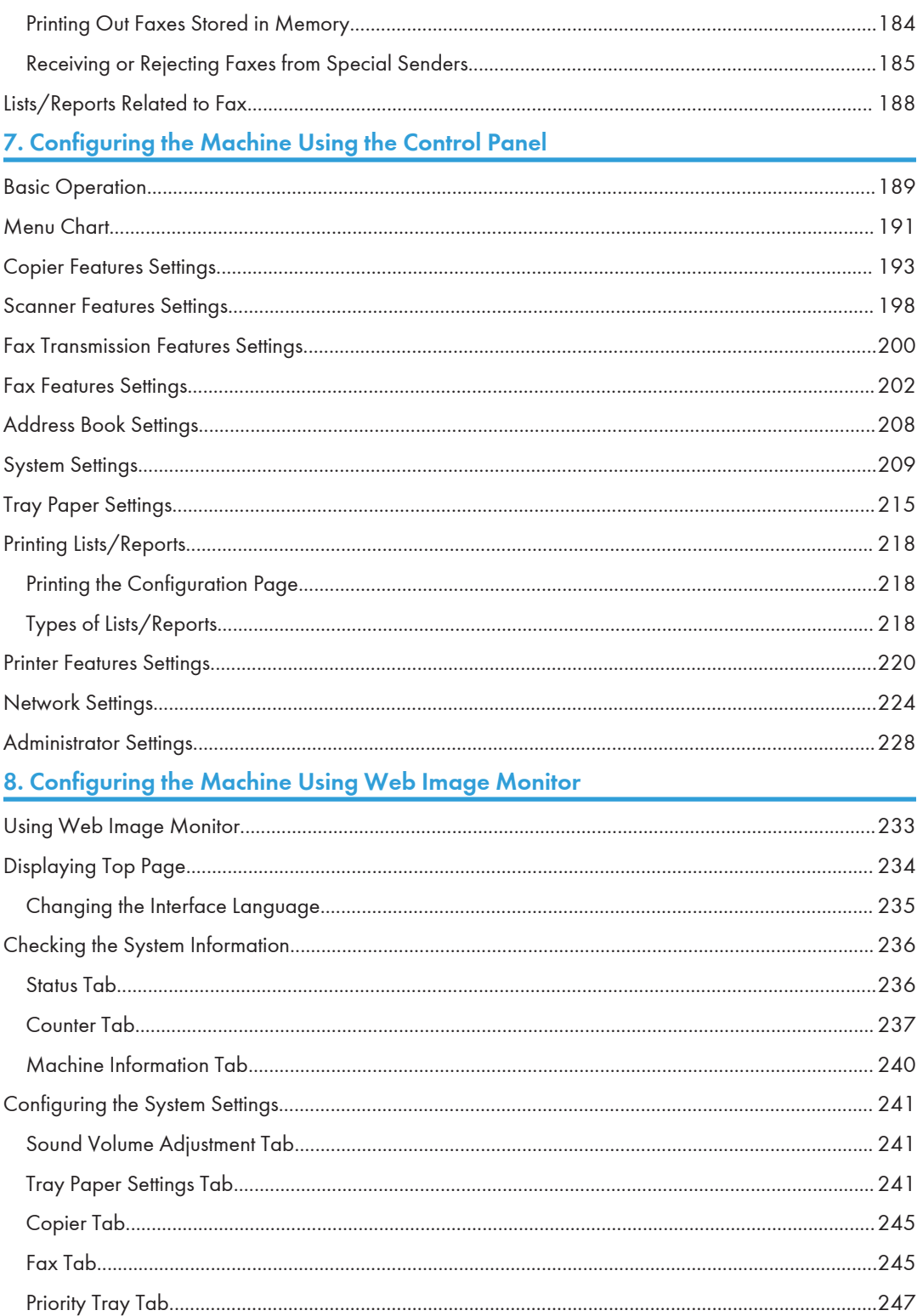

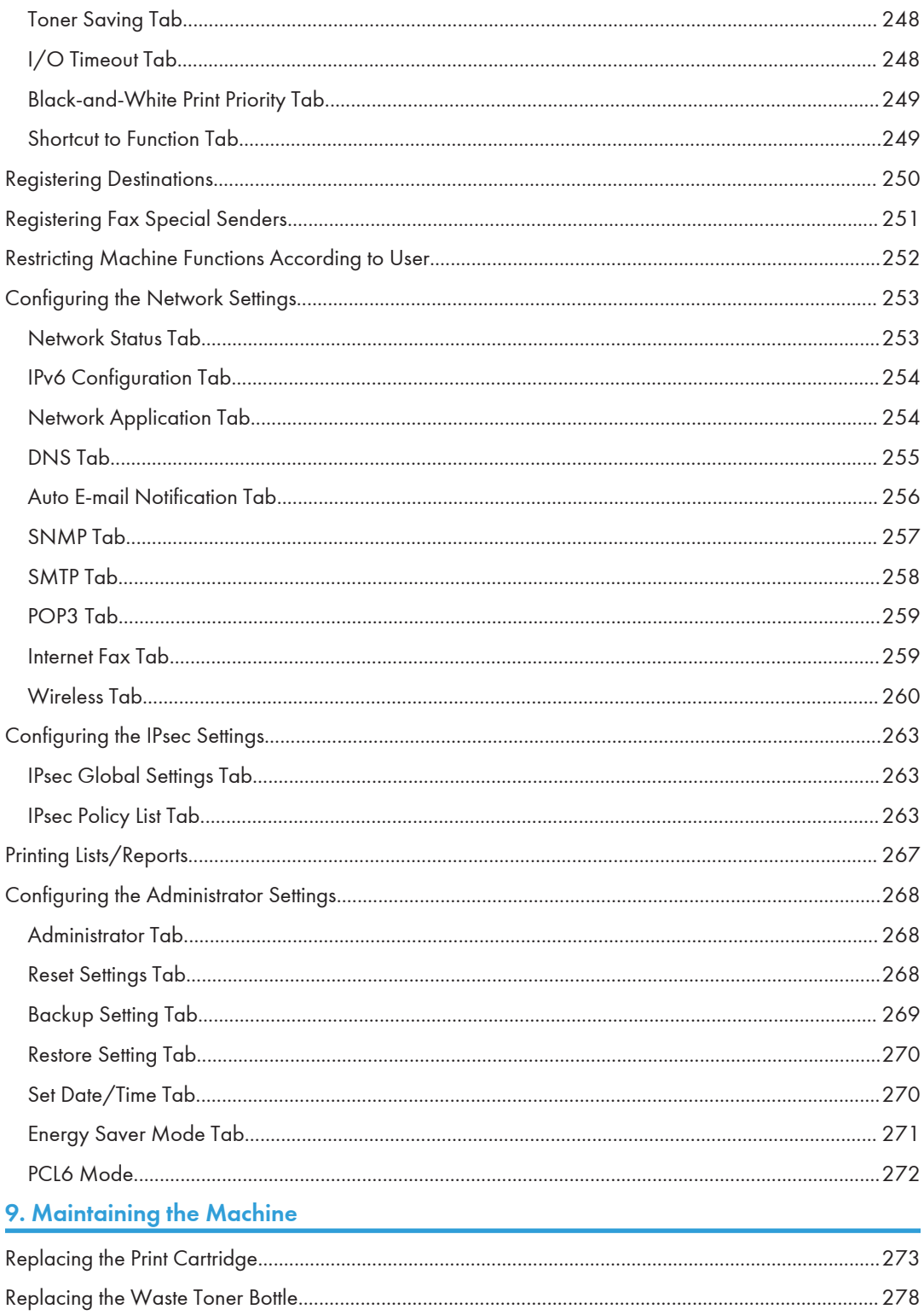

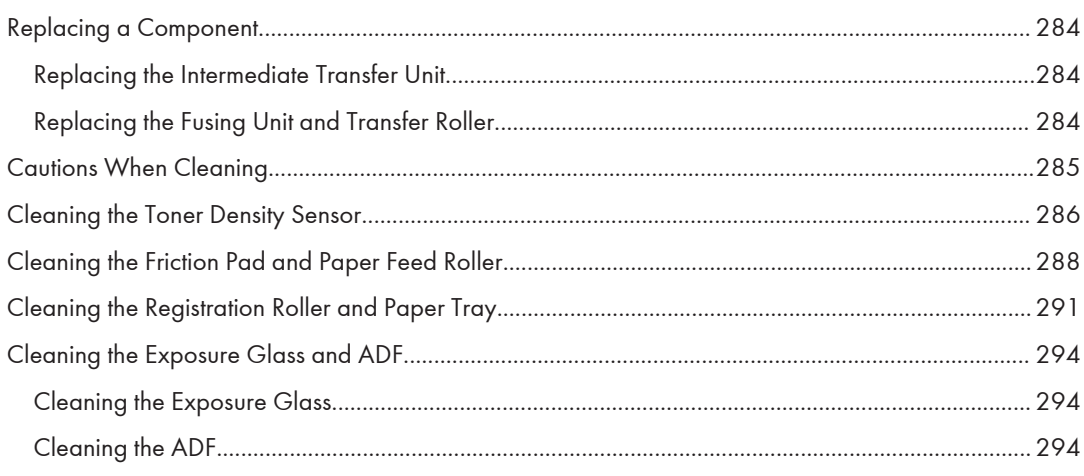

#### 10. Troubleshooting

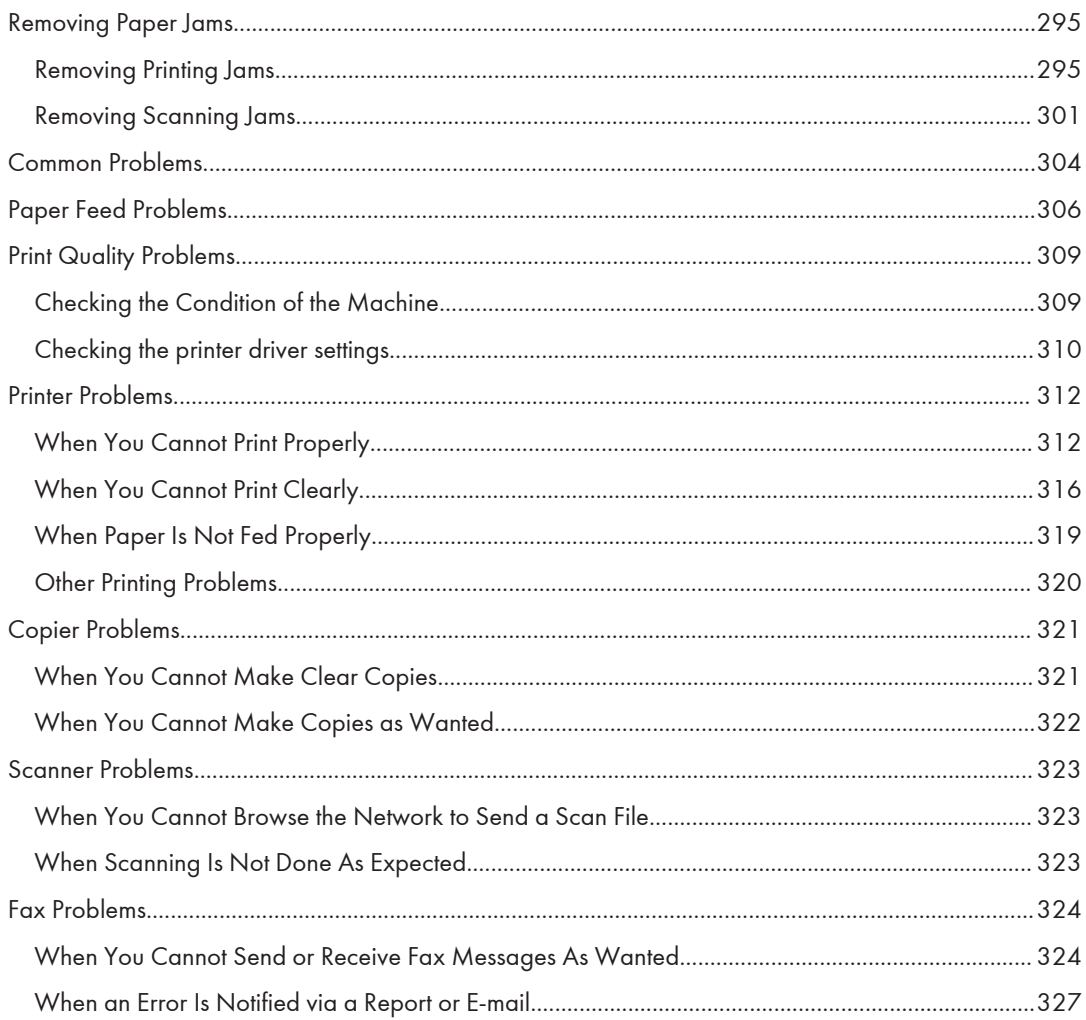

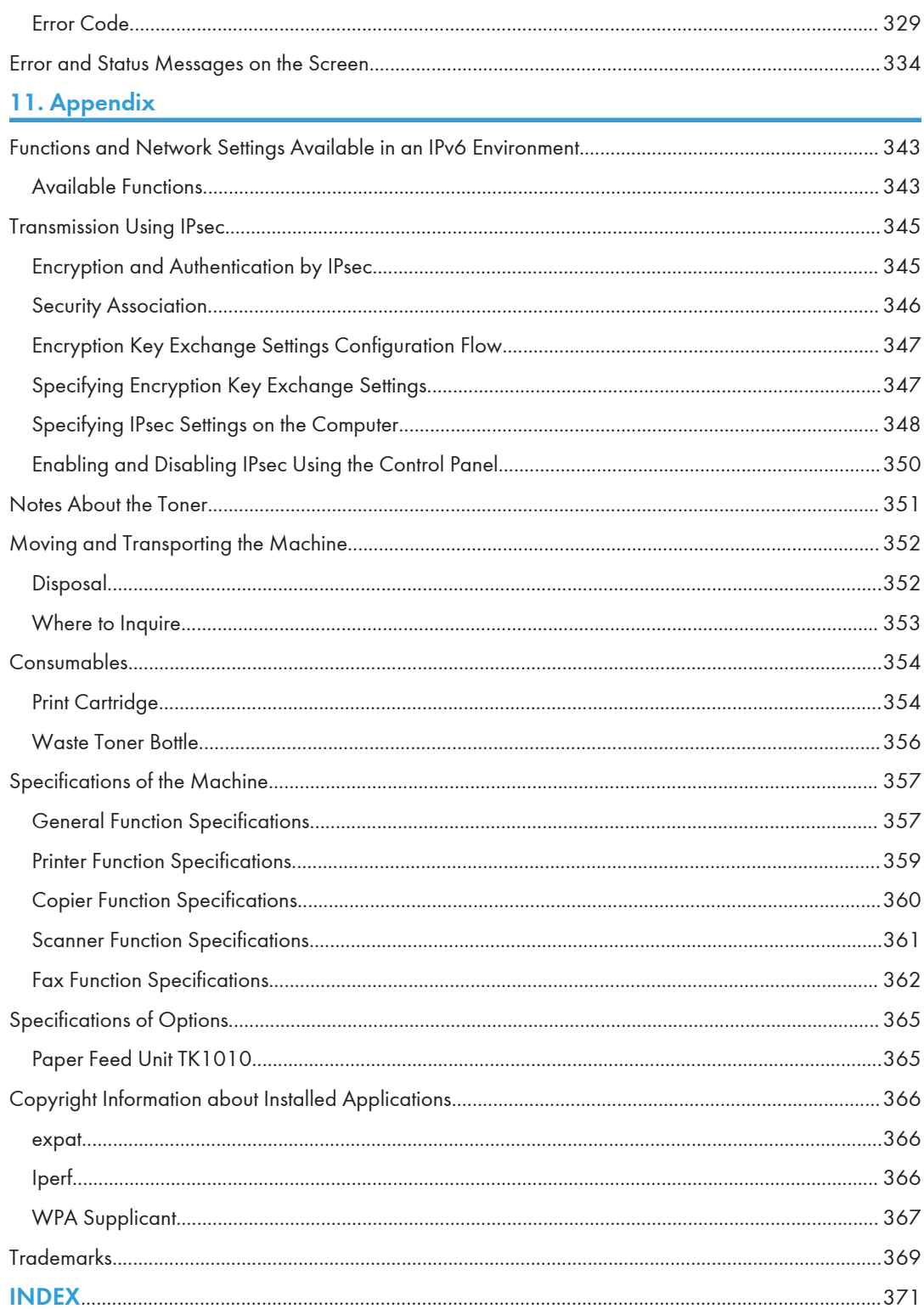

## <span id="page-10-0"></span>How to Read This Manual

#### Introduction

This manual contains detailed instructions and notes on the operation and use of this machine. For your safety and benefit, read this manual carefully before using the machine. Keep this manual in a handy place for quick reference.

#### Legal Prohibition

Do not copy or print any item for which reproduction is prohibited by law.

Copying or printing the following items is generally prohibited by local law:

bank notes, revenue stamps, bonds, stock certificates, bank drafts, checks, passports, driver's licenses.

The preceding list is meant as a guide only and is not inclusive. We assume no responsibility for its completeness or accuracy. If you have any questions concerning the legality of copying or printing certain items, consult with your legal advisor.

This machine is equipped with a function that prevents making counterfeit bank bills. Due to this function the original images similar to bank bills may not be copied properly.

#### Disclaimer

Contents of this manual are subject to change without prior notice. In no event will the company be liable for direct, indirect, special, incidental, or consequential damages as a result of handling or operating the machine.

To the maximum extent permitted by applicable laws, in no event will the manufacturer be liable for any damages whatsoever arising out of failures of this machine, losses of the registered data, or the use or non-use of this product and operation manuals provided with it.

Make sure that you always copy or have backups of the data registered in this machine. Documents or data might be erased due to your operational errors or malfunctions of the machine.

In no event will the manufacturer be responsible for any documents created by you using this machine or any results from the data executed by you.

For good output quality, the manufacturer recommends that you use genuine toner from the manufacturer.

The manufacturer shall not be responsible for any damage or expense that might result from the use of parts other than genuine parts from the manufacturer with your office products.

Two kinds of size notation are employed in this manual.

<span id="page-11-0"></span>Some illustrations or explanations in this guide may differ from your product due to improvement or change in the product.

#### Differences in Functions between Different Models

The differences in main functions between different models are as follows:

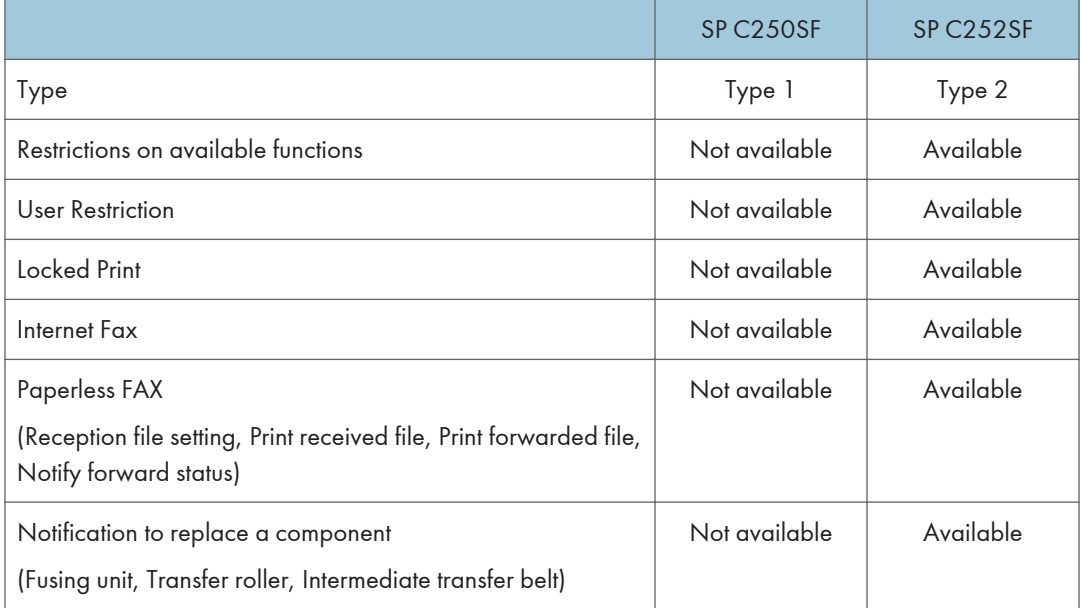

#### Note to Administrator

#### Password

Certain configurations of this machine can be password-protected to prevent unauthorized modifications by others. We strongly recommend you to create your own password immediately.

The following are the operations that can be password-protected:

• Configuring the [Address Book], [Network Settings], or [Admin. Tools] menu using the control panel

You can access these menus without a password by factory default.

The setting for creating a password can be found in [Admin. Tools].

• Configuring the [System Settings], [Quick Dial Destination], [Scan Destination], [Fax Speed Dial Destination], [Special Sender], [Restrict Available Functions], [Network Settings], [IPsec Settings], or [Administrator Tools] menu using Web Image Monitor

<span id="page-12-0"></span>By default, the access to the machine via Web Image Monitor is not password-protected.

The setting for configuring the password can be found in [Administrator Settings].

**D** Note

• For details about creating passwords, see [page 228 "Administrator Settings"](#page-229-0) or [page 268](#page-269-0) ["Configuring the Administrator Settings".](#page-269-0)

#### User Restriction

You can restrict the use of certain functions of this machine to users with proper authentication.

Using Web Image Monitor, you can select the functions you want to restrict, and register the users who can use that function upon authentication.

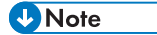

• For details about creating passwords and configuring the user restriction settings, see [page 50](#page-51-0) ["Restricting Machine Functions According to User".](#page-51-0)

#### About IP Address

In this manual, "IP address" covers both IPv4 and IPv6 environments. Read the instructions that are relevant to the environment you are using.

#### List of Option

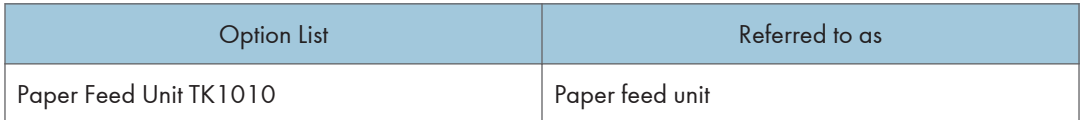

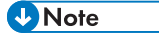

• If Paper feed unit is attached, "Tray 2" appears on the machine's control panel.

# <span id="page-13-0"></span>Model-Specific Information

This section explains how you can identify the region your machine belongs to.

There is a label on the rear of the machine, located in the position shown below. The label contains details that identify the region your machine belongs to. Read the label.

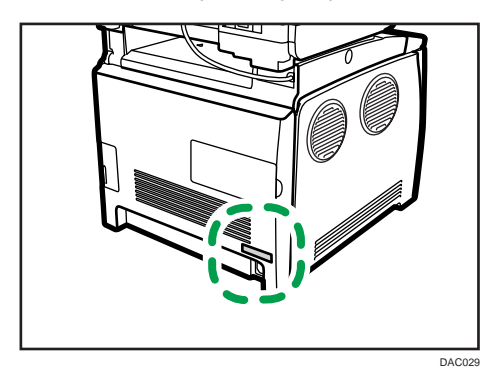

The following information is region-specific. Read the information under the symbol that corresponds to the region of your machine.

**Example 3 (Eds** (mainly Europe and Asia)

If the label contains the following, your machine is a region A model:

- CODE XXXX -27
- 220-240V

**Example 3 (mainly North America)** 

If the label contains the following, your machine is a region B model:

- CODE XXXX -17
- 120-127V
- **D**Note
	- Dimensions in this manual are given in two units of measure: metric and inch. If your machine is a Region A model, refer to the metric units. If your machine is a Region B model, refer to the inch units.

# <span id="page-14-0"></span>Important Safety Instructions **CO** Region

#### User Information on Electrical & Electronic Equipment

#### Users in the countries where this symbol shown in this section has been specified in national law on collection and treatment of E-waste

Our Products contain high quality components and are designed to facilitate recycling.

Our products or product packaging are marked with the symbol below.

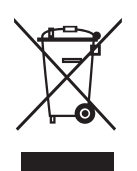

The symbol indicates that the product must not be treated as municipal waste. It must be disposed of separately via the appropriate return and collection systems available. By following these instructions you ensure that this product is treated correctly and help to reduce potential impacts on the environment and human health, which could otherwise result from inappropriate handling. Recycling of products helps to conserve natural resources and protect the environment.

For more detailed information on collection and recycling systems for this product, please contact the shop where you purchased it, your local dealer or sales/service representatives.

#### All Other Users

If you wish to discard this product, please contact your local authorities, the shop where you bought this product, your local dealer or sales/service representatives.

#### Environmental Advice for Users

#### Users in the EU, Switzerland and Norway

#### Consumables yield

Please refer to either the User's Manual for this information or the packaging of the consumable.

#### Recycled paper

The machine can use recycled paper which is produced in accordance with European standard EN 12281:2002 or DIN 19309. For products using EP printing technology, the machine can print <span id="page-15-0"></span>on 64g/m<sup>2</sup> paper, which contains less raw materials and represents a significant resource reduction.

#### Duplex printing (if applicable)

Duplex printing enables both sides of a sheet of paper to be used. This saves paper and reduces the size of printed documents so that fewer sheets are used. We recommend that this feature is enabled whenever you print.

#### Toner and ink cartridge return program

Toner and ink cartridge for recycling will be accepted free of charge from users in accordance with local regulations.

For details about the return program, please refer to the Web page below or consult your service person.

https://www.ricoh-return.com/

#### Energy efficiency

The amount of electricity a machine consumes depends as much on its specifications as it does on the way you use it. The machine is designed to allow you to reduce electricity costs by switching to Ready mode after it prints the last page. If required, it can immediately print again from this mode.

If no additional prints are required and a specified period of time passes, the device switches to an energy saving mode.

In these modes, the machine consumes less power (watts). If the machine is to print again, it needs a little longer to return from an energy saving mode than from Ready mode.

For maximum energy savings, we recommend that the default setting for power management is used.

Products that comply with the Energy Star requirement are always energy efficient.

#### Note for the Battery and/or Accumulator Symbol (For EU countries only)

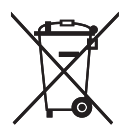

In accordance with the Battery Directive 2006/66/EC Article 20 Information for end-users Annex II, the above symbol is printed on batteries and accumulators.

This symbol means that in the European Union, used batteries and accumulators should be disposed of separately from your household waste.

In the EU, there are separate collection systems for not only used electrical and electronic products but also batteries and accumulators.

Please dispose of them correctly at your local community waste collection/recycling centre.

#### <span id="page-16-0"></span>Notes to Users of Facsimile Unit

# $C<sub>f</sub>$

Declaration of Conformity

#### Notice to Users in EEA Countries

This product complies with the essential requirements and provisions of Directive 1999/5/EC of the European Parliament and of the Council of 9 March 1999 on radio equipment and telecommunications terminal equipment and the mutual recognition of their conformity.

#### Notice to Users Accessing Analog PSTN in EEA Countries

This product is designed to be able to access analog PSTN in all EEA countries. Local PSTN compatibility is dependent on software switch settings. Please contact your service representative if relocating this product to another country. In the event of problems, please contact your service representative in the first instance.

The CE Declaration of Conformity is available by accessing the URL:

http://www.ricoh.co.jp/fax/ce\_doc/ and selecting the product applicable.

# <span id="page-17-0"></span>Important Safety Instructions **CA** Region B

#### Notes to Users in the State of California

Perchlorate Material - special handling may apply. See: www.dtsc.ca.gov/hazardouswaste/ perchlorate

# <span id="page-18-0"></span>ENERGY STAR Program

ENERGY STAR® Program Requirements for Imaging Equipment

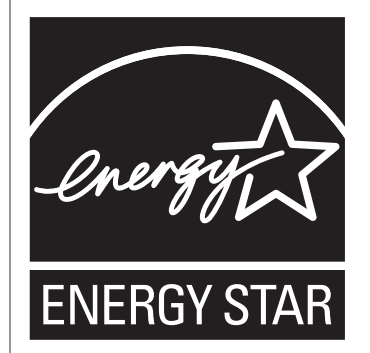

The  $\mathsf{ENERGY}\ \mathsf{STAR}^{\circledR}\ \mathsf{Program}\ \mathsf{Requirements}\ \mathsf{for}\ \mathsf{Imaging}\ \mathsf{Equipment}\ \mathsf{encourage}\ \mathsf{energy}\ \mathsf{conservation}$ by promoting energy efficient computers and other office equipment.

The program backs the development and dissemination of products that feature energy saving functions.

It is an open program in which manufacturers participate voluntarily.

Targeted products are computers, monitors, printers, facsimiles, copiers, scanners, and multifunction devices. Energy Star standards and logos are internationally uniform.

#### Saving Energy

This machine is equipped with the following Energy Saver modes: Energy Saver mode 1 and Energy Saver mode 2. If the machine has been idle for a certain period of time, the machine automatically enters Energy Saver mode.

The machine recovers from Energy Saver mode when it receives a print job, prints a received fax, or when the [Copy], [Color Start], or [B&W Start] key is pressed.

#### Energy Saver mode 1

The machine enters Energy Saver mode 1 if the machine has been idle for about 30 seconds. It takes less time to recover from Energy Saver mode 1 than from power-off state or Energy Saver mode 2, but power consumption is higher in Energy Saver mode 1 than in Energy Saver mode 2.

#### Energy Saver mode 2

The machine enters Energy Saver mode 2 after the period of time specified for this setting is passed. Power consumption is lower in Energy Saver mode 2 than in Energy Saver mode 1, but it takes longer to recover from Energy Saver mode 2 than from Energy Saver mode 1.

#### **Specifications**

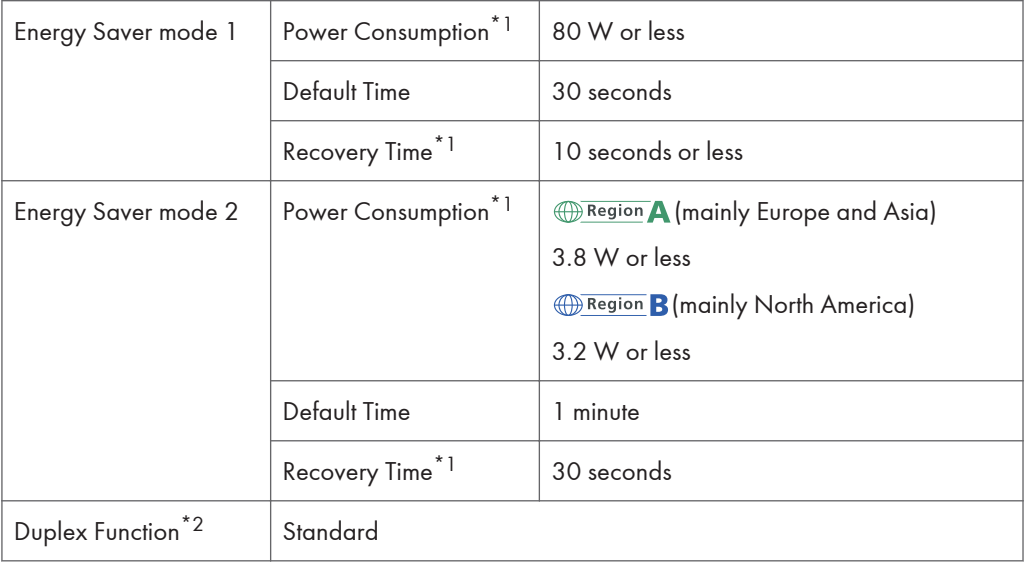

- \*1 Recovery time and power consumption may differ depending on the conditions and environment of the machine.
- \*2 Achieves ENERGY STAR energy savings; product fully qualifies when packaged with (or used with) a duplex tray and the duplex function is enabled as an option.

For details about Energy Saver modes, see [page 228 "Administrator Settings".](#page-229-0)

#### **D**Note

• If the machine is in Energy Saver mode for 24 hours continuously, the machine automatically returns to normal state and performs self-maintenance.

# <span id="page-20-0"></span>1. Getting Started

# Guide to Components

This section introduces the names of the various parts on the front and rear side of the machine and outlines their functions.

#### Exterior: Front View

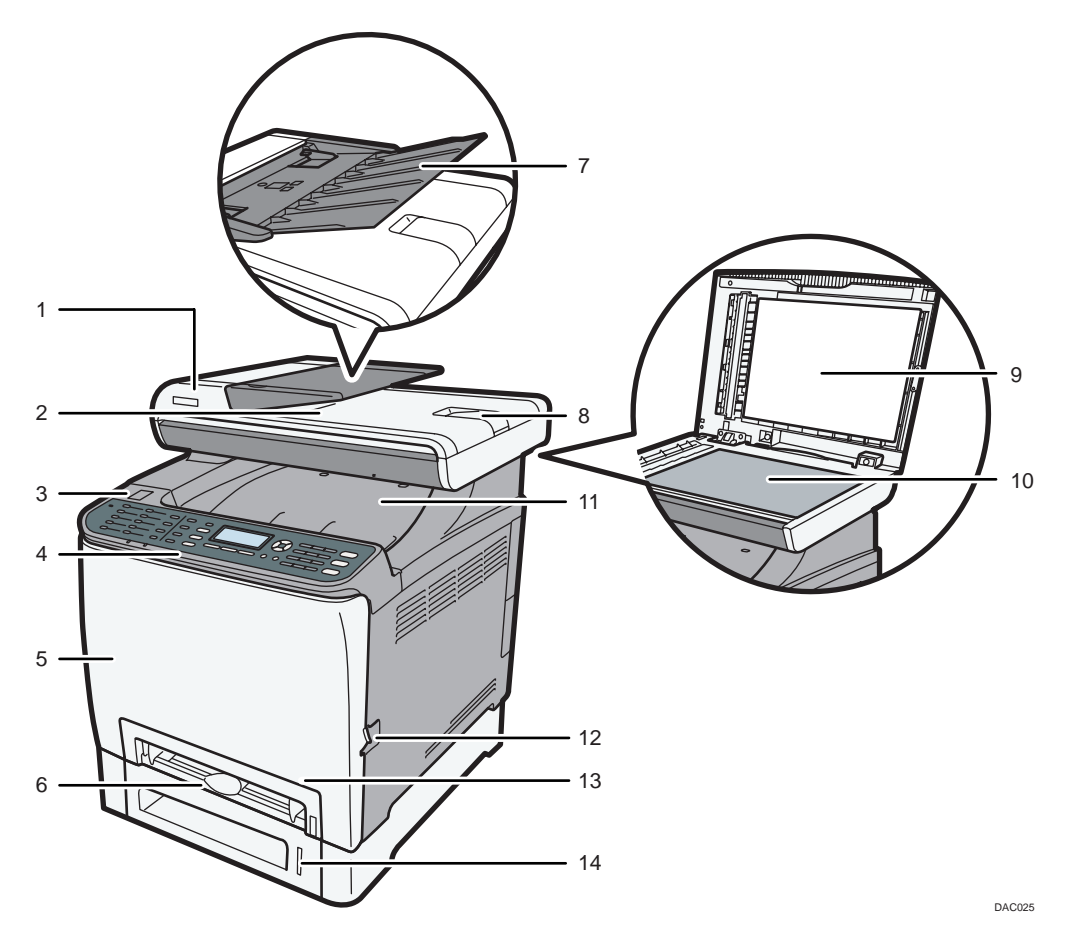

#### 1. ADF (Auto document feeder) Cover

Open this cover to remove originals jammed in the ADF.

#### 2. Output Tray for the ADF

Originals scanned with the ADF are delivered from here.

#### 3. USB Flash Disk Port

Insert a USB flash disk for using the Scan to USB function or connect a digital camera using a USB cable for PictBridge printing.

#### 4. Control Panel

Contains a screen and keys for machine control.

#### 5. Front Cover

Open this cover to replace the waste toner bottle or remove jammed paper.

#### 6. Bypass Tray

Load paper here sheet by sheet.

#### 7. Input Tray for the ADF

Place stacks of originals here. They will feed in automatically. This tray can hold up to 35 sheets of plain paper.

#### 8. Extender for the ADF Tray

Extend these when placing paper longer than A4 in the input tray for ADF.

#### 9. Cover for the Exposure Glass

Open this cover to place originals on the exposure glass.

#### 10. Exposure Glass

Place originals here sheet by sheet.

#### 11. Standard Tray/Top Cover

Printed paper is delivered to this tray. Up to 150 sheets of plain paper can be stacked here. Open this to replace the print cartridges.

#### 12. Front Cover Open Lever

To open the front cover, pull this lever on the right side of the machine.

#### 13. Tray 1

This tray can hold up to 250 sheets of plain paper.

#### 14. Tray 2 (option)

This tray can hold up to 500 sheets of plain paper.

#### <span id="page-22-0"></span>Exterior: Rear View

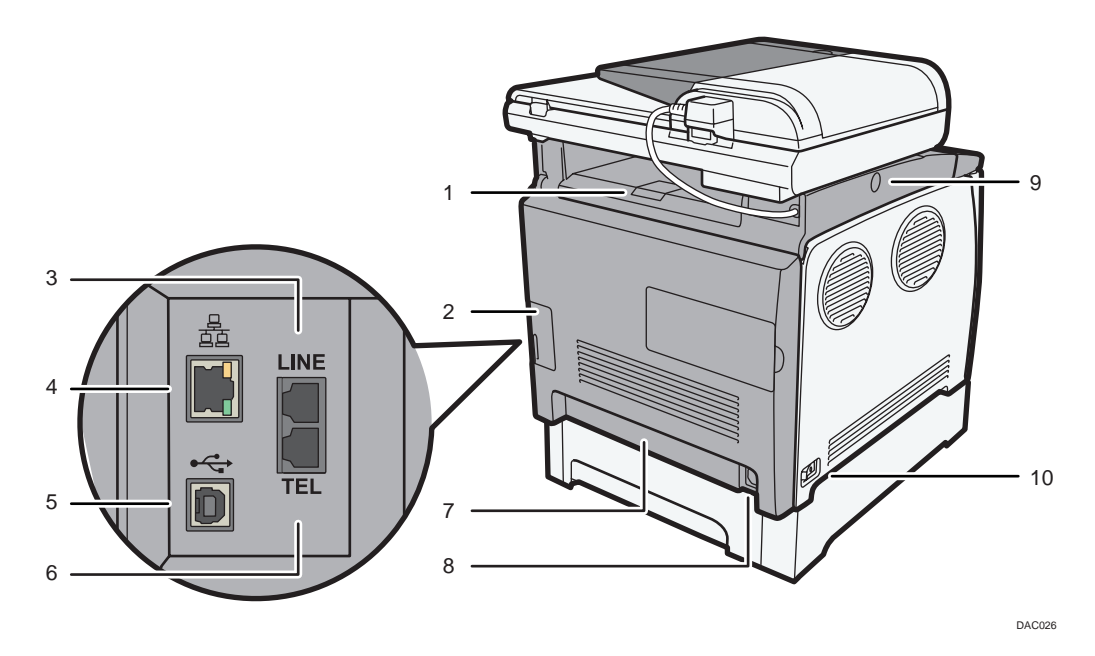

#### 1. Stop Fences

Pull up this fence to prevent paper falling off when printing a large amount of paper at a time. The fence can be adjusted at the A4/Letter or Legal size position.

#### 2. Cable Cover

Remove this cover when connecting cables to the machine.

#### 3. G3 (analog) Line Interface Connector

For connecting a telephone line.

#### 4. Ethernet Port

For connecting the machine to the network using a network interface cable.

5. USB Port

For connecting the machine to a computer using a USB cable.

#### 6. External Telephone Connector

For connecting an external telephone.

7. Rear Cover

Remove this cover when loading paper longer than A4 in Tray 1.

#### 8. Power Socket

For connecting the power cord to the machine.

#### 9. Button for Sliding the ADF

Press to slide the ADF towards the rear of the machine and hold it in that position, if paper output to the output tray is difficult to retrieve.

#### 10. Power Switch

Use this switch to turn the power on or off.

#### *D* Note

• As shown, slide the ADF while pressing the button for sliding the ADF. Be sure to check that the ADF is closed in advance. Be careful not to trap your fingers when sliding.

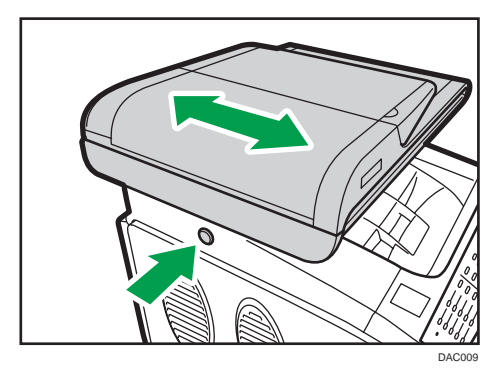

• Pull up the retainer as shown below to prevent A4- or Letter-size printed copies from falling off.

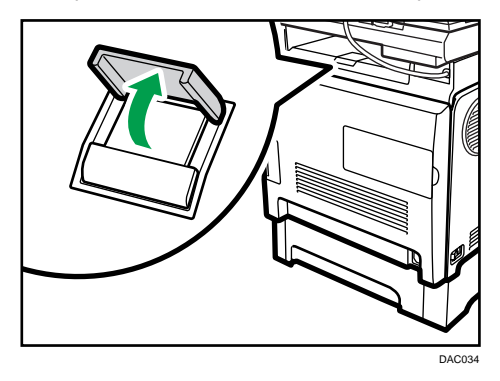

• Pull up the retainer as shown below to prevent Legal-size printed copies from falling off.

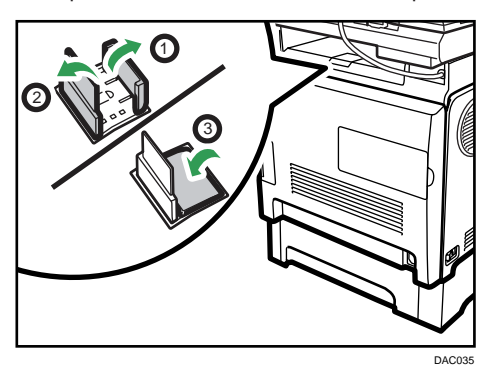

DAC027

#### <span id="page-24-0"></span>Interior

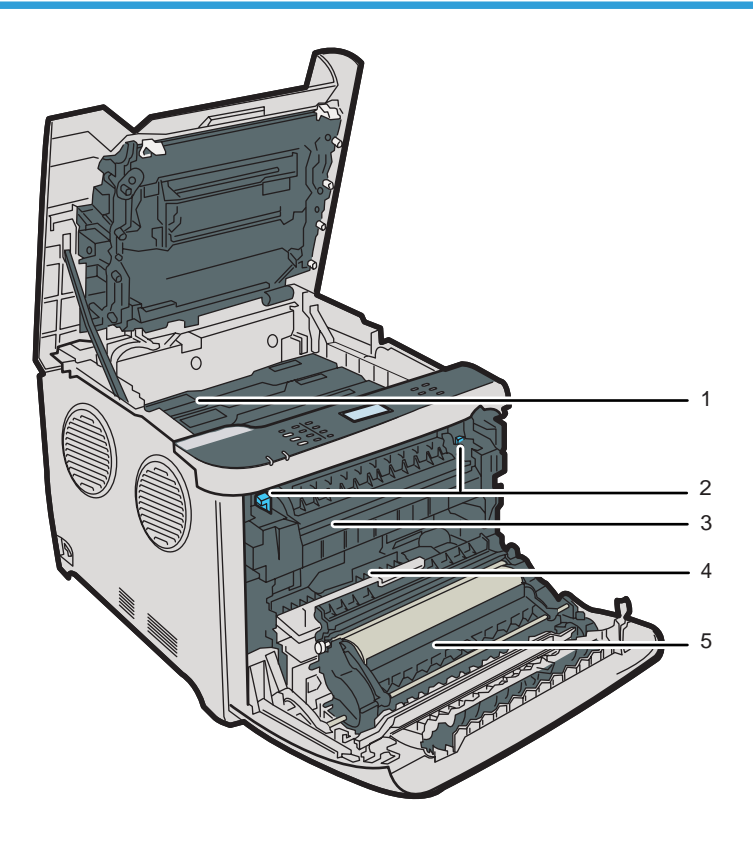

#### 1. Print Cartridges

Install the print cartridges from the machine rear, in the order of cyan (C), magenta (M), yellow (Y), and black (K). Messages appear on the screen when print cartridges need to be replaced, or new ones need to be prepared.

#### 2. Fusing Unit Lever

Lower both the left and right levers when you print on an envelope.

#### 3. Fusing Unit

Fuses toner to the paper.

You might have to move this unit to check for or remove jammed paper.

#### 4. Waste Toner Bottle

Collects toner that is wasted during printing.

#### 5. Transfer unit

You need to remove this when you replace the waste toner bottle.

**D**Note

• For details about the messages that appear on the screen when consumables need to be replaced, see [page 334 "Error and Status Messages on the Screen".](#page-335-0)

#### <span id="page-25-0"></span>Control Panel

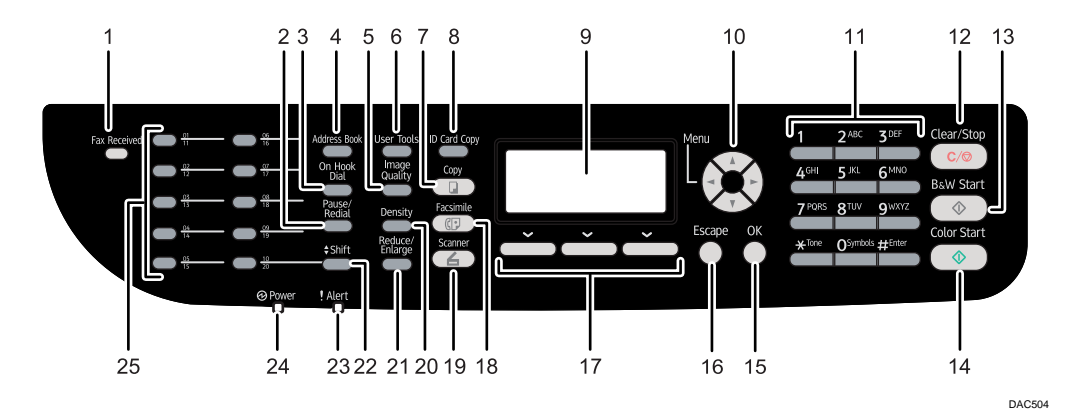

#### 1. Fax Received indicator

Lights up when received faxes that have not been printed out exist in the machine's memory. Flashes when the machine is unable to print out the faxes due to machine errors such as an empty paper tray or a paper jam.

#### 2. [Pause/Redial] key

• Pause

Press to insert a pause in a fax number. The pause is indicated by "P".

• Redial

Press to display the last used scan or fax destination.

#### 3. [On Hook Dial] key

Press to use on-hook dialing to check the destination's status when sending a fax.

#### 4. [Address Book] key

Press to select a scan or fax destination from the Address Book.

#### 5. [Image Quality] key

Press to select the image quality for the current job.

- Copier mode: select Text, Photo, or Mixed.
- Scanner mode: select the resolution.
- Fax mode: select Standard, Detail, or Photo.

#### 6. [User Tools] key

Press to display the menu for configuring the machine's system settings.

#### 7. [Copy] key

Press to switch to copier mode. The key stays lit while the machine is in copier mode.

#### 8. [ID Card Copy] key

Press to enter ID card copy mode for the current job.

If you do not use the ID card copy mode frequently, configure [Shortcut to Function] in [Admin. Tools] to make this key available for sending faxes immediately or displaying scan file destinations. For [Shortcut to Function], see [page 34 "Initial Setup"](#page-35-0).

#### 9. Screen

Displays the current status and messages.

#### 10. Scroll keys

Press to move the cursor in the directions indicated by each scroll key.

Pressing the  $\Pi$  | keys while the machine is in standby mode will display the menu for configuring the settings of the machine's current operation mode (copier, scanner, or fax).

#### 11. Number keys

Use to enter numerical values when specifying settings such as fax numbers and copy quantities, or enter letters when specifying names.

#### 12. [Clear/Stop] key

- While the machine is processing a job: press to cancel the current job.
- While configuring the machine settings: press to cancel the current setting and return to standby mode.
- While in standby mode: press to cancel temporary settings such as image density or resolution.

#### 13. [B&W Start] key

Press to scan or copy in black and white, or start sending a fax.

#### 14. [Color Start] key

Press to scan or copy in color.

#### 15. [OK] key

Press to confirm settings or enter the next level of the menu tree.

#### 16. [Escape] key

Press to cancel the last operation or exit to the previous level of the menu tree.

#### 17. Selection keys

Press the key that corresponds to an item shown on the bottom line of the screen to select it.

#### 18. [Facsimile] key

Press to switch to fax mode. The key stays lit while the machine is in fax mode.

#### 19. [Scanner] key

Press to switch to scanner mode. The key stays lit while the machine is in scanner mode.

#### 20. [Density] key

Press to adjust image density for the current job.

- Copier mode: select from 5 levels of density.
- Scanner mode: select from 5 levels of density.
- Fax mode: select from 3 levels of density.

#### 21. [Reduce/Enlarge] key

• Copier mode: press to specify the reduction or enlargement ratio for the current job.

• Scanner mode: press to specify the scanning size applied to the current original.

#### 22. [Shift] key

Press to switch between Quick Dial numbers 1 to 10 and 11 to 20 when specifying a scan or fax destination using the One Touch buttons.

#### 23. Alert indicator

Flashes yellow when the machine will require maintenance soon (such as replacing consumables), or lights up red when a machine error occurs.

When an alert is issued, check the messages on the screen. For details about the messages that appear on the screen, [page 334 "Error and Status Messages on the Screen".](#page-335-0)

#### 24. Power indicator

Remains lit while the power is on. It is unlit when the power is off.

#### 25. One Touch buttons

Press to select a scan or fax Quick Dial destination.

#### **D** Note

- The backlight of the screen is turned off when the machine is in Energy Saver mode.
- When the machine is processing a job, you cannot display the menu for configuring the machine. You can confirm the machine's status by checking messages on the screen. If you see messages such as "Printing...", "B&W Copying...", "Color Copying...", or "Processing...", wait until the current job is finished.
- As required, apply the stickers appropriate for your language to control panel keys and One Touch buttons. If the control panel is covered with a protective sheet, be sure to remove it before applying the stickers.

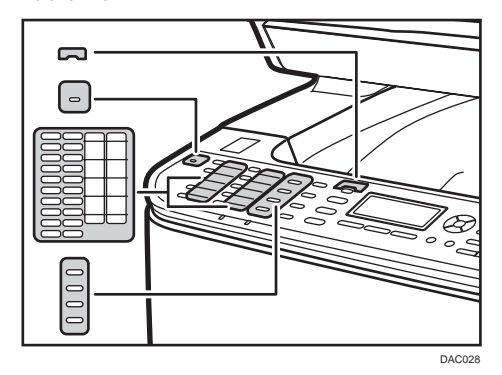

• The color of the control panel varies depending on the model.

# <span id="page-28-0"></span>Installing the Machine

#### Where to Put the Machine

Be careful about where to place the machine, because environmental conditions greatly affect its performance.

#### **AWARNING**

- Do not use flammable sprays or solvents in the vicinity of this machine. Doing so could result in fire or electric shock.
- Do not place vases, plant pots, cups, toiletries, medicines, small metal objects, or containers holding water or any other liquids, on or close to this machine. Fire or electric shock could result from spillage or if such objects or substances fall inside this machine.

### **ACAUTION**

- Keep the machine away from humidity and dust. Otherwise a fire or an electric shock might occur.
- Do not place the machine on an unstable or tilted surface. If it topples over, an injury might occur.
- Do not place heavy objects on the machine. Doing so can cause the machine to topple over, possibly resulting in injury.
- Keep the machine in an area that is within optimum environmental conditions. Operating the machine in an environment that is outside the recommended ranges of humidity and temperature can cause an electrical fire hazard. Keep the area around the socket free of dust. Accumulated dust can become an electrical fire hazard.
- Make sure the room where you are using the machine is well ventilated and spacious. Good ventilation is especially important when the machine is used heavily.
- Do not obstruct the machine's vents. Doing so risks fire caused by overheated internal components.

#### Important

• Keep the machine away from salt-bearing air and corrosive gases. Also, do not install the machine in places where chemical reactions are likely (laboratories, etc.), as doing so will cause the machine to malfunction.

#### Space Required for Installation

The recommended (or minimum) space requirements are as follows:

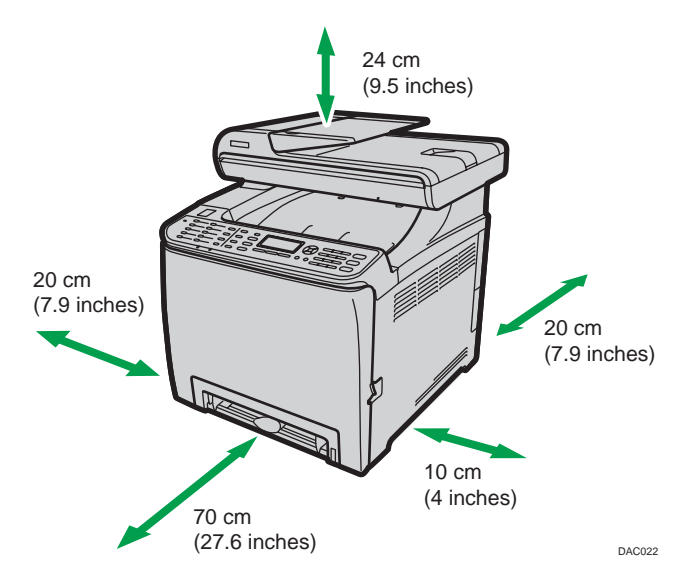

#### Optimum Environmental Conditions

Permissible and recommended temperature and humidity ranges are as follows:

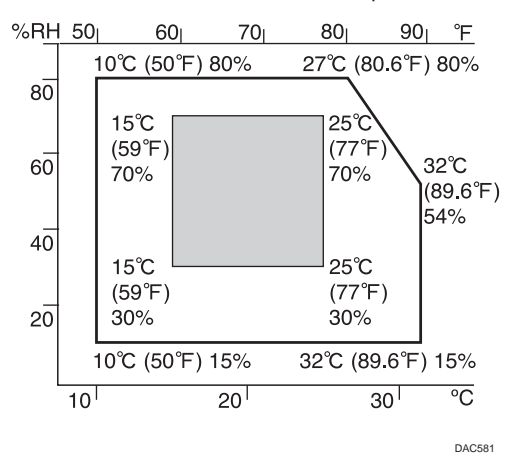

- White area: Permissible Range
- Gray area: Recommended Range

To avoid possible build-up of ozone, locate this machine in large well ventilated room that has an air turnover of more than  $30m^3/hr/$ person.

#### Environments to Avoid

#### Important

• Areas exposed to direct sunlight or strong light

- Dusty areas
- Areas with corrosive gases
- Areas that are excessively cold, hot, or humid
- Areas directly exposed to currents of hot, cold, or room-temperature air from air conditioners
- Areas directly exposed to radiant heat from heaters
- Locations near air conditioners or humidifiers
- Locations near other electronic equipment
- Locations subject to frequent strong vibration

#### **Ventilation**

When you use this machine in a confined space without good ventilation for a long time or print large quantities, you might detect an odd smell.

This might cause the output paper to also have an odd smell.

When you detect an odd smell, regularly ventilate in order to keep the workplace comfortable.

- Set up the machine so that it does not directly ventilate towards people.
- Ventilation should be more than 30  $\text{m}^3/\text{hr/person}$ .

#### New machine smell

When a machine is new, it might have a unique smell. This smell will subside in about one week.

When you detect an odd smell, sufficiently ventilate and circulate the air in the room.

#### Power requirements

- **Example 20 A (mainly Europe and Asia) 220 240 V, 6 A, 50/60 Hz**
- $\bigoplus$  Region  $\bigoplus$  (mainly North America) 120 127 V, 11 A, 60 Hz

Please be sure to connect the power cord to a power source as above.

1

# <span id="page-31-0"></span>Installing Option

This section explains how to install options.

#### Attaching Paper Feed Unit

#### **AWARNING**

- Touching the prongs of the power cable's plug with anything metallic constitutes a fire and electric shock hazard.
- It is dangerous to handle the power cord plug with wet hands. Doing so could result in electric shock.

#### **ACAUTION**

- Before installing or removing options, always disconnect the power cord plugs from the wall outlet and allow time for the main unit to fully cool. Failing to take these precautions could result in burns.
- The machine weighs approximately 29.0 kg (64 lb.). When moving the machine, use the inset grips on both sides, and lift slowly in pairs. The machine will break or cause injury if dropped.
- Lifting the paper feed unit carelessly or dropping may cause injury.
- Before moving the machine, unplug the power cord from the wall outlet. If the cord is unplugged abruptly, it could become damaged. Damaged plugs or cords can cause an electrical or fire hazard.

#### Important

- Tray 1 is required to print using the optional paper feed unit. Without Tray 1, paper jams will occur.
- The machine must be lifted by two people.
- Do not hold the tray to lift the machine.

1. Check that the package contains the paper feed unit.

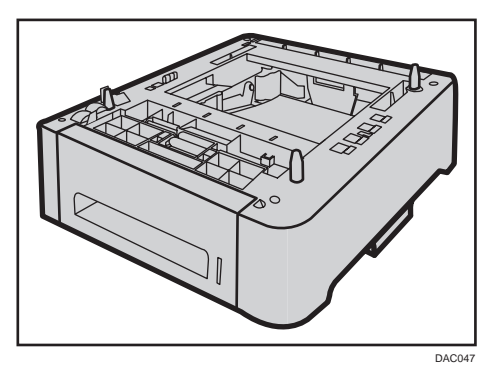

- 2. Turn off the machine's power switch, and then unplug the machine's power cord from the wall outlet.
- 3. Remove adhesive tapes from the optional paper feed unit.

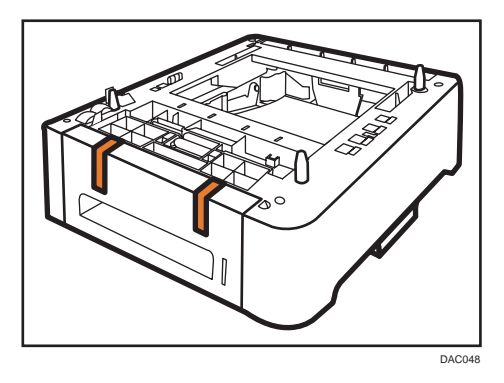

4. Lift the machine using the inset grips on both sides of the machine.

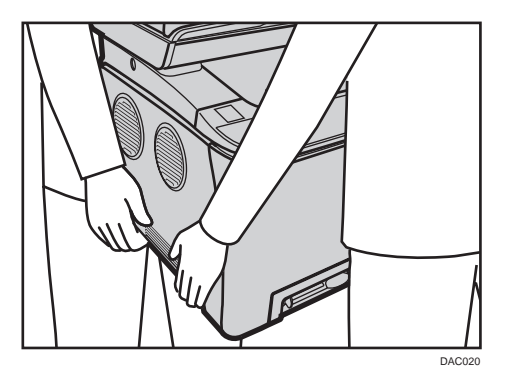

5. There are three upright pins on the optional paper feed unit. Align them with the holes on the underside of the machine, and then carefully lower the machine.

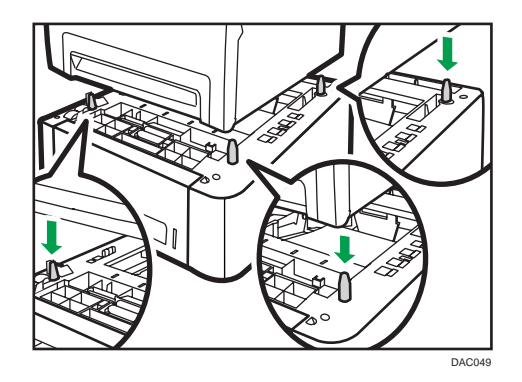

6. After installing the optional paper feed unit, print the configuration page to check the device configuration.

If it is installed properly, "Tray 2" will appear under "Paper Input" on the configuration page.

**D** Note

- After installing the optional paper feed unit, select Tray 2 in the printer driver. For details, see the printer driver Help.
- If the new device is listed in the column of configuration options, it has been properly installed.
- If the optional paper feed unit is not installed properly, try to install it again by repeating the procedure. If the problem persists, contact your sales or service representative.
- For details about printing the configuration page, see [page 218 "Printing Lists/Reports"](#page-219-0).

# <span id="page-34-0"></span>About Operation Tools

This section explains the operation tools of this machine.

#### Control Panel

The control panel contains a screen and keys for controlling the machine. Using the control panel, you can configure the machine's various settings. For details about how to use the control panel, see [page 189 "Configuring the Machine Using the Control Panel"](#page-190-0).

#### Web Image Monitor

You can check the machine's status and configure its settings by accessing the machine via Web Image Monitor. For details about how to use Web Image Monitor, see [page 233 "Configuring the Machine](#page-234-0) [Using Web Image Monitor"](#page-234-0).

## <span id="page-35-0"></span>Initial Setup

#### Initial Setup

When you turn on the machine for the first time, a menu for configuring the settings described below will appear on the display. This section explains how to complete the Initial Setup.

#### Important

- $\bigoplus$  Region  $\mathbf B$  (mainly North America): The fax number code is required by international law. You cannot legally connect a fax machine to the telephone system if the fax number code is not programmed. Also, the fax header code and the date and time of transmission must be included in the header of all pages faxed to, from, or within the United States.
- Make sure to select the correct code for the country of use. Selecting the wrong country code may cause failures in fax transmissions.

#### Display language

The selected language here is used for displaying messages, etc.

#### User fax number

The registered number is used as the fax number of the machine. The user fax number can contain 0 to 9, spaces, and "+".

#### User name

The name entered here is used as the name of the fax sender.

#### Country code

The selected country code is used for configuring the time and date display formats, and the settings related to fax transmissions with appropriate default values for the country of use.

Press the  $[$ <sup> $\bullet$ </sup>  $]$  or  $[$ <sup> $\bullet$ </sup> $]$  key to select the item you want to configure, and enter the number or name (up to 20 digits or characters) if necessary, then press the [OK] key.

#### **D** Note

- For details about entering characters, see [page 146 "Entering Characters".](#page-147-0)
- You can change the settings configured during the Initial Setup later in the [Admin. Tools] menu. You can also configure the time and date in the [Admin. Tools] menu. For details about [Admin. Tools], see [page 228 "Administrator Settings".](#page-229-0)
- If the [Print Fax Header] setting under fax transmission settings enabled, the registered user fax number, user name, and time and date of transmission appear on the header of every fax you send. For details about [Print Fax Header], see [page 200 "Fax Transmission Features Settings"](#page-201-0).
## Changing Operation Modes

You can switch between copier, scanner, and fax modes by pressing the corresponding keys.

Press the [Copy], [Scanner], or [Facsimile] key to switch to each mode. While operating in each mode, the corresponding key lights up.

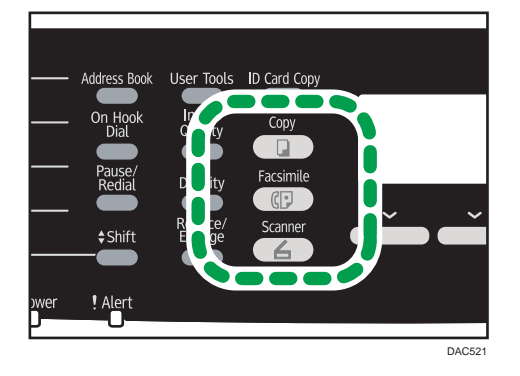

### Function Priority

By default, the machine switches to the copier mode when it is turned on, or if the preset [System Auto Reset Timer] time passes with the machine left idle while displaying the initial screen of another mode. You can change the mode to switch to in such conditions using [Function Priority] under [Admin. Tools].

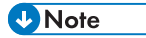

- A password for accessing the [Admin. Tools] menu can be specified in [Admin. Tools Lock].
- For details about [System Auto Reset Timer] or [Function Priority], see [page 228 "Administrator](#page-229-0) [Settings".](#page-229-0)

### Multi-access

This machine can perform multiple jobs using different functions, such as copying and faxing, at the same time. Performing multiple functions simultaneously is called "Multi-access".

The following table shows the functions that can be performed simultaneously.

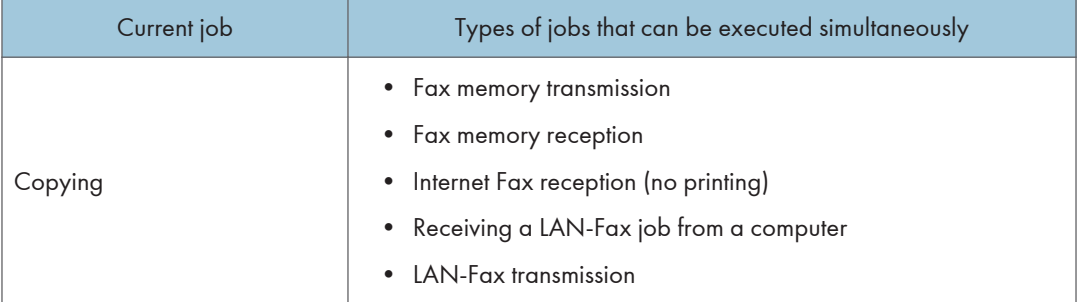

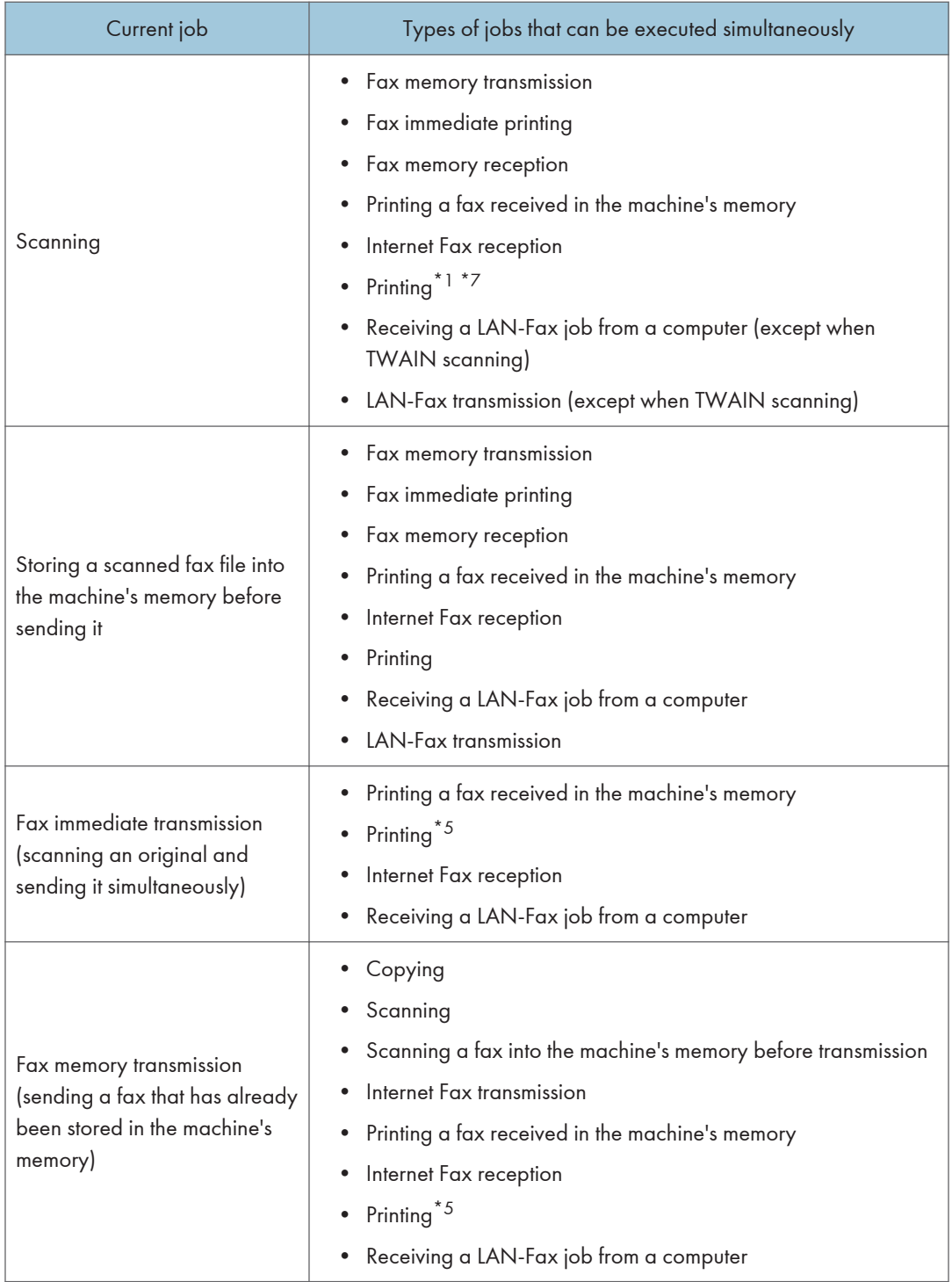

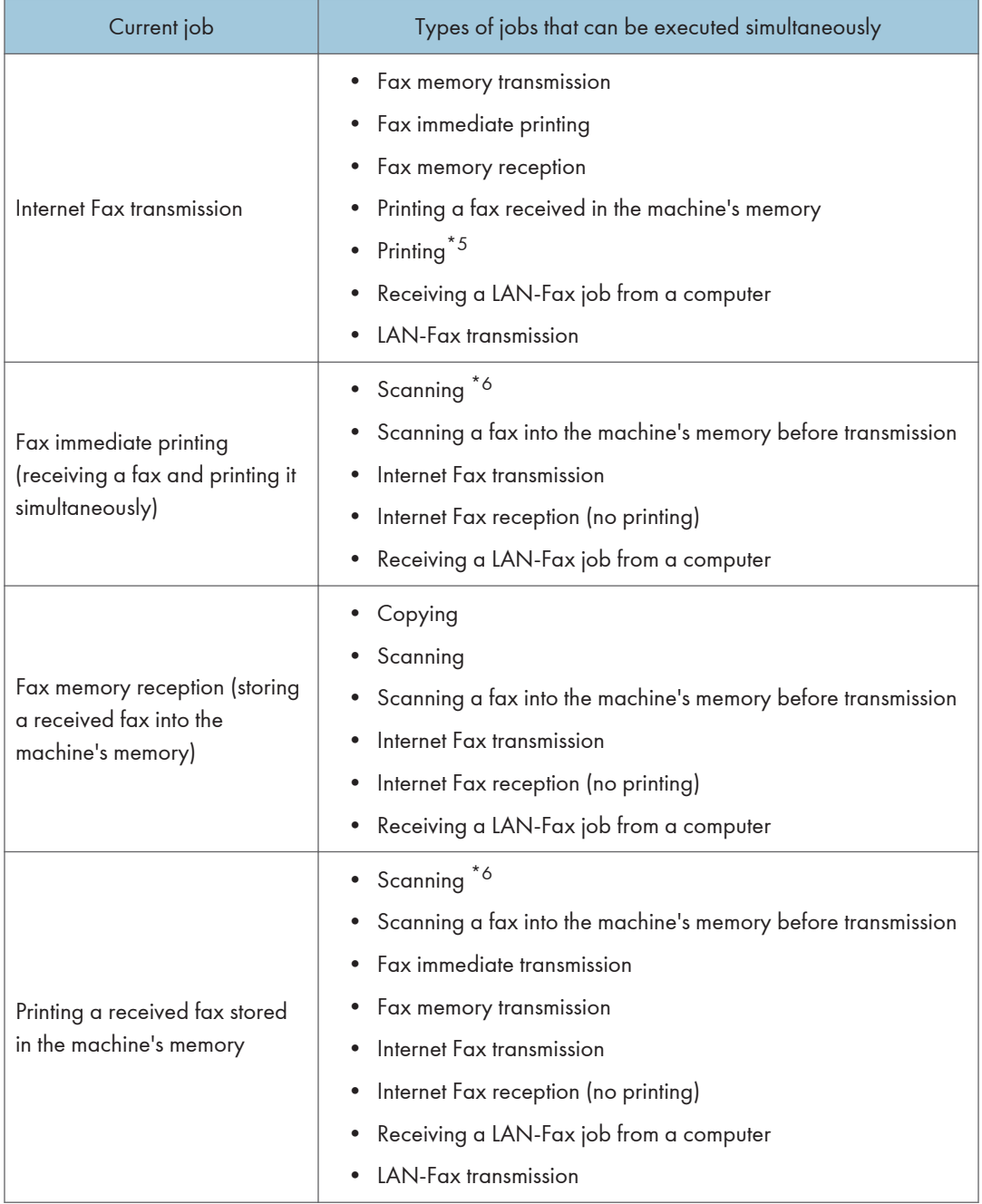

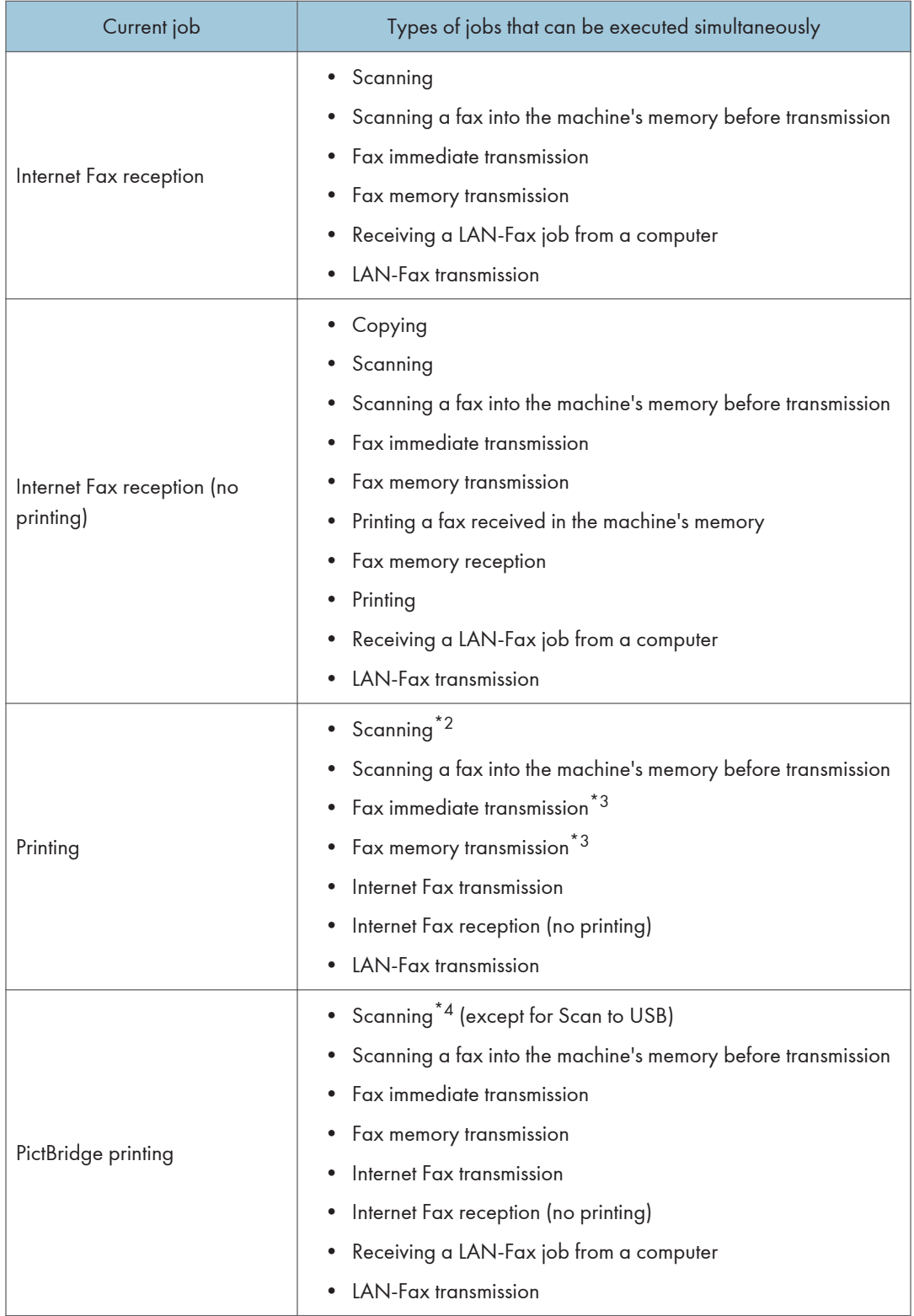

1

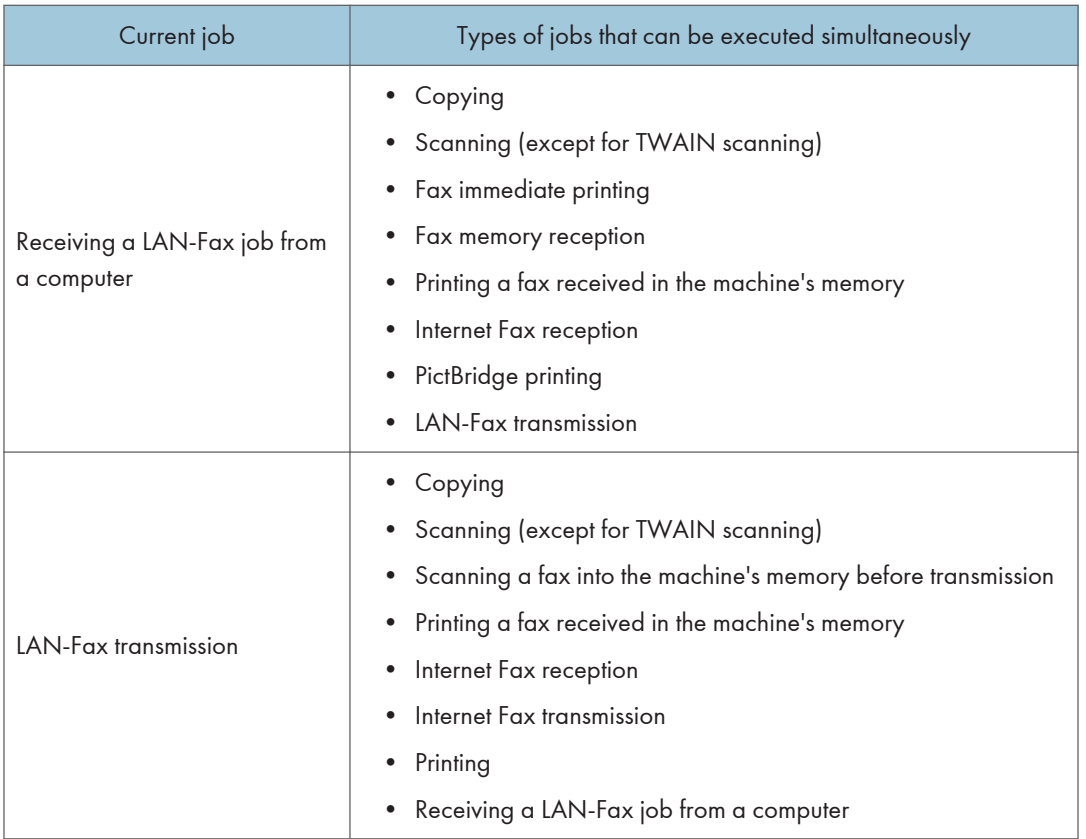

- \*1 Printing starts after scanning is finished if [Gradation:] is set to [Standard] or [Fine] (PCL printer driver), or when printing from the PostScript 3 printer driver.
- \*2 Scanning is not possible if [Gradation:] is set to [Standard] or [Fine] (PCL printer driver), or when printing from the PostScript 3 printer driver.
- \*3 Fax transmission is not possible if [Gradation:] is set to [Fine] (PCL printer driver), or when printing from the PostScript 3 printer driver.
- \*4 PictBridge printing might fail if the free memory space is low.
- \*5 Printing may be canceled if [Gradation:] is set to [Standard] or [Fine] (PCL printer driver), or when printing from the PostScript 3 printer driver.
- \*6 Fax printing may take longer than normal if you scan using the control panel at the same time, especially when scanning multiple pages using the exposure glass.
- \*7 Scan to USB is not available with PictBridge.

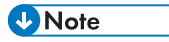

• If you try to use a function that cannot be performed simultaneously, you will hear a beep sound from the machine or see a failure message pop up on your computer screen. In this case, try again after the current job is finished.

## Assigning a Setting to the [ID Card Copy] Key (Shortcut Function)

You can access a frequently-used setting with a single keystroke by assigning the setting to the [ID Card Copy] key.

### **Almportant**

- You can configure settings for the following four function,
	- ID Card Copy Mode (Default)
	- Fax Auto Print Setting
	- Fax Immediate TX
	- Address Book for FAX
	- Select Scanner Dest.

### Assigning a setting using the control panel

- 1. Press the [User Tools] key.
- 2. Press the  $[$ <sup> $\blacktriangle$ </sup>] or  $[$ <sup> $\blacktriangledown$ </sup>] key to select [Admin. Tools], and then press the [OK] key.
- 3. If you are requested to enter a password, enter the password using the number keys, and then press the [OK] key.
- 4. Press the  $[•]$  or  $[•]$  key to select [Shortcut to Function], and then press the [OK] key.
- 5. Press the  $[4]$  or  $[7]$  key to select the setting you want to configure, and then press the [OK] key.
- 6. Press the [User Tools] key to return to the initial screen.

### **D** Note

• A password for accessing the [Admin. Tools] menu can be specified in [Admin. Tools Lock].

### Assigning a Setting Using Web Image Monitor

#### Important

- This setting appears only when the administrator password is set in the [Administrator] page.
- 1. Start the Web browser, and access the machine by entering its IP address.
- 2. Click [System Settings].
- 3. Click the [Shortcut to Function] tab.
- 4. Specify the setting you want to configure from [Shortcut to Function Settings].
- 5. Enter the administrator password.
- 6. Click [OK].

## 7. Close the Web browser.

## **D** Note

• For details about [Administrator], see [page 268 "Configuring the Administrator Settings"](#page-269-0).

## Configuring Network Settings

This section describes configuring the settings required to use the machine on a network.

### Configuring the IP Address Settings

The procedure for configuring network settings differs depending on whether the IP address is assigned automatically by the network (DHCP), is specified manually.

### **D**Note

- The password for accessing the [Admin. Tools] menu can be specified in [Admin. Tools Lock].
- If your network environment requires a specific transmission speed that is not automatically detected, specify the transmission speed in [Set Ethernet Speed] under [Network Settings].
- First configure the IP address setting, then install the driver. For details about installing the driver, see the Driver Installation Guide.
- For details about printing the configuration page, see [page 218 "Printing Lists/Reports"](#page-219-0).

### Specifying settings to receive an IPv4 address automatically

#### Important

- A DHCP server is required on the network for the machine to receive an IPv4 address automatically.
- 1. Turn on the machine.
- 2. Press the [User Tools] key.

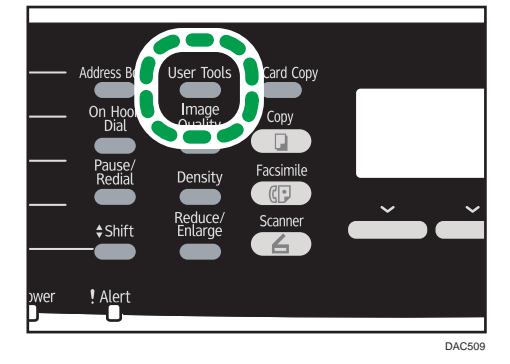

- 3. Press the  $[4]$  or  $[\nabla]$  key to select [Network Settings], and then press the [OK] key.
- 4. If you are requested to enter a password, enter the password using the number keys, and then press the [OK] key.
- 5. Press the  $\lceil \cdot \rceil$  or  $\lceil \cdot \rceil$  key to select [IPv4 Configuration], and then press the [OK] key.
- 6. Press the  $[•]$  or  $[•]$  key to select [DHCP], and then press the [OK] key.
- 7. Press the  $\lceil \blacktriangle \rceil$  or  $\lceil \blacktriangledown \rceil$  key to select [Active], and then press the  $\lceil \text{OK} \rceil$  key.
- 8. Press the [User Tools] key to return to the initial screen.
- 9. If you are requested to restart the machine, turn off the machine, and then turn it back on.
- 10. Print the configuration page to check the setting.

The IPv4 address setting will appear under "TCP/IP" on the configuration page.

### Assigning the machine's IPv4 address manually

### **A** Important

- The IPv4 address assigned to the machine must not be used by any other device on the same network.
- 1. Turn on the machine.
- 2. Press the [User Tools] key.

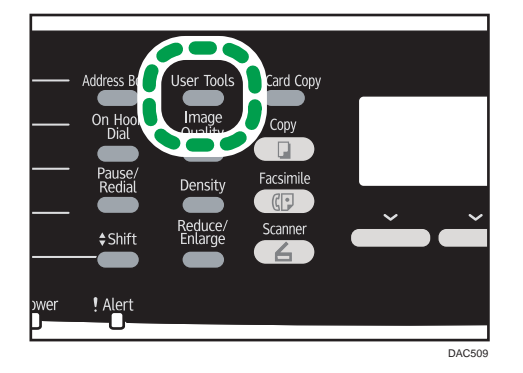

- 3. Press the  $[•]$  or  $[•]$  key to select [Network Settings], and then press the [OK] key.
- 4. If you are requested to enter a password, enter the password using the number keys, and then press the [OK] key.
- 5. Press the  $[•]$  or  $[•]$  key to select [IPv4 Configuration], and then press the [OK] key.
- 6. Press the  $[4]$  or  $[T]$  key to select [DHCP], and then press the [OK] key.
- 7. Press the  $[4]$  or  $[7]$  key to select [Inactive], and then press the [OK] key.
- 8. Press the  $[4]$  or  $[7]$  key to select [IP Address], and then press the [OK] key. The current IPv4 address is shown.
- 9. Enter the machine's IPv4 address using the number keys, and then press the [OK] key. Press the  $[$ <sup>4</sup> $]$  and  $[$  $\blacktriangleright$  $]$  keys to move between fields.
- 10. Press the [ $\blacktriangle$ ] or [ $\blacktriangledown$ ] key to select [Subnet Mask], and then press the [OK] key. The current subnet mask is shown.
- 11. Enter the subnet mask using the number keys, and then press the [OK] key. Press the  $[$ <sup>4</sup> $]$  and  $[$ <sup> $\blacktriangleright$  $]$  keys to move between fields.</sup>
- 12. Press the [ $\blacktriangle$ ] or [ $\blacktriangledown$ ] key to select [Gateway Address], and then press the [OK] key. The current gateway address is shown.
- 13. Enter the gateway address using the number keys, and then press the [OK] key. Press the  $[$ <sup>4</sup> $]$  and  $[$ <sup> $\blacktriangleright$  $]$  keys to move between fields.</sup>
- 14. Press the [User Tools] key to return to the initial screen.
- 15. If you are requested to restart the machine, turn off the machine, and then turn it back on.
- 16. Print the configuration page to check the setting.

The IPv4 address setting will appear under "TCP/IP" on the configuration page.

- **D**Note
	- If [DHCP] is enabled, manually configured IPv4 address settings are not used.

### Specifying settings to receive an IPv6 address automatically

#### **A**Important

- A DHCP server is required on the network for the machine to receive an IPv6 address automatically.
- 1. Turn on the machine.
- 2. Press the [User Tools] key.

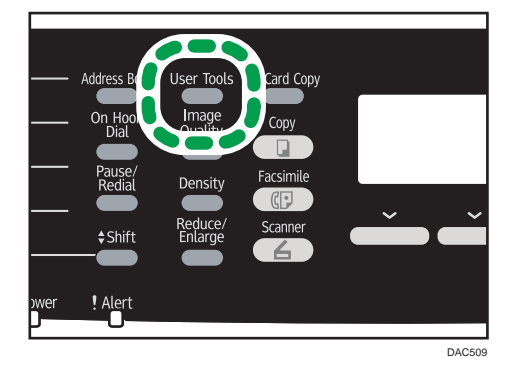

- 3. Press the  $[•]$  or  $[•]$  key to select [Network Settings], and then press the [OK] key.
- 4. If you are requested to enter a password, enter the password using the number keys, and then press the [OK] key.
- 5. Press the  $[4]$  or  $[7]$  key to select [IPv6 Configuration], and then press the [OK] key.
- 6. Press the  $[4]$  or  $[7]$  key to select [IPv6], and then press the [OK] key.
- 7. Press the  $[4]$  or  $[7]$  key to select [Active], and then press the [OK] key.
- 8. Press the  $[4]$  or  $[T]$  key to select [DHCP], and then press the [OK] key.
- 9. Press the  $\lceil \blacktriangle \rceil$  or  $\lceil \blacktriangledown \rceil$  key to select [Active], and then press the  $\lceil \text{OK} \rceil$  key.
- 10. Press the [User Tools] key to return to the initial screen.
- 11. If you are requested to reboot the machine, turn off the machine, and then turn it back on.
- 12. Print the configuration page to confirm the setting.

The IPv6 address setting will appear under "IPv6 Configuration" on the configuration page.

### Assigning the machine's IPv6 address manually

### **A** Important

- The IPv6 address assigned to the machine must not be used by any other device on the same network.
- 1. Turn on the machine.
- 2. Press the [User Tools] key.

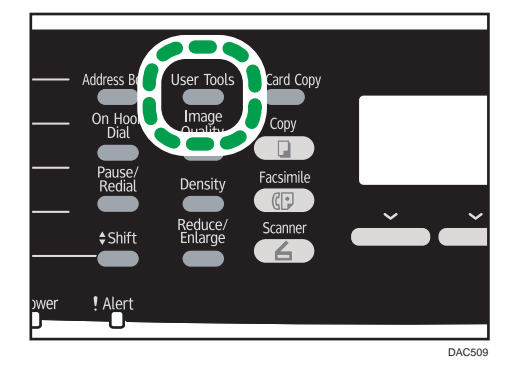

- 3. Press the  $[•]$  or  $[•]$  key to select [Network Settings], and then press the [OK] key.
- 4. If you are requested to enter a password, enter the password using the number keys, and then press the [OK] key.
- 5. Press the  $[•]$  or  $[•]$  key to select [IPv6 Configuration], and then press the [OK] key.
- 6. Press the  $[4]$  or  $[7]$  key to select [IPv6], and then press the [OK] key.
- 7. Press the  $[4]$  or  $[7]$  key to select [Active], and then press the [OK] key.
- 8. Press the  $[4]$  or  $[7]$  key to select [DHCP], and then press the [OK] key.
- 9. Press the  $[4]$  or  $[7]$  key to select [Inactive], and then press the [OK] key.
- 10. Press the [ $\blacktriangle$ ] or [ $\blacktriangledown$ ] key to select [Manual Config. Address], and then press the [OK] key.
- 11. Press the  $[•]$  or  $[•]$  key to select [Manual Config. Address], and then press the [OK] key.
- 12. Enter the machine's IPv6 address using the number keys, and then press the [OK] key.
- 13. Press the  $[\triangle]$  or  $[\triangledown]$  key to select [Prefix Length], and then press the [OK] key.
- 14. Enter the prefix length using the number keys, and then press the [OK] key.
- 15. Press the  $\lceil \blacktriangle \rceil$  or  $\lceil \blacktriangledown \rceil$  key to select [Gateway Address], and then press the [OK] key.
- 16. Enter the gateway address using the number keys, and then press the [OK] key.
- 17. Press the [User Tools] key to return to the initial screen.
- 18. If you are requested to reboot the machine, turn off the machine, and then turn it back on.
- 19. Print the configuration page to confirm the setting.

The IPv6 address setting will appear under "IPv6 Configuration" on the configuration page.

### Sharing the Printer on a Network

This section explains how to configure this machine as a Windows network printer.

The network printer setting can be configured to enable network clients to use the machine.

- To change printer properties, you need access privileges for printer management. Log on using the account for the Administrator group members.
- The following procedure is based on Windows 7. If you are using another operating system, the procedure might differ slightly.
- 1. On the [Start] menu, click [Devices and Printers].

If you are using a computer that is running Windows 8 or Windows Server 2012, click [Search] on the Charm Bar, and then click [Control Panel]. When the [Control Panel] window appears, click [View devices and printers].

2. Right-click the icon of the printer you want to use, and then click [Printer properties].

The printer properties dialog box appears.

- 3. On the [Sharing] tab, click [Share this printer].
	- To share this printer with users using a different version of Windows, continue with this procedure.
	- If you have installed an alternative driver by selecting [Share this printer] during the printer driver installation, proceed to Step 8.
- 4. Click [Additional Drivers...].
- 5. Select the version of Windows with which you want to share the printer, and then click [OK].
- 6. Click [Browse...], select the driver file, and then click [Open].
- 7. Click [OK].
- 8. On the [Advanced] tab, click the [Printing Defaults...] button.

Specify the default values for the printer driver to be used by client computers, and then click [OK].

9. Click [Apply].

10. Click [OK].

### Wireless LAN Setup

This section explains how to configure the wireless LAN settings manually using the control panel. For easy setup using WPS (Wi-Fi Protected Setup), see Wi-Fi Settings Guide.

**Almportant** 

- If [Inactive] is specified for the [Wi-Fi] setting, you cannot use the [Setup Wizard]. Specify [Active] for the [Wi-Fi] setting first. If you change the [Wi-Fi] setting, the machine must be restarted.
- Ensure that the router, access point, or device equipped with a wireless LAN, etc., is turned on.
- Check the authentication method and the name of the router, access point, or device equipped with a wireless LAN (SSID/IBSS) in advance.
- First, configure the wireless LAN setting, and then install the driver. For details about installing the driver, see the Driver Installation Guide.

### Infrastructure mode

Use the following procedure to connect to the wireless LAN router or access point manually.

- 1. Turn on the machine.
- 2. Press the [User Tools] key.
- 3. Press the  $[$ <sup> $\blacktriangle$  ] or [  $\blacktriangledown$  ] key to select [Network Settings], and then press the [OK] key.
- 4. If you are requested to enter a password, enter the password using the number keys, and then press the [OK] key.
- 5. Press the  $[\bullet]$  or  $[\bullet]$  key to select [Wi-Fi Configuration], and then press the [OK] key.
- 6. Press the  $[4]$  or  $[7]$  key to select [Setup Wizard], and then press the [OK] key.
- 7. Press the  $\left[\begin{matrix}4\end{matrix}\right]$  or  $\left[\begin{matrix}7\end{matrix}\right]$  key to select [Infrastructure], and then press [Next].
- 8. Press the  $[4]$  or  $[7]$  key to select the destination SSID, and then press [Next]. If you cannot find the destination SSID, check if the device is turned on. When entering the SSID, select [Input SSID], and then press [Next]. The SSID entry screen appears. Enter the SSID using the number keys, and then press [Next].
- 9. Press the  $[•]$  or  $[•]$  key to select the authentication method, and then press [Next]. Select the same method that the router or access point is using. If you have selected [WPA2-PSK] or [Mix Mode WPA2/WPA], proceed to Step 11.
- 10. Press the  $[$ <sup> $\blacktriangle$ </sup>] or  $[$ <sup> $\blacktriangledown$ </sup> key to select the encryption method, and then press  $[Next].$ Select the same method that the router or access point is using.

### 11. Enter the encryption key using the number keys, and then press [Connect].

If you selected [Shared Key] or [Open System] in Step 9, it is necessary to enter the ID. The ID is used for identifying the encryption key. You can register four encryption keys (ID 1 to 4). Use the  $[\triangle]$  or  $[\triangledown]$  key to switch between the encryption key and ID settings.

### 12. Press [Yes].

After connecting to the network, the Wi-Fi screen is displayed.

### 13. Press the  $[\triangle]$  or  $[\triangledown]$  key to select [Wi-Fi Status], and then press the [OK] key.

When "Connected" is displayed, the connection has been established.

When "Disconnected" is displayed, the connection has not been established. Start again from the beginning.

### Ad Hoc mode

This section explains how to connect directly to devices equipped with a wireless LAN, such as computers on a peer-to-peer network.

### Important

- In Ad Hoc network, every device must be manually assigned an IP address for TCP/IP if there is no DHCP server.
- In Ad Hoc mode, only Open System or WEP encryption is supported. WPA2-PSK and Mix Mode WPA2/WPA authentication methods are not supported.
- 1. Turn on the machine.
- 2. Press the [User Tools] key.
- 3. Press the  $\left[ \begin{matrix} \blacktriangle \end{matrix} \right]$  or  $\left[ \begin{matrix} \blacktriangledown \end{matrix} \right]$  key to select  $\left[ \begin{matrix} \text{Network Settings} \end{matrix} \right]$ , and then press the  $\left[ \begin{matrix} \text{OK} \end{matrix} \right]$  key.
- 4. If you are requested to enter a password, enter the password using the number keys, and then press the [OK] key.
- 5. Press the  $[•]$  or  $[•]$  key to select [Wi-Fi Configuration], and then press the [OK] key.
- 6. Press the  $[4]$  or  $[7]$  key to select [Setup Wizard], and then press the [OK] key.
- 7. Press the  $[$  or  $[$   $\mathbf{V}$ ] key to select [Ad-Hoc], and then press [Next].
- 8. Press the  $[4]$  or  $[7]$  key to select a communication channel, and then press  $[Next]$ . Select a channel that corresponds to the device that you are going to connect with.
- 9. Press the  $[•]$  or  $[•]$  key to select the destination device name (IBSS), and then press [Next].

If you cannot find the destination, check that the device is turned on.

When entering the device name, select [Input SSID], and then press [Next]. The SSID entry screen appears. Enter the device name using the number keys, and then press [Next].

10. Press the  $[4]$  or  $[7]$  key to select the authentication method, and then press  $[Next]$ .

- 11. Press the  $[4]$  or  $[T]$  key to select the encryption method, and then press [Next].
- 12. Enter the encryption key and ID using the number keys, and then press [Connect]. The ID is used for identifying the encryption key. You can register four encryption keys (ID 1 to 4).
- 13. Press [Yes].

After connecting to the network, the Wi-Fi screen is displayed.

### 14. Press the [ $\blacktriangle$ ] or [ $\blacktriangledown$ ] key to select [Wi-Fi Status], and then press the [OK] key.

When "Connected" is displayed, the connection has been established.

When "Disconnected" is displayed, the connection has not been established. Start again from the beginning.

## Restricting Machine Functions According to User

You can configure settings to require a user code when someone tries to use certain machine functions. To enable this setting, you must first configure the machine settings via Web Image Monitor.

### Important

- This function is available for the Type 2 model only.
- To print jobs that require authentication you can use only the PCL printer driver. Printing such jobs from the PostScript 3 printer driver is not possible.

### **D**Note

• For details about using Web Image Monitor, see [page 233 "Using Web Image Monitor".](#page-234-0)

### Enabling the User Restriction Settings

This section explains how to configure settings to permit only authorized users to use certain machine functions.

Using Web Image Monitor, enable user restriction for all or some of the functions listed below, and then register users who can use those functions.

- Copying (both color and black-and-white)
- Color copying
- Sending faxes
- Scan to E-mail/FTP/Folder
- Scan to USB
- PictBridge printing
- Printing (both color and black-and-white)
- Color printing
- Sending faxes via LAN-Fax

You can specify functions available to each user upon authentication. Up to 30 users can be registered.

- 1. Start the Web browser, and access the machine by entering its IP address.
- 2. Click [Restrict Available Functions].
- 3. Enter the administrator password if required.
- 4. Click [Apply].

5. Under "Available Functions", select [Restrict] for the functions you want to restrict, and then click [Apply].

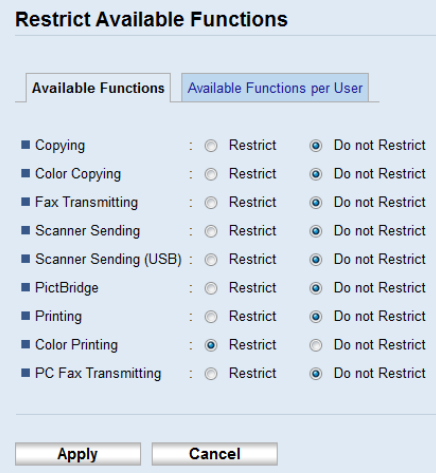

Select [Do not Restrict] for the functions you do not want to restrict.

The user restriction setting is enabled for the selected function. Proceed to the following steps to register users.

6. Click [Available Functions per User].

A list of currently registered user entries appears.

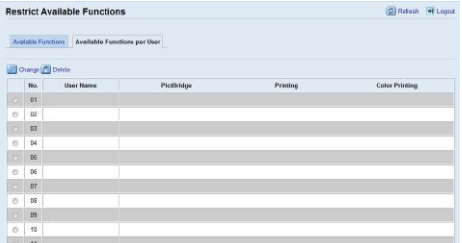

7. Select a user entry, and then click [Change].

The following window appears.

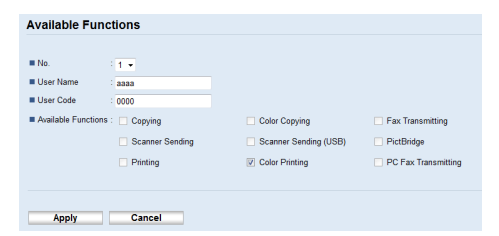

- 8. Enter the user name in [User Name] using up to 16 alphanumeric characters.
- 9. Enter the user code in [User Code] using up to 8 digits.

The user code will be used to authenticate users when they try to use a restricted function.

10. Select the functions you want to make available to the user upon authentication.

Unselected functions will be unavailable to users authenticated under this user code.

- 11. Click [Apply].
- 12. Close the Web browser.

### **D**Note

- You must enter both the user name and user code to register a user entry.
- Make sure that different user entries do not share the same user name or user code.

### Modifying user entries

This section explains how to modify user entries.

- 1. Start the Web browser, and access the machine by entering its IP address.
- 2. Click [Restrict Available Functions].
- 3. Enter the administrator password if required.
- 4. Click [Apply].
- 5. Click [Available Functions per User].

A list of currently registered user entries appears.

- 6. Select the entry to modify, and then click [Change].
- 7. Modify settings as necessary.
- 8. Click [Apply].
- 9. Close the Web browser.

### Deleting user entries

This section explains how to delete user entries.

- 1. Start the Web browser, and access the machine by entering its IP address.
- 2. Click [Restrict Available Functions].
- 3. Enter the administrator password if required.
- 4. Click [Apply].
- 5. Click [Available Functions per User].

A list of currently registered user entries appears.

- 6. Select the entry to delete, and then click [Delete].
- 7. Confirm that the entry you have selected is the entry that you want to delete.
- 8. Click [Apply].

9. Close the Web browser.

## When Machine Functions are Restricted

Restricted functions can be used only by authorized users.

Depending on the restricted function, users will be authenticated from the machine's control panel or in the printer/LAN-Fax driver.

**Almportant** 

- This function is available for the Type 2 model only.
- To print jobs that require authentication you can use only the PCL printer driver. Printing such jobs from the PostScript 3 printer driver is not possible.
- The procedure in this section is an example based on Windows 7.

The table below shows the functions that can be restricted, and how users can be authenticated to use them.

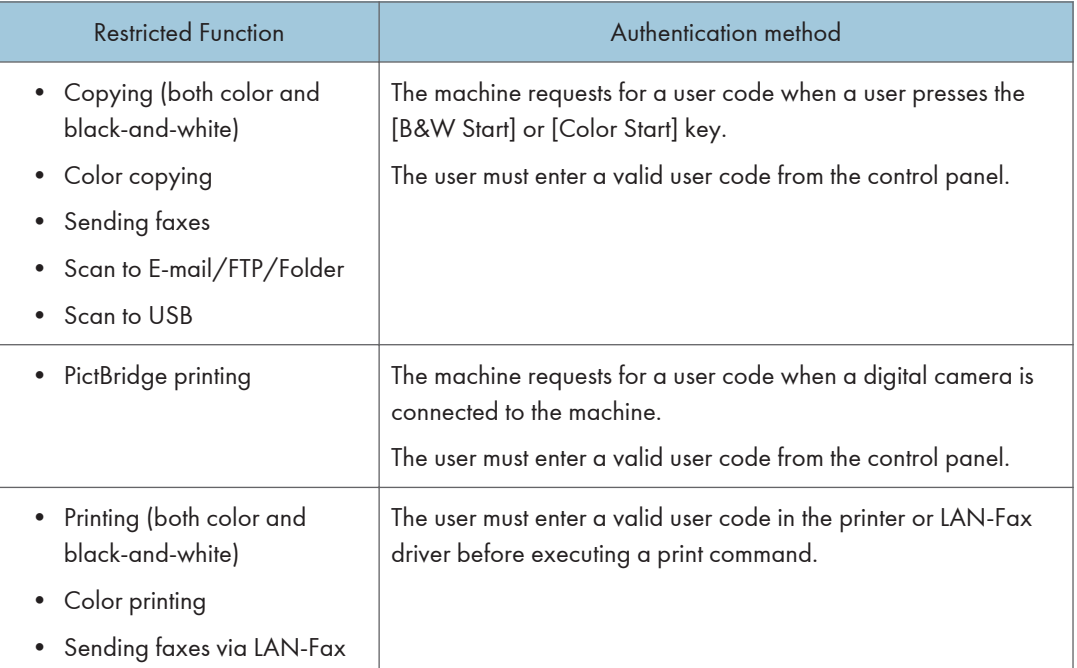

### Authentication using the control panel

1. If the machine requests for the user code, enter a user code using the number keys.

If you enter a wrong user code 3 times, the machine beeps and denies further attempts of authentication.

2. Press the [OK] key.

### Authentication using the printer or LAN-Fax driver

- 1. Open the file you want to print on your computer.
- 2. On the [File] menu, click [Print...].
- 3. In the [Select Printer] area, select the name of this machine, and then click [Preferences].
- 4. Click the [Valid Access] tab (PCL printer driver) or check the [User Code] check box. (LAN-Fax driver).
- 5. Enter the user code using 1 to 8 digits, and then click [OK].
- 6. Execute a print command.

If an incorrect user code is entered, the job will be canceled automatically (without any error message).

1. Getting Started

# Supported Paper

## Tray 1

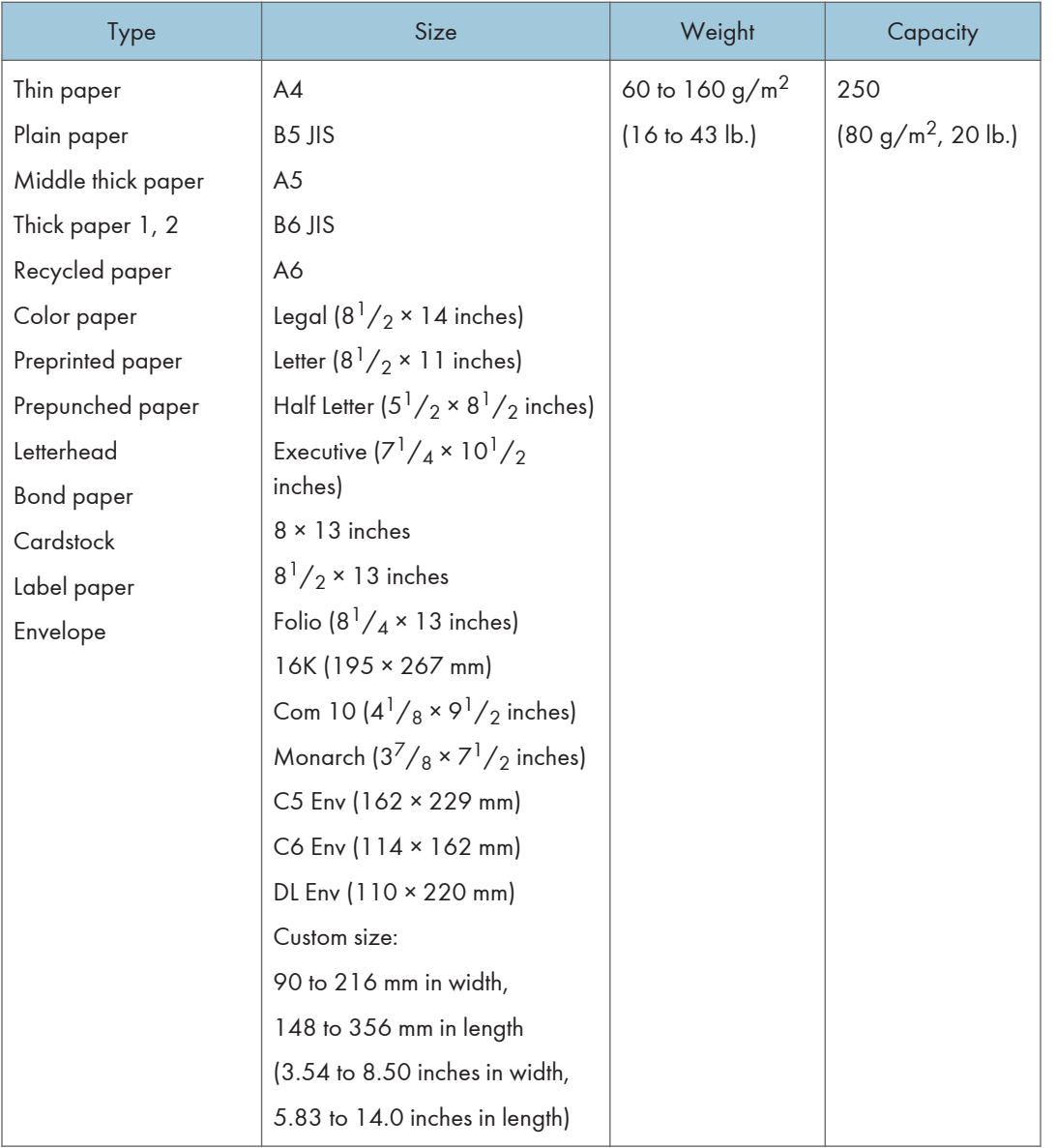

## Tray 2 (option)

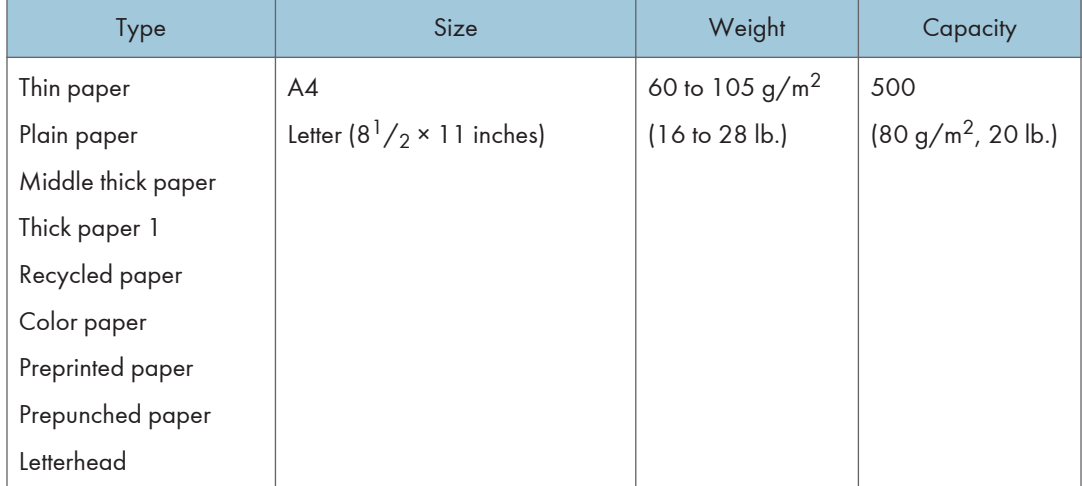

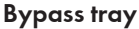

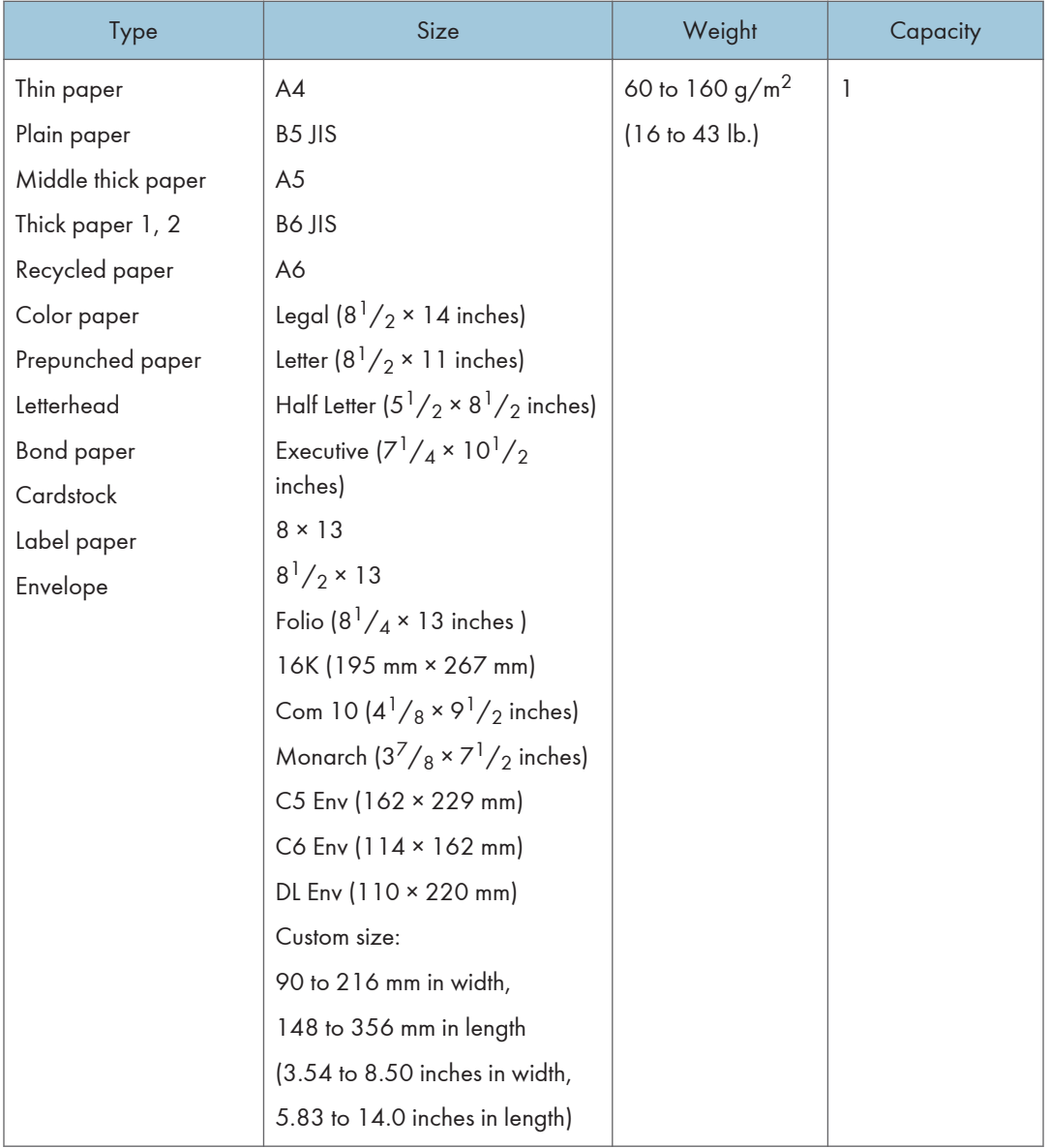

## **D** Note

- You cannot print on Legal size paper in the following cases:
	- PCL printer driver

When [Gradation:] in [Print Quality] is set to [Fine]

• PostScript 3 printer driver

When [Print Quality] in [Printer Features] is set to [Best Quality]

## Specifications of Paper Types

The following tables describe the types of paper that can be used with this machine.

**A**Important

- Depending on the paper type, the toner may take a while to dry. Before handling printed sheets, make sure that they have fully dried. Otherwise, the toner may smudge.
- Print quality can be guaranteed only if recommended paper is used. For more information about the recommended paper, contact your sales or service representative.

### Middle thick paper

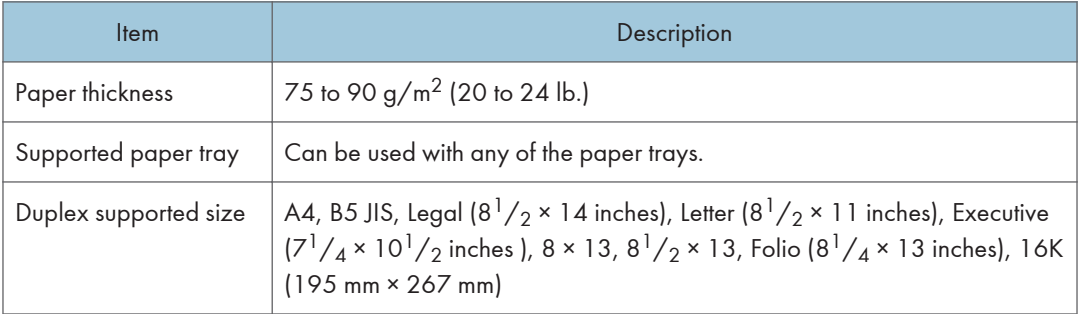

### Thick paper 1

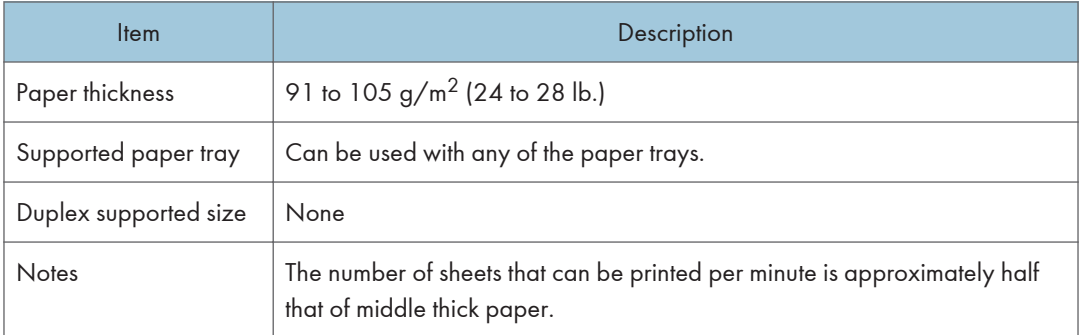

### Thick paper 2

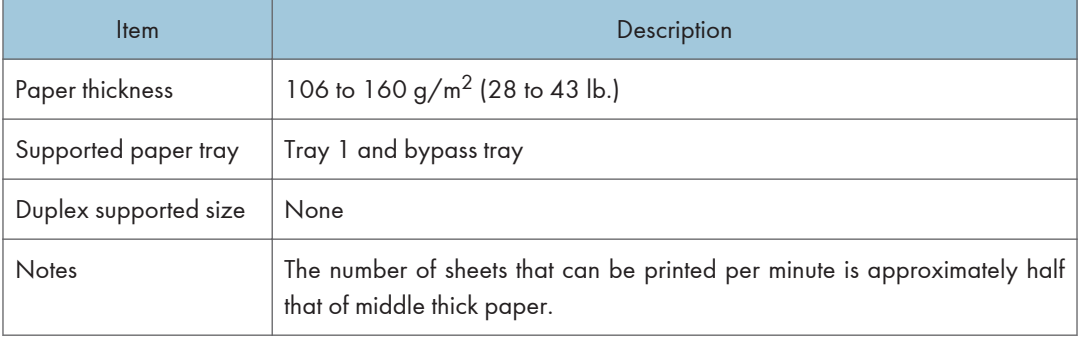

## Thin paper

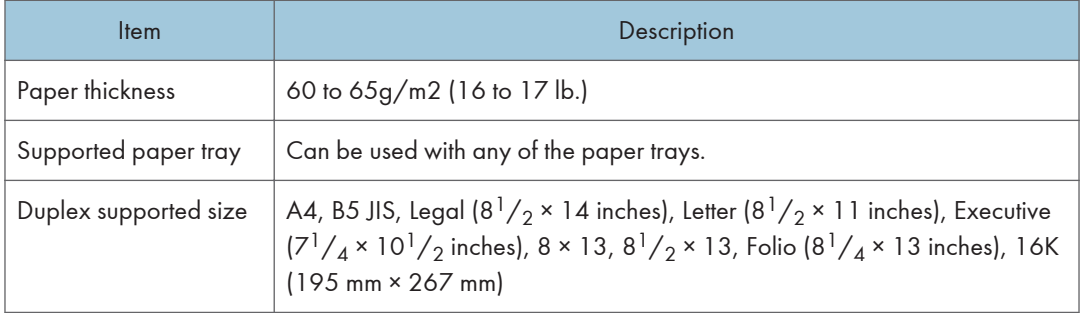

### Plain paper

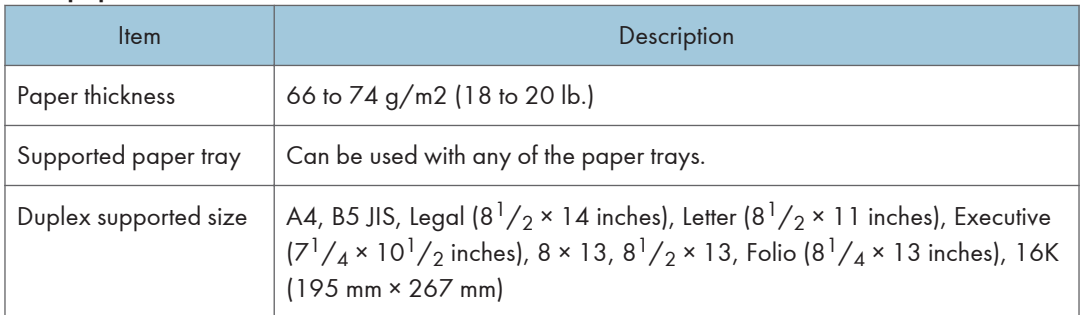

## Recycled paper

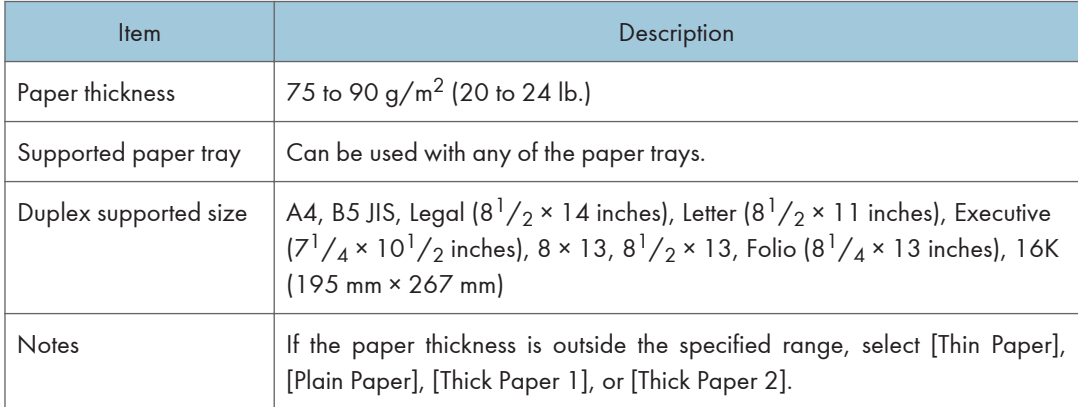

## Color paper

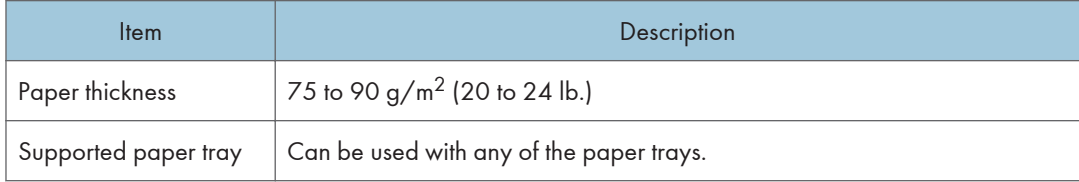

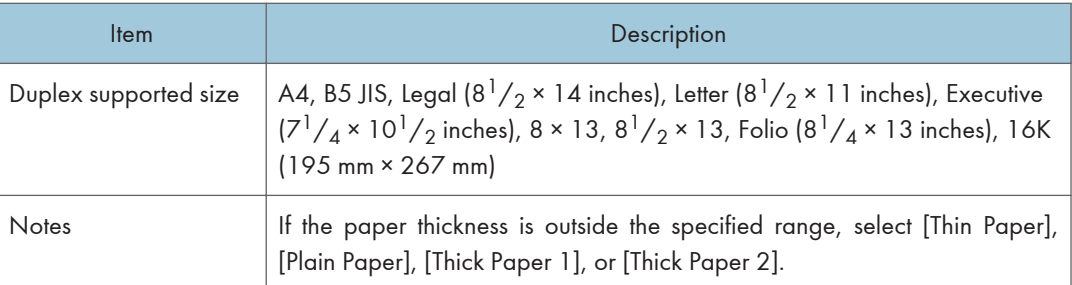

## Preprinted paper

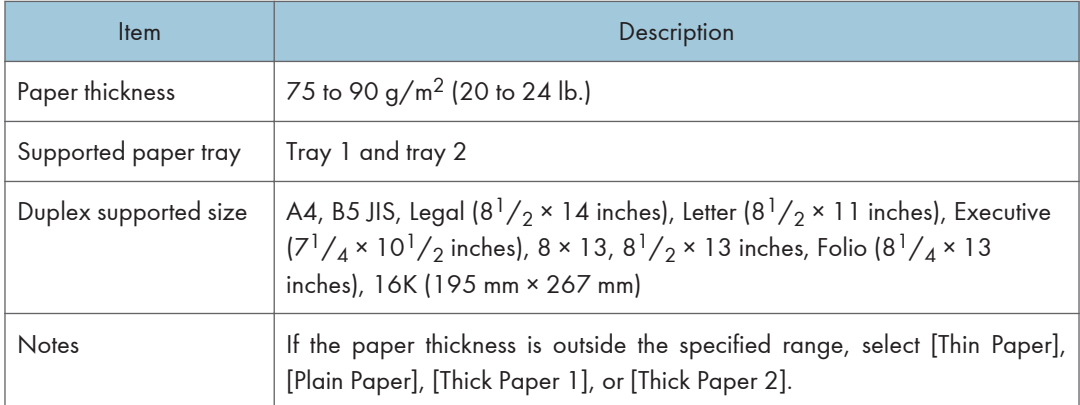

## Prepunched paper

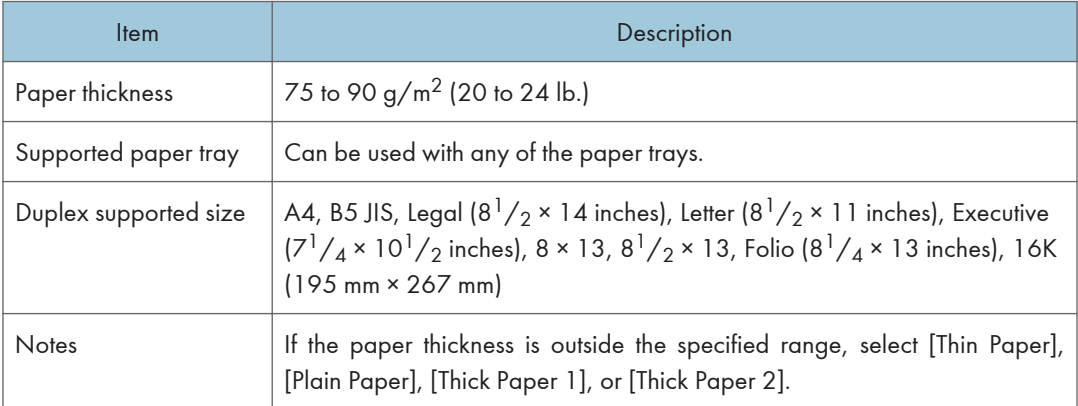

## Letterhead

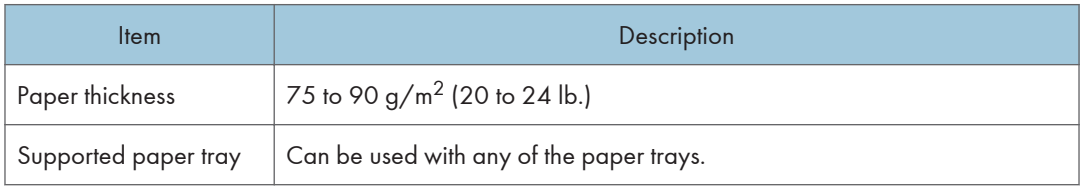

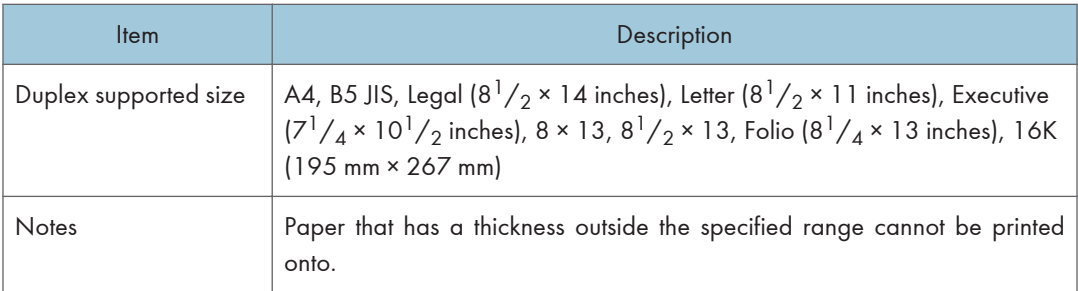

## Bond paper

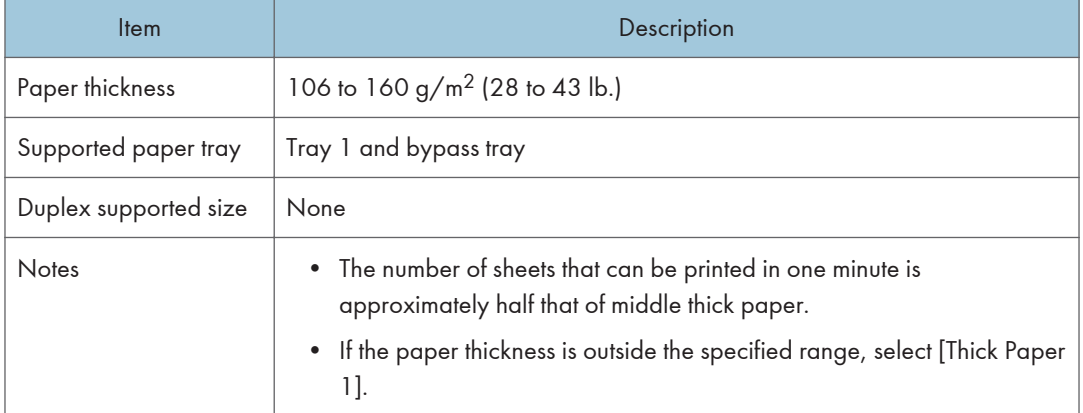

### Cardstock

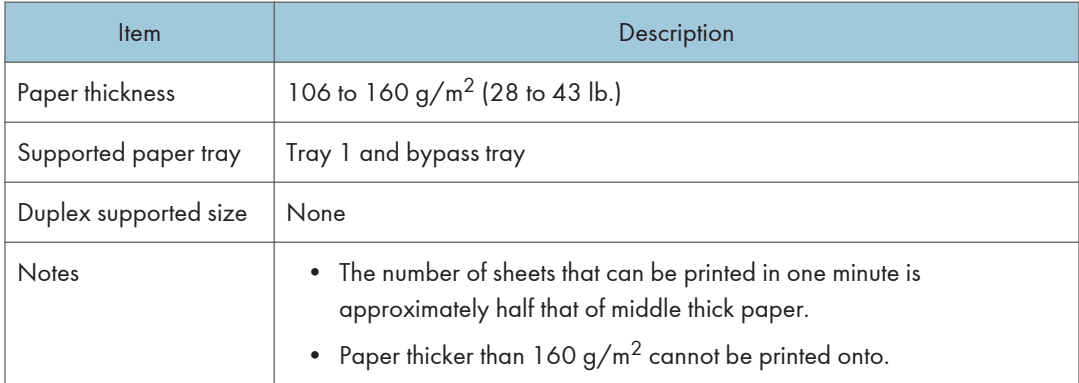

## Label paper

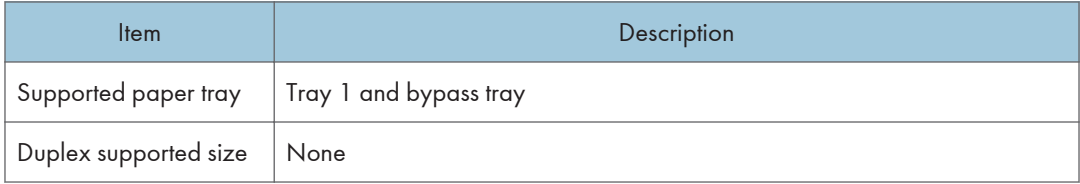

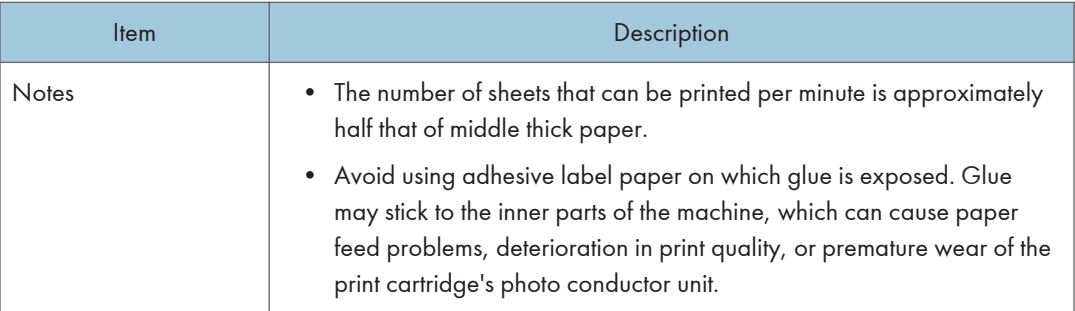

#### Envelope

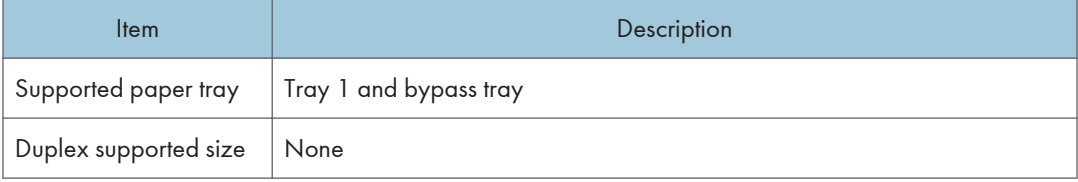

### **Notes**

- Avoid using self-adhesive envelopes. They may cause machine malfunctions.
- The number of envelopes that can be printed per minute is approximately half that of middle thick paper.
- Paper can be loaded only up to the lower of the two paper limit marks of the tray.
- If printed envelopes come out badly creased, load the envelopes in the opposite direction. Also, configure the printer driver to rotate the print object 180 degrees. For details about changing the orientation see the printer driver Help.
- Environmental factors can degrade the print quality on both recommended and non-recommended envelopes.
- If envelopes are severely curled after printing, flatten them by bending them back against the curl.
- After printing, envelopes sometimes have creases along their long edges and toner smear on their unprinted sides. Print images might also be blurred. When printing large, black-solid areas, striping can occur as a result of the envelopes overlapping.
- To correctly specify the length of an envelope whose flap opens along its short edge, be sure to include the open flap when measuring.

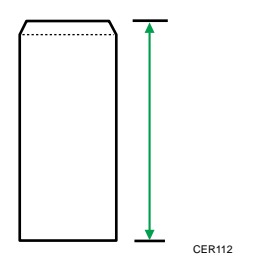

• Fan envelopes, and then align their edges before loading.

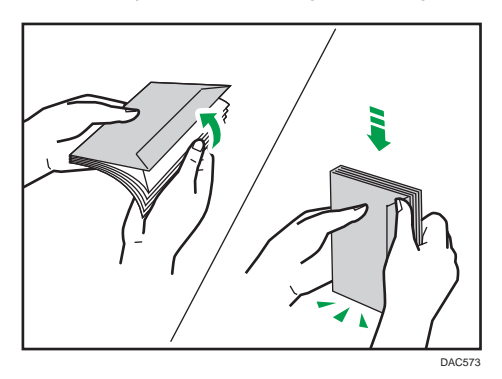

- When fanning envelopes, make sure they are not stuck together. If they are stuck together, separate them.
- When fanning envelopes, make sure the envelope flaps are not stuck. If they are stuck, separate them.
- Before loading envelopes, flatten them out so that their curl does not exceed that shown as shown below.

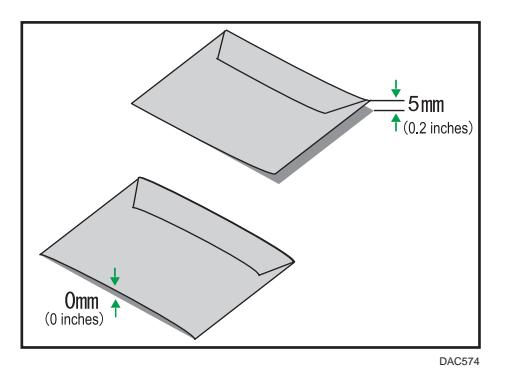

• If the curl is severe, flatten out the envelopes using your fingers, as shown below.

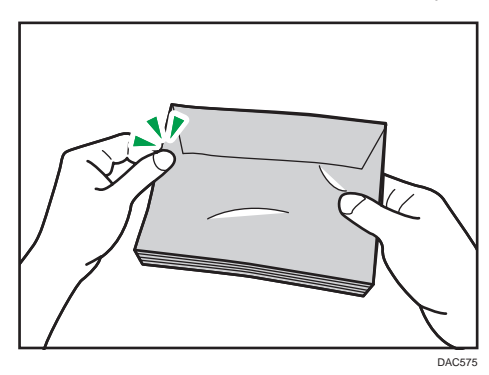

## **D** Note

- You may not be able to perform duplex printing on 8 × 13,  $8^{1}/_{2}$  × 13, Folio ( $8^{1}/_{4}$  × 13 inches), or 16K (195 mm × 267 mm) size paper in the following cases:
	- PCL printer driver

When [Gradation:] in [Print Quality] is set to [Fine]

• PostScript 3 printer driver

When [Print Quality] in [Printer Features] is set to [Best Quality]

## Non-Recommended Paper Types

Do not use the following types of paper:

- Ink-jet printer paper
- Bent, folded, or creased paper
- Curled or twisted paper
- Torn paper
- Wrinkled paper
- Damp paper
- Dirty or damaged paper
- Paper that is dry enough to emit static electricity
- Paper that has already been printed onto, except a preprinted letterhead paper. Malfunctions are especially likely when using paper printed on by other than a laser printer (e.g.monochrome and color copiers, ink-jet printers, etc.)
- Special paper, such as thermal paper and carbon paper
- Paper weighing heavier or lighter than the limit
- Paper with windows, holes, perforations, cutouts, or embossing
- Adhesive label paper on which glue or base paper is exposed
- Paper with clips or staples

### **D** Note

- When loading paper, take care not to touch the surface of the paper.
- Even if paper is adequate for the machine, poorly stored paper can cause paper misfeeds, print quality degradation, or malfunctions.

## Print Area

The diagram below shows the area of the paper that the machine can print on.

### Paper

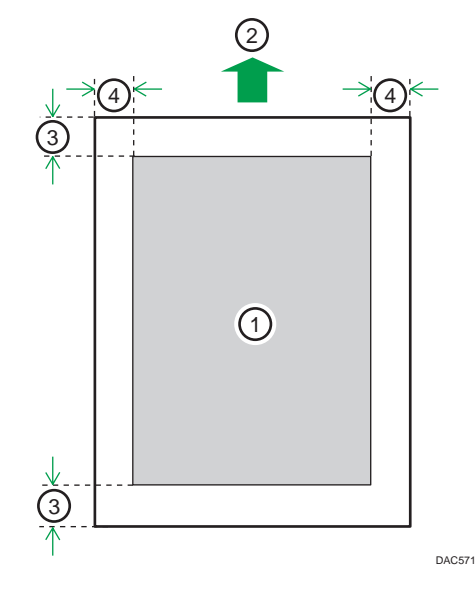

- 1. Print area
- 2. Feed direction
- 3. Approx. 4.2 mm (0.2 inches)
- 4. Approx. 4.2 mm (0.2 inches)

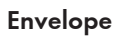

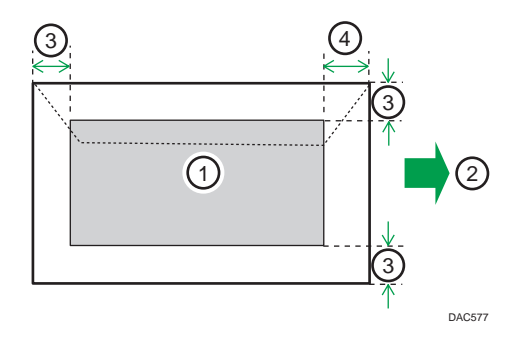

- 1. Print area
- 2. Feed direction
- 3. Approximately 10 mm (0.4 inches)
- 4. Approximately 15 mm (0.6 inches)

 $\overline{c}$ 

## **D**Note

- Borderless printing is not supported.
- The print area may vary depending on the paper size, printer language and printer driver settings.
- For better envelope printing, we recommend you set the right, left, top, and bottom print margins to at least 15 mm (0.6 inches) each.

### Copier function

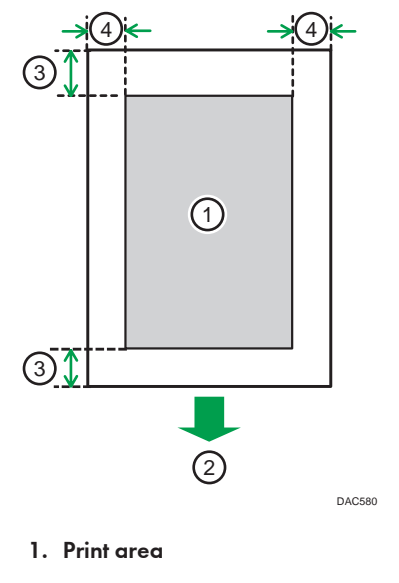

- 2. Feed direction
- 3. Approx. 4 mm (0.2 inches)
- 4. Approx. 3 mm (0.1 inches)

### **D** Note

• The print area may vary depending on the paper size.

### Fax function

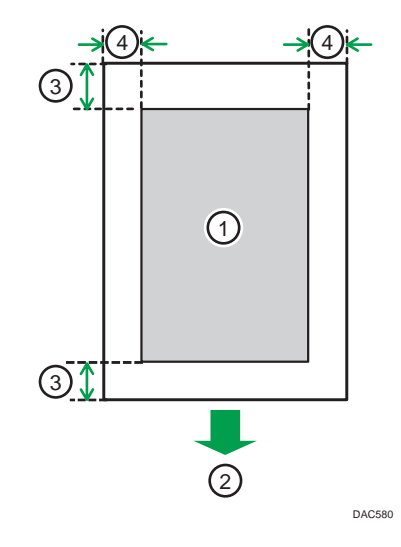

- 1. Print area
- 2. Feed direction
- 3. Approx. 4.2 mm (0.2 inches)
- 4. Approx. 2 mm (0.08 inches)

### **D** Note

• The print area may vary depending on the paper size.
# <span id="page-72-0"></span>Loading Paper

### Loading Paper into Tray1 and 2

The following example explains the loading procedure for the standard paper tray (Tray 1).

The same procedure applies to loading paper in Tray 2.

### **A** Important

- Before printing on paper other than envelopes, make sure to pull up the levers on the machine rear, inside the rear cover.
- Curled paper may jam. Straighten curled paper before loading.
- After loading paper in the tray, specify the paper type and size using the control panel to avoid printing problems. This machine does not detect the paper size automatically.
- 1. Pull out the paper tray carefully with both hands.

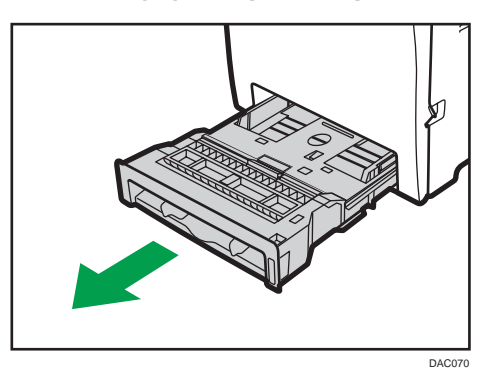

Place the tray on a flat surface.

2. Push the metal plate down until it clicks.

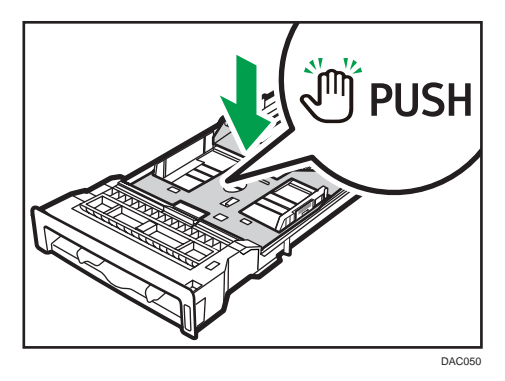

3. Pinch the clip on the side paper guide and slide it to match the paper size.

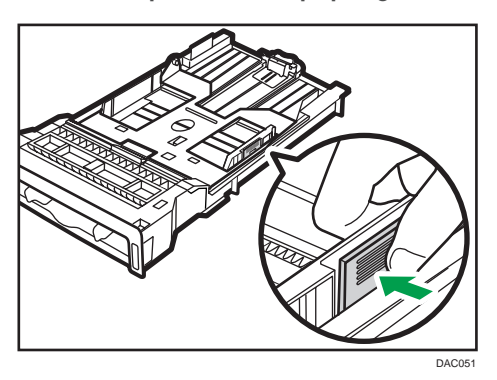

When loading custom size paper, position the paper guide slightly wider than the actual paper size.

4. Pinch the end paper guide and slide it inward to match the paper size.

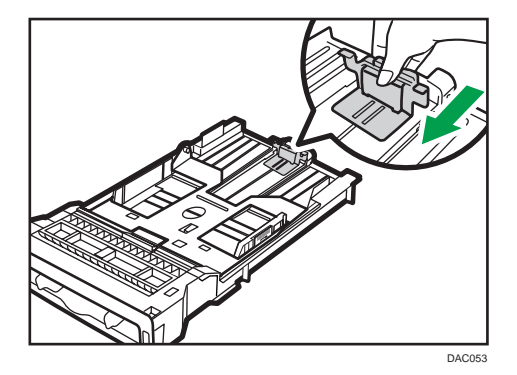

When loading custom size paper, position the paper guide slightly wider than the actual paper size.

5. Load new sheets of paper aligned with their side to be printed face down.

Make sure the paper is not stacked higher than the upper limit marked inside the tray.

The upper limit mark in Tray 2 differs from the illustrated mark.

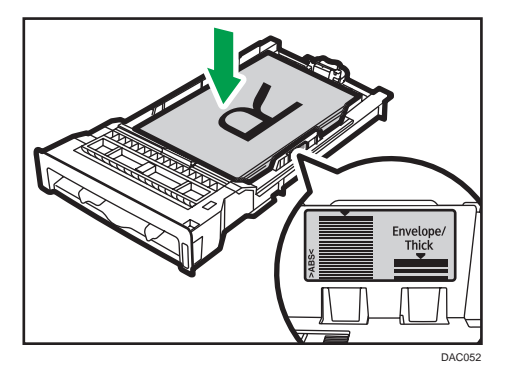

Slide the guides inward until they are flush against the paper's sides.

Make sure the paper is not stacked higher than the projection on the side paper guides.

When using Tray 2, make sure the paper is not stacked higher than the upper limit marked inside the tray.

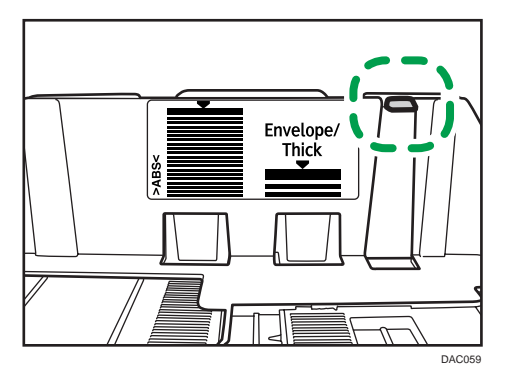

6. Check there are no gaps between the paper and the paper guides (both side and end paper guides).

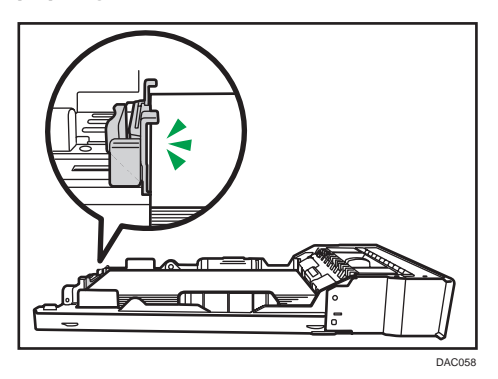

7. Carefully push the paper tray straight into the machine.

To avoid paper jams, make sure the tray is securely inserted.

**D** Note

- The upper limit differs depending on the paper type (thin or thick paper). See the label inside the tray to check the upper limit.
- The remaining paper indicator on the right front side of the paper tray shows approximately how much paper is remaining.

### Extending Tray 1 to load paper

This section explains how to load paper longer than A4 (297 mm) into the machine.

1. Remove the rear cover using a coin.

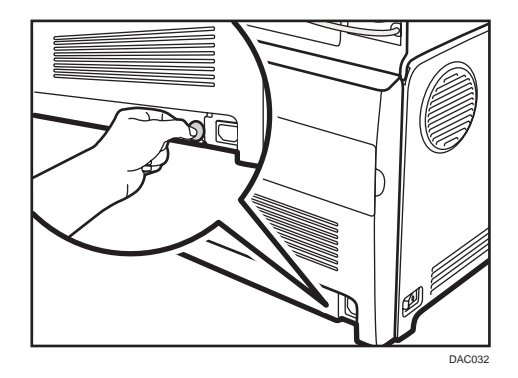

- 2. Pull out Tray 1 carefully with both hands. Place the tray on a flat surface.
- 3. Push the metal plate down until it clicks.

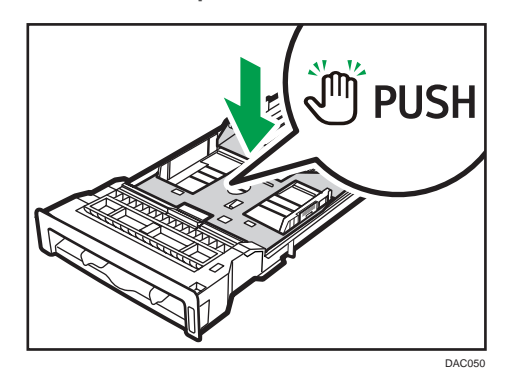

4. Pinch the extender in the "PUSH" direction, and then pull out the extender until it clicks.

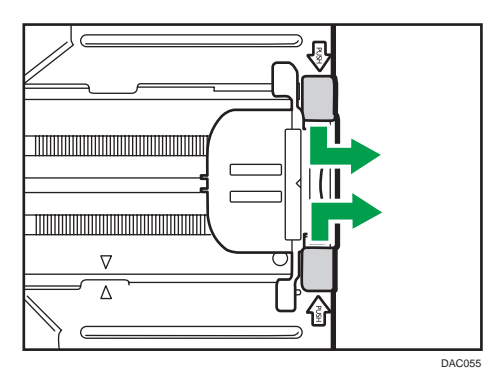

After extension, check that the arrows on the extender and tray are aligned.

<span id="page-76-0"></span>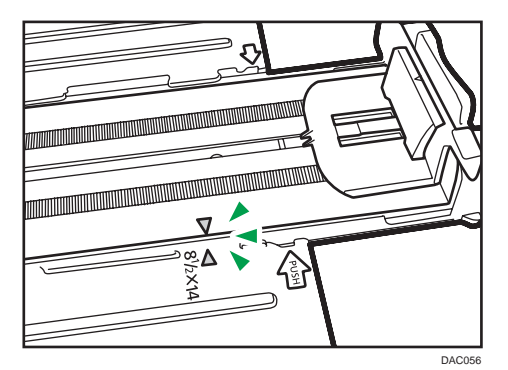

5. Follow Steps 3 to 7 in "Loading Paper into Tray1 and 2".

### **D** Note

• To reinsert the extender, you might have to push it with moderate force.

### Loading Paper into Bypass Tray

### Important

- Before printing on paper other than envelopes, make sure to pull up the levers on the machine rear, inside the rear cover.
- Load paper with the print side down and in the short-edge feed direction.
- Do not load paper while the machine is printing.
- Curled paper may jam. Straighten curled paper before loading.
- Duplex printing is not possible.
- Tray 1 and 2 are unavailable if paper is loaded in the bypass tray.
- You cannot load paper into the bypass tray while the machine is in Energy Saver mode.
- 1. Insert the top edge of the paper into the machine.

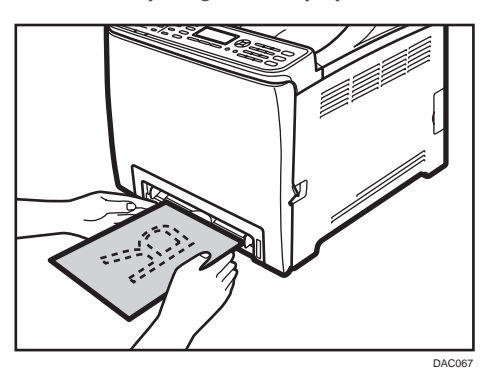

2

<span id="page-77-0"></span>2. Adjust the paper guides to the paper size.

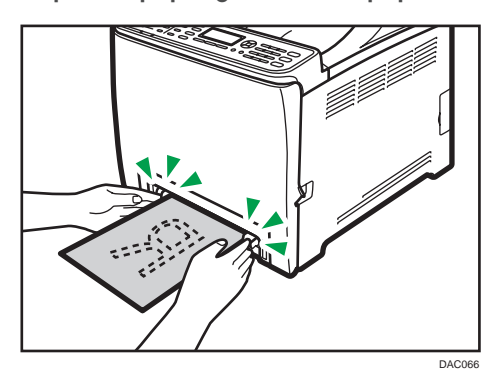

3. Support the paper with both hands, and insert it carefully until it stops.

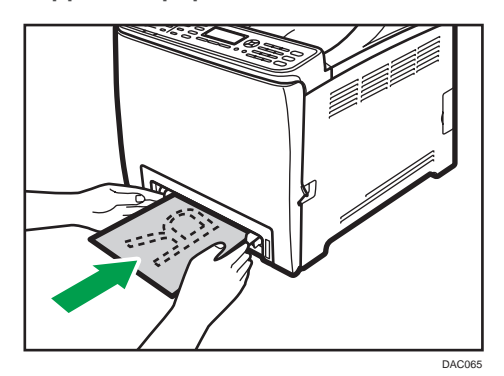

### Loading Envelopes

### Important

- Before printing on envelopes, make sure to lower the levers on the machine rear, inside the rear cover, to avoid envelopes coming out creased. Also, pull up the levers back to their original positions after printing.
- Avoid using self-adhesive envelopes. They may cause machine malfunctions.
- Check there is no air in the envelopes before loading.
- Load only one size and type of envelope at a time.
- Before loading envelopes, flatten their leading edges (the edge going into the machine) by running a pencil or ruler across them.
- Some kinds of envelope might cause misfeeds, wrinkles or print poorly.
- Print quality on envelopes may be uneven if parts of an envelope have different thicknesses. Print one or two envelopes in advance to check the print quality.
- In a hot and humid environment, the envelope might be delivered creased or with low printing quality.

### Lowering the fusing unit levers

1. Pull the front cover open lever, and then carefully lower the front cover.

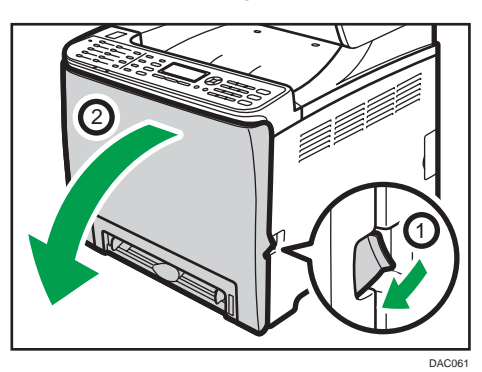

2. Lower the fusing unit levers.

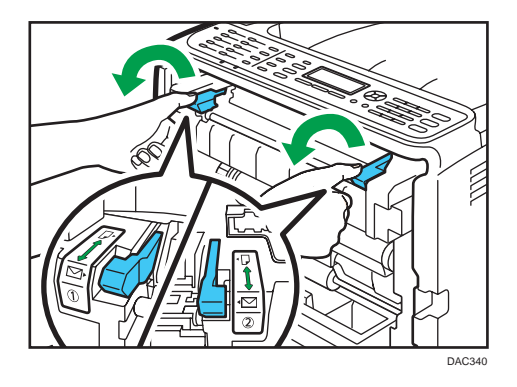

3. Using both hands, carefully push up the front cover until it closes.

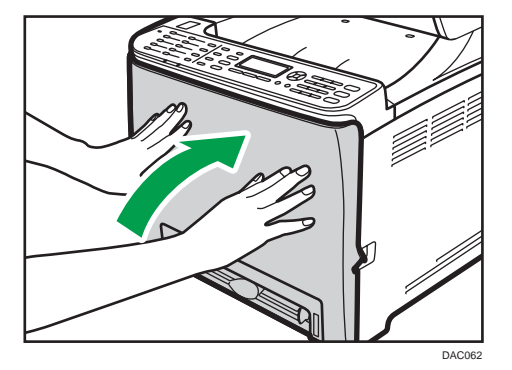

For details about loading an envelope, see [page 71 "Loading Paper into Tray1 and 2",](#page-72-0) and [page 75 "Loading Paper into Bypass Tray"](#page-76-0). Note that you cannot load an envelope in Tray 2.

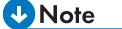

• Be sure to load envelopes so that their flaps are on the right. If you do not, the envelopes will become creased.

- If printed envelopes come out badly creased, load the envelopes in the opposite direction, and then rotate the print object by 180 degrees using the printer driver before printing. For details, see the printer driver Help.
- When Using Tray 1
	- If the envelope flap is on a short side, place the envelope with the flap side in the tray recess. If the envelope flap is on a long side, place the envelope with the flap side on the right.

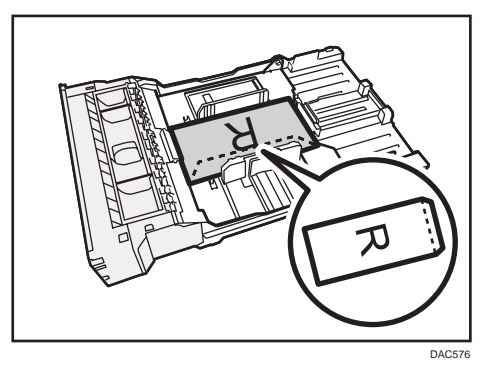

- When Using the Bypass Tray
	- If the envelope flap is on a short side, place the envelope with the flap side in the front part of the tray. If the envelope flap is on a long side, place the envelope with the flap side on the right.

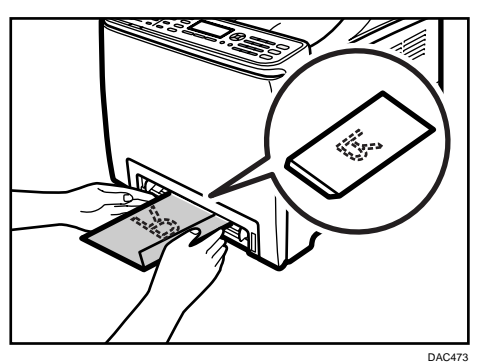

Specifying Paper Type and Paper Size Using Control Panel

This section explains how to specify the paper size and paper type using the control panel.

**D** Note

- Paper type and size can also be specified using the printer driver. For details, see the printer driver Help.
- For prints from the bypass tray or Tray 1, you can select to print according to either the printer driver settings or the control panel settings with [Bypass Tray Priority] or [Tray1 Priority] under tray

paper settings. For details about [Bypass Tray Priority] and [Tray1 Priority], see [page 215 "Tray](#page-216-0) [Paper Settings".](#page-216-0)

• If [Auto Continue] under system settings is enabled, printing stops temporarily if a paper type/size error is detected. The printing restarts automatically with the settings made with the control panel after about ten seconds. However, if the size of paper specified on the control panel and that of the paper loaded in the paper tray or the paper size specified for the print job do not match when printing restarts, it may cause a paper jam. For details about [Auto Continue], see [page 209](#page-210-0) ["System Settings"](#page-210-0).

### Specifying the paper type

This section explains how to specify the paper type.

1. Press the [User Tools] key.

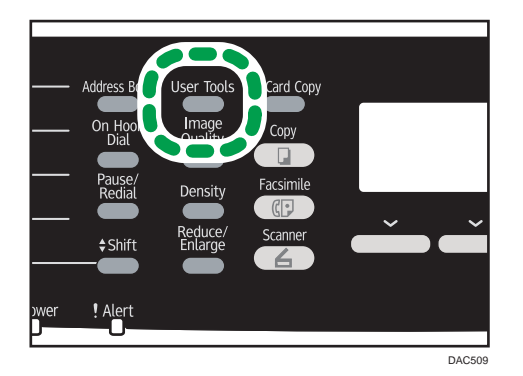

- 2. Press the  $[4]$  or  $[7]$  key to select [Tray Paper Settings], and then press the  $[OK]$  key.
- 3. Press the  $[•]$  or  $[•]$  key to select the paper type setting for the desired tray, and then press the [OK] key.
- 4. Press the  $[•]$  or  $[•]$  key to select the desired paper type, and then press the  $[OK]$  key.
- 5. Press the [User Tools] key to return to the initial screen.

### Specifying the standard paper size

This section explains how to specify the standard paper size.

1. Press the [User Tools] key.

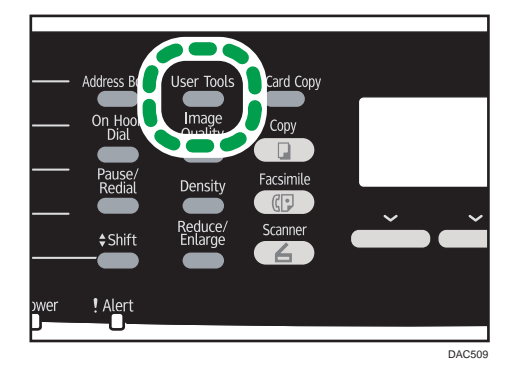

- 2. Press the  $[4]$  or  $[7]$  key to select [Tray Paper Settings], and then press the [OK] key.
- 3. Press the  $[4]$  or  $[7]$  key to select the paper size setting for the desired tray, and then press the [OK] key.
- 4. Press the  $[\mathbf{A}]$ ,  $[\mathbf{V}]$ ,  $[\mathbf{A}]$ , or  $[\mathbf{A}]$  key to select the desired paper size, and then press the [OK] key.
- 5. Press the [User Tools] key to return to the initial screen.

### Specifying a custom paper size

This section explains how to specify a custom paper size.

**Almportant** 

- When you perform printing, make sure that the paper size specified with the printer driver matches the paper size specified with the control panel. If a paper size mismatch occurs, a message appears on the display. To ignore the error and print using mismatched paper, see [page 89 "If a](#page-90-0) [Paper Mismatch Occurs".](#page-90-0)
- Custom size paper cannot be loaded in Tray 2.
- 1. Press the [User Tools] key.

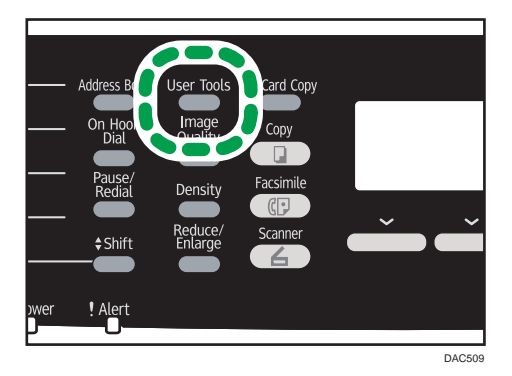

2. Press the  $[4]$  or  $[7]$  key to select [Tray Paper Settings], and then press the [OK] key.

- 3. Press the  $[4]$  or  $[7]$  key to select the paper size setting for the desired tray, and then press the [OK] key.
- 4. Press the  $[\blacktriangle]$ ,  $[\blacktriangledown]$ ,  $[\blacktriangle]$ , or  $[\blacktriangleright]$  key to select [Custom Size], and then press the [OK] key.
- 5. Press the  $[4]$  or  $[\nabla]$  key to select [mm] or [inch], and then press the [OK] key.
- 6. Enter the width using number keys, and then press the [OK] key. To enter a decimal point, press the  $[\mathcal{H}]$  key.
- 7. Enter the length using number keys, and then press the [OK] key. To enter a decimal point, press the  $[\mathcal{H}]$  key.
- 8. Press the [User Tools] key to return to the initial screen.

# <span id="page-83-0"></span>Placing Originals

This section describes the types of originals you can use and how to place them.

### About Originals

This section describes the types of originals that can be placed and the parts of the original that are chipped in the scanned copy.

#### Recommended size of originals

This section describes the recommended size of the original.

#### Exposure glass

Up to 216 mm (8.5 inches) in width, up to 297 mm (11.7 inches) in length

### ADF

- Paper size: 140 to 216 mm (5<sup>1</sup>/<sub>2</sub> to 8<sup>1</sup>/<sub>2</sub> inches) in width, 140 to 356 mm (5<sup>1</sup>/<sub>2</sub> to 14 inches) in length
- Paper weight: 52 to  $105$  g/m<sup>2</sup> (13.8 to 28.0 lb.)

### **D** Note

- Only 1 sheet of original can be placed on the exposure glass at a time.
- In the ADF, up to 35 sheets of originals can be placed at once (when using paper weighing 80  $g/m^2$ , 20 lb.).

### Types of originals not supported by the Auto Document Feeder

If placed in the ADF, the following types of original might be damaged or become jammed, or result in gray or black lines appearing on prints:

- Originals larger or heavier than recommended
- Stapled or clipped originals
- Perforated or torn originals
- Curled, folded, or creased originals
- Pasted originals
- Originals with any kind of coating, such as thermal fax paper, art paper, aluminum foil, carbon paper, or conductive paper
- Originals with perforated lines
- Originals with indexes, tags, or other projecting parts
- Sticky originals such as translucent paper
- Thin, highly flexible originals
- Thick originals such as postcards
- Bound originals such as books
- Transparent originals such as OHP transparencies or translucent paper
- Originals that are wet with toner or correction fluid

### Unscannable image area

Even if you correctly place originals in the ADF or on the exposure glass, margins of a few millimeters on all four sides of the original might be chipped.

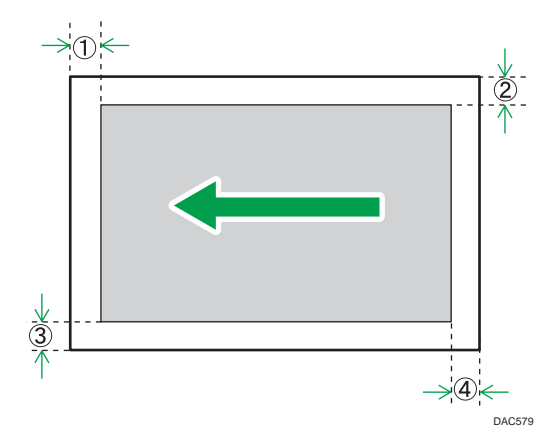

### Margins when using exposure glass

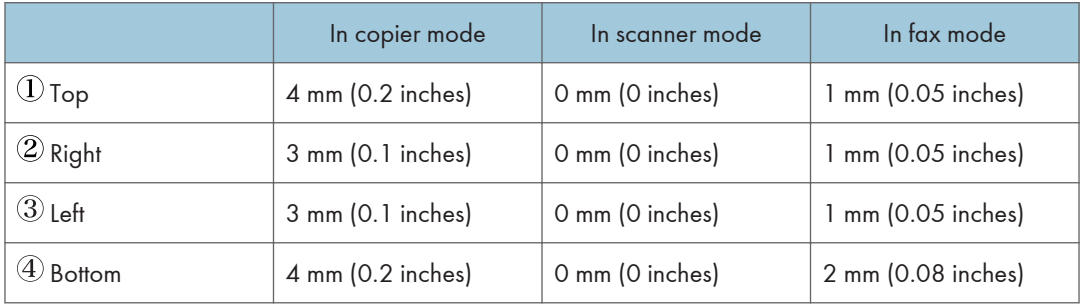

### Margins when using ADF

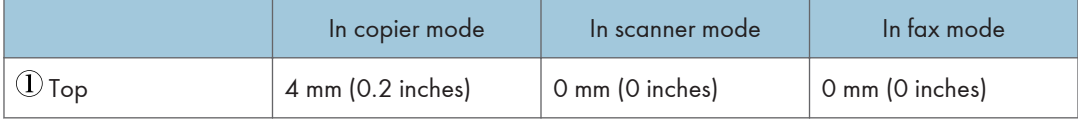

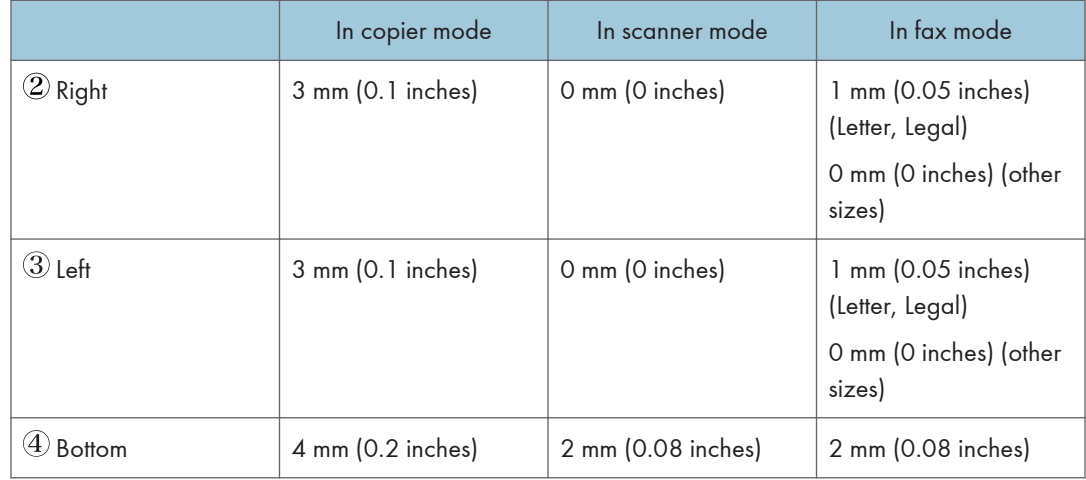

### Placing Originals

This section describes the procedure for placing originals on the exposure glass and in the ADF.

Important

- Do not place originals before any correction fluid and toner has completely dried. Doing so may make marks on the exposure glass that will appear on copies.
- The original in the ADF takes precedence over the original on the exposure glass if you place originals both in the ADF and on the exposure glass.

### Placing Originals on the exposure glass

1. Lift the ADF.

Be careful not to hold the ADF input paper tray when lifting the ADF. Doing so may damage the tray.

2. Place the original face down on the exposure glass. Align the original to the rear left corner.

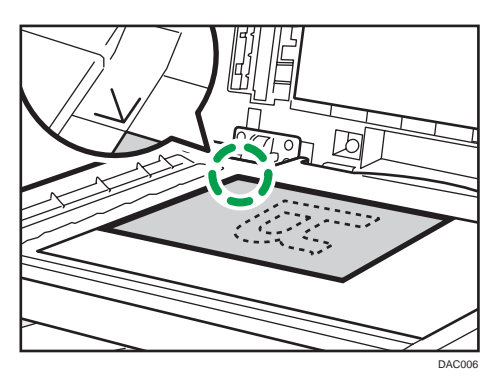

3. Lower the ADF.

Hold down the ADF with your hands when using thick, folded, or bound originals and the ADF cannot be lowered completely.

### Placing Originals in the Auto Document Feeder

By using the ADF, you can scan multiple pages at once.

**A**Important

- Do not place different size originals in the ADF at once.
- Straighten curled originals before placing them in the ADF.
- To prevent multiple sheets from being fed at once, fan the originals before placing them in the ADF.
- Make sure that the originals are not placed obliquely.
- 1. Open the cover of the input tray for the ADF and adjust the guides according to the size of the original.

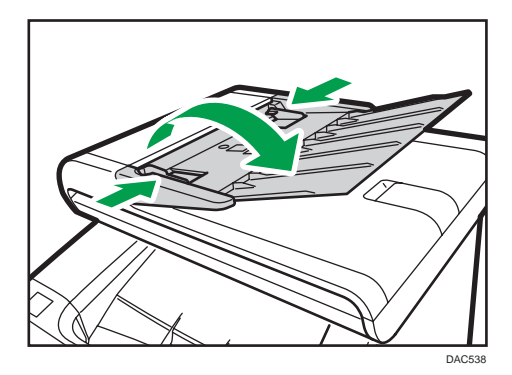

2. Place the aligned originals face up in the ADF. The last page should be on the bottom.

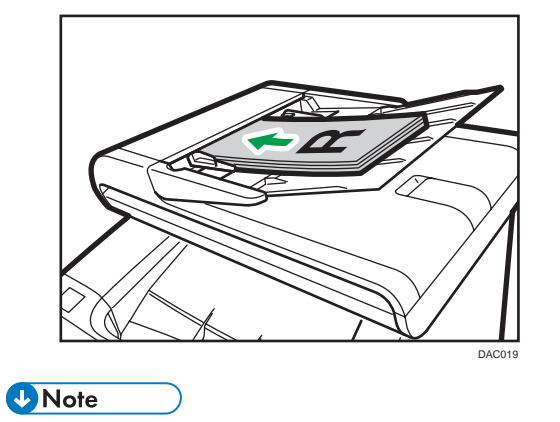

• When placing originals longer than A4/Letter, pull out the ADF tray's extenders.

# Basic Operation

This section explains the basic printing procedure.

1. Open the [Printing Preferences] dialog box in your document's application.

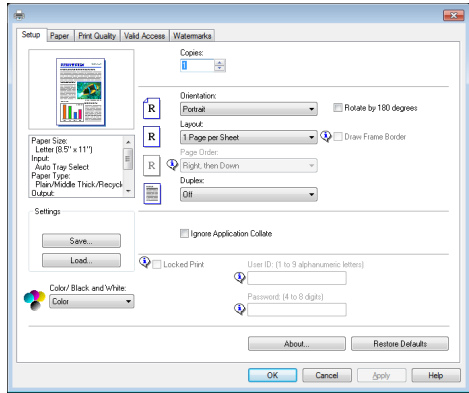

For details about each setting, click [Help]. You can also click the information icons to display configuration information.

2. Configure printing option settings as necessary, and then click [OK].

The printer properties dialog box closes.

3. Click [OK].

### **D** Note

- If a paper jam occurs, printing stops after the current page has been printed out. After the jammed paper is removed, printing restarts from the jammed page automatically. For details about how to remove the jammed paper, see [page 295 "Removing Printing Jams"](#page-296-0).
- After printing on envelopes, make sure to pull up the levers for printing on envelopes back to their original positions. For details about the levers for printing on envelopes, see [page 76 "Loading](#page-77-0) [Envelopes"](#page-77-0).

### Canceling a Print Job

You can cancel print jobs using either the machine's control panel or your computer, depending on the status of the job.

### Canceling a print job before printing has started

#### **Windows**

- 1. Double-click the printer icon on the task tray of your computer.
- 2. Select the print job you want to cancel, click the [Document] menu, and then click [Cancel].

### Mac OS X

- 1. From the Apple menu, select [System Preferences...].
- 2. Under "Hardware", click [Print & Fax] or [Print & Scan].
- 3. Double-click the machine from "Printers".
- 4. Select the print job you want to cancel, and then click [Delete].

#### **D** Note

- If you cancel a print job that has already been processed, printing may continue for a few pages before being canceled.
- It may take a while to cancel a large print job.

### Canceling a print job while printing

1. Press the [Clear/Stop] key.

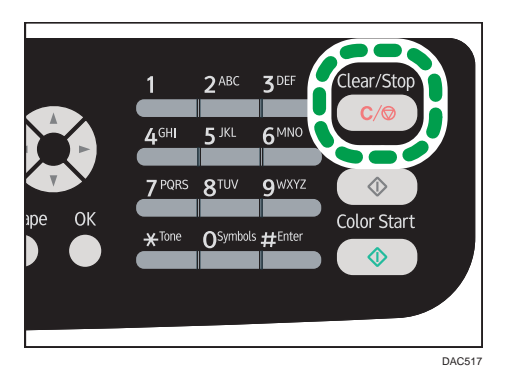

# <span id="page-90-0"></span>If a Paper Mismatch Occurs

The machine reports an error if:

• The paper size or type does not match the print job's settings when [Input Tray:] is set to [Auto Tray Select].

There are two ways to resolve these errors:

### Continue printing using mismatched paper

Use the form-feed function to ignore the error and print using mismatched paper.

#### Reset the print job

Cancel printing.

### Continuing Printing Using Mismatched Paper

If the paper is too small for the print job, the printed image will be cropped.

1. Press [FormFeed] while the error message is being displayed.

### Resetting the Print Job

1. When the error message is displayed, press [JobReset].

# Printing Confidential Documents

By the Locked Print function, you can password-protect print jobs.

This means that your job is printed only after you enter the password using the machine's control panel.

This function prevents unauthorized users from seeing sensitive documents at the machine.

### Important

- This function is available for the Type 2 model only.
- This function is only available when using the PCL printer driver, and printing from a computer running a Windows operating system.
- The procedure in this section is an example based on Windows 7.

### Storing a Locked Print file

This section explains how to store a Locked Print file in the machine using the printer driver.

- 1. Open the file you want to print on your computer.
- 2. On the [File] menu, click [Print...].
- 3. In the [Select Printer] area, select the name of this machine, and then click [Preferences].
- 4. Click the [Setup] tab, and then select [Locked Print].

The [Password:] and [User ID:] text boxes become available.

The [User ID:] text box contains the login user name of your computer account or the user code used for the previous Locked Print job.

5. Type the password (containing 4 to 8 digits) and user ID (containing 1 to 9 alphanumeric characters), and then click [OK].

The user code will be used to identify your Locked Print file on the machine's control panel.

6. Execute a print command.

The print job is stored in the machine as a Locked Print file. You can print the file by entering the password using the control panel.

### **D** Note

- The Locked Print file is automatically erased from the machine's memory when it is printed out, or when the machine's power is turned off.
- The machine can store up to 5 jobs or 5 MB of Locked Print data at a time.
- Even if the machine cannot store any more Locked Print files, the machine holds a new Locked Print file for the period of time specified in [Locked Print] under system settings before canceling the job. Within this time, you can print or delete the new Locked Print file. You can also print or delete an existing Locked Print file so that the new Locked Print file can be stored in the machine.

• When a Locked Print job is canceled, the machine automatically logs the cancellation. You can use this log to identify which Locked Print jobs have been canceled.

### Printing a Locked Print file

When there is a Locked Print file stored in the machine, "Locked Print Job Press User Tools key" appears on the machine's control panel display when the machine is in the copier mode.

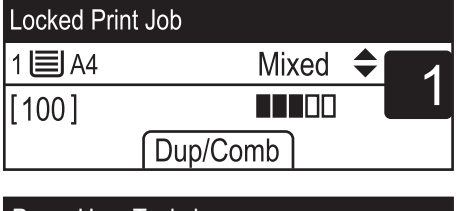

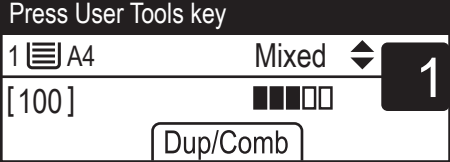

Use the following procedure to unlock and print the Locked Print file.

- 1. When the Locked Print message is displayed, press the [User Tools] key.
- 2. Press the  $[\triangle]$  or  $[\triangledown]$  key to select the file you want to print, and then press the [OK] key.

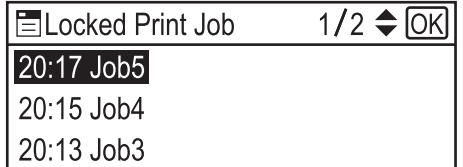

Identify the Locked Print file by checking its time stamp and user ID.

- 3. Press [Print].
- 4. Enter the password using the number keys, and then press the [OK] key.

The Locked Print file is printed.

### **D** Note

- To enter the menu for changing the machine's settings, press the [Scanner] or [Facsimile] key, and then press the [User Tools] key. To print a Locked Print file, press the [Copy] key to return to the copier mode.
- You cannot print a Locked Print file while the machine is currently printing. The machine beeps if you try to do so.
- While entering a password using the control panel, the machine cannot process other print jobs.

• The Locked Print file is automatically erased from the machine's memory when it is printed out, or when the machine's power is turned off.

### Deleting a Locked Print file

If there is a Locked Print file stored in the machine, "Locked Print Job Press User Tools key" appears on the machine's control panel display when the machine is in the copier mode.

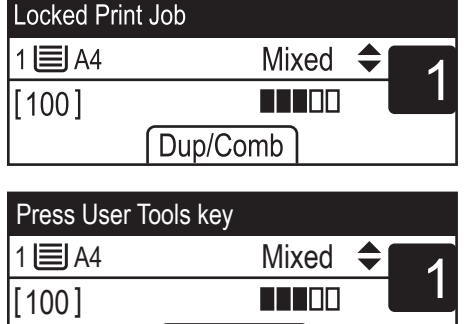

[Dup/Comb]

Use the following procedure to delete a Locked Print file. You do not need to enter a password to delete a Locked Print file.

- 1. When the Locked Print message is displayed, press the [User Tools] key.
- 2. Press the  $[4]$  or  $[7]$  key to select the file you want to delete, and then press the  $[OK]$  key.

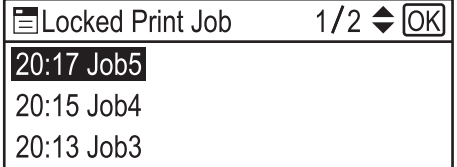

Identify the Locked Print file by checking its time stamp and user ID.

3. Press [Delete].

The Locked Print file is deleted.

If there are Locked Print files/logs remaining in the machine, the display returns to the list of Locked Print files/logs. If there are none remaining, the display returns to the initial screen.

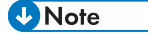

• To enter the menu for changing the machine's settings, press the [Scanner] key or the [Facsimile] key, and then press the [User Tools] key. To delete a Locked Print file, press the [Copy] key to return to the copier mode.

### Checking which Locked Print File Jobs Have Been Canceled

When a Locked Print job is canceled, the machine automatically logs the cancellation. If the machine has created a cancellation log, "Locked Print Job Deleted Press User Tools key" will appear on the control panel display when the machine is in the copier mode.

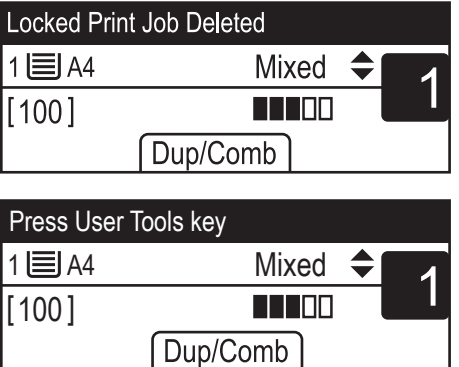

Use the following procedure to check which Locked Print file jobs have been canceled.

- 1. When the Locked Print message is displayed, press the [User Tools] key.
- 2. Press the  $[$ <sup> $\blacktriangle$ </sup>] or  $[$ <sup> $\blacktriangledown$ </sup>] key to find a file whose name starts with an "!" mark.

The "!" mark indicates that the job has been canceled.

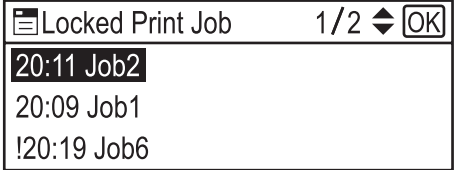

Identify the Locked Print file by checking its time stamp and user ID.

To delete the log entry, proceed to the following steps.

- 3. Press the [OK] key.
- 4. Press [Delete].

The log is deleted.

If there are Locked Print logs/files remaining in the machine, the display returns to the list of Locked Print logs/files. If there are none remaining, the display returns to the initial screen.

**D** Note

• To enter the menu for changing the machine's settings, press the [Scanner] key or the [Facsimile] key, and then press the [User Tools] key. To check the Locked Print log, press the [Copy] key to return to the copier mode.

- The machine keeps a log of the 10 most recent canceled jobs. If a Locked Print file is canceled when the machine's log is already full, the oldest log will be deleted automatically.
- The message "Locked Print Job Deleted Press User Tools key" disappears when all log entries are cleared.
- The log will be cleared when the machine is turned off.

# Direct Printing from a Digital Camera (PictBridge)

### What Is PictBridge?

You can connect a PictBridge-compatible digital camera to this machine using a USB cable. This allows you to directly print photographs by operating the digital camera.

### **D**Note

- Check that your digital camera is PictBridge-compatible.
- Up to 999 images can be sent from the digital camera to the machine during one print transaction. If an attempt is made to send more images, an error message is sent to the camera and printing fails.
- Since printing conditions are specified on the digital camera, specifiable parameters depend on the digital camera. For details, see the manuals provided with the digital camera.
- This function is compatible with USB 2.0.

### PictBridge Printing

Use the following procedure to start PictBridge printing on this machine.

### **Almportant**

- Memory overflow errors can occur during printing a high-resolution image. If this happens, reduce the size of the data, and then try the operation again.
- Do not disconnect the USB cable while data is being sent. If you do, printing will fail.
- 1. Make sure that both the machine and the digital camera are turned on.
- 2. Open the cover of the USB flash disk port, connect the USB cable, and then connect the other end of the cable to your digital camera.

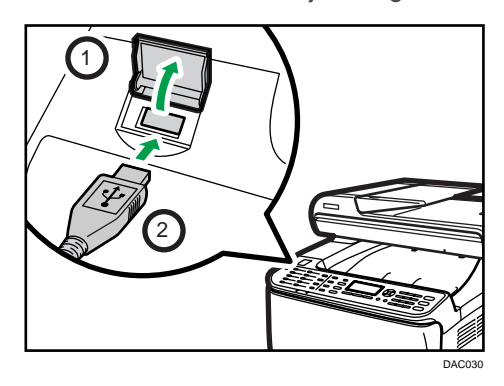

When the machine recognizes the digital camera as a PictBridge device, "PictBridge Connecting...", then "Ready" will appear on the machine's control panel.

- 3. On your digital camera, select the images you want to print, and then specify the printing conditions.
- 4. The machine receives the specified data from the digital camera and starts printing.

### **D** Note

- Some digital cameras require specifying settings manually for PictBridge operation. For details, see the manual provided with the digital camera.
- Some digital cameras require manually operating a switch for PictBridge operation. For details, see the manual provided with the digital camera.
- Some digital cameras need to be switched off when connecting to the printer. For details, see the manual provided with the digital camera.

### What Can Be Done on this Machine

This machine can perform the following functions using its PictBridge feature.

The settings available for these functions are as follows:

- Single image printing
- Selected image printing
- All image printing
- Index printing
- Copies
- Paper size
- N-up layout

#### **D**Note

• The setting parameters and their names may vary depending on the digital camera. For details, see the manuals provided with the digital camera.

### Exiting PictBridge

Use the following procedure to quit the PictBridge mode.

#### Important

- Do not disconnect the USB cable while data is being sent to the machine. If you do, printing will fail.
- 1. Check that "Ready" appears on the screen.

### 2. Disconnect the USB cable from the machine.

Make sure to close the cover of the USB flash disk port after use.

### When PictBridge Printing Does Not Work

This section explains likely causes and possible solutions for problems that can occur during PictBridge printing.

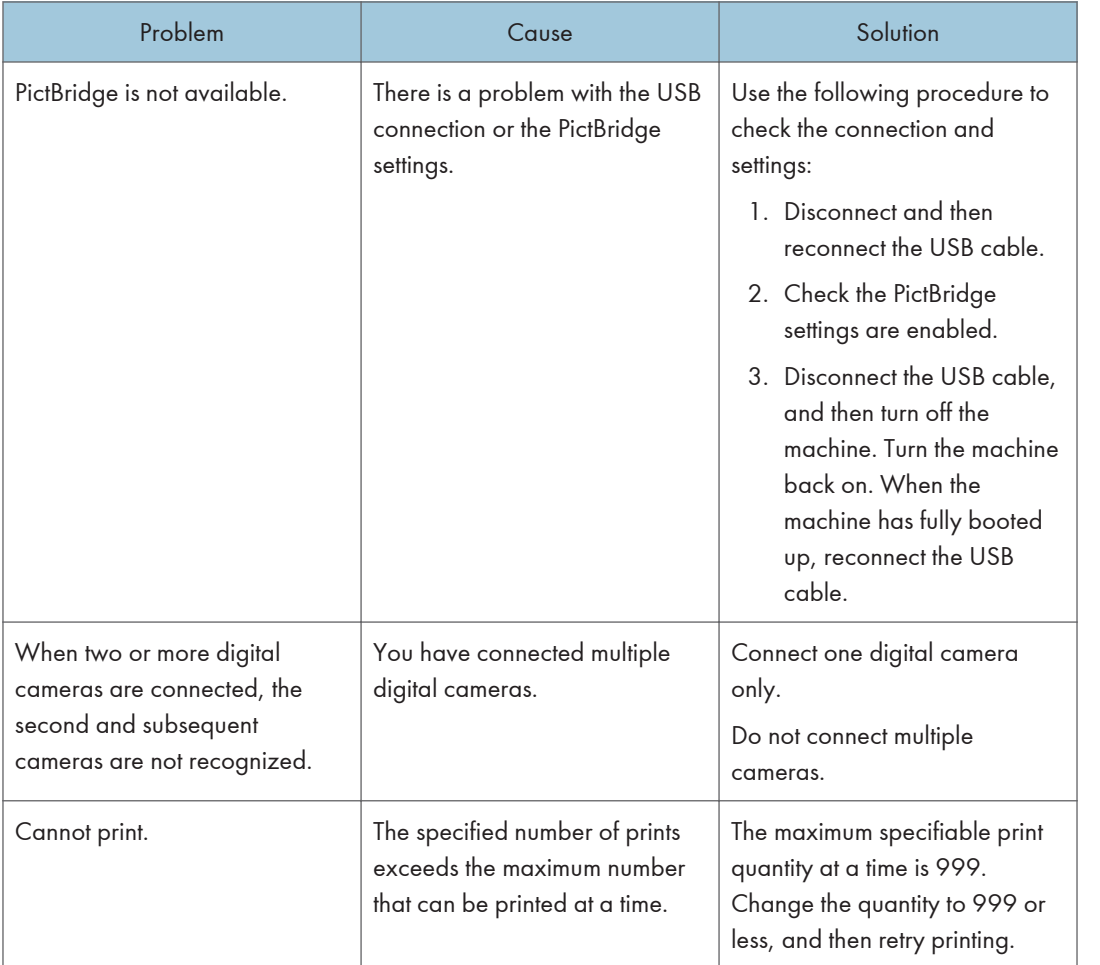

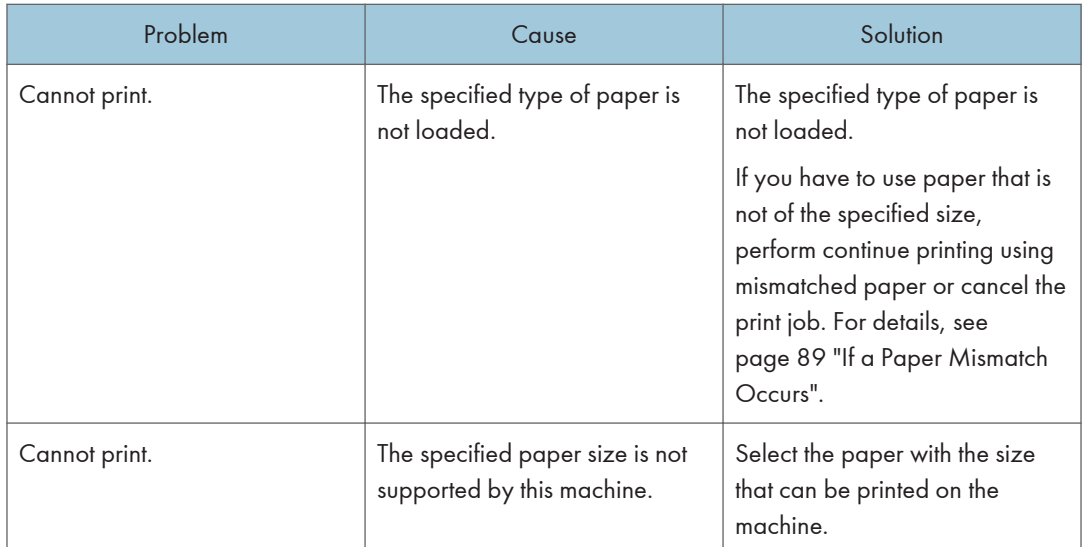

## Using Various Print Functions

This section briefly describes various print functions that you can configure with the printer driver to make printouts appropriate for your purposes.

### Print Quality Functions

Print quality and color tone can be adjusted to suit the print data. Some of the print quality settings you can configure are described below.

#### Printing color documents in black and white

The black produced in black and white printing is a more distinct black than that produced in color printing.

### Separating the print data into CMYK and printing in designated color only

Normally, all four colors (CMYK) are used for color printing. If you do not want to use certain colors, you can disable the use of those colors and print using other colors only.

### Saving toner when printing (Economy Color printing)

You can save toner by printing with lower toner consumption. The amount of toner that will be used depends on the object, such as text, line, or image.

### Changing the image printing method

You can select to print with priority on print quality or print speed. When printing images, the higher the resolution of images is, the longer the time is required for printing.

#### Changing the dither pattern

A dither pattern is a pattern of dots used to simulate a color or shade of an image. If the pattern is changed, the characteristics of the image will also change. You can select a pattern suitable for the image to be printed.

#### Changing the color profiling pattern

You can select a color profiling pattern to adjust the tone of colors according to the colors displayed on the computer screen.

Because colors on the computer screen are created using the three RGB colors while colors for printing are composed of the four CMYK colors, colors need to be converted during the printing process. Therefore, images on the printed paper may look different from those on the computer screen if adjustment is not performed.

### Printing grayscale images using black or CMYK

You can print black or gray sections of an image using black toner only, instead of using all CMYK toners. Compared to the black printed with CMYK toner, this results in a black that is flatter and purer.

#### Using ICM (Image Color Matching)

You can use Windows ICM function to reproduce colors that appear on the computer screen as close as they are on printed paper.

To use this function, the color profile must be added to the computer. You can find the color profile in the ICM folder stored on the provided printer driver CD-ROM. For information about adding a color profile, search Windows Help for "color profile", and then see the appropriate topic.

### **D** Note

• Some of the functions described above might not be available depending on the printer driver or operating system. For details, see the printer driver Help.

### Print Output Functions

You can specify the form of print outputs according to your purposes. This section briefly describes some of the settings that you can specify.

#### Printing multiple sets of a document

You can print multiple sets of the same document.

#### Collating the output in document batches

You can print complete sets of a multiple-page document one set at a time (P1, P2, P1, P2 ...). If this function is not used when printing multiple sets, prints will be output in page batches (P1, P1, P2, P2 ...). This function is useful when, for example, making presentation materials.

#### Changing orientation or rotating the image

You can change the orientation of an image to portrait or landscape. You can also rotate the image by 180 degrees. Use rotation to prevent an image from being printed upside down when using paper with a predefined top and bottom (such as letterhead paper).

### Printing multiple pages per sheet

You can print multiple pages onto one sheet of paper.

When using this function, a suitable reduction ratio is selected automatically based on the paper size and the number of pages you want to fit on each sheet.

### Printing on both sides of paper (duplex printing)

You can print on both sides of paper.

#### Reducing or enlarging the document

You can reduce or enlarge documents by a specific ratio, from 25% to 400% in 1% increments. You can also reduce or enlarge documents automatically to fit a specific paper size. This function is useful, for example, when printing Web pages.

If the [Enable Large Papers] option is selected, A3/11 × 17/B4/8K documents can be scaled to a size that the machine supports, so that it can then be printed out.

### Not printing of blank pages

If a print job contains blank pages, they can be prevented from being printed.

Note that this setting has higher priority than [Blank Page Print] under printer feature settings of the control panel.

### Printing with a cover page

You can add a cover page to the print job.

You can select to leave the cover page blank, or print the first page of the document on the cover page. If a cover page is inserted into a duplex job, you can print on its back side also.

Paper for the cover page can either be the same as or different from the remaining pages.

#### Printing on custom size paper

You can print using non-standard size paper by specifying the size of the paper as custom size.

To specify the custom paper size, select [Custom Paper Size] from the [Document Size:] list, and then click the [Custom Paper Size...] button in the lower part of the dialog box to configure the paper size.

### Superimposing text on prints (watermark)

You can superimpose watermark text on prints. Various predefined watermarks are provided. You can also create your own watermarks.

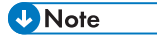

• Some of the functions described above might not be available depending on the printer driver or operating system. For details, see the printer driver Help.

3

3. Printing Documents

# 4. Copying Originals

# Copier Mode Screen

This section provides information about the screen when the machine is in copier mode.

By default, the display shows the copier screen when the machine is turned on.

If the scanner or fax screen is shown on the display, press the [Copy] key on the control panel to switch to the copier screen.

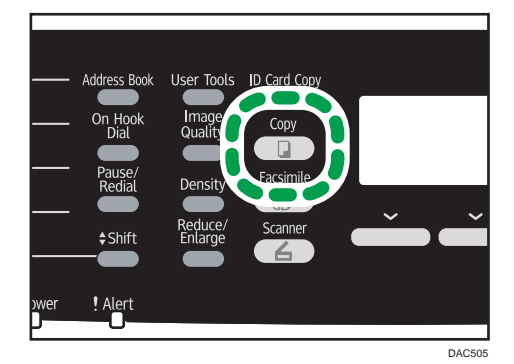

### Screen in standby mode

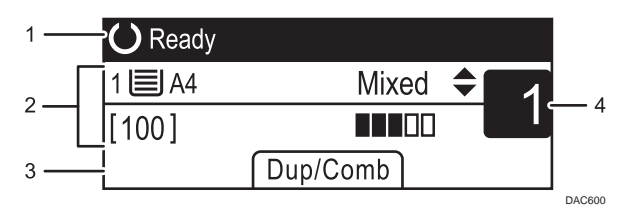

#### 1. Current status or messages

Displays the current status or messages.

### 2. Current settings

Displays the current tray, reproduction ratio, and scan settings.

### 3. Selection key items

Displays the functions you can use by pressing the corresponding selection keys.

### 4. Copy quantity

Displays the current copy quantity. You can change the copy quantity using the number keys.

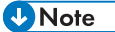

• The start-up mode can be specified in the [Function Priority] setting under [Admin. Tools]. For details, see [page 228 "Administrator Settings".](#page-229-0)

# Basic Operation

**A**Important

- The original in the ADF takes precedence over the original on the exposure glass if you place originals both in the ADF and on the exposure glass.
- 1. Press the [Copy] key.

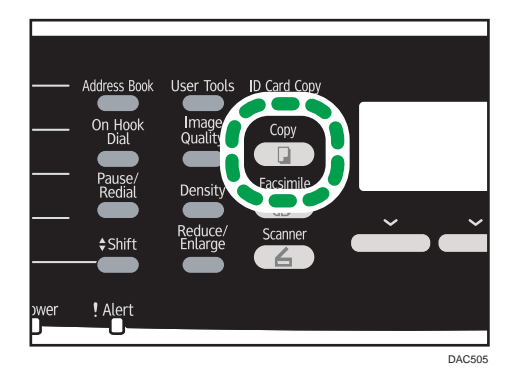

- 2. Place the original on the exposure glass or in the ADF. To place the original, see [page 82 "Placing Originals"](#page-83-0). If necessary, configure advanced photocopy settings.
- 3. To make multiple copies, enter the number of copies using the number keys.
- 4. Press the [B&W Start] key or [Color Start] key.

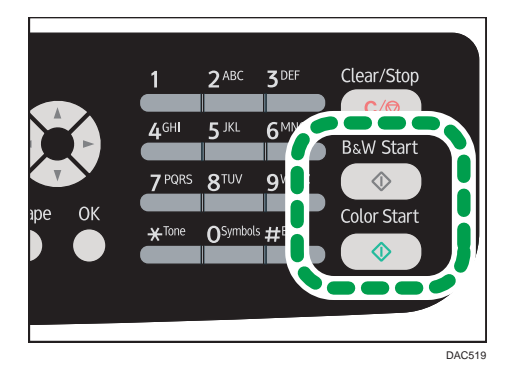

To make black-and-white photocopies, press the [B&W Start] key. To make color photocopies, press the [Color Start] key.

**D** Note

• The maximum number of copies is 99.

- You can change the paper tray for the current job by pressing the  $[•]$  or  $[•]$  key. If tray 2 is installed, you can select to change the paper tray automatically according to the paper size (A4 or Letter).
- You can select the paper tray for printing out copies in [Select Paper] under copy settings. If you set the machine to switch between Tray 1 and 2 automatically depending on the paper size in this setting, you can also specify the tray the machine uses first in [Paper Tray Priority] under tray paper settings. For [Select Paper], see [page 193 "Copier Features Settings".](#page-194-0) For [Paper Tray Priority], see [page 215 "Tray Paper Settings".](#page-216-0)
- When making multiple copies of a multi-page document, you can select whether copies are output in collated sets, or in page batches in the [Sort] setting under copy settings. [Sort] cannot be used with the bypass tray. For [Sort], see [page 193 "Copier Features Settings"](#page-194-0).
- If a paper jam occurs, printing stops after the current page has been printed out. After the jammed paper is removed, printing restarts from the jammed page automatically.
- If a scanning jam occurs in the ADF, copying is canceled immediately. In this case, copy the originals again starting from the jammed page. For the direction to remove the jammed paper, see [page 295 "Removing Paper Jams".](#page-296-0)

### Canceling a Copy

### While scanning the original

If copying is canceled while the machine is scanning the original, copying is canceled immediately and there is no printout.

If originals are placed in the ADF, scanning is canceled immediately and all originals are ejected.

#### While printing

If copying is canceled during printing, the photocopy process is canceled after the current page has been printed out.

Follow the procedure below to cancel copying.

1. Press the [Copy] key.

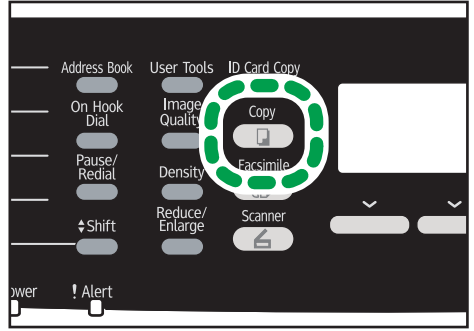

DAC505

2. Press the [Clear/Stop] key.

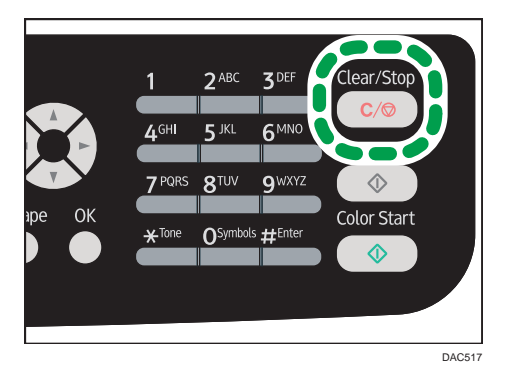
# Making Enlarged or Reduced Copies

There are two ways to set the scaling ratio: using a preset ratio or manually specifying a customized ratio.

# Preset ratio

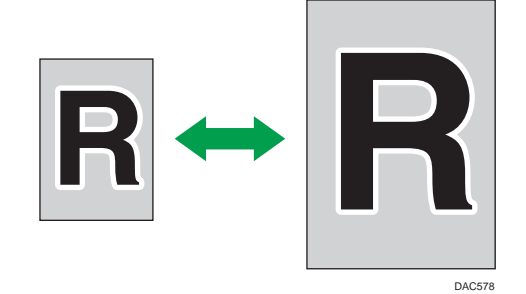

**Example 3 (Eds** (mainly Europe and Asia) 50%, 71%, 82%, 93%, 122%, 141%, 200%, 400% **Example 3 (mainly North America)** 50%, 65%, 78%, 93%, 129%, 155%, 200%, 400%

#### Custom ratio

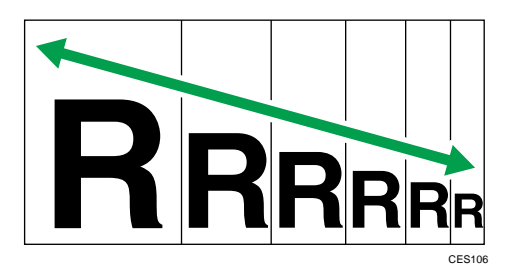

25% to 400% in 1% increments.

# Specifying Reduce/Enlarge

1. Press the [Reduce/Enlarge] key.

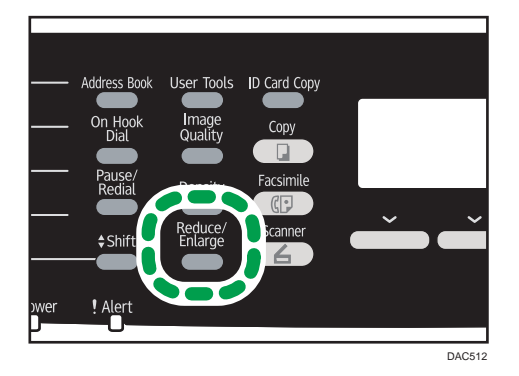

2. Press [Reduce], [Enlarge], or [Zoom].

For [Reduce] or [Enlarge], press the  $[•]$ ,  $[•]$ ,  $[•]$ , or  $[•]$  key to select the desired ratio. For [Zoom], specify the desired ratio using the number keys.

3. Press the [OK] key.

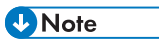

- You can change the machine's default [Reduce/Enlarge] setting to always make photocopies in the specified ratio. For details, see [page 193 "Copier Features Settings".](#page-194-0)
- Temporary job settings are cleared in the following cases:
	- When no input is received for the period of time specified in [System Auto Reset Timer] while the initial screen is displayed. For details, see [page 228 "Administrator Settings"](#page-229-0).
	- When the [Clear/Stop] key is pressed while the initial screen is displayed.
	- When the machine's mode is changed.
	- When the power is turned off.
	- When the machine's default for the same setting is changed.

# Copying Single-Sided Originals with 2-Sided and Combined Printing

This section explains how to combine and print a multiple pages (two or four pages) on one side or both sides of paper.

# Important

- This function is only available when the original is set in the ADF, not when it is set on the exposure glass.
- To use combined copy, the paper size used for printing copies must be set to A4, Letter or Legal.
- To use 2-sided copy, the paper size used for printing copies must be set to A4, B5 JIS, Legal, Letter, Executive,  $8 \times 13$ ,  $8^{1}/_{2} \times 13$ , Folio, or 16K.
- The paper for 2-sided copy is fed from Tray 1 or 2, but not from the bypass tray.
- The types of paper that can be used for 2-sided copy are thin, plain, middle thick, recycled, color, preprinted and prepunched.

There are following copy modes. Select a copy mode according to your original and how you want the copy outputs to appear.

# Combined copy on one side

In this mode, a two or four-page original is combined and printed on one side of paper.

- Original Copy R R Portrait Landscape Landscape R CMF<sub>250</sub>
- 1Sd 2Orig->Comb 2on1 1Sd

• 1Sd 4Orig->Comb 4on1 1Sd

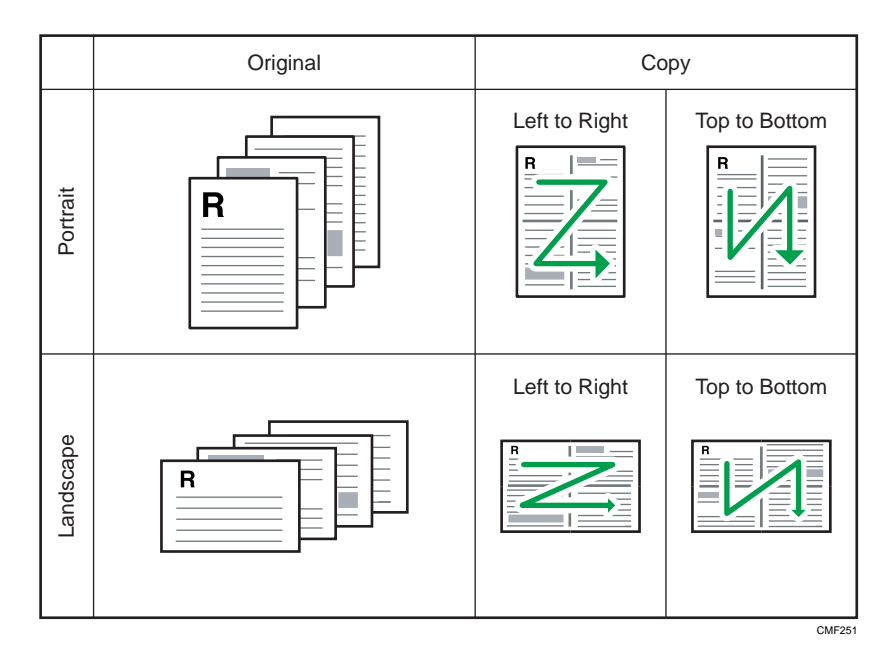

# Combined copy on both sides

In this mode, a multiple-page original is combined and printed on both sides of paper.

• 1Sd 4Orig->Comb 2on1 2Sd

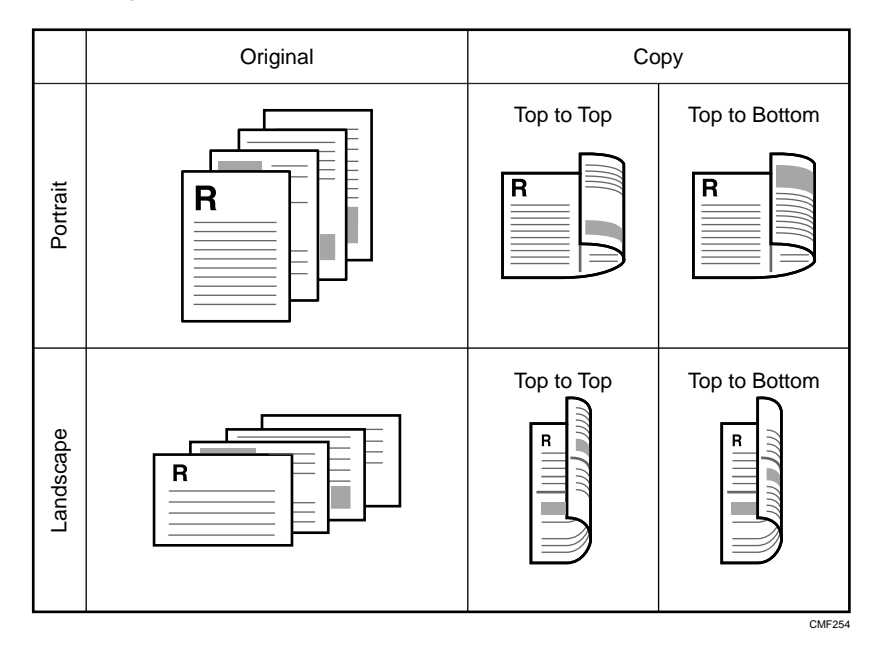

• 1Sd 8Orig->Comb 4on1 2Sd

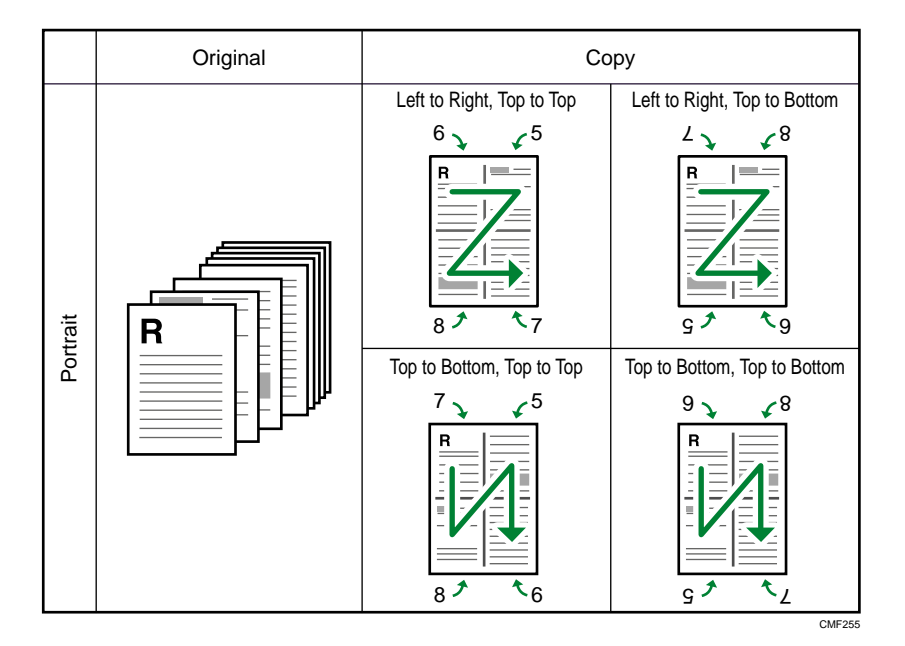

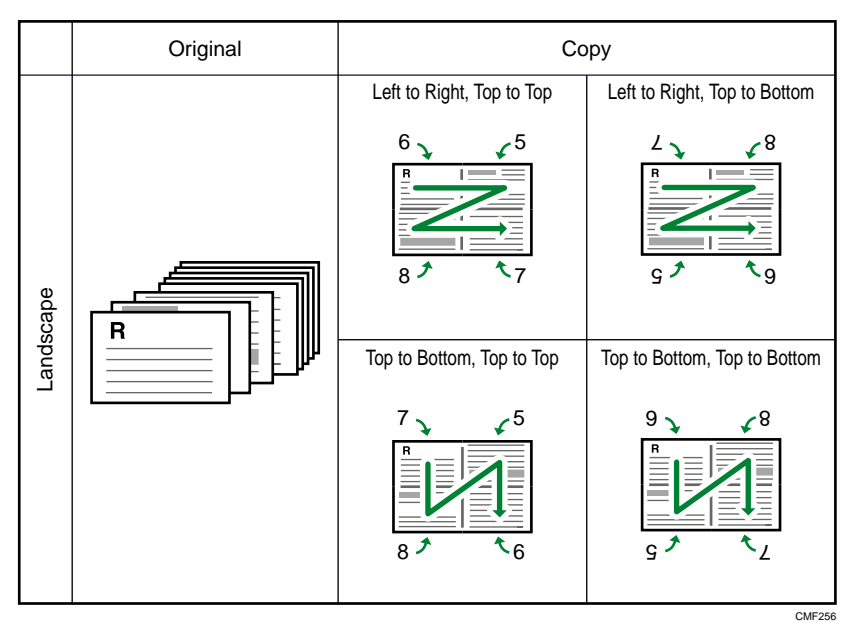

# 2-sided copy: 2 Sided Orig->2 Sided Copy

In this mode, one-sided pages are printed on the front and back sides of paper without being combined.

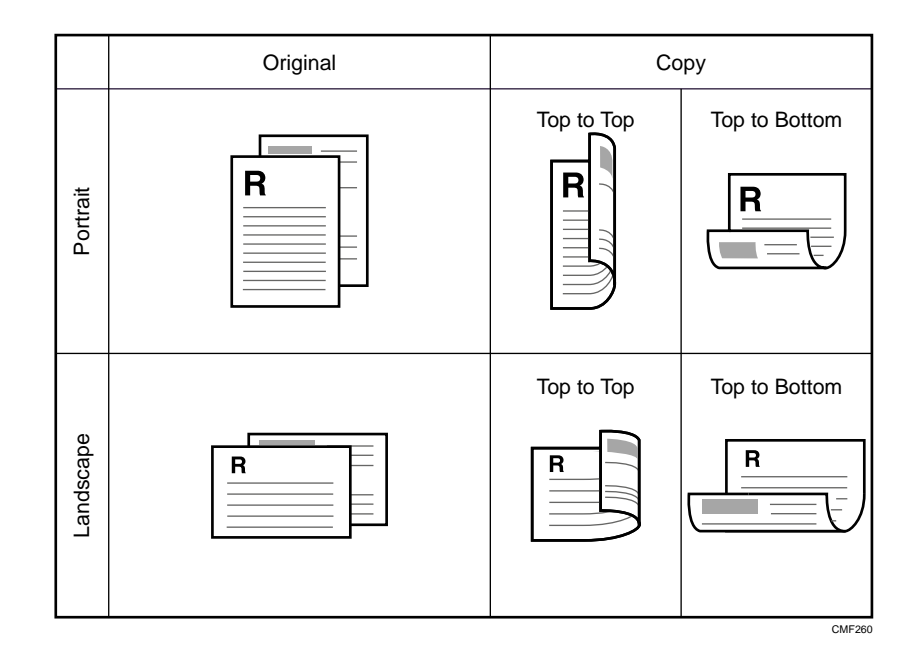

# Specifying Combined and 2-sided Copies

- 1. Press [Dup/Comb].
- 2. Press the  $[4]$  or  $[7]$  key to select the desired copy mode, and then press the  $[OK]$  key.
- 3. Press the  $[4]$  or  $[7]$  key to select paper orientation and page order, and then press the [OK] key.
- 4. Press the [Escape] key.

The screen will show the selected copy mode.

- You can change the machine's default [Duplex/Combine] setting to always make photocopies in combine mode. For details, see [page 193 "Copier Features Settings"](#page-194-0).
- Setting combined and 2-sided copying automatically disables the [ID Card Copy] setting.
- Temporary job settings are cleared in the following cases:
	- When no input is received for the period of time specified in [System Auto Reset Timer] while the initial screen is displayed. For details, see [page 228 "Administrator Settings"](#page-229-0).
	- When the [Clear/Stop] key is pressed while the initial screen is displayed.
	- When the machine's mode is changed.
	- When the power is turned off.
	- When the machine's default for the same setting is changed.

# Copying 2-Sided Originals with 2-Sided and Combined Printing (Manual 2-Sided Copying)

This section explains how to make 2-sided copies of 2-sided originals, or copy two original pages to one sheet, or copy four original pages to one sheet with two pages per side.

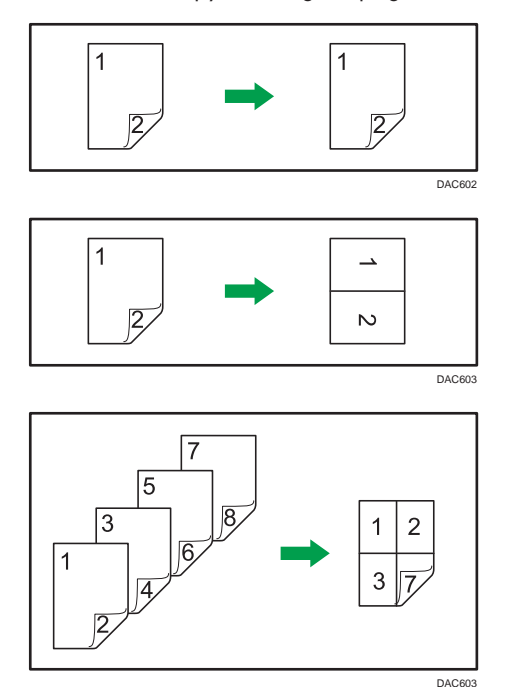

# Important

- [2Sd 1Orig->Comb 2on1 1Sd], [2Sd 2Orig->Comb 4on1 1Sd], [2 Sided Orig->2 Sided Copy], [2Sd 2Orig->Comb 2on1 2Sd], or [2Sd 4Orig->Comb 4on1 2Sd] is available for copying using the ADF, but not using the exposure glass.
- Copy to the front and back of the sheet in the same color mode. If you try to copy in a different mode, an alarm sounds.

The following six types of manual 2-sided copying are available.

# 2Sd 1Orig->Comb 2on1 1Sd

Copies one 2-sided original to one side of a sheet.

# 2Sd 2Orig->Comb 4on1 1Sd

Copies two 2-sided originals to one side of a sheet.

# 2 Sided Orig->2 Sided Copy

Makes 2-sided copies of 2-sided originals.

#### 2Sd 2Orig->Comb 2on1 2Sd

Copies both sides of one 2-sided original to one side of a sheet, and both sides of another 2-sided original to the other side of the sheet.

#### 2Sd 4Orig->Comb 4on1 2Sd

Copies four 2-sided originals to one sheet with four pages per side.

# Manual 2 Sided Scan Mode

Select this mode to make 2-sided copies using the exposure glass.

# Manually Performing 2-Sided Copying Using the ADF

#### Important

- Make sure the same number of pages will be printed on the front and back of all sheets. Otherwise, the job will be reset.
- 1. Press [Dup/Comb].
- 2. Press the  $[\triangle]$  or  $[\triangledown]$  key to select the desired copy mode, and then press the  $[OK]$  key.
- 3. Press the  $[$ <sup> $\blacktriangle$ </sup>] or  $[$ <sup> $\blacktriangledown$ </sup>] key to select paper orientation and page order, and then press the [OK] key.
- 4. Place all 2-sided originals into the ADF with their fronts facing up.
- 5. Press the [B&W Start] key or [Color Start] key.
- 6. After all originals are delivered, place them into the ADF again with their fronts facing down.
- 7. Press the [B&W Start] key or [Color Start] key again.

Use the same mode (color or black-and-white) for both sides.

After all pages have been scanned, copying starts.

**D**Note

- After you place the originals, press the [B&W Start] key or [Color Start] key within the time specified in [System Auto Reset Timer]. Otherwise, the job is canceled. For details, see [page 228](#page-229-0) ["Administrator Settings".](#page-229-0)
- If the memory becomes full while originals are being scanned, the job is canceled.

# Manually Performing 2-Sided Copying Using the Exposure Glass

#### Important

• If you print odd-number pages while using [Manual 2 Sided Scan Mode], you cannot print the last page. In this case, print the last page with [Dup/Comb] set to [Off].

- 1. Press [Dup/Comb].
- 2. Press the  $\lceil \blacktriangle \rceil$  or  $\lceil \blacktriangledown \rceil$  key to select [Manual 2 Sided Scan Mode], and then press the  $\lceil \text{OK} \rceil$ key.
- 3. Place the original front side down and top to the machine rear on the exposure glass. Place the originals one by one.
- 4. Press the [B&W Start] key or [Color Start] key.
- 5. After "Set Back Side & Start" appears on the display, place it on the exposure glass again with its back facing down.
- 6. Press the [B&W Start] key or [Color Start] key again.

Use the same mode (color or black-and-white) for both sides.

- After you place the originals, press the [B&W Start] key or [Color Start] key within the time specified in [System Auto Reset Timer]. Otherwise, the job is canceled. For details, see [page 228](#page-229-0) ["Administrator Settings".](#page-229-0)
- This function is not available with the Sort function.

# Copying Both Sides of an ID Card onto One Side of Paper

This section explains how to copy the front and back sides of an ID card or other small documents onto one side of a sheet of paper.

# Important

- This function is available only when the original is set on the exposure glass, not when it is set in the ADF.
- To use this function, the paper size used for printing copies must be set to A4 or Letter.

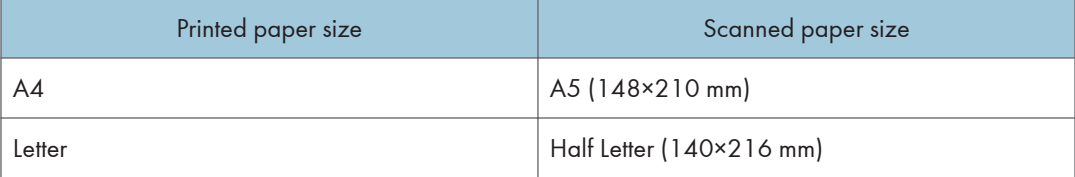

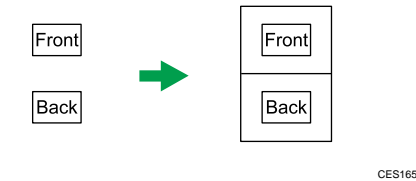

# Copying an ID Card

1. Press the [ID Card Copy] key.

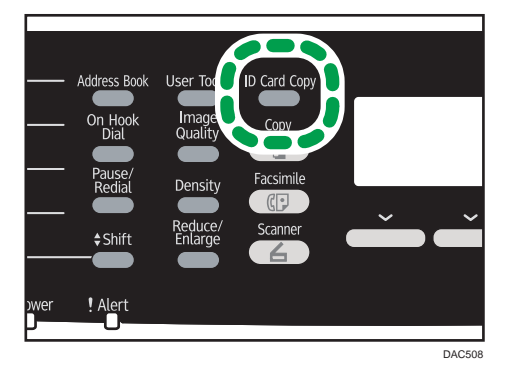

To make the [ID Card Copy] key enable ID card copy mode for the current job, [Shortcut to Function] under administrator settings must be set to [ID Card Copy Mode].

If the ID card copy mode does not appear even though you have pressed the [ID Card Copy] key, set [Shortcut to Function] to [ID Card Copy Mode], and then press the [ID Card Copy] key again.

For [Shortcut to Function], see [page 228 "Administrator Settings".](#page-229-0)

2. Place the original front side down and top to the machine rear on the exposure glass. Place the original in the center of the A5/Half Letter scan area.

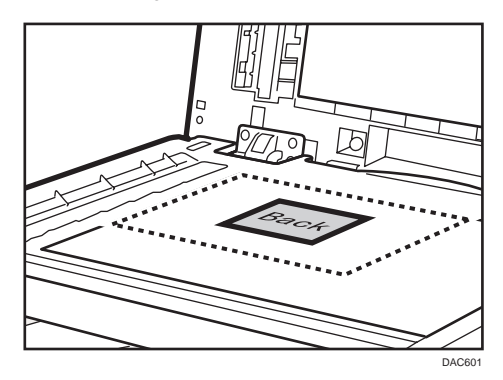

3. Press the [B&W Start] key or [Color Start] key.

A message prompting you to place the original back side down on the exposure glass appears on the display.

4. Place the original back side down and top to the machine rear on the exposure glass, and then press the [B&W Start] key or [Color Start] key again.

Use the same mode (color or black-and-white) for both sides.

- After you load the originals, press the [B&W Start] key or [Color Start] key within the time specified in [System Auto Reset Timer]. Otherwise, the job is canceled. For details, see [page 228](#page-229-0) ["Administrator Settings".](#page-229-0)
- Regardless of the machine's reduction or enlargement ratio setting, an ID card copy will always be made at 100%.
- Temporary job settings are cleared in the following cases:
	- When no input is received for the period of time specified in [System Auto Reset Timer] while the initial screen is displayed. For details, see [page 228 "Administrator Settings"](#page-229-0).
	- When the [Clear/Stop] key is pressed while the initial screen is displayed.
	- When the machine's mode is changed.
	- When the power is turned off.
	- When the machine's default for the same setting is changed.

# <span id="page-119-0"></span>Specifying the Scan Settings

This section explains how to specify image density and scan quality for the current job.

# Adjusting Image Density

There are five image density levels. The higher the density level, the darker the printout.

1. Press the [Density] key.

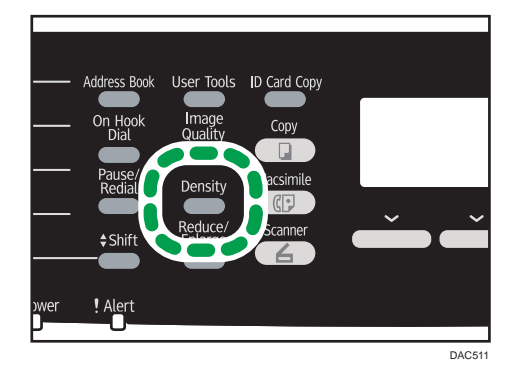

2. Press the  $[1]$  or  $[2]$  key to select the desired density level, and then press the  $[OK]$  key.

# **D** Note

- You can change the machine's default [Density] setting to always make copies with a specific density level. For details, see [page 193 "Copier Features Settings".](#page-194-0)
- Temporary job settings are cleared in the following cases:
	- When no input is received for the period of time specified in [System Auto Reset Timer] while the initial screen is displayed. For details, see [page 228 "Administrator Settings"](#page-229-0).
	- When the [Clear/Stop] key is pressed while the initial screen is displayed.
	- When the machine's mode is changed.
	- When the power is turned off.
	- When the machine's default for the same setting is changed.

# Selecting the Document Type According to Original

There are three document types:

# Mixed

Select this when the original contains both text and photographs or pictures.

# **Text**

Select this when the original contains only text and no photographs or pictures.

## Photo

Select this when the original contains only photographs or pictures. Use this mode for the following types of original:

- Photographs
- Pages that are entirely or mainly photographs or pictures, such as magazine pages.

# Specifying the Original Type

1. Press the [Image Quality] key.

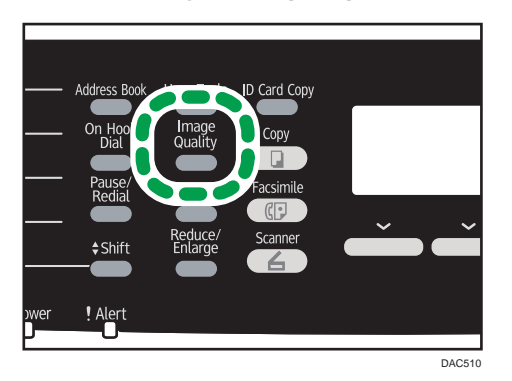

2. Press the  $[4]$  or  $[7]$  key to select the desired document type, and then press the  $[OK]$  key.

- You can change the machine's default [Original Type] setting to always make copies with a specific document type. For details, see [page 193 "Copier Features Settings".](#page-194-0)
- Temporary job settings are cleared in the following cases:
	- When no input is received for the period of time specified in [System Auto Reset Timer] while the initial screen is displayed. For details, see [page 228 "Administrator Settings"](#page-229-0).
	- When the [Clear/Stop] key is pressed while the initial screen is displayed.
	- When the machine's mode is changed.
	- When the power is turned off.
	- When the machine's default for the same setting is changed.

4. Copying Originals

# 5. Scanning Originals

# Scanner Mode Screen

This section provides information about the screen in scanner mode.

By default, the display shows the copier screen when the machine is turned on. If the copier or fax screen is shown on the display, press the [Scanner] key on the control panel to switch to the scanner screen.

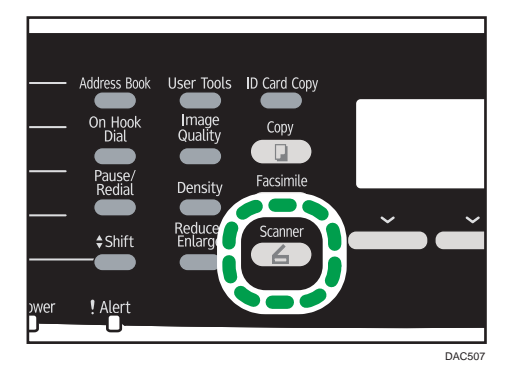

# Screen in standby mode

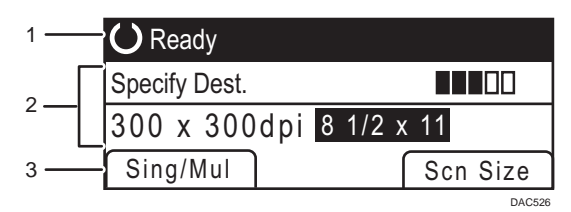

#### 1. Current status or messages

Displays the current status or messages.

#### 2. Current settings

Displays the current scanning mode and scan settings.

• When "Specify Dest." is displayed:

Scan to E-mail, Scan to FTP, or Scan to Folder functions can be used.

• When "Save Scn Data to USB" is displayed: A USB flash disk is inserted in the machine, and the Scan to USB function can be used.

#### 3. Selection key items

Displays the functions you can use by pressing the corresponding selection keys.

#### **D** Note

• The machine's default mode at power on can be specified in the [Function Priority] setting under [Admin. Tools]. For [Function Priority], see [page 228 "Administrator Settings".](#page-229-0)

# <span id="page-123-0"></span>Registering Scan Destinations

This section explains how to register scan destinations in the Address Book. To send scanned files to an e-mail address (Scan to E-mail), FTP server (Scan to FTP), or a shared folder on a network computer (Scan to Folder), you must first register the destination in the Address Book using Web Image Monitor.

**O**lmportant

- The Address Book data could be damaged or lost unexpectedly. The manufacturer shall not be responsible for any damages resulting from such data loss. Be sure to create backup files of the Address Book data periodically.
- Depending on your network environment, the Scan to FTP and Scan to Folder functions may require a user name and password to be correctly entered in the destination information. In such cases, after registering destinations, check that the user name and password are correctly entered by sending test documents to those destinations by clicking [Connection Test].

The Address Book can contain up to 100 entries, including 20 Quick Dial entries.

Destinations registered as Quick Dial entries can be selected by pressing the corresponding One Touch button.

- 1. Start the Web browser, and access the machine by entering its IP address.
- 2. Click [Quick Dial Destination] or [Scan Destination].
- 3. From the [Destination Type] list, select [E-mail Address], [FTP] or [Folder].
- 4. Register information as necessary.

The information you must register varies depending on the destination type. For details, see the tables below.

- 5. Enter the administrator password if required.
- 6. Click [Apply].
- 7. Close the Web browser.

# Scan to E-mail Settings

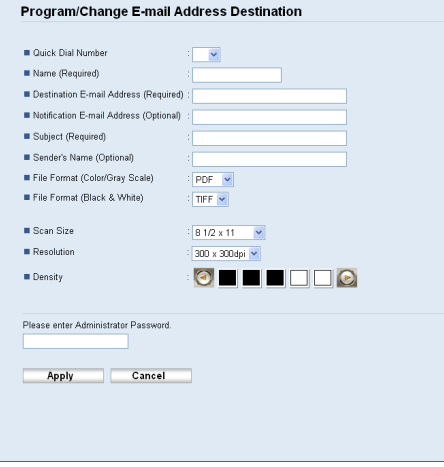

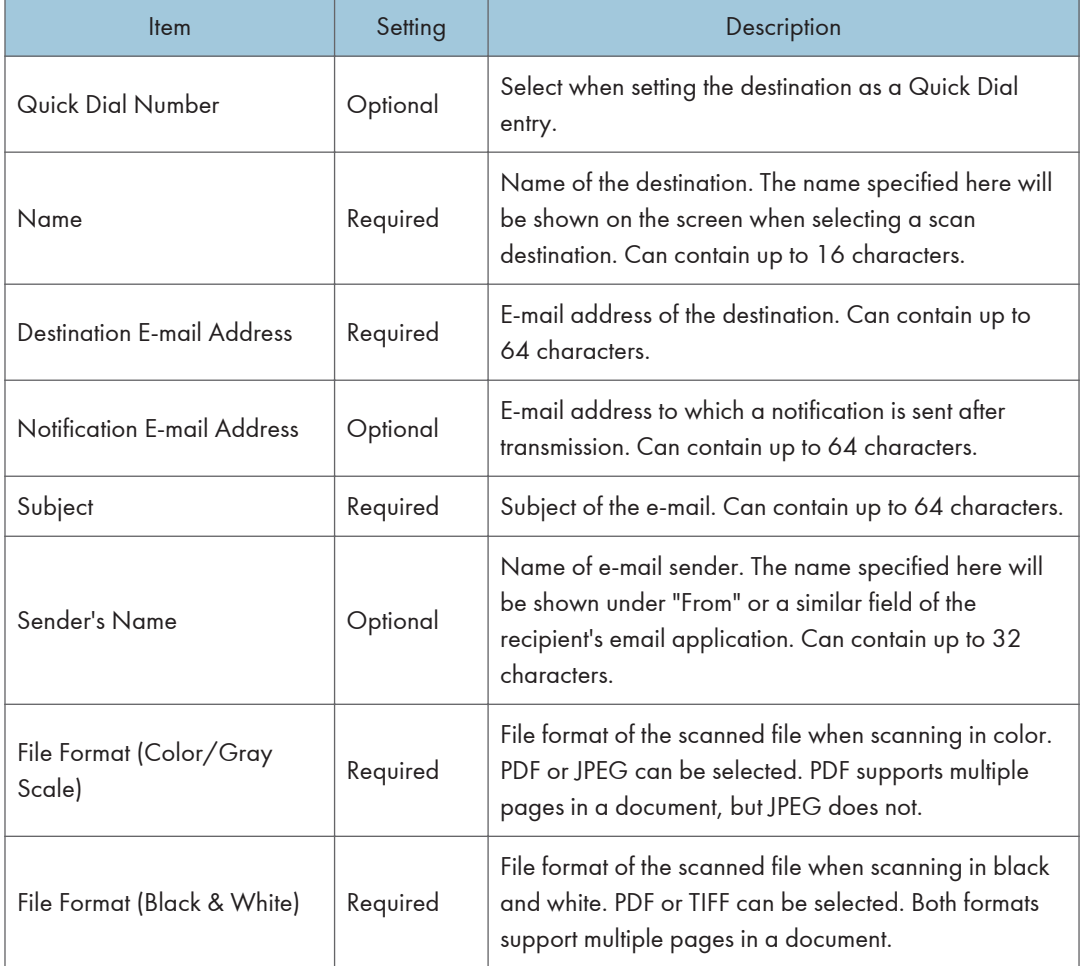

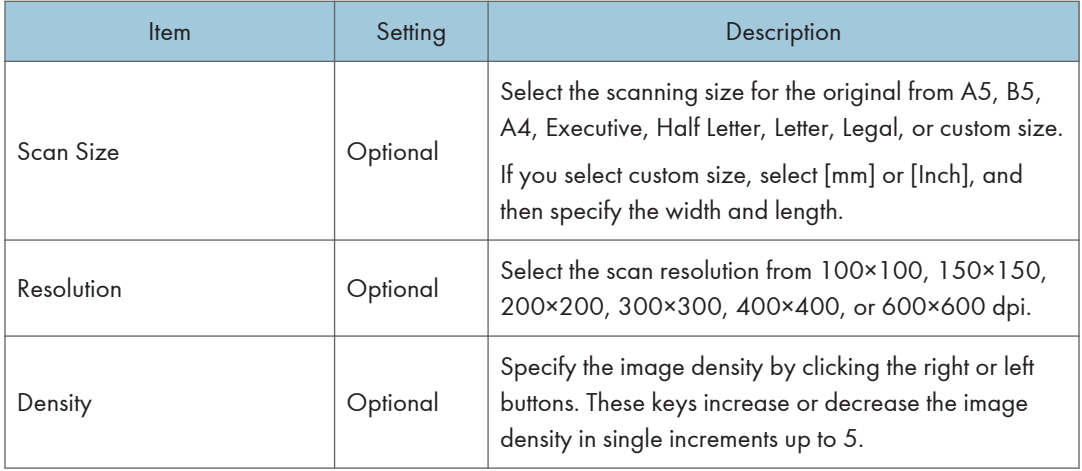

# Scan to FTP Settings

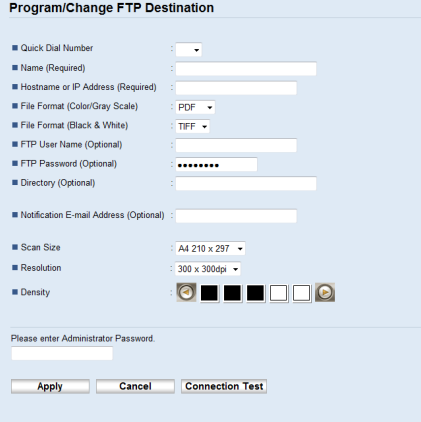

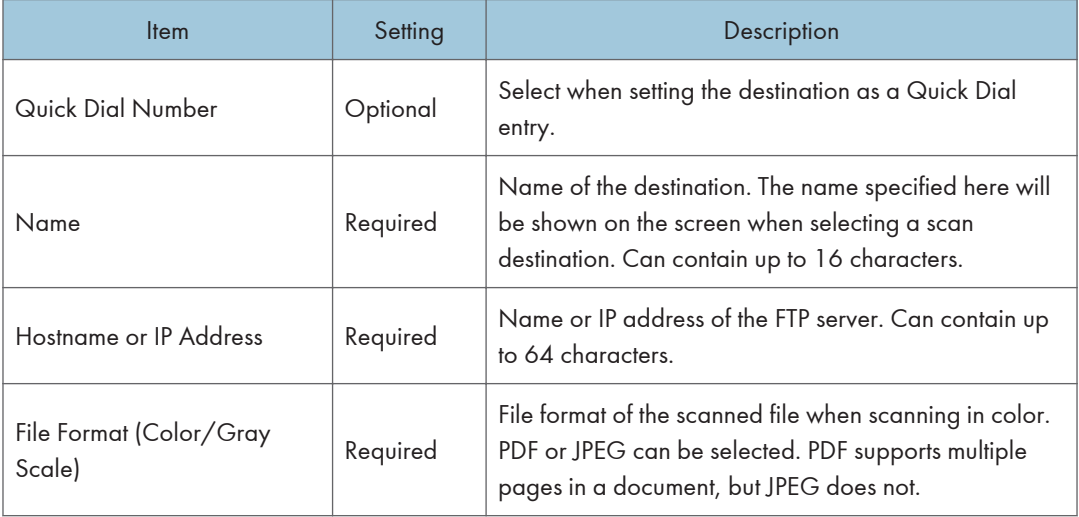

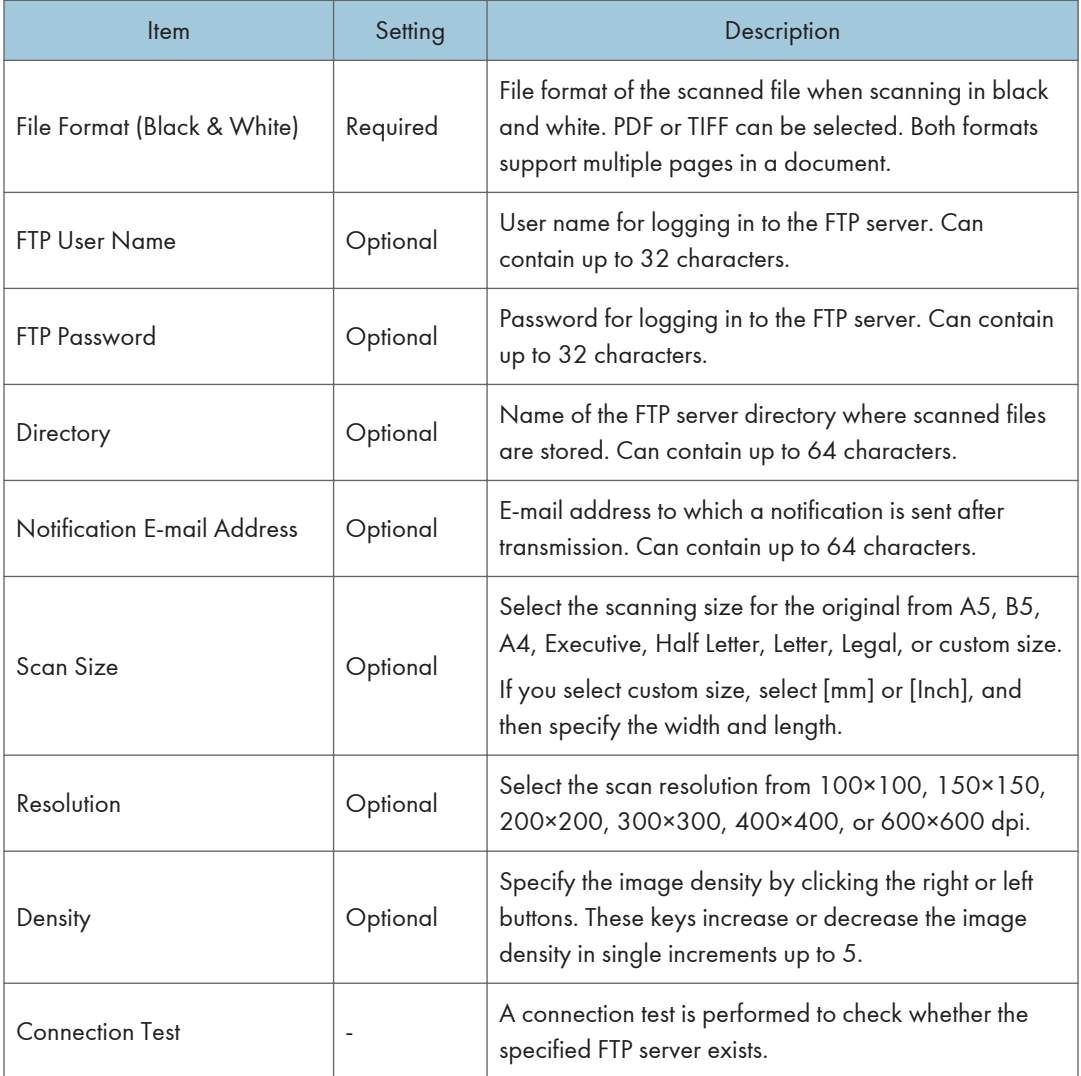

# Scan to Folder Settings

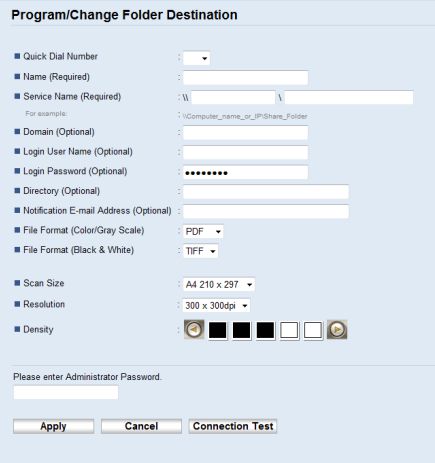

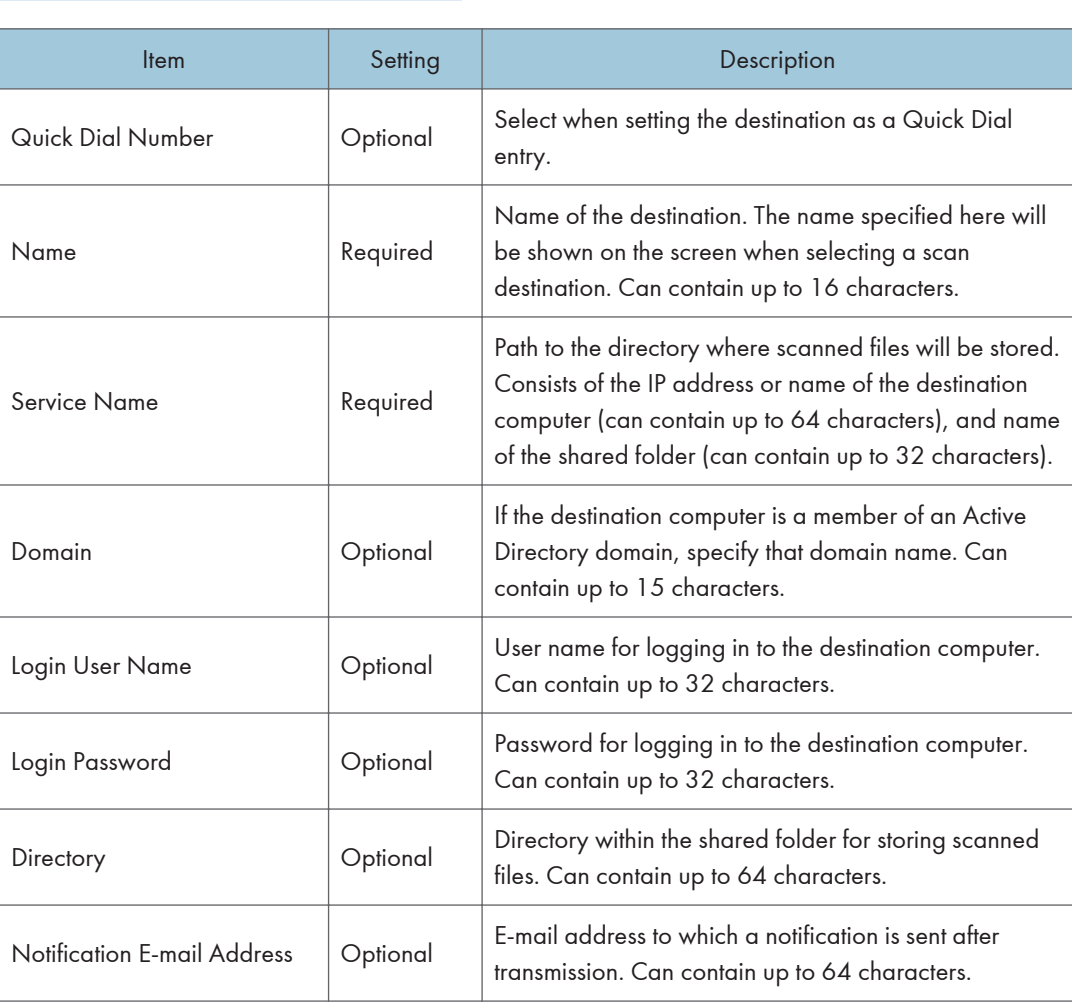

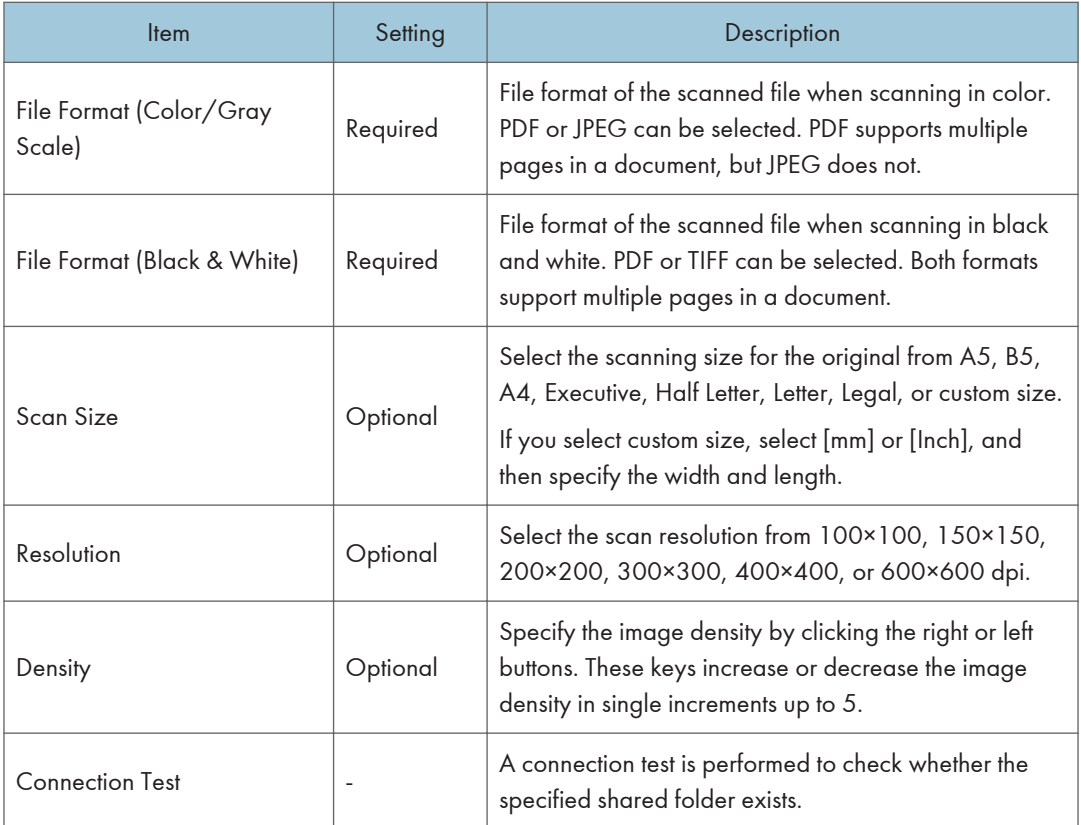

- To send files via e-mail, SMTP and DNS settings must be configured properly. For details about SMTP and DNS settings, see [page 255 "DNS Tab"](#page-256-0) and [page 258 "SMTP Tab".](#page-259-0)
- If you are using the Scan to E-mail function, select a time zone according to your geographic location to send email with correct transmission date and time. For details about the time zone setting, see [page 258 "SMTP Tab"](#page-259-0).
- To send files to an FTP server or computer, the user name, password, and directory must be configured properly.
- On a network that uses a DNS server, specify a computer name in [Service Name] and the name of the domain to which the computer belongs in [Domain]. In this case, also configure the DNS related settings using Web Image Monitor.
- The Scan to Folder destination must operate on one of the following operating systems: Windows XP/Vista/7/8, Windows Server 2003/2003 R2/2008/2008 R2/2012, or Mac OS X 10.6.
- Scan destinations cannot be registered using the control panel.

# Modifying Scan Destinations

This section explains how to modify the information of registered destinations.

- 1. Start the Web browser, and access the machine by entering its IP address.
- 2. Click [Scan Destination].
- 3. Click the [E-mail Address], [FTP], or [Folder] tab.
- 4. Select the entry to modify, and then click [Change].
- 5. Modify settings as necessary.
- 6. Enter the administrator password if required.
- 7. Click [Apply].
- 8. Close the Web browser.

#### **D** Note

- You can unassign a Quick Dial entry from a One-touch button from the [Quick Dial Destination] page. To do this, select the desired entry, click [Delete], and then click [Apply] again on a confirmation page.
- The machine will notify you if the destination you want to modify is set as a forwarding destination of received faxes. For details about fax forwarding settings, see [page 245 "Fax Tab"](#page-246-0).

# Deleting Scan Destinations

This section explains how to delete registered destinations.

- 1. Start the Web browser, and access the machine by entering its IP address.
- 2. Click [Scan Destination].
- 3. Click the [E-mail Address], [FTP], or [Folder] tab.
- 4. Select the entry to delete, and then click [Delete].
- 5. Confirm that the entry you have selected is the entry that you want to delete.
- 6. Enter the administrator password if required.
- 7. Click [Apply].
- 8. Close the Web browser.

## **D** Note

• The machine will notify you if the destination you want to delete is set as a forwarding destination of received faxes. If you delete the destination anyway, reconfigure the fax forwarding setting. For details about fax forwarding settings, see [page 245 "Fax Tab".](#page-246-0)

# <span id="page-130-0"></span>Basic Operation

Scanning using the control panel allows you to send scanned files via e-mail (Scan to E-mail), to an FTP server (Scan to FTP), or to the shared folder of a computer on a network (Scan to Folder), or to a USB flash disk (Scan to USB).

The Scan to E-mail, Scan to FTP, and Scan to Folder functions are available only through a network connection. No network connection is required for the Scan to USB function; you can send scanned files directly to a USB flash disk inserted into the front of the machine.

# Scan to E-mail/FTP/Folder

This section describes the basic operation for sending scanned files via e-mail, to an FTP server, or to a computer. The scanned file is sent via E-mail, to an FTP server, or a computer, depending on the specified destination.

#### **Almportant**

- The original in the ADF takes precedence over the original on the exposure glass if you place originals both in the ADF and on the exposure glass.
- When using the Scan to E-mail, Scan to FTP or Scan to Folder function, you must first register the destination in the Address Book using Web Image Monitor. For details, see [page 122 "Registering](#page-123-0) [Scan Destinations"](#page-123-0).
- If a USB flash disk is inserted in the machine, scanning functions other than Scan to USB are not possible from the control panel. Make sure there is no USB flash disk inserted in the machine.
- 1. Place the original on the exposure glass or in the ADF.

To place the original, see [page 82 "Placing Originals"](#page-83-0).

2. Press the [Scanner] key.

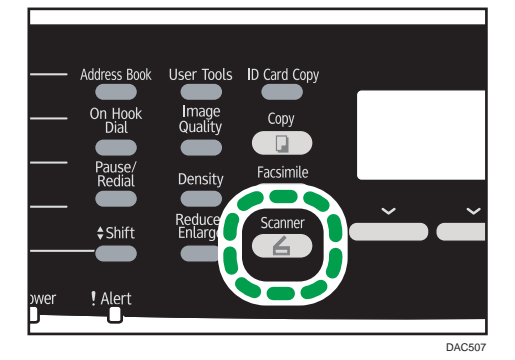

3. Press the [Address Book] key.

Alternatively, you can press the [ID Card Copy] key if [Shortcut to Function] under administrator settings is set to [Select Scanner Dest.]. Press the key to switch to the scanner destination selection menu. For [Shortcut to Function], see [page 228 "Administrator Settings".](#page-229-0)

- 4. Press the  $[4]$  or  $[7]$  key to scroll the Address Book, and then press the  $[OK]$  key.
- 5. Search for the desired destination by pressing the  $[\blacktriangle]$  or  $[\blacktriangledown]$  key to scroll the Address Book, and then press the [OK] key.

When you specify a scan destination, the machine's scan settings change automatically according to the information registered for that destination in the Address Book. If necessary, you can change the scan settings using the control panel. For scan settings, see [page 136 "Specifying the Scan](#page-137-0) [Settings".](#page-137-0)

6. Press the [B&W Start] key or the [Color Start] key.

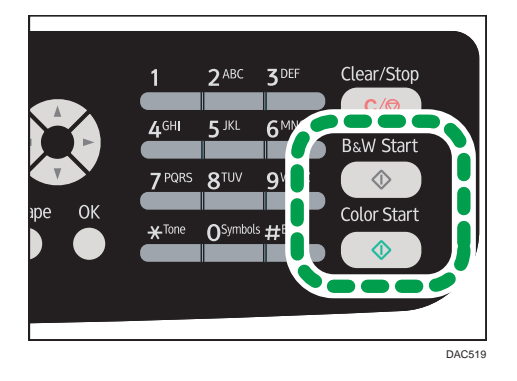

To scan in black and white, press the [B&W Start] key.

To scan in color, press the [Color Start] key.

Depending on the machine's settings, you may see the following screen on the display when scanning from the exposure glass.

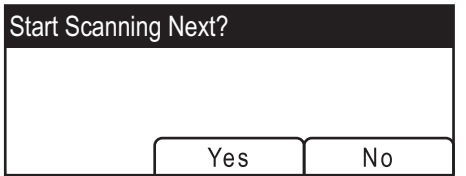

If you see this screen, proceed to the next step.

- 7. If you have more originals to scan, place the next original on the exposure glass, and then press [Yes]. Repeat this step until all originals are scanned.
- 8. When all originals have been scanned, press [No] to start sending the scanned file.

**D** Note

• To cancel scanning, press the [Scanner] key, and then press the [Clear/Stop] key. The scan files are discarded.

- You can also specify a destination using the One Touch buttons, [Pause/Redial] key. For details, see page 131 "Specifying the scan destination using the One Touch buttons or [Pause/Redial] key".
- If the [Limitless Scan] setting under scanner settings is enabled, you can place originals on the exposure glass repeatedly in a single scan procedure. For details about [Limitless Scan], see [page 198 "Scanner Features Settings"](#page-199-0).
- If [Single/ Multi Page] under scanner settings is set to [Multi-page], you can scan multiple pages to create a single PDF or TIFF file containing all pages. However, if the file format is JPEG, a singlepage file will be created for every page scanned. For details, see [page 198 "Scanner Features](#page-199-0) [Settings".](#page-199-0)
- If paper is jammed in the ADF, the scan job will be discarded. Remove the jammed paper and scan the entire originals again. For the direction to remove paper jammed in the ADF, see [page 301](#page-302-0) ["Removing Scanning Jams".](#page-302-0)

# Specifying the scan destination using the One Touch buttons or [Pause/Redial] key

This section explains how to specify a destination using the following keys:

• One Touch buttons

Use these to specify destinations registered as Quick Dial entries.

• [Pause/Redial] key

Press this to specify the last used destination as the destination for the current job.

#### Using the One Touch buttons

Press the One Touch button to which the desired Quick Dial entry is registered.

Press the [Shift] key to toggle the One Touch buttons between Quick Dial entries Nos.1 to 10 and Nos. 11 to 20.

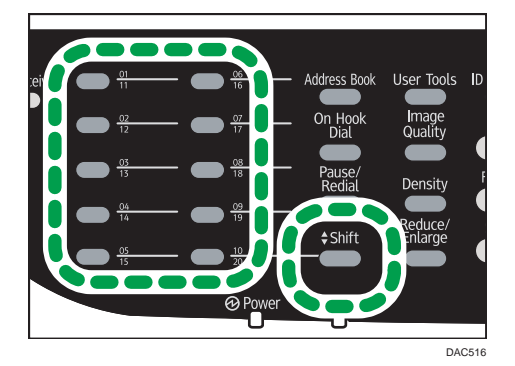

# Using the [Pause/Redial] key

Press the [Pause/Redial] key to select the last used destination.

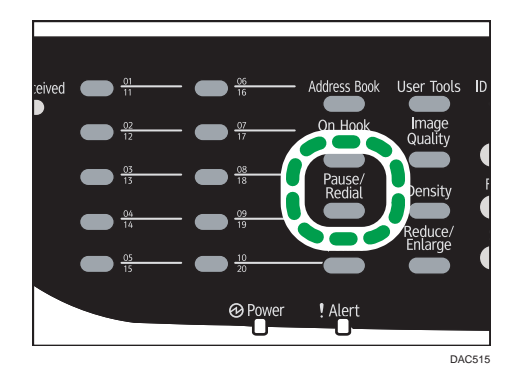

# **D** Note

- When you specify a scan destination, the machine's scan settings change automatically according to the information registered for that destination in the Address Book. If necessary, you can change the scan settings using the control panel. For scan settings, see [page 136 "Specifying the Scan](#page-137-0) [Settings".](#page-137-0)
- The [Pause/Redial] key is not effective for the first scan job after the machine is turned on.
- To select destinations not registered as Quick Dial entries, use the [Address Book] key. For specifying destinations using the [Address Book] key, see [page 129 "Scan to E-mail/FTP/Folder"](#page-130-0).
- You can press the [Clear/Stop] key to clear the destination.

# Basic Operation for Scan to USB

This section describes the basic operation for sending scanned files to a USB flash disk.

#### **Almportant**

- The original in the ADF takes precedence over the original on the exposure glass if you place originals both in the ADF and on the exposure glass.
- This machine does not support the use of USB flash disks connected to external USB hubs. Insert your USB flash disk directly into the USB flash disk port located at the top left corner of the machine.
- Certain types of USB flash disks cannot be used.
- Select to enable the Scan to USB feature, specify [Active] for the [Save Scn Data to USB] setting first. For details, see [page 228 "Administrator Settings"](#page-229-0).

1. Insert your USB flash disk into the USB flash disk port.

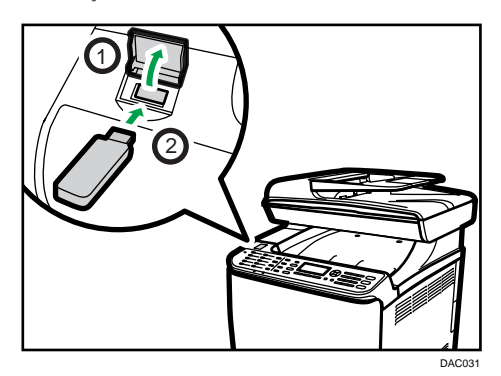

2. Press the [Scanner] key.

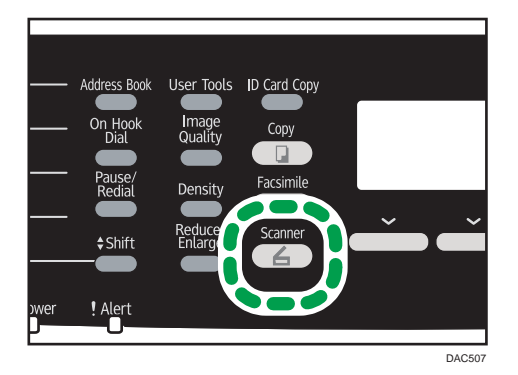

"Loading..." appears on the display. Wait until the display changes to show "Save Scn Data to USB" (the duration depends on your USB flash disk).

3. Place the original on the exposure glass or in the ADF.

If necessary, configure advanced scan settings. For details, see [page 118 "Specifying the Scan](#page-119-0) [Settings".](#page-119-0)

4. Press the [B&W Start] key or the [Color Start] key.

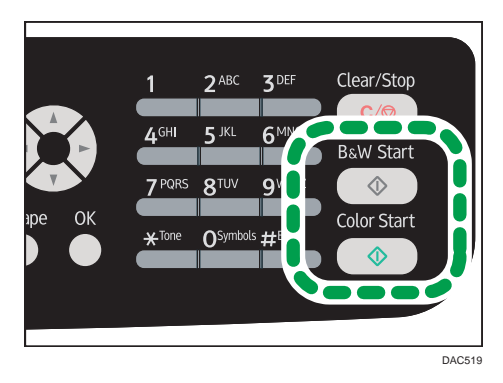

To scan in black and white, press the [B&W Start] key.

To scan in color, press the [Color Start] key.

Depending on the machine's setting, you will see the following screen on the display.

• When in halftone black-and-white scanning mode:

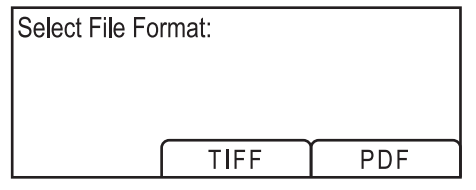

• When in color or gray scale black-and-white scanning mode:

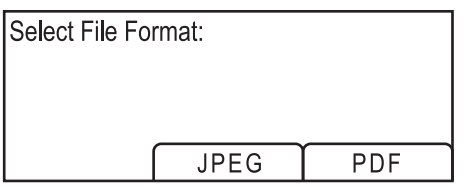

5. Press the appropriate selection key according to the desired file format.

Depending on the machine's settings, you may see the following screen on the display when scanning from the exposure glass.

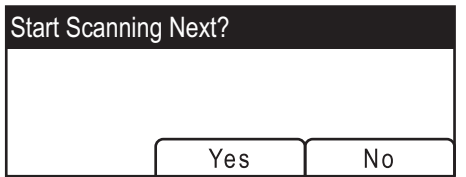

If you see this screen, proceed to the next step. If not, proceed to Step 8.

- 6. If you have more originals to scan, place the next original on the exposure glass, and then press [Yes]. Repeat this step until all originals are scanned.
- 7. When all originals have been scanned, press [No] to start sending the scanned file.
- 8. Confirm that "Ready" appears on the display.

The scanned file is created in the root directory of the USB flash disk.

9. Remove the USB flash disk from the machine.

Make sure to close the cover of the USB flash disk port after use.

- To cancel scanning, press the [Scanner] key, and then press the [Clear/Stop] key. The scan files are discarded.
- You can configure the machine to perform black-and-white scanning in halftone or grayscale by changing [B&W Scanning Mode] setting under scanner settings. For details about [B&W Scanning Mode], see [page 198 "Scanner Features Settings".](#page-199-0)
- If the [Limitless Scan] setting under scanner settings is enabled, you can place originals on the exposure glass repeatedly in a single scan procedure. For details about [Limitless Scan], see [page 198 "Scanner Features Settings"](#page-199-0).
- If the [Single/ Multi Page] setting under scanner settings is set to [Multi-page], you can scan multiple pages to create a single PDF or TIFF file containing all pages. However, if the file format is JPEG, a single-page file will be created for every page scanned. For details about [Single/ Multi Page], see [page 198 "Scanner Features Settings".](#page-199-0)
- If paper is jammed in the ADF, the scan job will be put on hold. To resume the current job, remove the jammed paper and scan the originals again starting from the jammed page. For details about how to remove the paper jammed in the ADF, see [page 301 "Removing Scanning Jams"](#page-302-0).

# <span id="page-137-0"></span>Specifying the Scan Settings

This section explains how to specify the scanning size, image density, and resolution for the current job.

#### When a scan destination is specified

When you specify a scan destination, the machine's scan settings change automatically according to the information registered for that destination in the Address Book. If necessary, you can change the scan settings for the current job using the control panel.

#### **D**Note

- The machine maintains the preset scan settings for the current destination until the machine returns to standby mode.
- Changing the preset scan settings for the current destination does not change the information registered in the Address Book.
- If you specify the last used destination, the preset scan settings become effective again, even if you have changed the settings for the previous job.

# Specifying the Scanning Size According to the Size of the Original

This section explains how to specify the scanning size according to the size of the current original.

1. Press [Reduce/Enlarge] key or [Scn Size].

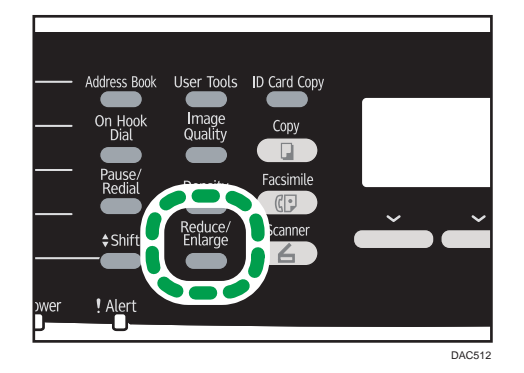

2. Press the  $[\triangle]$  or  $[\triangledown]$  key to select the size of the original, and then press the [OK] key.

If you selected anything other than [Custom Size], you do not need to perform the remaining steps of the procedure.

- 3. Press the  $[4]$  or  $[7]$  key to select  $[mm]$  or  $[inch]$ , and then press the  $[OK]$  key.
- 4. Enter the width using the number keys, and then press the [OK] key. To enter a decimal point, press the  $[\mathcal{H}]$  key.
- 5. Enter the length using the number keys, and then press the [OK] key. To enter a decimal point, press the  $[\mathbf{\mathcal{H}}]$  key.

# **D**Note

- You can change the machine's default [Scan Size] setting to always scan originals with a specific scanning size. For details, see [page 198 "Scanner Features Settings".](#page-199-0)
- Temporary job settings are cleared in the following cases:
	- When no input is received for the period of time specified in [System Auto Reset Timer] while the initial screen is displayed. For details, see [page 228 "Administrator Settings"](#page-229-0).
	- When the [Clear/Stop] key is pressed while the initial screen is displayed.
	- When the machine's mode is changed.
	- When the power is turned off.
	- When the machine's default for the same setting is changed

# Adjusting Image Density

This section explains how to adjust image density for the current job.

There are five image density levels. The higher the density level, the darker the scanned image.

1. Press the [Density] key.

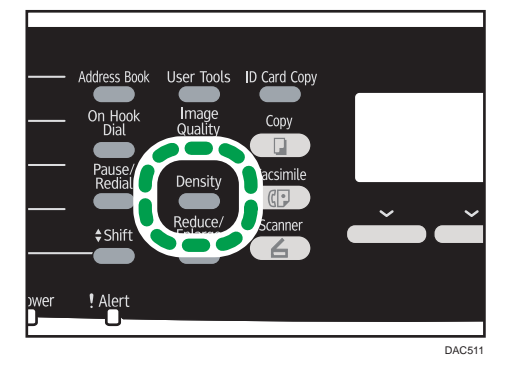

2. Press the  $[1]$  or  $[2]$  key to select the desired density level, and then press the  $[OK]$  key.

- You can change the machine's default [Density] setting to always scan with a specific density level. For details, see [page 198 "Scanner Features Settings".](#page-199-0)
- Temporary job settings are cleared in the following cases:
	- When no input is received for the period of time specified in [System Auto Reset Timer] while the initial screen is displayed. For details, see [page 228 "Administrator Settings"](#page-229-0).
	- When the [Clear/Stop] key is pressed while the initial screen is displayed.
	- When the machine's mode is changed.
	- When the power is turned off.

• When the machine's default for the same setting is changed.

# Specifying Resolution

This section explains how to specify the scan resolution for the current job.

There are six resolution settings. The higher the resolution, the higher the quality but greater the file size.

1. Press the [Image Quality] key.

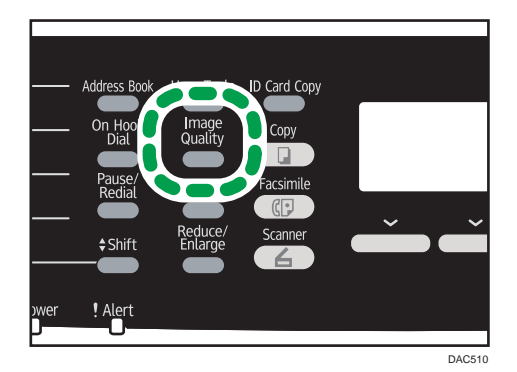

2. Press the  $[\blacktriangle]$ ,  $[\blacktriangledown]$ ,  $[\blacktriangle]$ , or  $[\blacktriangleright]$  key to select the desired resolution, and then press the  $[OK]$ key.

- You can change the machine's default [Resolution] setting to always scan with a specific resolution level. For details, see [page 198 "Scanner Features Settings".](#page-199-0)
- Temporary job settings are cleared in the following cases:
	- When no input is received for the period of time specified in [System Auto Reset Timer] while the initial screen is displayed. For details, see [page 228 "Administrator Settings"](#page-229-0).
	- When the [Clear/Stop] key is pressed while the initial screen is displayed.
	- When the machine's mode is changed.
	- When the power is turned off.
	- When the machine's default for the same setting is changed.

# Scanning from a Computer

Scanning from a computer connected by the network or USB (TWAIN scanning and WIA scanning) allows you to operate the machine from your computer and scan originals into your computer directly.

# Basic Operation for TWAIN Scanning

This section describes the basic TWAIN scanning operation.

TWAIN scanning is possible if a TWAIN-compatible application is running on your computer.

# Using TWAIN Scanner

This section describes the preparations and procedure for using the TWAIN scanner.

**Almportant** 

- To use the TWAIN scanner, you must install the TWAIN driver, which is on the supplied CD-ROM.
- To use the TWAIN scanner, a TWAIN-compliant application must be installed.

To use the machine as a TWAIN scanner, first do the following:

- Install the TWAIN driver.
- Install a TWAIN-compliant application.

# TWAIN Scanning

TWAIN scanning is possible if your computer is running a TWAIN-compatible application.

- 1. Place the original on the exposure glass or in the ADF.
- 2. Open the properties dialog box for this machine using a TWAIN-compatible application.
- 3. Configure the scan settings as required, and then click [Scan].

5

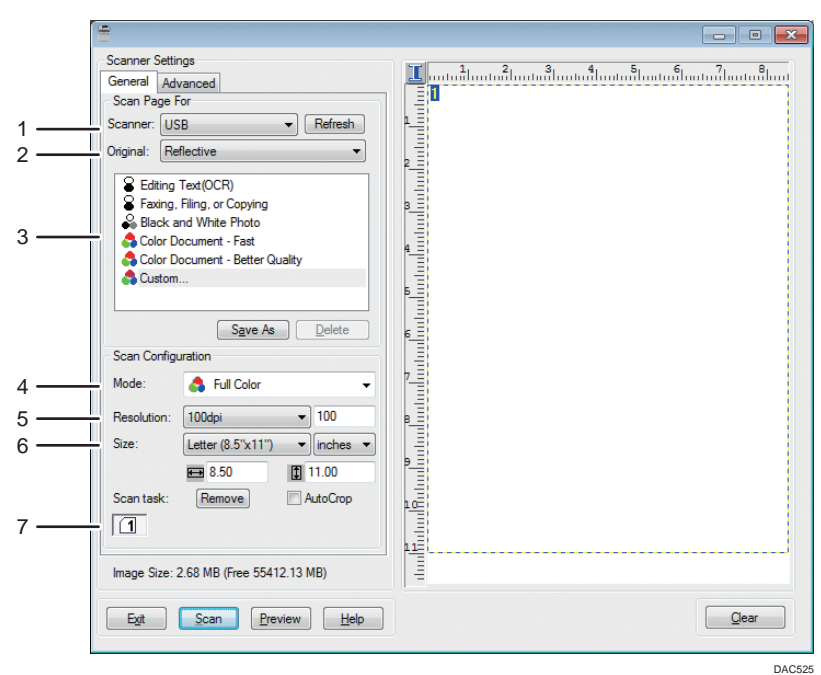

# Settings you can configure in the TWAIN dialog box

#### 1. Scanner:

Select the scanner you want to use. The scanner you select becomes the default scanner. Click [Refresh] to discover all available scanners connected via USB or the network.

#### 2. Original:

Select [Reflective] to scan from the exposure glass, or [Automatic Document Feeder] to scan from the ADF.

#### 3. Original type

According to your original, select a setting from the list of options detailed below, or select [Custom...] to configure your own scan settings. "Mode", "Resolution", and "Size" under "Scan Configuration" will change according to the Original type setting you selected here.

• When using the exposure glass:

[Editing Text(OCR)] [Faxing, Filing, or Copying] [Black and White Photo] [Color Document - Fast] [Color Document - Better Quality] [Custom...] • When using the ADF: [ADF-Faster]

- [ADF-Better]
- [ADF Gray]

[Custom...]

# 4. Mode:

Select from color, grayscale, or black-and-white.

#### 5. Resolution:

Select a resolution from the list. If you select [User defined], enter a resolution value directly in the edit box. Note that increasing the resolution also increases the file size and scanning time.

Selectable resolutions vary depending on where the original is set.

- When using the exposure glass:
	- 75, 100, 150, 200, 300, 400, 500, 600, 1200, 2400, 4800, 9600, 19200 dpi, User defined
- When using the ADF:
	- 75, 100, 150, 200, 300, 400, 500, 600 dpi, User defined

#### 6. Size:

Select the scanning size. If you select [User defined], enter the scanning size directly in the edit box. Also, you can change the scanning size with your mouse in the preview area. You can select the unit of measure from [cm], [inches], or [pixels]. Selectable resolutions vary depending on where the original is set. For details, see the TWAIN Help.

#### 7. Scan task: (when using the exposure glass)

Displays up to 10 previously used scan areas. To remove a scan task, select the number of the task, and then click [Remove]. You can select [AutoCrop] to let the scanner automatically detect the size of your original.

#### **D** Note

• If the scan data is larger than the memory capacity, an error message appears and scanning is canceled. If this happens, specify a lower resolution and scan the original again.

# Basic Operation for WIA Scanning

- 1. Place the original on the exposure glass or in the ADF.
- 2. On the [Start] menu on your computer, click [Devices and Printers].
- 3. Right-click the icon of the printer model you want to use, and then click [Start scan] to open the dialog box for the scan settings.
- 4. In the dialog box, configure the scan settings as required, and then click [Scan].
- 5. Click [Import].
# <span id="page-144-0"></span>6. Sending and Receiving a Fax

## Fax Mode Screen

This section provides information about the screen in fax mode.

By default, the display shows the copier screen when the machine is turned on.

If the copy or scanner screen is shown on the display, press the [Facsimile] key on the control panel to switch to the fax screen.

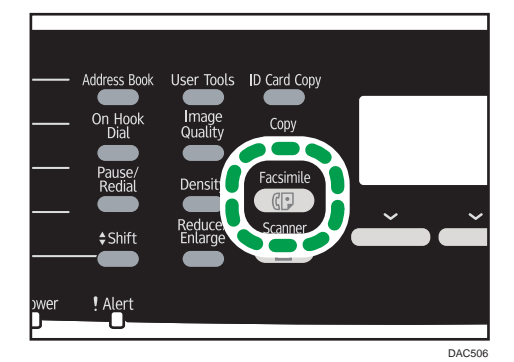

## Screen in standby mode

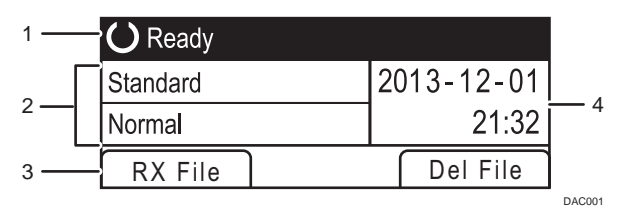

#### 1. Current status or messages

Displays the current status or messages.

2. Current settings

Displays the current density and resolution settings.

3. Selection key items

Displays the functions you can use by pressing the corresponding selection keys.

4. Current date and time

Shows the current date and time.

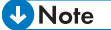

• The machine's default mode at power on can be specified in the [Function Priority] setting under [Admin. Tools]. For [Function Priority], see [page 228 "Administrator Settings".](#page-229-0)

- The display format for time and date can be specified in [Set Date/Time] under [Admin. Tools]. For setting the date and time, see [page 145 "Setting the Date and Time"](#page-146-0).
- If the Alert indicator flashes on the initial fax display, press the [Copy] key and check the displayed message.

## <span id="page-146-0"></span>Setting the Date and Time

1. Press the [User Tools] key.

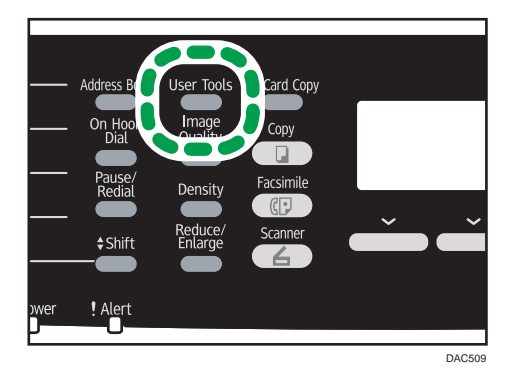

- 2. Press the  $[\triangle]$  or  $[\triangledown]$  key to select [Admin. Tools], and then press the [OK] key.
- 3. If you are requested to enter a password, enter the password using the number keys, and then press the [OK] key.
- 4. Press the  $[4]$  or  $[7]$  key to select [Set Date/Time], and then press the [OK] key.
- 5. Press the  $[4]$  or  $[7]$  key to select [Set Date], and then press the [OK] key.
- 6. Press the  $[4]$  or  $[7]$  key to select the desired date format, and then press the  $[OK]$  key. For the date and time display format, see [page 228 "Administrator Settings"](#page-229-0).
- 7. Enter the current date using the number keys, and then press the [OK] key. You can press the  $[4]$  or  $[4]$  key to move between fields.
- 8. Press the  $[$ **A**] or  $[$ **V**] key to select [Set Time], and then press the [OK] key.
- 9. Press the  $[4]$  or  $[\nabla]$  key to select the desired time format, and then press the  $[OK]$  key.
- 10. Enter the current time using the number keys, and then press the [OK] key. If you selected [12-hour Format], press the  $[$ **A**] or  $[$   $\blacktriangledown$ ] key to select [AM] or [PM]. You can press the  $[4]$  or  $[4]$  key to move between fields.
- 11. Press the [User Tools] key to return to the initial screen.

#### **U**Note

• A password for accessing the [Admin. Tools] menu can be specified in [Admin. Tools Lock]. For [Admin. Tools Lock], see [page 228 "Administrator Settings"](#page-229-0).

## <span id="page-147-0"></span>Entering Characters

To enter characters, use keys as follows:

## To enter a digit

Press a number key.

## To delete a character

Press the  $[4]$  key.

## To enter a fax number

• To enter a number

Use the number keys.

• To enter characters other than digits

" $\mathbf{\mathcal{H}}$ ": Press the [ $\mathbf{\mathcal{H}}$ ] key.

" $\#$ ": Press the  $[\#]$  key.

Pause: Press the [Pause/Redial] key. "P" appears on the screen.

Space: Press the  $[\blacktriangleright]$  key.

#### To enter a name

Letters, numbers, and symbols can be entered using the number keys.

To enter two characters consecutively that use the same number key, press the  $[\blacktriangleright]$  key to move the cursor before entering the second character.

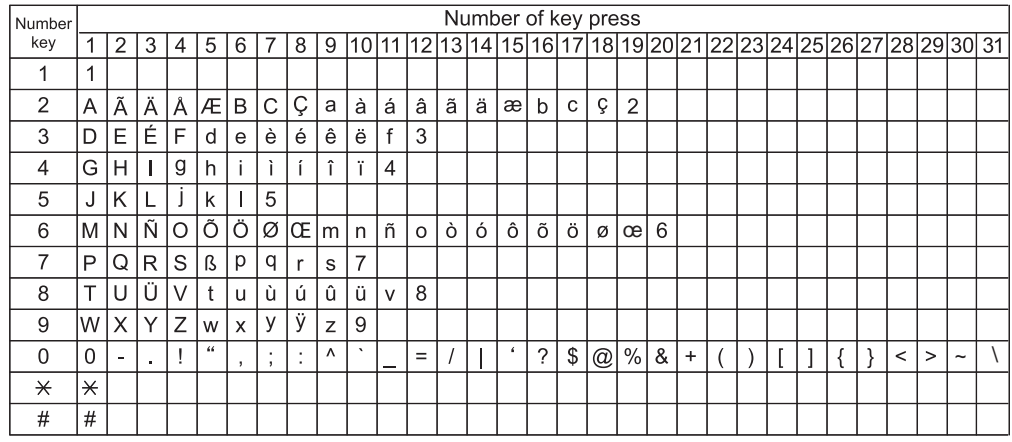

DAC442

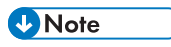

• Characters you can enter depend on the setting you are configuring.

• If the number you entered is too large or too small for the setting, it will not be accepted. If you press the [OK] key, the machine will increase or decrease the number to the minimum or maximum value for the setting.

## <span id="page-149-0"></span>Registering Fax Destinations

This section explains how to register fax destinations in the Address Book using the control panel or Web Image Monitor. The Address Book allows you to specify fax destinations quickly and easily.

Important

• The Address Book data could be damaged or lost unexpectedly. The manufacturer shall not be responsible for any damages resulting from such data loss. Be sure to create backup files of the Address Book data periodically. For details about creating backup files, see [page 269 "Backup](#page-270-0) [Setting Tab"](#page-270-0).

The Address Book can contain up to 220 entries (20 Quick Dial entries and 200 Speed Dial entries).

#### Quick Dial entries

Destinations registered as Quick Dial entries can be selected by pressing the corresponding One Touch button.

#### Speed Dial entries

Destinations registered as Speed Dial entries can be selected from the Address Book. Press the [Address Book] key, and then select the desired entry using the  $[4]$  or  $[\mathbf{v}]$  key.

## Registering Fax Destinations Using the Control Panel

1. Press the [User Tools] key.

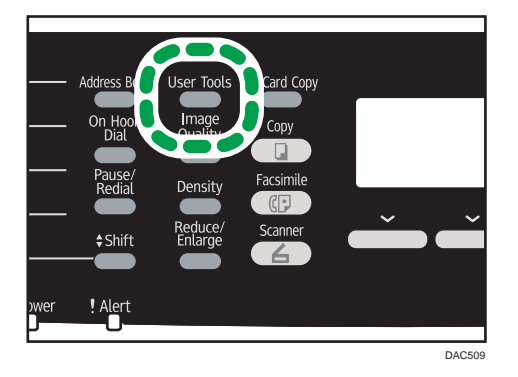

- 2. Press the  $[\triangle]$  or  $[\triangledown]$  key to select [Address Book], and then press the [OK] key.
- 3. If you are requested to enter a password, enter the password using the number keys, and then press the [OK] key.
- 4. Press the  $[4]$  or  $[7]$  key to select [Quick Dial Dest.] or [Fax Speed Dial Dest.], and then press the [OK] key.

5. Press the  $[•]$  or  $[•]$  key to select  $[No.:]$ , and then enter the desired Quick Dial number (1 to 20) or Speed Dial number (1 to 200) using the number keys.

If a destination is already registered for the input number, the fax number and fax name registered for that number appear.

- 6. Press the  $[•]$  or  $[•]$  key to select [Fax No.], and then enter the fax number (up to 40 characters).
- 7. Press the  $[4]$  or  $[7]$  key to select [Name], and then enter the fax name (up to 20 characters).

For entering characters, see [page 146 "Entering Characters"](#page-147-0).

- 8. Confirm the setting, and then press the [OK] key.
- 9. Press the [User Tools] key to return to the initial screen.

#### **D** Note

- Alternatively, you can press the [ID Card Copy] key if [Shortcut to Function] under administrator settings is set to [Address Book for FAX]. Press the key to switch to the [Address book] menu. For [Shortcut to Function], see [page 228 "Administrator Settings"](#page-229-0).
- A fax number can contain 0 to 9, pause,  $"\star"$ ,  $"\sharp"$ , and space.
- If necessary, insert a pause in the fax number. The machine pauses briefly before it dials the digits following the pause. You can specify the length of the pause time in the [Pause Time] setting under fax transmission settings. For [Pause Time], see [page 200 "Fax Transmission Features Settings"](#page-201-0).
- To use tone services on a pulse-dialing line, insert " $\mathbf{\hat{x}}$ " in the fax number. " $\mathbf{\hat{x}}$ " switches the dialing mode from pulse to tone temporarily.
- If the machine is connected to the telephone network through a PBX, make sure to enter the outside line access number specified in [PBX Access Number] before the fax number. For [PBX Access Number], see [page 228 "Administrator Settings".](#page-229-0)
- Use Web Image Monitor to register an Internet Fax destination (an e-mail address). For details about registering an Internet Fax destination, see [page 148 "Registering Fax Destinations"](#page-149-0).
- A password for accessing the [Address Book] menu can be specified in [Admin. Tools Lock]. For [Admin. Tools Lock], see [page 228 "Administrator Settings"](#page-229-0).

6

## Modifying or deleting fax destinations

1. Press the [User Tools] key.

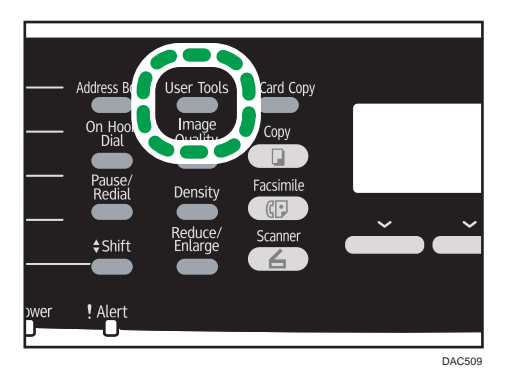

- 2. Press the  $[4]$  or  $[\overline{v}]$  key to select [Address Book], and then press the [OK] key.
- 3. If you are requested to enter a password, enter the password using the number keys, and then press the [OK] key.

A password for accessing the [Address Book] menu can be specified in [Admin. Tools Lock]. For details about [Admin. Tools Lock], see [page 228 "Administrator Settings".](#page-229-0)

- 4. Press the  $[4]$  or  $[7]$  key to select [Quick Dial Dest.] or [Fax Speed Dial Dest.], and then press the [OK] key.
- 5. Press the  $[\blacktriangle]$  or  $[\blacktriangledown]$  key to select [No.:], and then enter the desired Quick Dial number (1 to 20 or Speed Dial number (1 to 200) using the number keys.

The fax number and fax name registered for that number appear.

6. Press the  $\lceil \blacktriangle \rceil$  or  $\lceil \blacktriangledown \rceil$  key to select [Fax No.], and then modify the fax number (up to 40 characters).

If you want to delete the fax number, press the  $[4]$  key until the current number is deleted.

7. Press the  $\left[\begin{matrix} \blacktriangle \end{matrix}\right]$  or  $\left[\begin{matrix} \blacktriangledown \end{matrix}\right]$  key to select [Name], and then modify the fax name (up to 20 characters).

For details about entering characters, see [page 146 "Entering Characters".](#page-147-0)

If you want to delete the fax name, press the  $[4]$  key until the current name is deleted.

- 8. Confirm the setting, and then press the [OK] key.
- 9. Press the [User Tools] key to return to the initial screen.

## Registering Fax Destinations Using Web Image Monitor

- 1. Start the Web browser and access the machine by entering its IP address.
- 2. Click [Quick Dial Destination] or [Fax Speed Dial Destination].
- 3. From the [Destination Type] list, select [Fax].
- 4. Select [Quick Dial Number] or [Speed Dial Number], and then select the registration number from the list.
- 5. Register information as necessary.
- 6. Enter the administrator password if required.
- 7. Click [Apply].
- 8. Close the Web browser.

## Fax destination settings

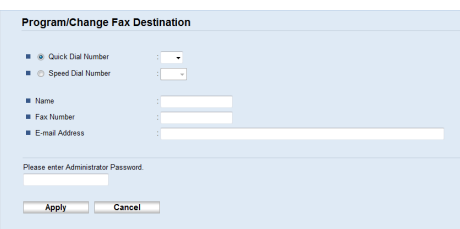

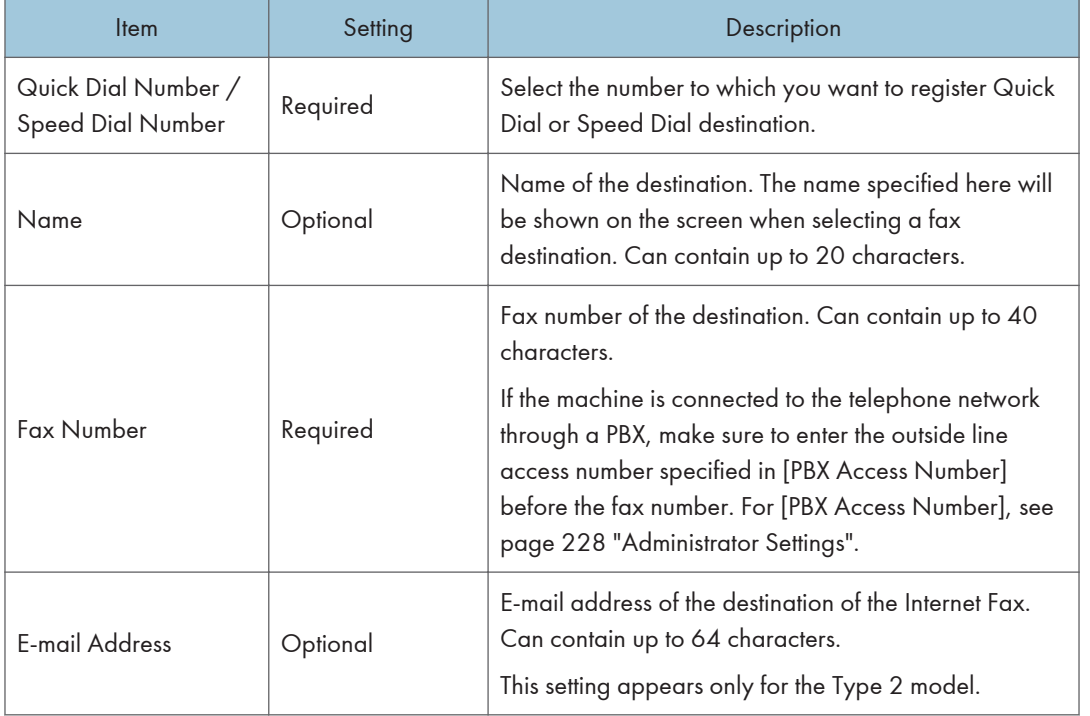

## **D**Note

• A fax number can contain 0 to 9, "P" (pause), " $\mathbf{\mathsf{X}}$ ", " $\mathbf{\mathsf{H}}$ ", "-", and space.

6

- <span id="page-153-0"></span>• If necessary, insert a pause in the fax number. The machine pauses briefly before it dials the digits following the pause. You can specify the length of the pause time in the [Pause Time] setting under fax transmission settings. For [Pause Time], see [page 200 "Fax Transmission Features Settings"](#page-201-0).
- For details about using Web Image Monitor, see [page 233 "Using Web Image Monitor".](#page-234-0)
- To use tone services on a pulse-dialing line, insert " $\mathbf{\hat{x}}$ " in the fax number. " $\mathbf{\hat{x}}$ " switches the dialing mode from pulse to tone temporarily.

## Modifying fax destinations

- 1. Start the Web browser and access the machine by entering its IP address.
- 2. Click [Quick Dial Destination] or [Fax Speed Dial Destination]. If you modify the Speed Dial entry, proceed to Step 4.
- 3. Click [Fax Quick Dial Destination].
- 4. Select the entry to modify, and then click [Change]. If you want to delete the entry, click [Delete].
- 5. Modify settings as necessary.

To delete the entry, confirm the entry you have selected.

- 6. Enter the administrator password if required.
- 7. Click [Apply].
- 8. Close the Web browser.

## Preventing Transmission to the Wrong Destination

If you want to prevent documents being sent to the wrong destination, you can configure the machine to prompt users twice for the destination, or to display the entered destination prior to transmission.

#### Re-entering a fax number to confirm destination

Enter the fax number again to confirm the destination is correct.

Transmission is disabled if the confirmation fax number does not match the first fax number. This function helps prevent users accidentally sending faxes to the wrong destination.

## Important

• This function is available only when an administrator password is specified.

1. Press the [User Tools] key.

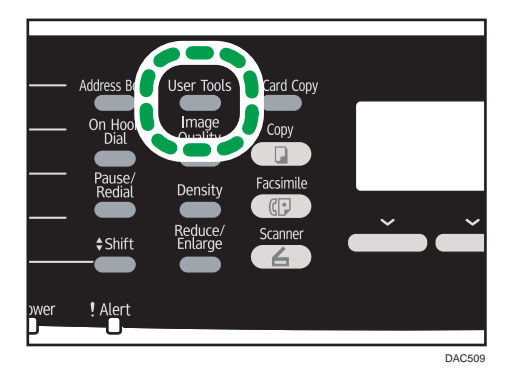

- 2. Press the  $[\triangle]$  or  $[\triangledown]$  key to select [Admin. Tools], and then press the [OK] key.
- 3. If you are requested to enter a password, enter the password using the number keys, and then press the [OK] key.
- 4. Press the  $[•]$  or  $[•]$  key to select [Fax Number Confirmation], and then press the [OK] key.
- 5. Press the  $[\triangle]$  or  $[\triangledown]$  key to select  $[On]$  or  $[Off]$ , and then press the  $[OK]$  key.
- 6. Press the [User Tools] key to return to the initial screen.
- **D** Note
	- A password for accessing the [Admin. Tools] menu can be specified in [Admin. Tools Lock]. For [Admin. Tools Lock], see [page 228 "Administrator Settings"](#page-229-0).

## <span id="page-155-0"></span>Sending a Fax

Important

• It is recommended that you call the receiver and confirm with them when sending important documents.

## Selecting Transmission Mode

There are two transmission modes: Memory Transmission and Immediate Transmission.

#### Memory Transmission

In this mode, the machine scans several originals into memory and sends them all at once. This is convenient when you are in a hurry and want to take the document away from the machine. In this mode, you can send a fax to multiple destinations. You can enable the [Auto Redial] setting under fax transmission settings to set the machine to automatically redial the destination if the line is busy or an error occurs during transmission.

The number of redial attempts is preset to two or three times, depending on the [Country] setting under [Admin. Tools], in five-minute intervals. For details, see [page 200 "Fax Transmission](#page-201-0) [Features Settings".](#page-201-0)

#### Immediate Transmission

In this mode, the machine scans the original and faxes it simultaneously, without storing it in memory. This is convenient when you want to send an original quickly. In this mode, you can only specify one destination.

1. Press the [Facsimile] key, and then press the  $[1]$  or  $[1]$  key.

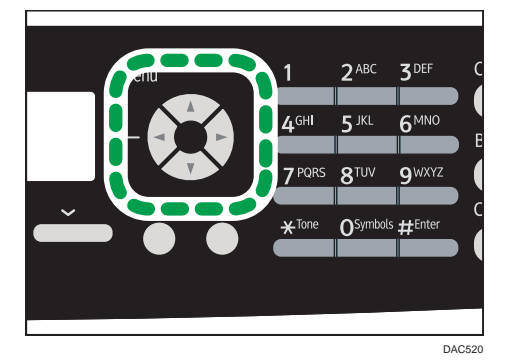

Alternatively, you can press the [ID Card Copy] key if [Shortcut to Function] under administrator settings is set to [Fax Immediate TX]. Press the key to switch to the [Immediate TX] menu. For [Shortcut to Function], see [page 228 "Administrator Settings"](#page-229-0).

2. Press the  $[\triangle]$  or  $[\triangledown]$  key to select [Immediate TX], and then press the [OK] key.

3. Press the  $[4]$  or  $[7]$  key to select  $[Off]$ ,  $[On]$ , or  $[Next$  Fax Only], and then press the  $[OK]$ key.

For Memory Transmission, select [Off].

For Immediate Transmission, select [On] or [Next Fax Only].

4. Press the [User Tools] key to return to the initial screen.

## Internet Fax Transmission

You can send faxes over the Internet. When you send faxes to Internet Fax destinations, the machine converts scanned images to TIFF-F format files and send them as attachments to e-mail.

#### **A**Important

- The level of security for Internet communications is low. It is recommended that you use the telephone network for confidential communications.
- Internet Fax delivery might be delayed due to network congestion. Use a telephone line if the fax needs to be delivered in a timely manner.
- This function is available for the Type 2 model only.

#### **D** Note

- The Internet Fax function supported by this machine is compliant with ITU-T Recommendation T.37 (Simple Mode).
- To use the Internet Fax function, network settings must be configured properly. For details about network settings, see [page 253 "Configuring the Network Settings"](#page-254-0).
- Internet Fax transmission may take some time before it starts. The machine needs a certain amount of time to convert data in memory prior to transmission.
- Depending on e-mail environment conditions, you may not be able to fax large images.
- The "Photo" resolution is not available for Internet Faxes. Faxes will be sent using "Detail" resolution if "Photo" resolution has been specified.
- If the faxes are received on a computer, a viewer application needs to be installed in order to view the documents.

## Basic Operation for Sending a Fax

## Important

• The original in the ADF takes precedence over the original on the exposure glass if you place originals both in the ADF and on the exposure glass.

1. Press the [Facsimile] key.

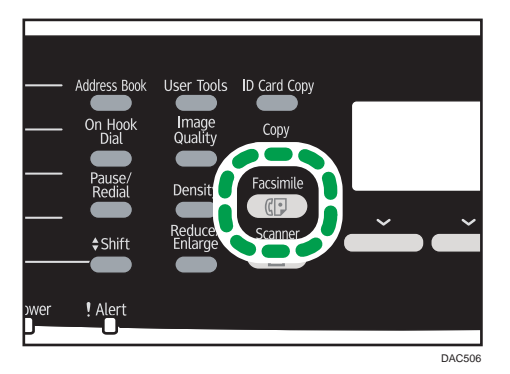

2. Place the original on the exposure glass or in the ADF.

To place the originals, see [page 82 "Placing Originals".](#page-83-0)

- 3. Enter the fax number (up to 40 characters) using the number keys, or specify a destination using the One Touch buttons or Speed Dial function.
	- For details about entering characters, see [page 146 "Entering Characters"](#page-147-0).
	- For details about specifying destinations using the One Touch buttons or Speed Dial function, see [page 160 "Specifying the Fax Destination"](#page-161-0).
	- If the machine is connected to the telephone network through a PBX, make sure to enter the outside line access number specified in [PBX Access Number] before the fax number. For [PBX Access Number], see [page 228 "Administrator Settings".](#page-229-0)
	- To specify an Internet Fax destination, use the One Touch buttons or Speed Dial function.
- 4. Press the [B&W Start] key.

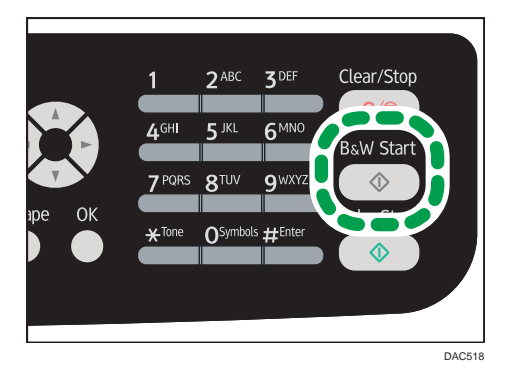

- Depending on the machine's settings, you may be prompted to enter the fax number again if you manually entered the fax number. In this case, re-enter the number within 60 seconds, if the fax numbers do not match, go back to Step 3. For details about [Fax Number Confirmation], see [page 152 "Preventing Transmission to the Wrong Destination"](#page-153-0).
- When using the exposure glass in Memory Transmission mode, you will be prompted to place another original. In this case, proceed to the next step.

5. If you place the original on the exposure glass and have more originals to scan, press [Yes] within 60 seconds, place the next original on the exposure glass, and then press [OK]. Repeat this step until all originals are scanned.

If you do not press [Yes] within 60 seconds, the machine will start to dial the destination.

6. When all originals have been scanned, press [No] to start sending the fax.

## **D** Note

- A fax number can contain 0 to 9, pause,  $\mathbf{F} \cdot \mathbf{F}'$ ,  $\mathbf{F} \cdot \mathbf{F}'$ , and space.
- If necessary, insert a pause in a fax number. The machine pauses briefly before it dials the digits following the pause. You can specify the length of the pause time in the [Pause Time] setting under fax transmission settings. For [Pause Time], see [page 200 "Fax Transmission Features Settings"](#page-201-0).
- To use tone services on a pulse-dialing line, insert " $\mathbf{\hat{x}}$ " in a fax number. " $\mathbf{\hat{x}}$ " switches the dialing mode from pulse to tone temporarily.
- You can specify multiple destinations and broadcast the fax you are sending. For sending a fax using the broadcast function, see [page 160 "Specifying the Fax Destination".](#page-161-0)
- When [Fax Number Confirmation] is set to [On], the machine prompts you to enter the fax number twice only when you dial the destination manually. Destinations specified using the One Touch buttons, Speed Dial function, or [Pause/Redial] key need not be confirmed. For details about [Fax Number Confirmation], see [page 152 "Preventing Transmission to the Wrong Destination".](#page-153-0)
- When in Memory Transmission mode, you can enable the [Auto Redial] setting under fax transmission settings to set the machine to automatically redial the destination if the line is busy or an error occurs during transmission. For [Auto Redial], see [page 200 "Fax Transmission Features](#page-201-0) [Settings".](#page-201-0)
- When in Memory Transmission mode, the machine's memory may become full while scanning the originals. In this case, the screen prompts you to cancel the transmission or to send only the pages that have been scanned successfully.
- If you specify an Internet Fax destination in Immediate Transmission mode, the mode switches to Memory Transmission mode temporarily.
- If paper is jammed in the ADF, the jammed page has not been scanned properly. When the machine is in Immediate Transmission mode, resend the fax starting from the jammed page. When in Memory Transmission mode, scan the entire originals again. For details about removing paper jammed in the ADF, see [page 301 "Removing Scanning Jams"](#page-302-0).
- The machine can store up to 5 unsent fax jobs.

## Canceling a Transmission

This section explains how to cancel a fax transmission.

## Canceling a Transmission Before the Original Is Scanned

Use this procedure to cancel a transmission before pressing the [B&W Start] key.

1. Press the [Clear/Stop] key.

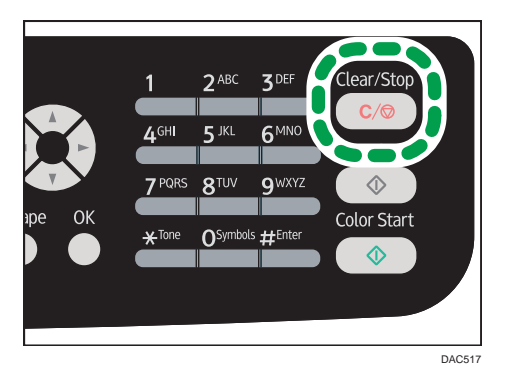

## Canceling a Transmission While the Original Is Being Scanned

Use this procedure to cancel scanning or transmitting of the original while it is being scanned.

1. Press the [Clear/Stop] key.

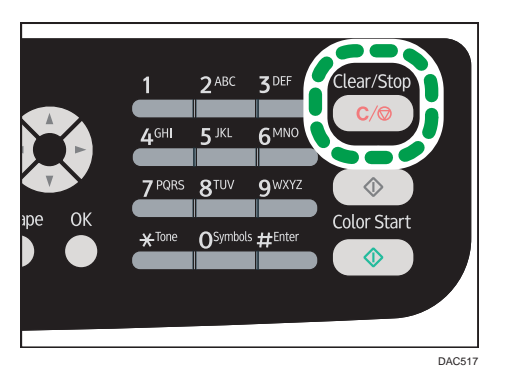

## Canceling a Transmission After the Original Is Scanned (While a Transmission Is in Progress)

Use this procedure to delete a file that is being sent after the original is scanned.

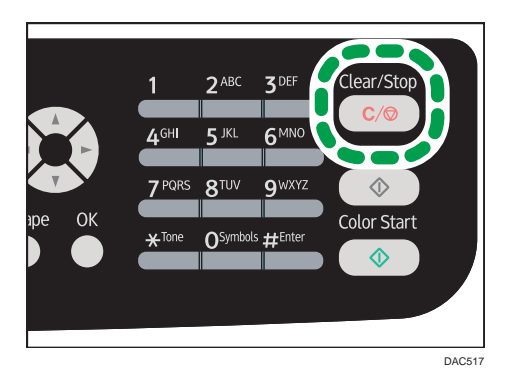

1. Press the [Clear/Stop] key while "Transmitting..." is displayed on the display.

#### **D**Note

- If you cancel a document while it is being sent, the transmission is halted as soon as you finish the cancellation procedure. However, some pages of the document may already have been sent and received at the other end.
- If the transmission finishes while this procedure is being processed, the transmission is not canceled. Note that the transmission duration is short if an Internet Fax, e-mail transmission, or folder transmission is being executed.
- If you cancel sending a fax while broadcasting, only the fax to the current destination is canceled. The fax will be sent to the subsequent destinations as normal. For details about sending a fax using the broadcast function, see [page 160 "Specifying the Fax Destination"](#page-161-0).

## Canceling a Transmission After the Original Is Scanned (Before a Transmission Starts)

Use this procedure to delete a file stored in memory before its transmission starts.

Use the following procedure to delete a file stored in memory (such as automatic redial) before its transmission starts.

1. Confirm that the initial screen for Fax settings is shown on the display.

For details about the initial screen, see [page 143 "Fax Mode Screen".](#page-144-0)

2. Press [Del File].

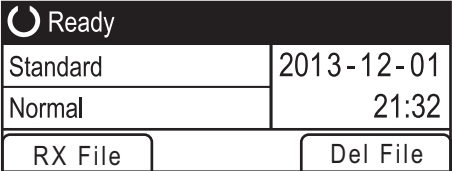

- 3. Press the  $[4]$  or  $[7]$  key to select [Delete Selected File] or [Delete All Files], and then press the [OK] key.
	- [Delete Selected File]

<span id="page-161-0"></span>To delete a fax job, select the desired job, and then select [Yes]. Selecting [No] exits to the previous level of the menu tree without deleting the fax job.

• [Delete All Files]

To delete the fax jobs, select [Yes]. Selecting [No] exits to the previous level of the menu tree without deleting the fax job.

4. Press the [User Tools] key to return to the initial screen.

## **D** Note

- You cannot view files that are in the process of being sent.
- If you specify a broadcast task, all the unsent destinations are canceled.

## Specifying the Fax Destination

Other than entering the destination fax number using the number keys, you can specify destinations using the following functions:

- One Touch buttons
- Speed Dial
- **Broadcast function**
- Redial function

## **D** Note

• To prevent documents being sent to the wrong destination, you can configure the machine to prompt users twice for the destination or to display the entered destination prior to transmission. For details, see [page 152 "Preventing Transmission to the Wrong Destination"](#page-153-0).

## Specifying the destination using the One Touch buttons

1. Press the [Facsimile] key.

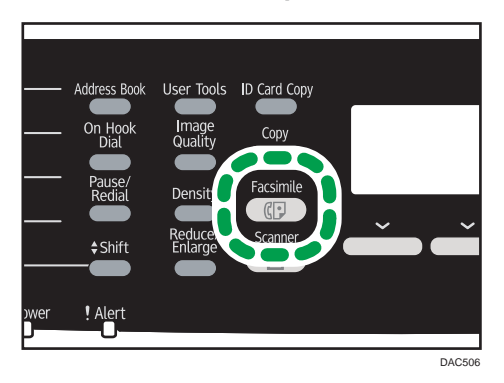

## 2. Press the One Touch button to which the desired Quick Dial entry is registered.

For registering the Quick Dial entries, see [page 148 "Registering Fax Destinations"](#page-149-0).

Press the [Shift] key if you want to use Quick Dial entries Nos. 11 to 20 before pressing a One Touch button.

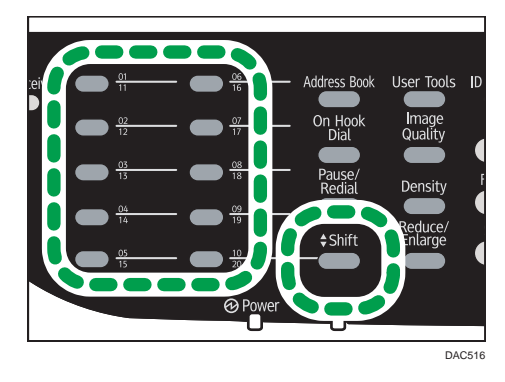

## **D**Note

• You can check the registered names and fax numbers by printing a report. For printing the Quick Dial list, see [page 218 "Printing Lists/Reports"](#page-219-0).

## Specifying the destination using Speed Dial

1. Press the [Facsimile] key.

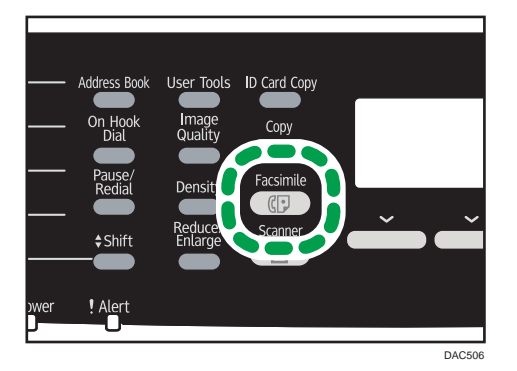

6

2. Press the [Address Book] key.

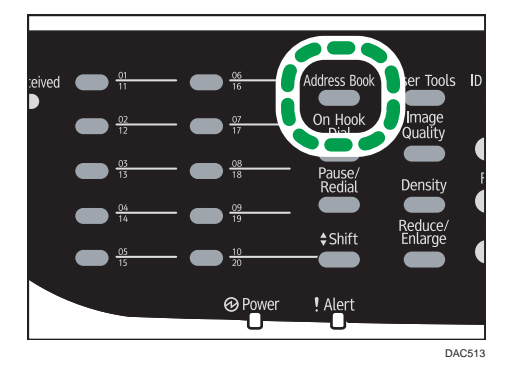

## 3. Press the [OK] key.

If you want to search for a specific entry by its registration number or name, use the following procedure:

• Searching by the registration number

Press the [Address Book] key again, enter the number using the number keys.

• Searching by the name

Enter the first letters of the name using the number keys. Each time you enter a character, the display changes to show the matching name.

4. Press the  $[•]$  or  $[•]$  key to select the desired Speed Dial entry, and then press the  $[OK]$ key.

For registering the Speed Dial entries, see [page 148 "Registering Fax Destinations"](#page-149-0).

## **D**Note

- The Address Book shows only the Speed Dial entries. Use the One Touch buttons to specify Quick Dial destinations.
- You can check the registered names and fax numbers by printing a report. For printing the Speed Dial list, see [page 218 "Printing Lists/Reports"](#page-219-0).

## Specifying the destination using the broadcast function

You can send a fax to multiple destinations (up to 100 destinations) simultaneously.

Faxes are sent to destinations in the order they were specified.

1. Press the [Facsimile] key.

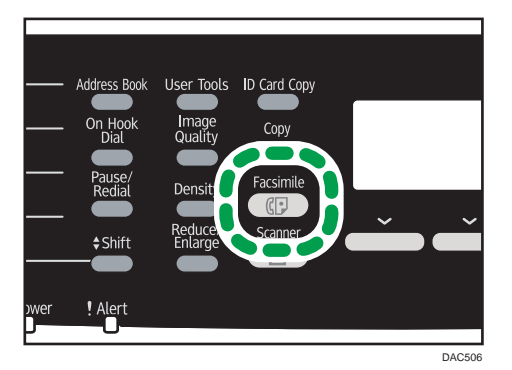

- 2. Add a destination by using one of the following methods:
	- To add a Quick Dial destination, press a corresponding One Touch button.
	- To add a Speed Dial destination, press the [Address Book] key, select a destination, and then press the [OK] key.
	- To add a manually-specified destination, confirm that [No.key] is pressed, and then enter the destination fax number using the number keys.

#### 3. Press the [OK] key.

Press [List] to see the list of destinations that have been added so far.

Go back to Step 2 to add further destinations.

### **D** Note

- While specifying multiple destinations, you can press the [Clear/Stop] key to clear only the lastspecified destination.
- If you specify multiple destinations in Immediate Transmission mode, the mode switches to Memory Transmission mode temporarily.
- If the destinations contain both normal fax destinations and Internet Fax destinations, the fax will be sent to the Internet Fax destinations first (Type 2 model only).
- While broadcasting, pressing the [Clear/Stop] key cancels the fax to the current destination only.

## Specifying the destination using the redial function

You can specify the last used destination as the destination for the current job.

This function saves time when you are sending to the same destination repeatedly, as you do not have to enter the destination each time.

1. Press the [Facsimile] key.

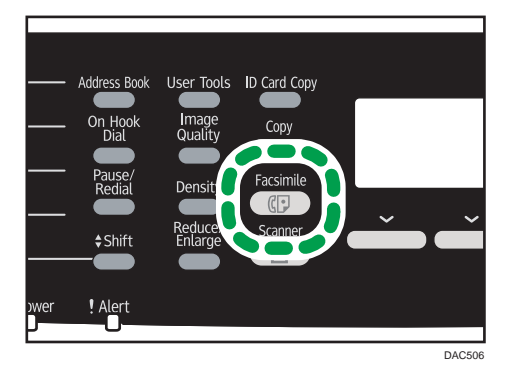

2. Press the [Pause/Redial] key.

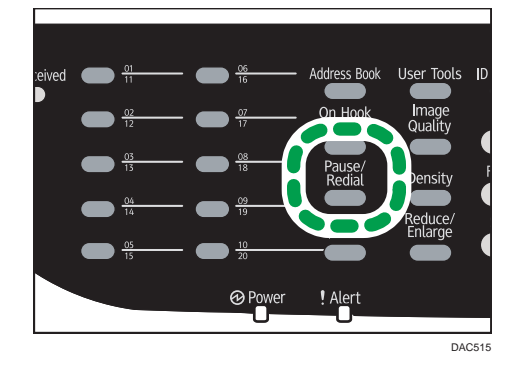

**D**Note

• To cancel sending a fax, press the [Clear/Stop] key.

## Useful Sending Functions

You can check the status of the other party's machine easily before sending a fax by using the On Hook Dial function. Using an extra telephone, you can talk and send a fax in one call.

**Almportant** 

- This function is available in Immediate Transmission mode only.
- This function is not available with Internet Fax.

## Sending a fax using On Hook Dial

The On Hook Dial function allows you to check the destination's status while listening to the tone from the internal speaker. This function is useful when you want to ensure that the fax will be received.

## Important

- The On Hook Dial function cannot be used when [Fax Number Confirmation] under administrator settings is enabled.
- 1. Place the original on the exposure glass or in the ADF.
- 2. Press the [Facsimile] key.

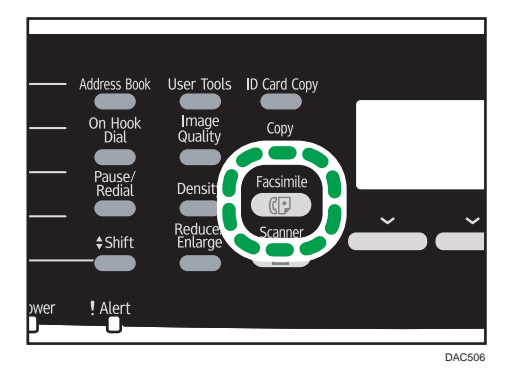

3. Press the [On Hook Dial] key.

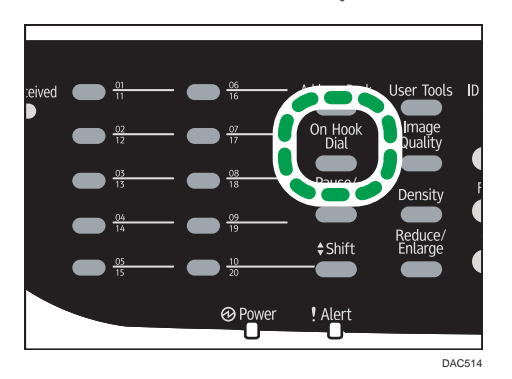

"On Hook" appears on the screen.

- 4. Specify the destination using the number keys.
- 5. If you hear a high pitched tone, press the [B&W Start] key.

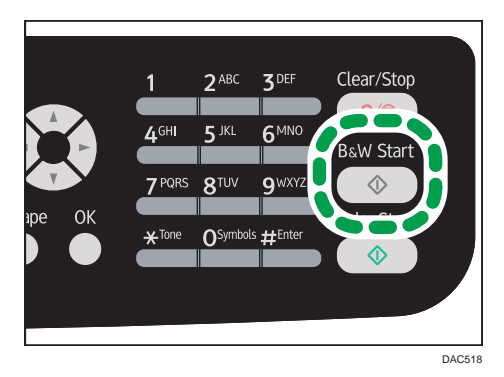

6

6. Press [TX], and then press the [B&W Start] key.

**D** Note

- For details about selecting the transmission mode, see [page 154 "Selecting Transmission Mode"](#page-155-0).
- For details about [Fax Number Confirmation], see [page 228 "Administrator Settings".](#page-229-0)

## Sending a fax after a conversation

An external telephone allows you to send a fax after finishing your conversation without having to disconnect and redial. This function is useful when you want to ensure that the fax has been received.

- 1. Place the original on the exposure glass or in the ADF.
- 2. Press the [Facsimile] key.

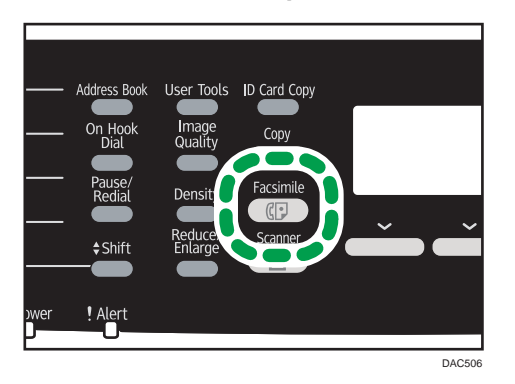

- 3. Pick up the handset of the external telephone.
- 4. Specify the destination using the external telephone.
- 5. When the other party answers, ask them to press their fax start button.
- 6. If you hear a high pitched tone, press the [B&W Start] key.

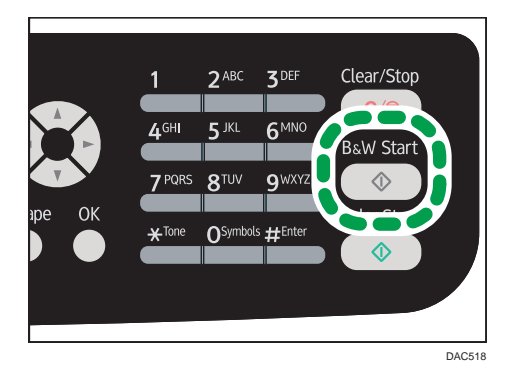

- 7. Press [TX], and then press the [B&W Start] key.
- 8. Replace the handset.

## Specifying the Scan Settings

#### Adjusting image density

This section explains how to adjust image density for the current job.

There are three image density levels. The darker the density level, the darker the printout.

1. Press the [Density] key.

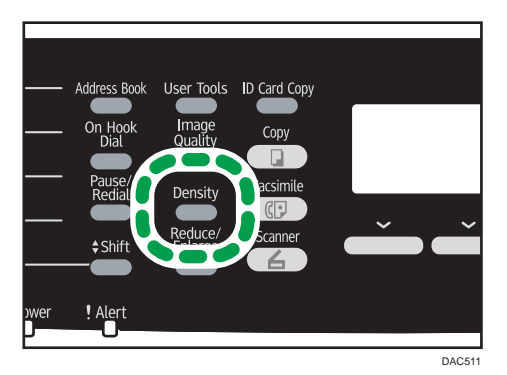

2. Press the  $[•]$  or  $[•]$  key to select the desired density level, and then press the  $[OK]$  key.

## **D** Note

- You can change the machine's default [Density] setting to always scan with a specific density level. For [Density], see [page 200 "Fax Transmission Features Settings".](#page-201-0)
- Temporary job settings are cleared in the following cases:
	- When no input is received for the period of time specified in [System Auto Reset Timer] while the initial screen is displayed. For [System Auto Reset Timer], see [page 228 "Administrator](#page-229-0) [Settings".](#page-229-0)
	- When the [Clear/Stop] key is pressed while the initial screen is displayed.
	- When the machine's mode is changed.
	- When the power is turned off.
	- When the machine's default for the same setting is changed.

### Specifying the resolution

This section explains how to specify the scan resolution for the current job.

There are three resolution settings:

## Standard

Select this when the original is a printed or typewritten document with normal-sized characters.

### **Detail**

Select this when the original is a document with small print.

#### Photo

Select this when the original contains images such as photographs or shaded drawings.

1. Press the [Image Quality] key.

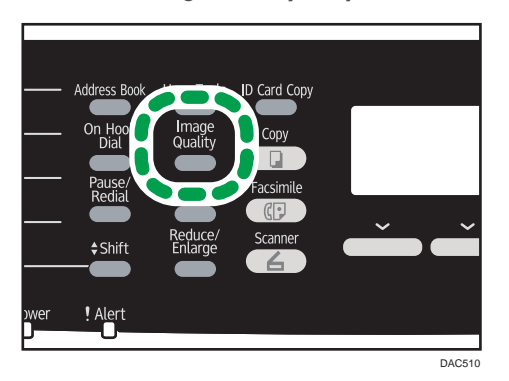

2. Press the  $[4]$  or  $[7]$  key to select the desired resolution setting, and then press the  $[OK]$ key.

## **D**Note

- You can change the machine's default [Resolution] setting to always scan with a specific resolution level. For [Resolution], see [page 200 "Fax Transmission Features Settings".](#page-201-0)
- Temporary job settings are cleared in the following cases:
	- When no input is received for the period of time specified in [System Auto Reset Timer] while the initial screen is displayed. For [System Auto Reset Timer], see [page 228 "Administrator](#page-229-0) [Settings".](#page-229-0)
	- When the [Clear/Stop] key is pressed while the initial screen is displayed.
	- When the machine's mode is changed.
	- When the power is turned off.
	- When the machine's default for the same setting is changed.

## Using the Fax Function from a Computer (LAN-Fax)

This section explains how to use the fax function of the machine from a computer.

You can send a document directly from a computer through this machine to another fax machine, without printing the document.

### Important

• This function is supported by Windows XP/Vista/7/8, and Windows Server 2003/2003 R2/2008/2008 R2/2012. Mac OS X does not support this function.

## Basic Operation for Sending Faxes from a Computer

This section describes the basic operation for sending faxes from a computer.

You can select a destination from the LAN-Fax address book or enter a fax number manually. You can send faxes to up to 100 destinations at once.

The procedure in this section is an example based on Windows 7.

#### **A** Important

- Before sending a fax, the machine stores all the fax data in memory. If the machine's memory becomes full while storing this data, the fax transmission will be canceled. If this happens, lower the resolution or reduce the number of pages and try again.
- 1. Open the file you want to send.
- 2. On the [File] menu, click [Print...].
- 3. Select the LAN-Fax driver as the printer, and then click [Print].
- 4. Specify a destination.
	- To specify a destination from the LAN-Fax address book: Select a destination from [User List:], and then click [Add to List]. Repeat this step to add more destinations.
	- To enter a fax number directly:

Click the [Specify Destination] tab, and enter a fax number (up to 40 digits) in [Fax Number:], and then click [Add to List].

Repeat this step to add more destinations.

5. To attach a cover sheet, click [Edit Cover Sheet] on the [Specify Destination] tab, and then select the [Attach a Cover Sheet] check box.

Edit the cover sheet as necessary, and then click [OK].

For details about editing a fax cover sheet, see [page 174 "Editing a Fax Cover Sheet"](#page-175-0).

6. Click [Send].

## **D** Note

- For details, see the LAN-Fax driver Help.
- A fax number can contain 0 to 9, "P" (pause), " $\mathbf{\mathcal{H}}$ ", " $\mathbf{\mathcal{H}}$ ", "-", and space.
- If necessary, insert a pause in a fax number. The machine pauses briefly before it dials the digits following the pause. You can specify the length of the pause time in the [Pause Time] setting under fax transmission settings. For [Pause Time], see [page 200 "Fax Transmission Features Settings"](#page-201-0).
- To use tone services on a pulse-dialing line, insert " $\mathbf{\hat{x}}$ " in a fax number. " $\mathbf{\hat{x}}$ " switches the dialing mode from pulse to tone temporarily.
- To delete an entered destination, select the destination in the [Destination List:], and then click [Delete from List].
- You can register the fax number you entered in the [Specify Destination] tab in the LAN-Fax Address Book. Click [Save to Address Book] to open the dialog box for registering a destination.
- From the [View:] list, you can select the types of destinations to display.
	- [All]: Displays all destinations.
	- [Group]: Displays groups only.
	- [User]: Displays individual destinations only.
- If sending faxes via LAN-Fax is restricted, you must enter a user code in the LAN-Fax driver's property before sending a fax. For details about entering a user code, see [page 54 "When](#page-55-0) [Machine Functions are Restricted"](#page-55-0).

## Canceling a fax

You can cancel sending a fax using either the machine's control panel or your computer, depending on the status of the job.

## Canceling while the machine is receiving a fax from the computer

If the machine is shared by multiple computers, be careful not to cancel the fax of another user.

- 1. Double-click the printer icon on the task bar of your computer.
- 2. Select the print job you want to cancel, click the [Document] menu, and then click [Cancel].

## Canceling while sending a fax

Cancel the fax using the control panel.

1. Press the [Facsimile] key.

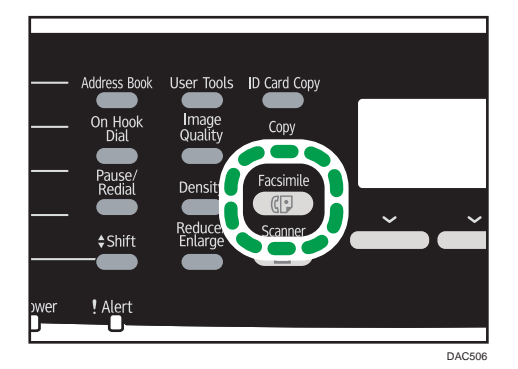

2. Press the [Clear/Stop] key.

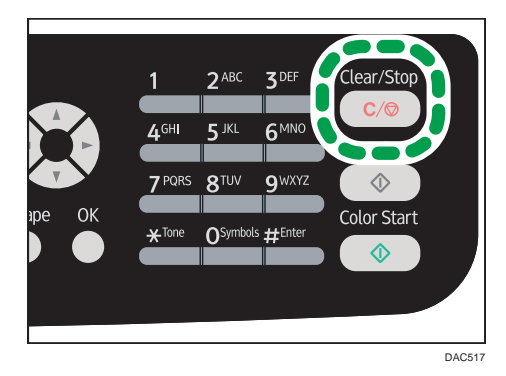

## Configuring Transmission Settings

This section explains how to configure transmission settings in the LAN-Fax driver's properties.

Properties are set separately for each application.

- 1. On the [File] menu, click [Print...].
- 2. Select the LAN-Fax driver as the printer, and then click a button such as [Preferences]. LAN-Fax driver properties dialog box appears.
- 3. Click the [Setup] tab.
- 4. Configure settings as necessary, and then click [OK]. For details about the settings, see the LAN-Fax driver Help.

## Configuring the LAN-Fax Address Book

This section describes the LAN-Fax address book. Configure the LAN-Fax address book on the computer. The LAN-Fax address book allows you to specify LAN-Fax destinations quickly and easily.

The LAN-Fax address book can contain up to 1000 entries, including individual destinations and groups of destinations.

## **D** Note

- You can configure separate LAN-Fax Address Books for each user account on your computer.
- You can import and export the LAN-Fax Address Book as required.

## Opening the LAN-Fax address book

- 1. On the [Start] menu, click [Devices and Printers].
- 2. Right-click the LAN-Fax driver icon, and then click [Printing preferences].
- 3. Click the [Address Book] tab.

#### Registering destinations

- 1. Open the LAN-Fax address book, and then click [Add User].
- 2. Enter the destination information.

You must enter a contact name and fax number.

3. Click [OK].

## Modifying destinations

- 1. Open the LAN-Fax address Book, select the destination you want to modify from the [User List:], and then click [Edit].
- 2. Modify information as necessary, and then click [OK].

Click [Save as new User] if you want to register a new destination with similar information. This is useful when you want to register a series of destinations that contain similar information. To close the dialog box without modifying the original destination, click [Cancel].

#### Registering groups

- 1. Open the LAN-Fax address Book, and then click [Add Group].
- 2. Enter the group name in [Group Name].
- 3. Select the destination you want to include in the group from [User List:], and then click [Add].
- 4. Click [OK]
- **D** Note
	- A group must contain at least one destination.
	- A group name must be specified for a group. No two groups can have the same group name.
	- A single destination can be included in more than one group.

## Modifying groups

- 1. Open the LAN-Fax address Book, select the group you want to modify from the [User List:], and then click [Edit].
- 2. To add a destination to the group, select the destination you want to add from [User List:] and click [Add].
- 3. To delete a destination from the group, select the destination you want to delete from [List of Group Members:], and then click [Delete from List].
- 4. Click [OK].
- **D** Note
	- A message appears if the name you specified already exists in the LAN-Fax Address Book. Click [OK] and register it under a different name.

## Deleting individual destinations or groups

1. Open the LAN-Fax Address Book, select the destination you want to delete from [User List:], and then click [Delete].

A confirmation message appears.

2. Click [Yes].

## **D** Note

- A destination is automatically deleted from a group if that destination is deleted from the LAN-Fax Address Book. If you are deleting the last destination from a group, a message asking you to confirm the deletion appears. Click [OK] if you want to delete the group.
- Deleting a group does not delete the destinations it contains from the LAN-Fax Address Book.

## <span id="page-175-0"></span>Exporting/Importing LAN-Fax Address Book data

#### **A**Important

• The following procedure is based on Windows 7 as an example. If you are using another operating system, the procedure might vary slightly

#### Exporting LAN-Fax Address Book data

LAN-Fax Address Book data can be exported to a file in CSV (Comma Separated Values) format.

Follow this procedure to export LAN-Fax Address Book data.

- 1. Open the LAN-Fax Address Book, and then click [Export].
- 2. Navigate to the location to save the LAN-Fax Address Book data, specify a name for the file, and then click [Save].

## Importing LAN-Fax Address Book data

LAN-Fax Address Book data can be imported from files in CSV format. You can import address book data from other applications if the data is saved as a CSV file.

Follow this procedure to import LAN-Fax Address Book data. To import address book data from other applications, you must select the appropriate items to import.

- 1. Open the LAN-Fax Address Book, and then click [Import].
- 2. Select the file containing the address book data, and then click [Open].

A dialog box for selecting the items to import appears.

3. For each field, select an appropriate item from the list.

Select [\*empty\*] for fields for which there is no data to import. Note that [\*empty\*] cannot be selected for [Name] and [Fax].

4. Click [OK].

For details about the settings, see the LAN-Fax driver Help.

### **D** Note

- CSV files are exported using Unicode encoding.
- LAN-Fax Address Book data can be imported from CSV files whose character encoding is Unicode or ASCII.
- Group data cannot be exported or imported.
- Up to 1000 destinations can be registered in the LAN-Fax Address Book. If this limit is exceeded during importing, the remaining destinations will not be imported.

## Editing a Fax Cover Sheet

1. On the [File] menu, click [Print...].

- 2. Select the LAN-Fax driver as the printer, and then click [Print].
- 3. Click the [Specify Destination] tab, and then click [Edit Cover Sheet].
- 4. Configure settings as necessary, and then click [Print]. For details about the settings, see the LAN-Fax driver Help.

## Receiving a Fax

#### Important

- When receiving an important fax, we recommend you confirm the contents of the received fax with the sender.
- The machine may not be able to receive faxes when the amount of free memory space is low.

#### **D**Note

- An external telephone is required to use this machine as a telephone.
- Only A4, Letter, or Legal size paper can be used for printing faxes.

## Selecting Reception Mode

The reception modes are as follows:

#### When using the machine only as a fax machine

Select the following mode when no external telephone or telephone answering device is connected:

• Fax Only mode (auto reception)

In this mode, the machine is used only as a fax machine and receives faxes automatically.

#### When using the machine with an external device

Select one of the following modes when an external telephone or telephone answering device is connected:

• FAX/TEL Manual mode (manual reception)

In this mode, you must answer calls with an external telephone. If a call is a fax call, you must start the fax reception manually.

• Fax Only mode (auto reception)

In this mode, the machine automatically answers all incoming calls in fax reception mode.

• FAX/TEL Automatic mode (auto reception)

In this mode, you can answer phone calls with an external telephone and receive faxes automatically.

• FAX/TAD mode (auto reception)

In this mode, you can use the machine with an external telephone answering device.

<span id="page-178-0"></span>1. Press the [User Tools] key.

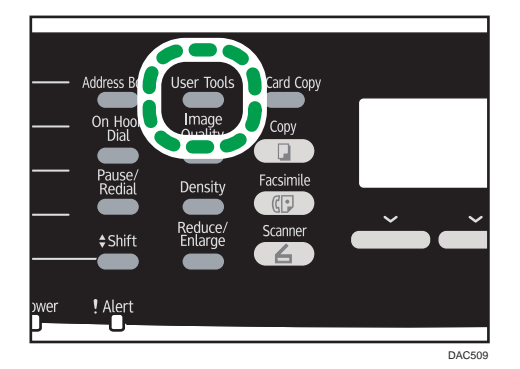

- 2. Press the  $[\blacktriangle]$  or  $[\blacktriangledown]$  key to select [Fax Features], and then press the [OK] key.
- 3. Press the  $\lceil \blacktriangle \rceil$  or  $\lceil \blacktriangledown \rceil$  key to select [Reception Settings], and then press the [OK] key.
- 4. Press the  $[•]$  or  $[•]$  key to select [Switch Reception Mode], and then press the [OK] key.
- 5. Press the  $[4]$ ,  $[7]$ ,  $[4]$ , or  $[6]$  key to select the desired reception mode, and then press the [OK] key.
- 6. Press the [User Tools] key to return to the initial screen.

#### Receiving a fax in FAX/TEL Manual mode

1. Pick up the handset of the external telephone to answer the call.

A normal telephone call starts.

- 2. When you hear a fax calling tone or no sound, press the [Facsimile] key, and then press the [B&W Start] key.
- 3. Press [RX].
- 4. Press the [B&W Start] key. "Receiving..." appears on the display.
- 5. Replace the handset.

### Receiving a fax in Fax Only mode

When the reception mode is set to Fax Only mode, the machine automatically answers all incoming calls in fax reception mode.

## **D**Note

• You can specify the number of times the machine rings before answering a call in the [Number of Rings] setting under [Fax Features]. For [Number of Rings], see [page 202 "Fax Features Settings".](#page-203-0) • If you answer a call with the external telephone while the machine is ringing, a normal telephone call starts. If you hear a fax calling tone or no sound, receive the fax manually. To receive the fax manually, see [page 177 "Receiving a fax in FAX/TEL Manual mode".](#page-178-0)

## Receiving a fax in FAX/TEL Automatic mode

When the reception mode is set to FAX/TEL Automatic mode, the machine receives a fax automatically if the incoming call is a fax call and rings when it receives voice calls.

1. When there is an incoming call, the machine tries to detect a fax calling tone for five seconds.

If a fax calling tone is detected, the machine starts to receive the fax automatically.

- 2. If a fax calling tone is not detected, the machine starts to ring, and continues to try to detect a fax calling tone for the period of time specified in RX Mode Auto Switch Time under Fax Features.
	- If a fax calling tone is detected, or if you do not pick up the handset, the machine starts to receive the fax automatically.
	- To start a normal telephone call, pick up the handset, press the [Facsimile] key, and then press the [Clear/Stop] key. If you hear a fax calling tone or no sound, receive the fax manually. For details about manually receiving a fax, see [page 177 "Receiving a fax in FAX/TEL Manual](#page-178-0) [mode".](#page-178-0)
	- If you pick up the handset but the time specified in [RX Mode Auto Switch Time] passes before a normal telephone call starts, the machine starts to receive the fax automatically. For details about [RX Mode Auto Switch Time], see [page 202 "Fax Features Settings".](#page-203-0)

## **D** Note

• After you pick up the handset to answer a call, make sure to press the [Facsimile] key to activate fax mode before pressing the [Clear/Stop] key. If the machine is not in fax mode, pressing the [Clear/Stop] key will not let you start a normal telephone call.

## Receiving a fax in FAX/TAD mode

When the reception mode is set to FAX/TAD mode, the external telephone answering device answers and records messages when the machine receives telephone calls. If the incoming call is a fax call, the machine receives the fax automatically.

1. When there is an incoming call, the external telephone answering device rings.

If the external telephone answering device does not answer, the machine starts to receive the fax automatically.

If you answer a call with the external telephone while the machine is ringing, a normal telephone call starts. If you hear a fax calling tone, wait until "Receiving..." appears on the display. The
machine starts to receive faxes. If the message "Receiving..." does not appear, receive the fax manually. To receive the fax manually, see [page 177 "Receiving a fax in FAX/TEL Manual mode".](#page-178-0)

- 2. If the external telephone answering device answers, the machine monitors silence on the line for 30 seconds (silence detection).
	- If a fax calling tone or no sound is detected, the machine starts to receive the fax automatically.
	- If a voice is detected, a normal telephone call starts. The external telephone answering device records messages.

### **D** Note

- You can manually receive a fax during silence detection. To receive the fax manually, see [page 177 "Receiving a fax in FAX/TEL Manual mode".](#page-178-0)
- Silence detection does not terminate for 30 seconds even if the external telephone answering device goes on-hook, unless you press the [Clear/Stop] key and disconnect the call.

# Receiving an Internet Fax

You can set the machine to periodically check for e-mails (Internet Faxes) and receive them automatically, or you can manually check and receive them.

# **A** Important

- Specify the e-mail address of this machine for receiving Internet Faxes in User Account under POP3 settings of Web Image Monitor.
- This machine may not be able to receive e-mails in HTML format.
- This function is available for the Type 2 model only.

#### Automatic reception

When [Automatic POP] under Internet Fax settings of Web Image Monitor is enabled, the machine periodically connects to the POP3 server, as specified in [POP Interval (minutes)], to check for new e-mails. The machine will download them if there are any.

#### Manual reception

When [Automatic POP] is disabled, use the control panel to manually connect to the POP3 server and check for new e-mails.

# Receiving a fax using the control panel

1. Press the [User Tools] key.

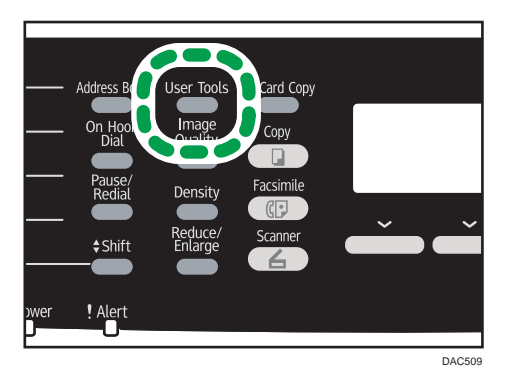

- 2. Press the  $[4]$  or  $[7]$  keys to select [Fax Features], and then press the [OK] key.
- 3. Press the  $[4]$  or  $[7]$  keys to select [Reception Settings], and then press the [OK] key.
- 4. Press the  $[•]$  or  $[•]$  keys to select [Manual POP], and then press the [OK] key.
- 5. In the confirmation screen, press [Yes].

The machine checks for new e-mails and downloads them if there is any.

# Receiving a fax using Web Image Monitor

- 1. Start the Web browser, and access the machine by entering its IP address.
- 2. Click [Network Settings].
- 3. Click the [Internet Fax] tab.
- 4. Select "Automatic POP" to [Active] or [Inactive].

[Active]: Automatic reception

[Inactive]: Manual reception

- 5. Click [OK].
- 6. Close the Web browser.

For details about using Web Image Monitor, see [page 233 "Using Web Image Monitor"](#page-234-0).

# **D**Note

- If the e-mail reception fails and [Error Notification E-mail] under Internet Fax settings of Web Image Monitor is enabled, an error notification e-mail will be sent to the original sender. For details about settings of Web Image Monitor, see [page 259 "Internet Fax Tab".](#page-260-0)
- If [Error Notification E-mail] is disabled or the error notification e-mail failed, the machine will print out an error report.

# Forwarding or Storing Faxes in Memory

To prevent unauthorized users from seeing sensitive faxes, you can set the machine to forward received faxes to a preset destination, or store them in memory without printing them out.

**A** Important

• This function is available for the Type 2 model only.

# **D**Note

• The table below shows what happens after forwarding succeeds or fails depending on the machine's configuration.

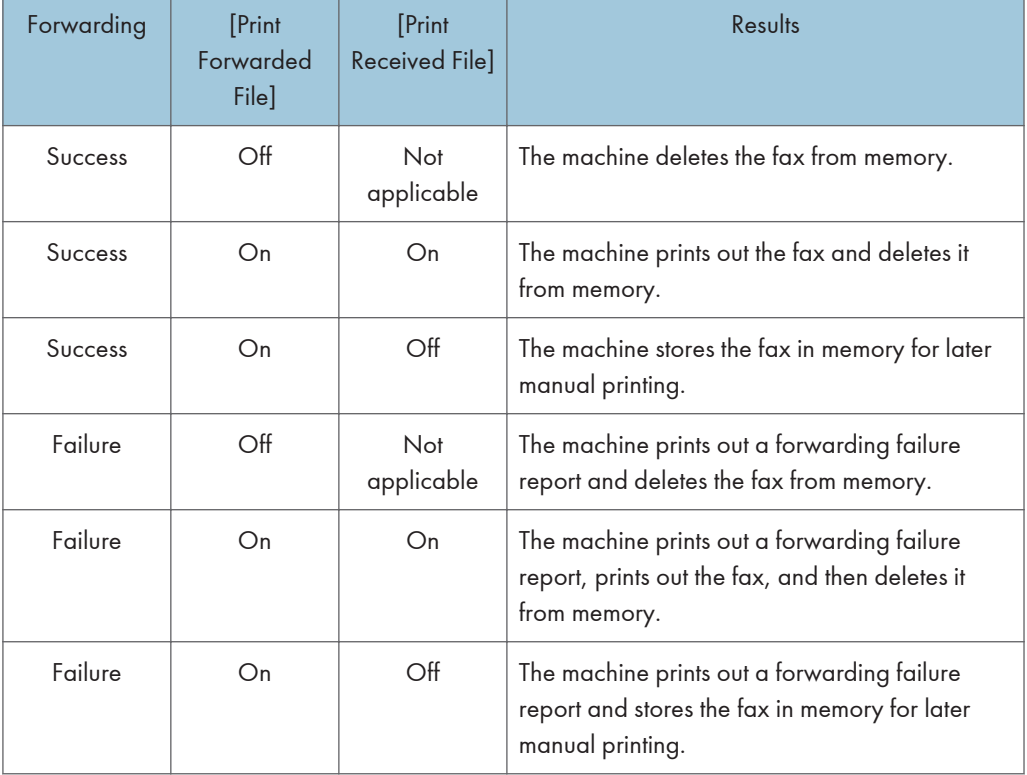

- If the machine is unable to print out a fax due to machine errors such as an empty paper tray or a paper jam, the fax will remain in memory and the Fax Received indicator will flash. The remaining pages will start printing as soon as the problem is resolved.
- The number of forwarding attempts and the attempt interval time can be specified using Web Image Monitor. For details about the forwarding destination, forwarding trials and interval settings, see [page 245 "Fax Tab"](#page-246-0).

# Forwarding settings

To specify the forwarding conditions for received faxes, configure the machine as follows:

1. Press the [User Tools] key.

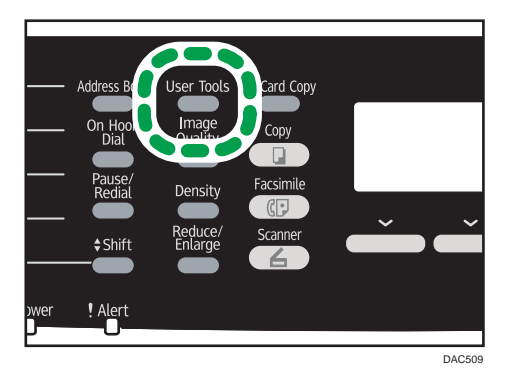

- 2. Press the  $[\triangle]$  or  $[\triangledown]$  key to select [Fax Features], and then press the [OK] key.
- 3. Press the  $[$ <sup> $\blacktriangle$ </sup>] or  $[$ <sup> $\blacktriangledown$ </sup>] key to select [Reception Settings], and then press the [OK] key.
- 4. Press the  $[4]$  or  $[\nabla]$  key to select [Reception File Setting], and then press the [OK] key.
- 5. Press the  $[\blacktriangle]$  or  $[\blacktriangledown]$  key to select [Forward], and then press the [OK] key. To send e-mail notifications after faxes are forwarded, proceed to Step 6. If not, proceed to Step 8.
- 6. Press the  $[4]$  or  $[7]$  key to select [Notify Forward Status], and then press the [OK] key.
- 7. Press the  $[4]$  or  $[7]$  key to select [Active], and then press the [OK] key.
	- [Active]: Send an e-mail notification after forwarding. E-mail notification destination depends on how the forwarding destination is configured.
	- [Inactive]: An e-mail notification is not sent.
- 8. Press the [User Tools] key to return to the initial screen.

# Configuring the forwarding conditions

1. Press the [User Tools] key.

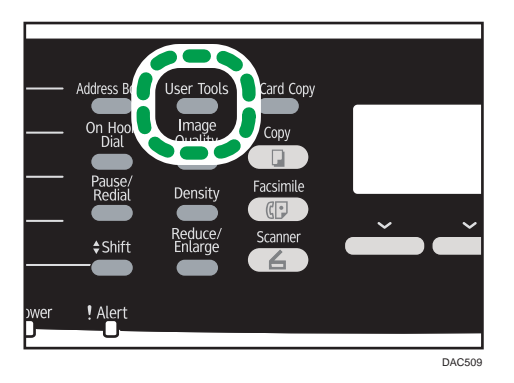

- 2. Press the  $[4]$  or  $[7]$  key to select [Fax Features], and then press the [OK] key.
- 3. Press the  $[•]$  or  $[•]$  key to select [Reception Settings], and then press the [OK] key.
- 4. Press the  $[$ <sup> $\bullet$ </sup>] or  $[$ <sup> $\bullet$ </sup>] key to select [Print Forwarded File], and then press the [OK] key.
- 5. Press the  $[4]$  or  $[7]$  key to select  $[On]$  or  $[Off]$ , and then press the  $[OK]$  key.
	- [On]: Store the faxes in memory for printing.
	- [Off]: Delete the faxes from memory.
- 6. Press the  $[•]$  or  $[•]$  key to select [Print Received File], and then press the [OK] key.
- 7. Press the  $[\blacktriangle]$  or  $[\blacktriangledown]$  key to select  $[On]$  or  $[Off]$ , and then press the  $[OK]$  key.
	- [On]: Automatically print out the received faxes and delete from memory.
	- [Off]: Store the received faxes in memory for later manual printing. To manually print out received faxes stored in memory, see [page 184 "Printing Out Faxes Stored in Memory".](#page-185-0)

If you select [On], proceed to the next step. If you select [Off], proceed to Step 9.

8. Enter the start time and the end time, and press the [OK] key.

The machine prints out the received faxes and deletes them from memory within the specified time.

9. Press the [User Tools] key to return to the initial screen.

#### Specifying the forwarding destination using Web Image Monitor

- 1. Start the Web browser, and access the machine by entering its IP address.
- 2. Click [System Settings].
- 3. Click the [Fax] tab.
- 4. Specify the forwarding destination in [Forwarding Destination].

[E-mail Address]: Enter a destination e-mail address.

6

<span id="page-185-0"></span>[Scan Destination]: Select a scan destination as a forwarding destination.

- 5. Click [OK].
- 6. Close the Web browser.

For details about using Web Image Monitor, see [page 233 "Using Web Image Monitor".](#page-234-0)

# Configuring the storing conditions

To specify the storing conditions for received faxes, configure the machine as follows:

- 1. Press the [User Tools] key.
- 2. Press the  $[4]$  or  $[T]$  key to select [Fax Features], and then press the [OK] key.
- 3. Press the  $\left[ \begin{matrix} \blacktriangle \end{matrix} \right]$  or  $\left[ \begin{matrix} \blacktriangledown \end{matrix} \right]$  key to select [Reception Settings], and then press the [OK] key.
- 4. Press the  $[4]$  or  $[7]$  key to select [Reception File Setting], and then press the [OK] key.
- 5. Press the  $[4]$  or  $[\nabla]$  key to select [Print], and then press the [OK] key.
- 6. Press the  $[\triangle]$  or  $[\triangledown]$  key to select [Print Received File], and then press the [OK] key.
- 7. Press the  $[\triangle]$  or  $[\triangledown]$  key to select  $[On]$  or  $[Off]$ , and then press the  $[OK]$  key.
	- [On]: Automatically print out the received faxes and delete from memory.
	- [Off]: Store the received faxes in memory for later manual printing. To manually print out received faxes stored in memory, see page 184 "Printing Out Faxes Stored in Memory".

If you select [On], proceed to the next step. If you select [Off], proceed to Step 9.

8. Enter the start time and the end time.

The machine prints out the received faxes and delete from memory within the specified time.

- 9. Press the [User Tools] key to return to the initial screen.
- **D** Note
	- Alternatively, you can press the [ID Card Copy] key if [Shortcut to Function] under administrator settings is set to [Fax Auto Print Setting]. Press the key to switch to the [Print Received File] menu. For [Shortcut to Function], see [page 228 "Administrator Settings"](#page-229-0).
	- When the fax is successfully printed out, it will be deleted from memory.
	- If the machine is unable to print out a fax due to machine errors such as an empty paper tray or a paper jam, the fax will remain in memory and the Fax Received indicator will flash. The remaining pages will start printing as soon as the problem is resolved.

# Printing Out Faxes Stored in Memory

This section explains how to print out received faxes stored in the machine's memory.

When the Fax Received indicator is lit, there is a fax stored in machine's memory. Follow the procedure below to print the fax.

1. Press the [Facsimile] key.

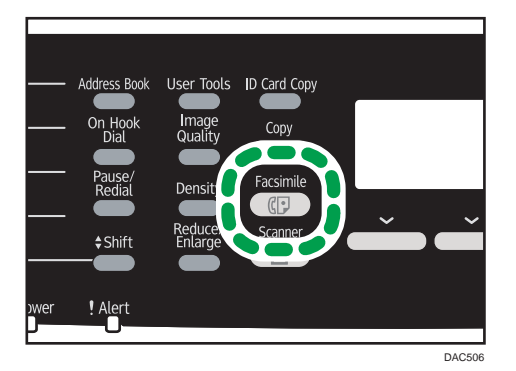

- 2. Press [RX File].
- 3. Press the  $[4]$  or  $[7]$  keys to select  $[On]$ , and then press the  $[OK]$  key.

The machine prints out the stored fax and deletes it from memory.

- **D** Note
	- Selecting [On] here will enable [Print Received File] under fax feature settings. If you do not want to print out subsequent faxes automatically, set it back to [Off]. For details, see [page 202 "Fax](#page-203-0) [Features Settings".](#page-203-0)
	- If tray 2 is installed, you can select which tray to feed paper from in [Select Paper Tray] under fax feature settings. If you set the machine to switch between Tray 1 and 2 automatically in this setting, you can also specify the tray the machine uses first in [Paper Tray Priority] under tray paper settings. For details about [Select Paper Tray], see [page 202 "Fax Features Settings"](#page-203-0) and [Paper Tray Priority], see [page 215 "Tray Paper Settings"](#page-216-0).
	- If the Fax Received indicator is flashing, there is a received fax in the machine's memory that could not be printed out due to machine errors such as an empty paper tray or a paper jam. The printing will start as soon as the problem is resolved.

# Receiving or Rejecting Faxes from Special Senders

You can set the machine to receive (or reject) faxes only from the registered Special Senders. This helps you screen out unwanted documents, such as junk faxes, and prevents the wasting of fax paper.

To use this function, you must first register Special Senders using Web Image Monitor, and then select whether to accept or reject faxes from them.

Important

• This function is not available with Internet Fax.

6

#### Registering the Special Senders

This section explains how to register Special Senders.

Up to 30 Special Senders can be registered.

- 1. Start the Web browser, and access the machine by entering its IP address.
- 2. Click [Special Sender].

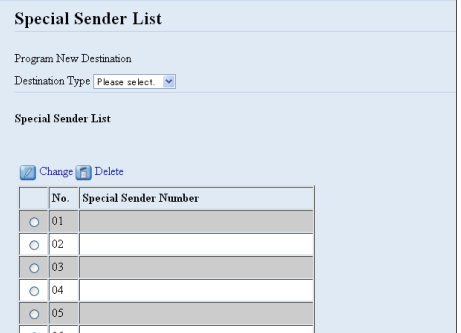

3. From the [Destination Type] list, select [Special Sender].

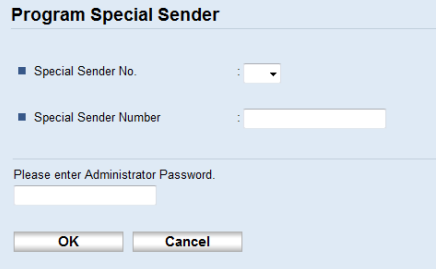

- 4. Select the Special Sender number from the list (1 to 30).
- 5. Enter the Special Sender's fax number (up to 20 characters).
- 6. Enter the administrator password if required.
- 7. Click [OK].
- 8. Close the Web browser.

# **D**Note

• A fax number can contain 0 to 9,  $+$ , and space.

# Limiting the incoming faxes

This section explains how to set the machine to receive (or reject) faxes only from the programmed Special Senders.

1. Start the Web browser, and access the machine by entering its IP address.

- 2. Click [System Settings].
- 3. Click the [Fax] tab.

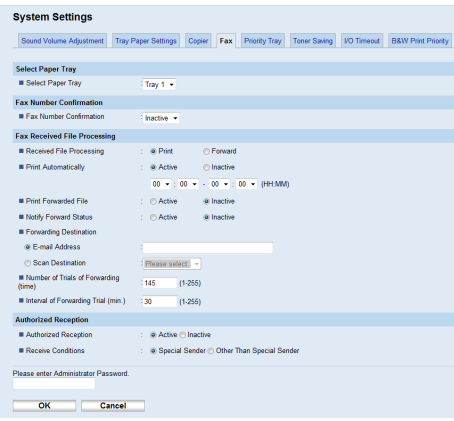

- 4. For [Authorized Reception], click [Active].
- 5. For [Receive Conditions], click [Special Sender] or [Other Than Special Sender].
	- Special Sender

Select this to receive faxes from the Special Senders and reject faxes from all other senders.

• Other Than Special Sender

Select this to reject faxes from the Special Senders and receive faxes from all other senders.

- 6. Enter the administrator password if required.
- 7. Click [OK].
- 8. Close the Web browser.

6

# Lists/Reports Related to Fax

The lists and reports related to the fax function are as follow:

• Configuration Page

Prints general information and the current configurations of the machine.

• Fax Journal

Prints a fax transmission and reception journal for the last 50 jobs.

• TX/RX Standby File List

Prints a list of fax jobs remaining in the machine's memory to be printed, sent, or forwarded.

• Quick Dial Dest. List

Prints a list of scan and fax Quick Dial entries.

• Fax Speed Dial Dest. List

Prints a list of Speed Dial entries.

• Sort by Speed Dial No.

Prints the list with the entries sorted by Speed Dial registration number.

• Sort by Name

Prints the list with the entries sorted by name.

• Special Sender List

Prints a list of fax Special Senders.

• Power Failure Report

Prints a report when the machine's power has been interrupted while sending or receiving a fax, or images stored in the machine's memory have been lost due to the machine being turned off for a prolonged period of time.

#### **D** Note

6

- For more information on Fax Journal and TX Status Report, see [page 202 "Fax Features Settings"](#page-203-0).
- Repots will be printed on A4 or Letter size paper. Load one of these sizes of paper into the tray before printing reports. For details about loading paper, see [page 71 "Loading Paper".](#page-72-0)

# 7. Configuring the Machine Using the Control Panel

# Basic Operation

There are two main ways to access the machine settings:

- Press the [User Tools] key to access the System or Network settings.
- Press the [<sup>4</sup>] or [<sup>b</sup>] key to access the Copy, Scan, or Fax settings.

To check which category the function you want to configure belongs to, see [page 191 "Menu](#page-192-0) [Chart"](#page-192-0).

1. If you want to configure the machine's system settings, press the [User Tools] key.

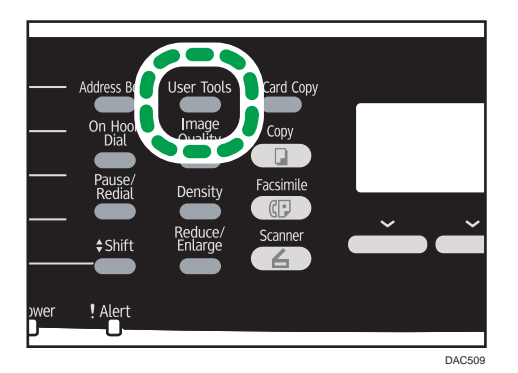

Otherwise, press the  $[$ <sup> $\bullet$ </sup>] or  $[$ <sup> $\bullet$ </sup>] key while "Ready" is displayed on the initial screen of the Copy, Scan, and Fax settings.

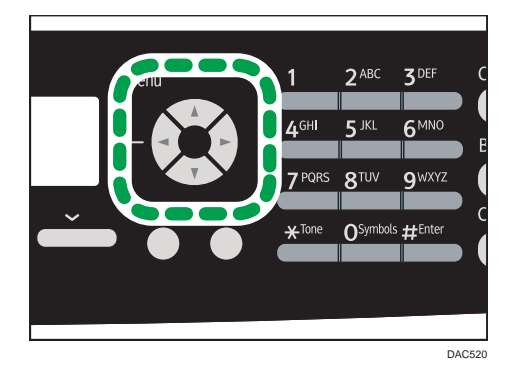

2. Press the  $[4]$  or  $[7]$  key to select the settings you want to use.

If you select [Address Book], [Network Settings], or [Admin. Tools] menu, you might be requested to enter a password. Enter the four-digit password, and then press the [OK] key. For details about the password, see [Admin. Tools Lock] on [page 228 "Administrator Settings".](#page-229-0)

- 3. To confirm setting items and values displayed, press the [OK] key.
- 4. To go back to the previous item, press the [Escape] key.
- **D** Note
	- To return to the initial screen, press the [Escape] key the same amount of times as the number of selected items, or press the [User Tools] key once.

# <span id="page-192-0"></span>Menu Chart

This section lists the parameters included in each menu.

For details about configuring the machine using Web Image Monitor, see [page 233 "Configuring the](#page-234-0) [Machine Using Web Image Monitor"](#page-234-0).

#### **A** Important

- Some items might not appear depending on the model type or machine's configuration.
- Some items can also be configured using Web Image Monitor.

#### Copier Features ([<sup>4</sup>] [<sup> $\blacktriangleright$ </sup>] key setting)

[Select Paper], [Sort], [Original Type], [Density], [Reduce/Enlarge], [Color Adjustment], [Duplex/ Combine] , [B&W Copy Scan Settings]

#### Scan Settings ([<sup>4</sup>] [<sup>b</sup>] key setting)

[Scan Size], [B&W Scanning Mode], [Max. E-mail Size], [Density], [Resolution], [Compression (Color)], [Limitless Scan], [Single/ Multi Page]

#### Fax TX Settings  $[[4] [P]$  key setting)

[Immediate TX], [Resolution], [Density], [Pause Time], [Auto Redial], [Print Fax Header]

#### Fax Features ([User Tools] key setting)

[Reception Settings], [Select Paper Tray], [Delete TX Standby File], [Communication Settings], [Report Print Settings]

# Address Book ([User Tools] key setting)

[Quick Dial Dest.], [Fax Speed Dial Dest.]

#### System Settings ([User Tools] key setting)

[Adjust Sound Volume], [I/O Timeout], [Auto Continue], [Toner Saving], [Supplies Status], [Anti-Humidity Level], [Color Registration], [Auto Cleaning], [B&W Print Priority], [Notify: Toner Almost Empty]

#### Tray Paper Settings ([User Tools] key setting)

[Paper Size: Tray 1], [Paper Size: Tray 2], [Paper Size: Bypass Tray], [Paper Type: Tray 1], [Paper Type: Tray 2], [Paper Type: Bypass Tray], [Tray1 Priority], [Bypass Tray Priority], [Paper Tray Priority]

#### Network Settings ([User Tools] key setting)

[Ethernet], [Wi-Fi Configuration], [IPv4 Configuration], [IPv6 Configuration]

#### Print List/Report ([User Tools] key setting)

[Configuration Page], [Fax Journal], [TX/RX Standby File List], [Quick Dial Dest. List], [Fax Speed Dial Dest. List], [Scanner Dest. List], [Scanner Journal], [Maintenance Page], [Special Sender List]

# Admin. Tools ([User Tools] key setting)

[Set Date/Time], [Program Fax Information], [Dial/Push Phone], [PSTN / PBX], [PBX Access Number], [Function Priority], [System Auto Reset Timer], [Energy Saver Mode], [Language], [Country], [Reset Settings], [Shortcut to Function], [PCL6 Mode], [Admin. Tools Lock], [IPsec], [Fax Number Confirmation], [Save Scn Data to USB]

# Printer Features ([User Tools] key setting)

[List/Test Print], [System], [PCL Menu], [PS Menu]

# Copier Features Settings

# Select Paper

Specifies the paper size used for printing copies.

When a tray is selected, the machine prints from that tray only.

When a paper size is selected, the machine prints from the trays that contain the paper of the specified size, except the bypass tray. If Tray 1 and tray 2 both contain the paper of the specified size, the machine starts to print from the tray specified as the priority tray in [Paper Tray Priority] under tray paper settings. If that tray runs out of paper, the machine automatically switches to the other tray to continue printing.

If Tray 2 is not installed, only [Tray 1] and [Bypass Tray] appear.

Default: [Tray 1]

- Tray 1
- Tray 2
- Bypass Tray
- A4
- 8  $1/2 \times 11$

### Sort

Configures the machine to sort the output pages into sets when making multiple copies of a multipage document (P1, P2, P1, P2...).

Default: [Off]

- On
- Off

#### Original Type

Specifies the content of originals, to optimize copy quality.

Default: [Mixed]

• Mixed

Select this when the original contains both text and photographs or pictures.

• Text

Select this when the original contains only text and no photographs or pictures.

• Photo

Select this when the original contains photographs or pictures. Use this mode for the following types of original:

- Photographs
- Pages that are entirely or mainly photographs or pictures, such as magazine pages.

#### **Density**

Specifies the image density for photocopying.

Increase the level (black squares) to increase the density.

Default: The default setting is the middle of 5 adjustment levels.

### Reduce/Enlarge

Specifies the percentage by which copies are enlarged or reduced.

Default: [100%]

**Example 3 (Example 20)** Region A (mainly Europe and Asia)

50%, 71%, 82%, 93%, 100%, 122%, 141%, 200%, 400%

**EXPLANATION MANGE (MANUTED MANGED)** 

50%, 65%, 78%, 93%, 100%, 129%, 155%, 200%, 400%

• ID Card Copy

Sets the machine to copy the front and back sides of an ID card, or other small document, onto the front of a single sheet of paper.

• Zoom 25-400%

#### Color Adjustment

Specify the color balance of red, green and blue.

Increase the level (black squares) to increase the color brightness.

Default: The default setting is the middle of 5 adjustment levels.

#### Duplex/Combine

Specifies combined copying. Select a copy mode according to your original and how you want the printed copies to appear. In [Manual 2 Sided Scan Mode], use the exposure glass to copy the original. Otherwise, use the ADF. For more details, see [page 109 "Copying Single-Sided Originals](#page-110-0) [with 2-Sided and Combined Printing"](#page-110-0) and see [page 113 "Copying 2-Sided Originals with 2-Sided](#page-114-0) [and Combined Printing \(Manual 2-Sided Copying\)"](#page-114-0).

Note that enabling combined copying automatically disables ID card copying.

Default: [Off]

- Off
- 1Sd 2Orig->Comb 2on1 1Sd

Copy will be made on 1 side, on which 2 pages of 1-sided original will be printed.

- Portrait
- Landscape
- 1Sd 4Orig->Comb 4on1 1Sd

Copy will be made on 1 side, on which 4 pages of 1-sided original will be printed.

- Portrait: L to R
- Portrait: T to B
- Landscape: L to R
- Landscape: T to B
- 1 Sided Orig->2 Sided Copy

Copies two 1-sided pages on one 2-sided page.

- Portrait: T to T
- Portrait: T to B
- Landscape: T to T
- Landscape: T to B
- 1Sd 4Orig->Comb 2on1 2Sd

Copies four 1-sided pages on two 2-sided pages.

- Portrait: T to T
- Portrait: T to B
- Landscape: T to T
- Landscape: T to B
- 1Sd 8Orig->Comb 4on1 2Sd

Copies eight 1-sided pages on four 2-sided pages.

- Portrait: L to R, T to T
- Portrait: L to R, T to B
- Portrait: T to B, T to T
- Portrait: T to B, T to B
- Landscape: L to R, T to T
- Landscape: L to R, T to B
- Landscape: T to B, T to T
- Landscape: T to B, T to B
- 2Sd 1Orig->Comb 2on1 1Sd

Copies one 2-sided original to one side of a sheet.

- Portrait: T to T
- Portrait: T to B
- Landscape: T to T
- Landscape: T to B
- 2Sd 2Orig->Comb 4on1 1Sd

7

Copies two 2-sided originals to one side of a sheet.

- Portrait: L to R, T to T
- Portrait: L to R, T to B
- Portrait: T to B, T to T
- Portrait: T to B, T to B
- Landscape: L to R, T to T
- Landscape: L to R, T to B
- Landscape: T to B, T to T
- Landscape: T to B, T to B
- 2 Sided Orig->2 Sided Copy

Makes 2-sided copies of 2-sided originals.

• 2Sd 2Orig->Comb 2on1 2Sd

Copies two 2-sided originals to one sheet with two pages per side.

- Portrait: T to T
- Portrait: T to B
- Landscape: T to T
- Landscape: T to B
- 2Sd 4Orig->Comb 4on1 2Sd

Copies four 2-sided originals to one sheet with four pages per side.

- Portrait: L to R, T to T
- Portrait: L to R, T to B
- Portrait: T to B, T to T
- Portrait: T to B, T to B
- Landscape: L to R, T to T
- Landscape: L to R, T to B
- Landscape: T to B, T to T
- Landscape: T to B, T to B
- Manual 2 Sided Scan Mode

Select this mode to make 2-sided copies using the exposure glass.

#### B&W Copy Scan Settings

Specify an image quality for black-and-white printing. The scanning speed using [Fine] is slower than that using [Standard].

Default: [Standard]

- Standard
- Fine

# Scanner Features Settings

#### Scan Size

Specifies the scanning size according to the size of the original.

Default:  $\circledR$  Region A (mainly Europe and Asia) [A4]  $\circledR$  Region B (mainly North America) [8 1/2  $\times$ 11]

• 8  $1/2 \times 14$ , 8  $1/2 \times 11$ , 8  $1/2 \times 5$   $1/2$ , 7  $1/4 \times 10$   $1/2$ , A4, B5, A5, Custom Size

#### B&W Scanning Mode

Specifies the scanning mode for black-and-white scanning using the control panel.

Default: [Halftone]

• Halftone

The machine creates 1-bit black-and-white images. Images contain only black and white colors.

• Gray Scale

The machine creates 8-bit black-and-white images. Images contain black and white, and intermediate gray colors.

#### Max. E-mail Size

Specifies the maximum size of a file that can be sent by e-mail.

Default: [1 MB]

- 1 MB
- $2 MB$
- $3 MB$
- $-4MB$
- $5 MB$
- No Limit

#### **Density**

Specifies the image density for scanning originals.

Increase the level (black squares) to increase the density.

Default: The default setting is the middle of 5 adjustment levels.

#### Resolution

Specifies the resolution for scanning the original.

Default: [300 × 300dpi]

- 100 × 100dpi
- 150 × 150dpi
- 200 × 200dpi
- 300 × 300dpi
- 400 × 400dpi
- 600 × 600dpi

# Compression (Color)

Specifies the color compression ratio for JPEG files. The lower the compression ratio, the higher the quality but greater the file size.

Default: [Medium]

- Low
- Medium
- High

#### Limitless Scan

Sets the machine to request next originals when scanning with the exposure glass.

Default: [Off]

- Off
- On

# Single/ Multi Page

Specifies whether to create a multi-page file containing all pages or separate single-page files when scanning multiple pages.

Note that a scanned file can contain multiple pages only when the file format is PDF or TIFF. If the file format is JPEG, a single-page file is created for each scanned page.

Default: [Multi-page]

• Multi-page

A multi-page file containing all pages is created.

• Single Page

A single-page file is created for each page.

# Fax Transmission Features Settings

#### Immediate TX

Sets the machine to send a fax immediately when the original is scanned.

Default: [Off]

• Off

Select this when using Memory Transmission.

• On

Select this when using Immediate Transmission.

• Next Fax Only

Select this when using Immediate Transmission for the next transmission only.

#### Resolution

Specifies the resolution to use for scanning originals.

"Photo" resolution is not available for Internet Faxes. Faxes will be sent using "Detail" resolution if "Photo" resolution has been specified.

Default: [Standard]

• Standard

Select this when the original is a printed or typewritten document with normal-sized characters.

• Detail

Select this when the original is a document with small print.

• Photo

Select this when the original contains images such as photographs or shaded drawings.

#### **Density**

Specifies the image density to use for scanning originals.

Default: [Normal]

- Light
- Normal
- Dark

# Pause Time

Specifies the length of pause time when a pause is inserted between the digits of a fax number. Default: 3 seconds

• 1 to 15 seconds

# Auto Redial

Sets the machine to redial the fax destination automatically when the line is busy or a transmission error occurs, if the machine is in Memory Transmission mode. The number of redial attempts is preset to two or three times, depending on the [Country] setting under [Admin. Tools], in five-minute intervals.

Default: [On]

- Off
- On

#### Print Fax Header

Sets the machine to add a header to every fax you send. The header includes the current date and time, user fax name and fax number of the machine, job ID, and page information.

Default: [On]

- Off
- On

 $\overline{7}$ 

# <span id="page-203-0"></span>Fax Features Settings

#### Reception Settings

Specifies the settings for receiving a fax.

• Switch Reception Mode

Specifies the reception mode.

Default: [Fax Only]

• Fax Only

The machine automatically answers all incoming calls in fax reception mode.

• FAX/TEL(Mnl.)

The machine rings when it receives incoming calls. The machine receives faxes only when you manually receive faxes.

• FAX/TAD

The machine receives faxes automatically when a fax call is received. Otherwise, the connected telephone answering device answers the call.

• FAX/TEL(Auto)

The machine receives faxes automatically when a fax call is received. Otherwise, the machine starts to ring.

• Auto Reduction

Sets the machine to reduce the size of a received fax if it is too large to print on a single sheet of paper.

Note that the machine only reduces the size down to 74%. If further reduction is required to fit the fax on a single sheet, it will be printed on separate sheets without being reduced.

Default: [On]

(Default may be [Off] depending on the [Country] setting under [Admin. Tools].)

- Off
- On
- Number of Rings

Specifies the number of times the machine rings before it starts to receive faxes in Fax Only mode.

Default: 3 times

- 3 to 5 times, in increments of 1
- RX Mode Auto Switch Time

Specifies the length of time the machine tries to detect the fax calling tone in FAX/TEL Automatic mode.

Default: 15 seconds

- 5 to 99 seconds, 1 second increments
- Authorized Reception

Sets the machine to receive (or reject) faxes only from the programmed Special Senders. This helps you screen out unwanted documents, such as junk faxes, and prevents the wasting of fax paper.

Default: [Inactive]

- Active
- Inactive
- Auth.RX: Receive Conditions

Specifies whether to receive or reject faxes from the programmed Special Senders.

This setting is available when [Authorized Reception] is enabled.

Default: [Special Sender]

• Special Sender

Receive faxes from the Special Senders and reject faxes from all other senders.

• Other Than Special Sender

Reject faxes from the Special Senders and receive faxes from all other senders.

**Reception File Setting** 

Sets the machine to store received faxes into memory for printing or forward them to a preset destination.

Use Web Image Monitor to specify the forwarding destination (for details, see [page 245](#page-246-0) ["Fax Tab"](#page-246-0)).

This setting appears only for the Type 2 model.

Default: [Print]

- Print
- Forward
- Print Received File

Sets the machine to automatically print the faxes received into memory or store them for later manual printing.

This setting appears only for the Type 2 model.

Default: [On]

• On

Automatically print out the received faxes and delete from memory.

The machine prints out the received faxes and deletes them from memory within the specified time.

• Off

Store the received faxes in memory for manual printing.

• Print Forwarded File

Sets the machine to store the faxes in memory for printing or delete them after forwarding.

This setting appears only for the Type 2 model.

Default: [Off]

• On

Store the faxes in memory for printing after forwarding.

• Off

Delete the faxes from memory after forwarding.

• Notify Forward Status

Sets the machine to send e-mail notifications after faxes are forwarded. The e-mail notification destination depends on how the forwarding destination is configured using Web Image Monitor (for details, see [page 245 "Fax Tab"](#page-246-0)).

This setting appears only for the Type 2 model.

Default: [Inactive]

- Active
- Inactive
- Manual POP

Connects to the POP3 server to receive e-mail messages manually.

Press [Yes] to connect to the POP3 server and receive e-mail messages. Press [No] to exit to the previous level of the menu tree without connecting to the POP3 server.

This setting appears only for the Type 2 model.

# Select Paper Tray

Specifies the tray for printing received faxes. Note that only A4, Letter, or Legal size paper can be used for printing faxes. Make sure to select a tray that contains paper of the valid size.

If Tray 2 is not installed, only [Tray 1] appears.

Default: [Auto]

• Auto

The machine uses Tray 1 and Tray 2 if they contain paper of the same size. In this case, the machine starts to print from the tray specified as the priority tray in [Paper Tray Priority] under tray paper settings. If that tray runs out of paper, the machine automatically switches to the other tray to continue printing.

- Tray 1
- Tray 2

# Delete TX Standby File

Deletes unsent fax jobs remaining in the machine's memory. The machine can store up to 5 unsent fax jobs.

This function is only performed when selected.

• Delete Selected File

To delete a fax job, select the desired job, and then select [Yes]. Selecting [No] exits to the previous level of the menu tree without deleting the fax job.

• Delete All Files

To delete the fax jobs, select [Yes]. Selecting [No] exits to the previous level of the menu tree without deleting the fax job.

#### Communication Settings

• ECM Transmission

Sets the machine to automatically resend parts of the data that are lost during transmission.

This function is not available with Internet Fax transmission.

Default: [On]

- Off
- On
- ECM Reception

Sets the machine to automatically receive parts of the data that are lost during reception.

This function is not available with Internet Fax transmission.

Default: [On]

- Off
- On
- Dial Tone Detect

Sets the machine to detect a dial tone before the machine begins to dial the destination automatically.

Default: [Detect]

- Detect
- Not Detect
- Transmission Speed

Specifies the transmission speed for the fax modem.

Default: [33.6 Kbps]

- 33.6 Kbps
- 14.4 Kbps
- 9.6 Kbps
- 7.2 Kbps
- 4.8 Kbps
- 2.4 Kbps
- Reception Speed

Specifies the reception speed for the fax modem.

Default: [33.6 Kbps]

- 33.6 Kbps
- 14.4 Kbps
- 9.6 Kbps
- 7.2 Kbps
- 4.8 Kbps
- 2.4 Kbps
- JBIG

Enables transmission and reception of JBIG-compressed images.

Note that to use this function, [ECM Transmission] and [ECM Reception] must also be enabled.

This function is not available with Internet Fax.

Default: [Active]

- Active
- Inactive

#### Report Print Settings

• Print TX Status Report

Sets the machine to print a transmission report automatically after a fax transmission.

When the machine is in Immediate Transmission mode, the image of the original will not be reproduced on the report, even if [Error Only (Image Attached)] or [Every TX (Image Attached)] is selected.

Note that if a memory error occurs for LAN-Fax transmission, a transmission report will always be printed regardless of this setting.

The transmission report will be printed on A4 or Letter size paper.

Default: [Every TX (Image Attached)]

The default depends on the [Country] setting.

• Error Only

Prints a report when a transmission error occurs.

• Error Only (Image Attached)

Prints a report with an image of the original when transmission error occurs.

• Every TX

Prints a report for every fax transmission.

• Every TX (Image Attached)

Prints a report with an image of the original for every fax transmission.

- Do not Print
- Print Fax Journal

Sets the machine to print a fax journal automatically for every 50 fax jobs (both sent and received).

The fax journal will be printed using the tray set for [Facsimile] under [Paper Tray Priority] in tray paper settings, on A4 or Letter size paper.

Default: [Auto Print]

- Auto Print
- Do not Auto Print

# Address Book Settings

# Quick Dial Dest.

Specifies the fax number and name for Quick Dial entries. You can register up to 20 Quick Dial entries.

• No.

Specifies the Quick Dial number.

• Fax No.

Specifies the fax number for Quick Dial entries. The fax number can contain up to 40 characters, including 0 to 9, pause, " $\mathbf{\mathcal{H}}$ ", " $\mathbf{\mathcal{H}}$ ", and space.

• Name

Specifies the name for Quick Dial entries. The name can contain up to 20 characters.

#### Fax Speed Dial Dest.

Specifies the fax number and name for Speed Dial entries. You can register up to 200 Speed Dial entries.

• No.

Specifies the Speed Dial number.

• Fax No.

Specifies the fax number for Speed Dial entries. The fax number can contain up to 40 characters, including 0 to 9, pause, " $\mathbf{\hat{H}}$ ", " $\mathbf{\hat{H}}$ ", and space.

• Name

Specifies the name for Speed Dial entries. The name can contain up to 20 characters.

# System Settings

# Adjust Sound Volume

Specifies the volume of the sounds produced by the machine.

Default: [Low] for [Panel Key Sound], and [Middle] for other parameters.

• Panel Key Sound

Specifies the volume of the beep that sounds when a key is pressed.

- Off
- Low
- Middle
- High
- Ring Volume

Specifies the volume of the ring when a call is received.

- Off
- Low
- Middle
- High
- On Hook Mode

Specifies the volume of the sound from the speaker during on hook mode.

- Off
- Low
- Middle
- High
- Job End Tone

Specifies the volume of the beep that sounds when a job is complete.

- Off
- Low
- Middle
- High
- Job Error Tone

Specifies the volume of the beep that sounds when a fax transmission error occurs.

- Off
- Low
- Middle
- High
- Alarm Volume

Specifies the volume of the alarm that sounds when an operation error occurs.

- Off
- Low
- Middle
- High

# I/O Timeout

• USB

Specifies how many seconds the machine waits for print data, if the data is interrupted while it is being sent from the computer via USB. If the machine does not receive any more data within the time specified here, the machine only prints the data it has received. If printing is frequently interrupted by data from other ports, increase the timeout period.

Default: [60 sec.]

- 15 sec.
- 60 sec.
- 300 sec.
- Network

Specifies how many seconds the machine waits for print data, if the data is interrupted while it is being sent from the computer via network. If the machine does not receive any more data within the time specified here, the machine only prints the data it has received. If printing is frequently interrupted by data from other ports, increase the timeout period.

Default: [60 sec.]

- $\bullet$  15 sec.
- 60 sec.
- 300 sec.
- Locked Print

Specifies how many seconds the machine holds a new Locked Print file, when the machine cannot store any more Locked Print files. Within this time, you can print or delete the new Locked Print file. You can also print or delete an existing Locked Print file so that the new Locked Print file can be stored in the machine.

This setting appears only for the Type 2 model.

Default: [60 seconds]

• 0 to 300 seconds, in increments of 1 second

• User Authentication (Copy)

Specifies how many seconds a user stays authenticated after paper is output when copying with the exposure glass. Note that authentication for other functions will expire immediately after using that function.

This setting appears only for the Type 2 model (when the user restriction function is enabled via Web Image Monitor).

Default: [30 seconds]

- 5 to 60 seconds, in increments of 1 second
- Fixed USB Port

Specifies whether the same printer/LAN-Fax driver can be used for multiple machines or not under USB connection.

Default: [Off]

• Off

You must install the printer/LAN-Fax driver separately for individual machines, because the machine other than the original will be recognized as a new device upon USB connection.

• On

The same printer/LAN-Fax driver you have installed in your computer can be used with any machine other than the one originally used for installation, if the machine is of the same model.

# Auto Continue

Sets the machine to ignore an error with paper size or type and continue printing. The printing stops temporarily when an error is detected, and restarts automatically after about ten seconds using the settings made on the control panel. However, if the size of paper specified on the control panel and that of the paper loaded in the paper tray or the paper size specified for the print job do not match when printing restarts, it may cause a paper jam.

Default: [Off]

- Off
- On

#### Toner Saving

Sets the machine to print using a reduced amount of toner (for prints made by the copier function only).

Default: [Off]

- Off
- On

#### Supplies Status

Displays information about consumables.

- Toner
	- Black
	- Magenta
	- Cyan
	- Yellow

The level indicator (black squares) indicates the remaining life. You need to replace the consumable when the level is zero (completely white).

• Other Supplies

The information about intermediate transfer roller, fusing unit, and Intermediate Transfer Belt appear only for the Type 2 model.

• Waste Toner Bottle:

[Waste Toner Bottle: Full] (Usable), [WasteTnr.Bttl.: AlmostFull] (Almost full and needs replacing soon), [Waste Toner Bottle: Ready] (Needs replacing)

• Fusing Unit:

Displays the remaining life of the fusing unit.

• IntTrans. Belt

Displays the remaining life of the Intermediate Transfer Belt.

• Transfer Roller:

Displays the remaining life of the transfer roller.

The level indicator (black squares) indicates the remaining life. You need to replace the consumable when the level is zero (completely white).

# Anti-Humidity Level

Sets the machine to produce prints in consistent quality even when humidity is high.

Note that the default value for this setting will not be restored by performing [Reset All Settings] under [Admin. Tools] or [Reset Menu Settings] under [Administrator Tools] of Web Image Monitor.

Default: [Off]

- Off
- Lvl.1: Weak

Select this mode if printouts are blurred.

• Lvl.2: Medium

Select this mode if printouts are curled and/or blurred. Note that if you select this mode, the first print takes longer than subsequent prints to be complete.

• Lvl.3: Strong

Select this mode if printouts are still curled and/or blurred even when prints are made in [Lvl. 2: Medium]. Note that this mode requires more time to produce the first print than [Lvl.2: Medium].

#### Color Registration

Adjusts color registration as necessary. (This adjustment is usually executed by the machine automatically.)

Press [Yes] to execute color registration adjustment. Press [No] to exit to the previous level of the menu tree without adjusting color registration.

#### Auto Cleaning

Sets the machine to execute periodic cleaning of the interior. You may hear some noise while cleaning is being executed. This noise does not indicate a malfunction.

Default: [On]

- On
- Off

#### B&W Print Priority

Sets the machine to suppress the consumption of color toner when printing black-and-white pages. Also, the amount of color toner consumed during warm-up time for maintenance will also be lowered. Note that the default value for this setting will not be restored by performing [Reset All Settings] under [Admin. Tools] or [Reset Menu Settings] under [Administrator Tools] of Web Image Monitor.

Default: [Off]

- On
- Off

#### Notify: Toner Almost Empty

Specifies the low toner level notification timing.

Note that the default value for this setting will not be restored by performing [Reset All Settings] under [Admin. Tools] or [Reset Menu Settings] under [Administrator Tools] of Web Image Monitor.

Default: [Normal]

• Sooner

Low toner level notification will be made when the number of pages that can be printed with the remaining toner is approximately 300.

• Normal

Low toner level notification will be made when the number of pages that can be printed with the remaining toner is approximately 200.

• Later

Low toner level notification will be made when the number of pages that can be printed with the remaining toner is approximately 100.
# Tray Paper Settings

• Paper Size: Tray 1

Specifies the paper size for Tray 1.

Default:  $\circledR$  Region **A** (mainly Europe and Asia) [A4],  $\circledR$  Region **B** (mainly North America) [8 1/2 × 11]

- A4, B5 JIS, A5, B6 JIS, A6, 8  $1/2 \times 14$ , 8  $1/2 \times 11$ , 5  $1/2 \times 8$   $1/2$ , 7  $1/4 \times 10$   $1/2$ , 8  $\times$ 13, 8 1/2 × 13, 8 1/4 × 13, 16K, 4 1/8 × 9 1/2, 3 7/8 × 7 1/2, C5 Env, C6 Env, DL Env, Custom Size
- Paper Size: Tray 2

Specifies the paper size for Tray 2.

This setting appears only when the optional paper feed unit is installed.

Default:  $\bigoplus$  Region A (mainly Europe and Asia) [A4],  $\bigoplus$  Region B (mainly North America) [8 1/2 × 11]

- A4, 8  $1/2 \times 11$
- Paper Size: Bypass Tray

Specifies the paper size for bypass tray.

Default: **@Region A** (mainly Europe and Asia) [A4], **@Region B** (mainly North America) [8 1/2 × 11]

- A4, B5 JIS, A5, B6 JIS, A6, 8  $1/2 \times 14$ , 8  $1/2 \times 11$ , 5  $1/2 \times 8$   $1/2$ , 7  $1/4 \times 10$   $1/2$ , 8  $\times$ 13, 8 1/2 × 13, 8 1/4 × 13, 16K, 4 1/8 × 9 1/2, 3 7/8 × 7 1/2, C5 Env, C6 Env, DL Env, Custom Size
- Paper Type: Tray 1

Specifies the paper type for Tray 1.

Default: [Plain Paper]

- Thin Paper, Plain Paper, Middle Thick Paper, Thick Paper 1, Recycled Paper, Color Paper, Letterhead, Preprinted Paper, Prepunched Paper, Label Paper, Bond Paper, Cardstock, Envelop, Thick Paper 2
- Paper Type: Tray 2

Specifies the paper type for Tray 2.

This setting appears only when the optional paper feed unit is installed.

Default: [Plain Paper]

- Thin Paper, Plain Paper, Middle Thick Paper, Thick Paper 1, Recycled Paper, Color Paper, Letterhead, Preprinted Paper, Prepunched Paper
- Paper Type: Bypass Tray

Specifies the paper type for bypass tray.

Default: [Plain Paper]

- Thin Paper, Plain Paper, Middle Thick Paper, Thick Paper 1, Recycled Paper, Color Paper, Letterhead, Prepunched Paper, Label Paper, Bond Paper, Cardstock, Envelope, Thick Paper 2
- Tray1 Priority

Specifies how print jobs using Tray 1 are handled.

Default: [Machine Setting(s)]

• Machine Setting(s)

The paper settings configured on the machine's control panel are applied to all print jobs. An error occurs when the paper settings specified by the printer driver or the print command do not match the machine's settings.

• Driver/Command

When executing a print job specifying the paper tray, the paper settings specified in the printer driver or in the print command are applied regardless of the machine's settings.

• Bypass Tray Priority

Specifies how print jobs using the bypass tray are handled.

Default: [Driver/Command]

• Machine Setting(s)

The paper settings configured on the machine's control panel are applied to all print jobs. An error occurs when the paper settings specified by the printer driver or the print command do not match the machine's settings.

• Driver/Command

When executing a print job specifying the paper tray, the paper settings specified in the printer driver or in the print command are applied regardless of the machine's settings.

• Any Size/Type

Printing proceeds even if the paper size/type settings of the machine and printer driver do not match. However, if the paper is too small for the print job, the printed image will be cropped.

• Any Custom Size/Type

The machine prints custom size print jobs according to the printer driver's settings and prints standard size print jobs according to the machine's settings.

For custom size print jobs, printing proceeds even if the paper size/type settings of the machine and printer driver do not match. However, if the paper is too small for the print job, the printed image will be cropped.

For standard size print jobs, an error will occur if the paper size/type settings of the machine and printer driver do not match.

• Paper Tray Priority

Specifies the tray that the machine uses first for print jobs, printing out copies, or printing out faxes, from Tray 1 or Tray 2.

If multiple trays contain valid paper, the first tray the machine finds will be used for printing; when that tray runs out of paper, the machine automatically switches to the next tray to continue printing.

If Tray 2 is not installed, [Tray 2] does not appear.

Default for all functions: [Tray 1]

• Printer

If automatic tray selection is specified for the print job and both tray 1 and tray 2 contain paper that matches the print job, the machine starts to print from the specified tray.

- Tray 1
- Tray 2
- Copier

Selects a tray to check first when  $[A4]$ , or  $[8 \ 1/2 \times 11]$  is selected for  $[Select Paper]$  under copy settings and both tray 1 and tray 2 contain paper of that size, the machine starts to print from the specified tray.

- Tray 1
- Tray 2
- Facsimile

[Auto] is selected for [Select Paper Tray] under fax feature settings, and both Tray 1 and Tray 2 contain paper of the same size, the machine starts to print from the specified tray.

- Tray 1
- Tray 2

# Printing Lists/Reports

## Printing the Configuration Page

1. Press the [User Tools] key.

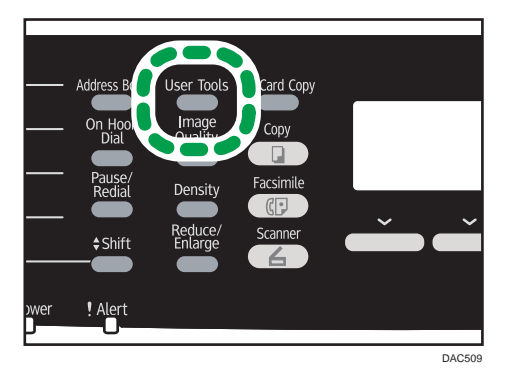

- 2. Press the  $[\triangle]$  or  $[\triangledown]$  key to select [Print List/Report], and then press the [OK] key.
- 3. Press the  $[4]$  or  $[7]$  key to select [Configuration Page], and then press the [OK] key.
- 4. Press [Yes] in the confirmation screen.

# Types of Lists/Reports

### **U** Note

• Reports will be printed on A4 or Letter size paper. Load one of these sizes of paper into the tray before printing reports.

### Configuration Page

Prints general information and the current configurations of the machine.

## Fax Journal

Prints a fax transmission and reception journal for the last 50 jobs.

### TX/RX Standby File List

Prints a list of fax jobs remaining in the machine's memory to be printed, sent, or forwarded.

### Quick Dial Dest. List

Prints a list of scan and fax Quick Dial entries.

### Fax Speed Dial Dest. List

Prints a list of Speed Dial entries.

• Sort by Speed Dial No.

Prints the list with the entries sorted by Speed Dial registration number.

• Sort by Name

Prints the list with the entries sorted by name.

### Scanner Dest. List

Prints a list of scan destinations.

### Scanner Journal

Prints a scanner journal for the last 100 Scan to E-mail, Scan to FTP, and Scan to Folder transmissions.

### Maintenance Page

Prints the maintenance page.

## Special Sender List

Prints a list of fax Special Senders.

 $\overline{7}$ 

# Printer Features Settings

### List/Test Print

Prints lists showing configurations on the machine.

The lists will be printed using the tray set for [Printer] under [Paper Tray Priority] in tray paper settings on A4 or Letter size paper.

• Config. Page

Prints general information and the current configurations of the machine.

• Menu List

Prints the machine's function menus.

• Test Page

Prints a test page for checking the single-sided printing condition. The test page contains network settings.

• PCL Font List

Prints installed PCL font list.

• PS Font List

Prints installed PostScript font list.

### System

• Copies

Sets the machine to print the specified number of sets.

This setting is disabled if the number of pages to print is specified by the printer driver.

Default: 1

- 1 to 999
- Sub Paper Size

Sets the machine to print onto paper of another size if the specified paper is not loaded in any tray. Alternative sizes are preset to A4 and Letter.

Default: [Off]

- Auto
- Off
- Default Page Size

Specifies the paper size to be used when the paper size is not specified in the print job.

Default: *H***Region A** (mainly Europe and Asia) [A4], *HRegion* B (mainly North America) [8  $1/2 \times 11$ ]

• A4, B5 JIS, A5, B6 JIS, A6, 8  $1/2 \times 14$ , 8  $1/2 \times 11$ , 5  $1/2 \times 8$   $1/2$ ,

7

7 1/4 × 10 1/2, 8 × 13, 8 1/2 × 13, 8 1/4 × 13, 16K, 4 1/8 × 9 1/2, 3 7/8 × 7 1/2, C5 Env, C6 Env, DL Env

• Duplex

Sets the machine to print on both sides of paper according to the specified binding method. Default: [None]

- None
- Long Edge Bind
- Short Edge Bind
- Blank Page Print

Sets the machine to print blank pages.

When cover sheet printing is enabled from the printer driver, cover sheets are inserted even if you select [Off].

Note that this setting has lower priority than the printer driver's blank page setting.

Default: [On]

- On
- Off
- B&W Page Detect

Sets the machine to print all monochrome pages in monochrome mode even if color printing is specified.

Default: [On]

- On
- Off
- Print Error Report

Sets the machine to print an error page when the machine detects a printer or memory error. Default: [Off]

- On
- Off

### PCL Menu

Specifies conditions when using PCL for printing.

• Orientation

Specifies the page orientation.

Default: [Portrait]

- Portrait
- Landscape

• Form Lines

Specifies the number of lines per page between 5 and 128.

Default: *H* Region A (mainly Europe and Asia) 64, *H* Region B (mainly North America) 60

• Font Number

Specifies the ID of the default font you want to use between 0 and 89.

Default: 0

• Point Size

Specifies the point size you want to use for the default font between 4.00 and 999.75 in 0.25 increments.

Default: 12.00 points

• Font Pitch

Specifies the number of characters per inch you want to use for the default font between 0.44 and 99.99 in 0.01 increments.

This setting is effective only for fixed-space fonts.

Default: 10.00 pitch

• Symbol Set

Specifies the character set for the default font. The following sets are available:

Default: [PC-8]

- Roman-8, Roman-9, ISO L1, ISO L2, ISO L5, PC-8, PC-8 D/N, PC-850, PC-852, PC-858, PC8-TK, Win L1, Win L2, Win L5, Desktop, PS Text, VN Intl, VN US, MS Publ, Math-8, PS Math, VN Math, Pifont, Legal, ISO 4, ISO 6, ISO 11, ISO 15, ISO 17, ISO 21, ISO 60, ISO 69, Win 3.0, MC Text, ISO L6, ISO L9, PC-775, PC-1004, Win **Baltic**
- Courier Font

Specifies a courier-type font.

Default: [Regular]

- Regular
- Dark
- Ext. A4 Width

Sets the machine to extend the width of the printable area of A4 size paper, reducing side margin width.

Default: [Off]

- On
- Off
- Append CR to LF

Sets the machine to append a CR code to each LF code to print text data clearly.

Default: [Off]

- On
- Off
- Resolution

Specifies the print resolution in dots per inch.

Default: [600 × 600 1bit]

- 600 × 600 1bit
- 600 × 600 2bit
- 600 × 600 4bit

### PS Menu

Specifies conditions when using PostScript for printing.

• Resolution

Specifies the print resolution in dots per inch.

Default: [600 × 600 1bit]

- 600 × 600 1bit
- 600 × 600 2bit
- 600 × 600 4bit
- Color Profile

Specifies the color profile.

Default: [Solid Color]

- Solid Color
- Presentation
- Photographic
- Off

 $\overline{7}$ 

# <span id="page-225-0"></span>Network Settings

### **A** Important

• Depending on the settings you change, the machine might need to be restarted.

### Ethernet

• MAC Address

Displays the machine's MAC address.

• Ethernet Speed

Displays the current Ethernet speed setting.

- 100Mbps Full Duplex
- 100Mbps Half Duplex
- 10Mbps Full Duplex
- 10Mbps Half Duplex
- Ethernet Unavailable

Appears when a network cable is not connected.

• Set Ethernet Speed

Specifies the speed for Ethernet communication. Select a speed that matches your network environment.

For most networks, the default setting is the optimum setting.

Default: [Auto Select]

- Auto Select
- 100Mbps Full Duplex
- 100Mbps Half Duplex
- 10Mbps Full Duplex
- 10Mbps Half Duplex

### Wi-Fi Configuration

• Wi-Fi

Select whether to enable or disable Wireless LAN.

Default: [Inactive]

- Inactive
- Active

If [Inactive] is set, [Wi-Fi Status], [MAC Address], [Current Connection], [Setup Wizard], and [WPS] are not displayed.

• Wi-Fi Status

Displays the current connection status.

• MAC Address

Displays the machine's MAC address.

• Current Connection

Displays detailed information about the connection, such as the SSID and the wireless signal strength.

• Setup Wizard

Displays the procedure for manually connecting to a wireless LAN. It leads you step-by-step through configuring the settings for connecting with a wireless LAN.

• WPS

Connects with one touch using WPS (Wi-Fi Protected Setup). For details, see Wi-Fi Settings Guide.

### IPv4 Configuration

• DHCP

Sets the machine to receive its IPv4 address, subnet mask, and default gateway address automatically from a DHCP server.

Default: [Active]

- Inactive
- Active
- IP Address

Specifies the machine's IPv4 address when DHCP is not used.

Use this menu to check the current IP address when DHCP is used.

### Default: XXX.XXX.XXX.XXX

The numbers represented by "X" vary according to your network environment.

• Subnet Mask

Specifies the machine's subnet mask when DHCP is not used.

Use this menu to check the current subnet mask when DHCP is used.

#### Default: XXX.XXX.XXX.XXX

The numbers represented by "X" vary according to your network environment.

• Gateway Address

Specifies the machine's default gateway address when DHCP is not used.

Use this menu to check the current default gateway address when DHCP is used.

### Default: XXX.XXX.XXX.XXX

The numbers represented by "X" vary according to your network environment.

• IP Address Method

Displays the IP address acquisition method.

- IP Not Ready
- DHCP
- Manual Config.
- Default IP

### IPv6 Configuration

• IPv6

Select whether to enable or disable IPv6.

Default: [Active]

- Active
- Inactive
- DHCP

Sets the machine to receive its IPv6 address from a DHCP server.

Default: [Inactive]

- Active
- Inactive
- IP Address (DHCP)

Displays the IPv6 address obtained from a DHCP server.

- Manual Config. Address
	- Manual Config. Address

Specifies the machine's IPv6 address when DHCP is not used. Can contain up to 39 characters.

For details about entering characters, see [page 146 "Entering Characters"](#page-147-0).

• Prefix Length

Specifies the prefix length, using a value between 0 and 128.

• Gateway Address

Specifies the IPv6 address of the default gateway. Can contain up to 39 characters. For details about entering characters, see [page 146 "Entering Characters"](#page-147-0).

• Stateless Address

Displays the IPv6 stateless addresses obtained from a Router Advertisement.

- Stateless Address 1
- Stateless Address 2

7

- Stateless Address 3
- Stateless Address 4
- Link-local Address

Displays the IPv6 link local address.

## **D** Note

• Contact your network administrator for information about the network configuration.

# Administrator Settings

#### Set Date/Time

Sets the date and time of the machine's internal clock.

• Set Date

Specifies the date of the machine's internal clock.

Only dates that correspond with the year and month can be set. Incompatible dates will be refused.

**Default** 

Date format: *MRegion* **A** (mainly Europe and Asia) [Day/Month/Year], *MRegion* B (mainly North America) [Year/Month/Day]

• Date format: Month/Day/Year, Day/Month/Year, or Year/Month/Day

Year: 2000 to 2099

Month: 1 to 12

Day: 1 to 31

• Set Time

Sets the time of the machine's internal clock.

Default

Time format: *MRegion* **A** (mainly Europe and Asia) [24-hour Format], *MRegion* B (mainly North America) [12-hour Format]

• Time format: 12-hour Format, 24-hour Format

AM/PM stamp: AM, PM (for 12-hour Format)

Hour: 0 to 23 (for 24-hour Format), or 1 to 12 (for 12-hour Format)

Minute: 0 to 59

### Program Fax Information

Specifies the fax name and fax number of the machine.

• Number:

Specifies the fax number of the machine using up to 20 characters, including 0 to 9, space, and "+".

• Name:

Specifies the fax name of the machine using up to 20 alphanumeric characters and symbols.

### Dial/Push Phone

Specifies the line type of the telephone line.

To configure this setting, contact your telephone company and select the setting based on your telephone line. Selecting a wrong setting may cause failures in fax transmissions.

[Dial Phone (20PPS)] may not appear depending on the country setting of the machine.

Default: [Push Phone]

- Push Phone
- Dial Phone (10PPS)
- Dial Phone (20PPS)

### PSTN / PBX

Sets the machine to connect to the public switched telephone network (PSTN) or a private branch exchange (PBX).

Default: [PSTN]

- PSTN
- PBX

### PBX Access Number

Specifies the dial number to access the outside line when the machine is connected to a PBX.

Make sure that this setting matches the setting of your PBX. Otherwise, you may not be able to send faxes to outside destinations.

Default: 9

• 0 to 999

### Function Priority

Specifies the mode that is activated when the power is turned on, or if the time specified for [System Auto Reset Timer] elapses without activity while the initial screen of the current mode is displayed.

Default: [Copier]

- Copier
- Facsimile
- Scanner

#### System Auto Reset Timer

Sets the machine to return to the mode specified in [Function Priority].

This setting is also applied to the timeout for copying the next document while ID card copy and manual 2-sided copy is performed.

Default: [On] (1 min.)

- On (30 sec., 1 min., 2 min., 3 min., 5 min., 10 min.)
- Off

#### Energy Saver Mode

Sets the machine to enter Energy Saver mode, Energy Saver mode 1 or Energy Saver mode 2, to reduce power consumption. The machine recovers from Energy Saver mode when it receives a print job, prints a received fax, or when [Copy], [Color Start], or [B&W Start] key is pressed.

• EnergySaverMode 1

The machine enters Energy Saver mode 1 if the machine has been idle for about 30 seconds. It takes less time to recover from Energy Saver mode 1 than from power-off state or Energy Saver mode 2, but power consumption is higher in Energy Saver mode 1 than in Energy Saver mode 2.

Default: [Off]

- Off
- On (30 seconds)
- EnergySaverMode 2

The machine enters Energy Saver mode 2 after the period of time specified for this setting is passed. The machine consumes less power in Energy Saver mode 2 than in Energy Saver mode 1, but it takes longer to recover from Energy Saver mode 2 than from Energy Saver mode 1.

Default: [On] (1 minute)

- On (1 to 240 minutes)
- Off

#### Language

Specifies the language used on the screen and in reports.

The default value for this setting is the language you have specified during the Initial Setup, which is required after turning on the machine for the first time.

#### Country

Selects the country in which the machine is used. The country code you specify determines the time and date display format and the default values of the fax transmission-related settings.

Make sure to select the country code correctly. Selecting a wrong country code may cause failures in fax transmissions.

The default value for this setting is the country code you have specified during the Initial Setup, which is required after turning on the machine for the first time.

### Reset Settings

Be sure not to clear the settings by mistake.

• Reset All Settings

Resets the machine's settings to their defaults except the following: language for the screen, country setting, network settings, and fax Quick Dial/Speed Dial destinations.

Press [Yes] to execute. Press [No] to exit to the previous level of the menu tree without clearing the settings.

• Reset Network Settings

Resets the network settings to their defaults.

Press [Yes] to execute. Press [No] to exit to the previous level of the menu tree without clearing the settings.

• Clear Address Book

Clears the fax Quick Dial/Speed Dial destinations.

Press [Yes] to execute. Press [No] to exit to the previous level of the menu tree without clearing the destinations.

### Shortcut to Function

Assigns one of the following functions to the [ID Card Copy] key on the control panel.

Default: [ID Card Copy Mode]

• ID Card Copy Mode

Press the key to switch to the ID card copy mode.

• Fax Auto Print Setting

Press the key to switch to the [Print Received File] menu.

• Fax Immediate TX

Press the key to switch to the [Immediate TX] menu.

• Address Book for FAX

Press the key to switch to the fax address book registration menu.

• Select Scanner Dest.

Press the key to switch to the scanner destination selection menu.

### PCL6 Mode

Set this to [Universal] when using the Universal Driver and to [SP C250/C252] when using the normal driver.

Default: [SP C250/C252]

- Universal
- SP C250/C252

### Admin. Tools Lock

Specifies a four-digit password for accessing the [Address Book], [Network Settings], and [Admin. Tools] menus.

Do not forget this password.

• On (0000 to 9999)

231

• Off

### IPsec

Selects whether to enable or disable IPsec.

This function appears only when a password is specified under [Admin. Tools Lock].

Default: [Inactive]

- Active
- Inactive

### Fax Number Confirmation

Sets the machine to require a fax number to be entered twice when specifying a destination manually.

When this function is enabled, you cannot use the On Hook Dial function.

This function appears only when a password is specified under [Admin. Tools Lock].

Default: [Off]

- On
- Off

### Save Scn Data to USB

Specify whether to enable or disable Scan to USB.

This function appears only when a password is specified under [Admin. Tools Lock]. Default: [Active]

- Active
- Inactive

# 8. Configuring the Machine Using Web Image Monitor

# Using Web Image Monitor

## **D** Note

• To operate the machine via Web Image Monitor, you must first configure the machine's TCP/IP or wireless LAN settings. For details, see [page 224 "Network Settings"](#page-225-0) or see [page 42 "Configuring](#page-43-0) [Network Settings".](#page-43-0)

## **A** Important

- Some items might not appear, depending on the model type you are using.
- Some items can also be configured using the control panel.

### Available operations

The following operations can be performed remotely using Web Image Monitor on a computer:

- Displaying the machine's status or settings
- Configuring the machine's settings
- Registering the scan and fax destinations
- Registering the fax Special Senders
- Configuring the user restriction settings
- Configuring the network settings
- Configuring the IPsec settings
- Printing reports
- Setting the administrator password and e-mail address
- Resetting the machine's configuration to the factory default
- Creating backup files of the machine's configuration
- Restoring the machine's configuration from backup files
- Configuring the machine's date and time
- Configuring the machine's Energy Saver mode setting

### Supported Web browsers

- Windows:
	- Internet Explorer 6.0- 11.0
- Mac OS X: Safari 3.0- 6.0

# Displaying Top Page

When you access the machine using Web Image Monitor, the top page appears in your browser's window.

- 1. Launch the Web browser.
- 2. In the Web browser's address bar, enter "http://(machine's IP address)/" to access the machine.

If a DNS or WINS server is used and the machine's host name has been specified, you can enter the host name instead of the IP address.

The top page of Web Image Monitor appears.

### Top page

Every Web Image Monitor page is divided into the following areas:

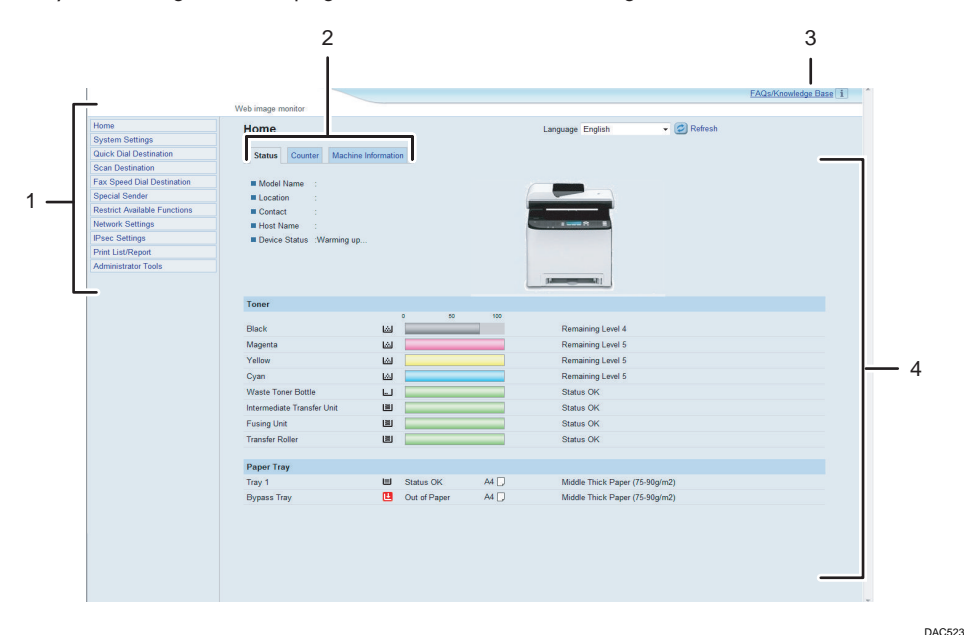

1. Menu area

Clicking a menu shows its contents in the main area.

2. Tab area

Contains tabs for switching between information and settings you want to see or configure.

3. FAQs/Knowledge Base

Provides answers to frequently asked questions and other useful information about using this machine.

An internet connection is required to view this information.

4. Main area

Displays the contents of the item selected in the menu area.

Information in the main area is not automatically updated. Click [Refresh] at the upper-right in the main area to update the information. Click the Web browser's [Refresh] button to refresh the entire browser screen.

### **D**Note

- If you use an older version of a supported Web browser or the Web browser has JavaScript and cookies disabled, display and operation problems may occur.
- If you are using a proxy server, configure the Web browser settings as necessary. For details about the settings, contact your network administrator.
- The previous page may not appear even if the back button of the Web browser is clicked. If this happens, click the refresh button of the Web browser.
- The FAQs (Frequently Asked Questions)/Knowledge Base are not available in certain languages.

## Changing the Interface Language

Select the desired interface language from the [Language] list.

# Checking the System Information

Click [Home] to display the main page of Web Image Monitor. You can check the current system information on this page.

This page contains three tabs: [Status], [Counter], and [Machine Information].

## Status Tab

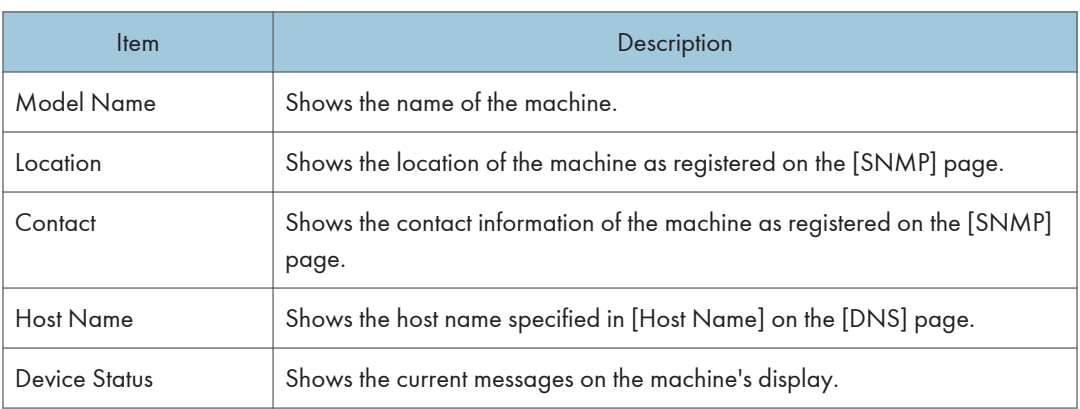

### Toner

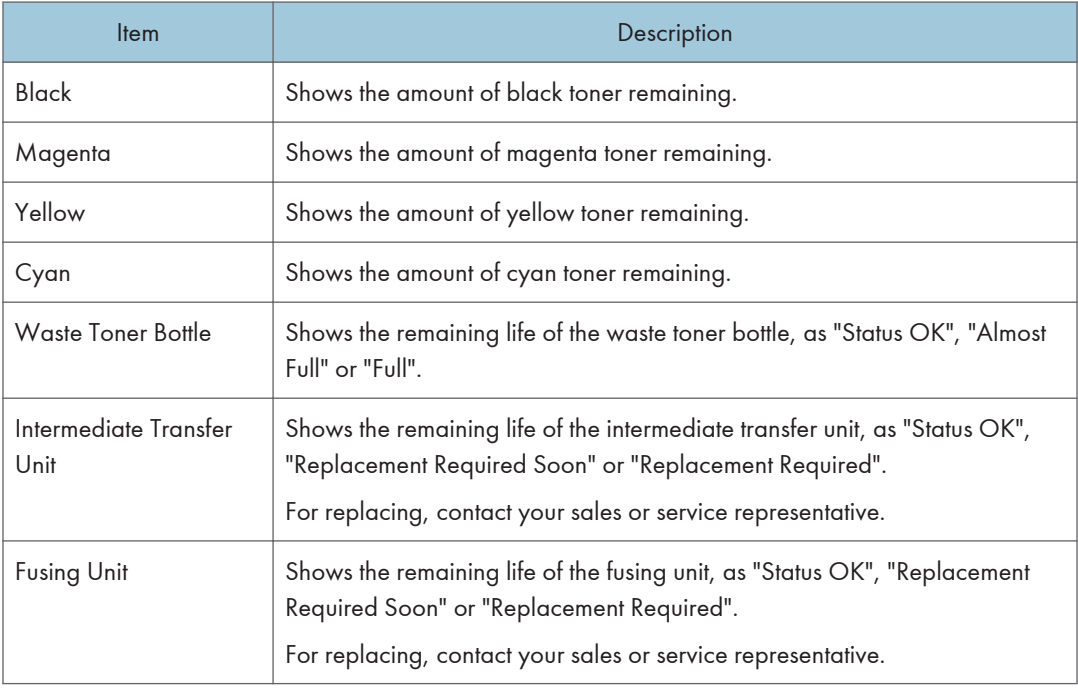

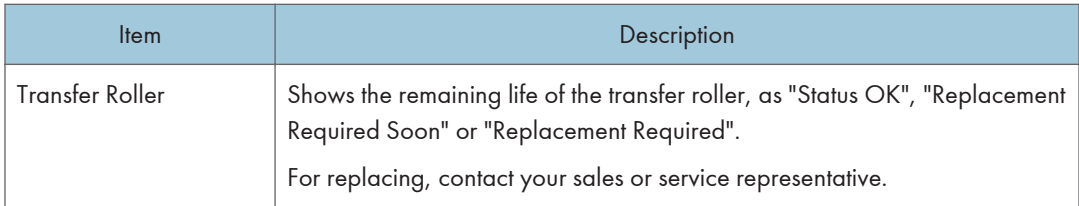

## Paper Tray

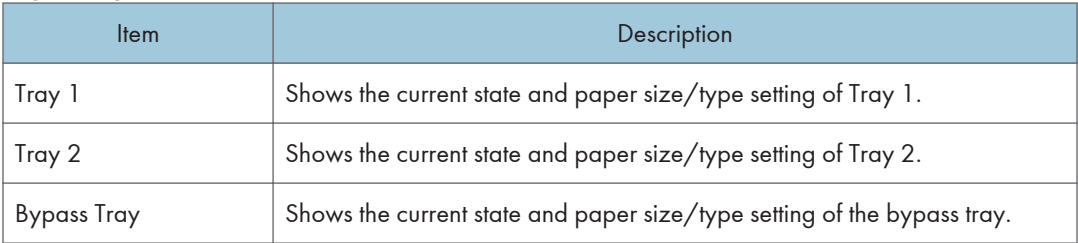

# **D** Note

- If a non-genuine print cartridge is installed, toner life cannot be reliably indicated.
- The information about intermediate transfer unit, fusing unit, and transfer roller appear only for the Type 2 model.
- The information about Tray 2 appears only when it is installed.

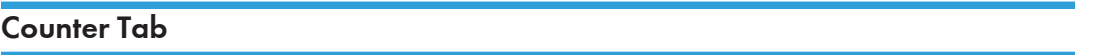

### Page Counter

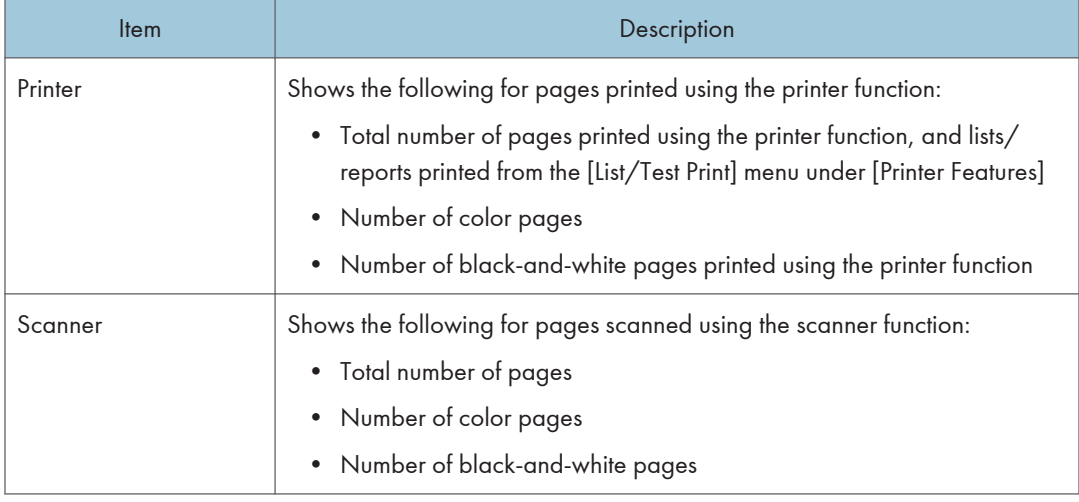

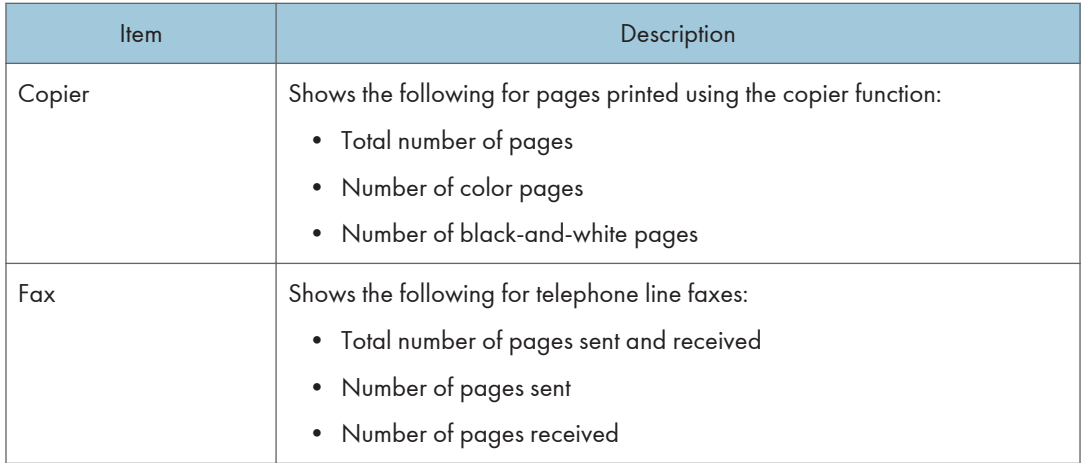

## Machine Counter

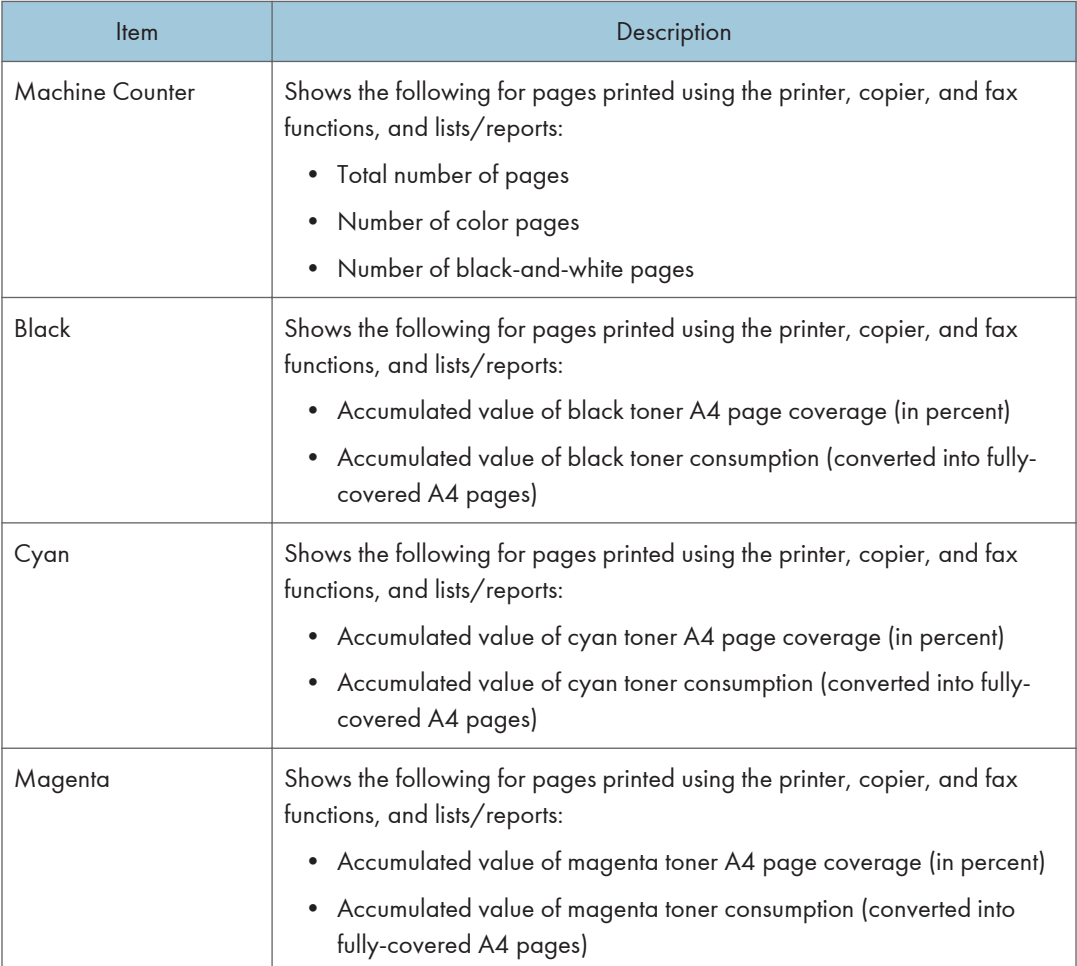

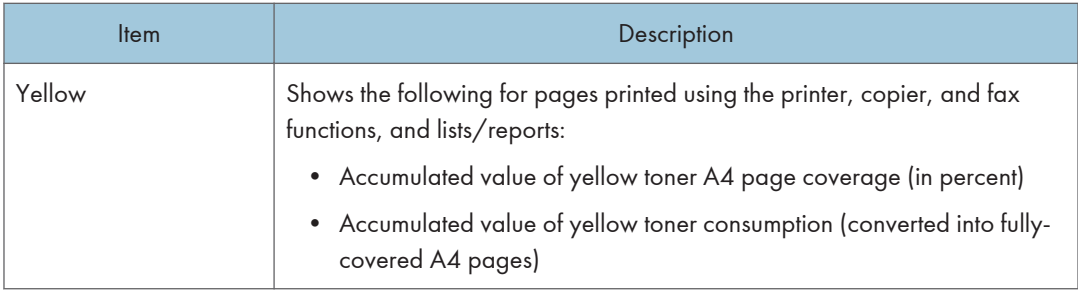

## Economy Color Prints

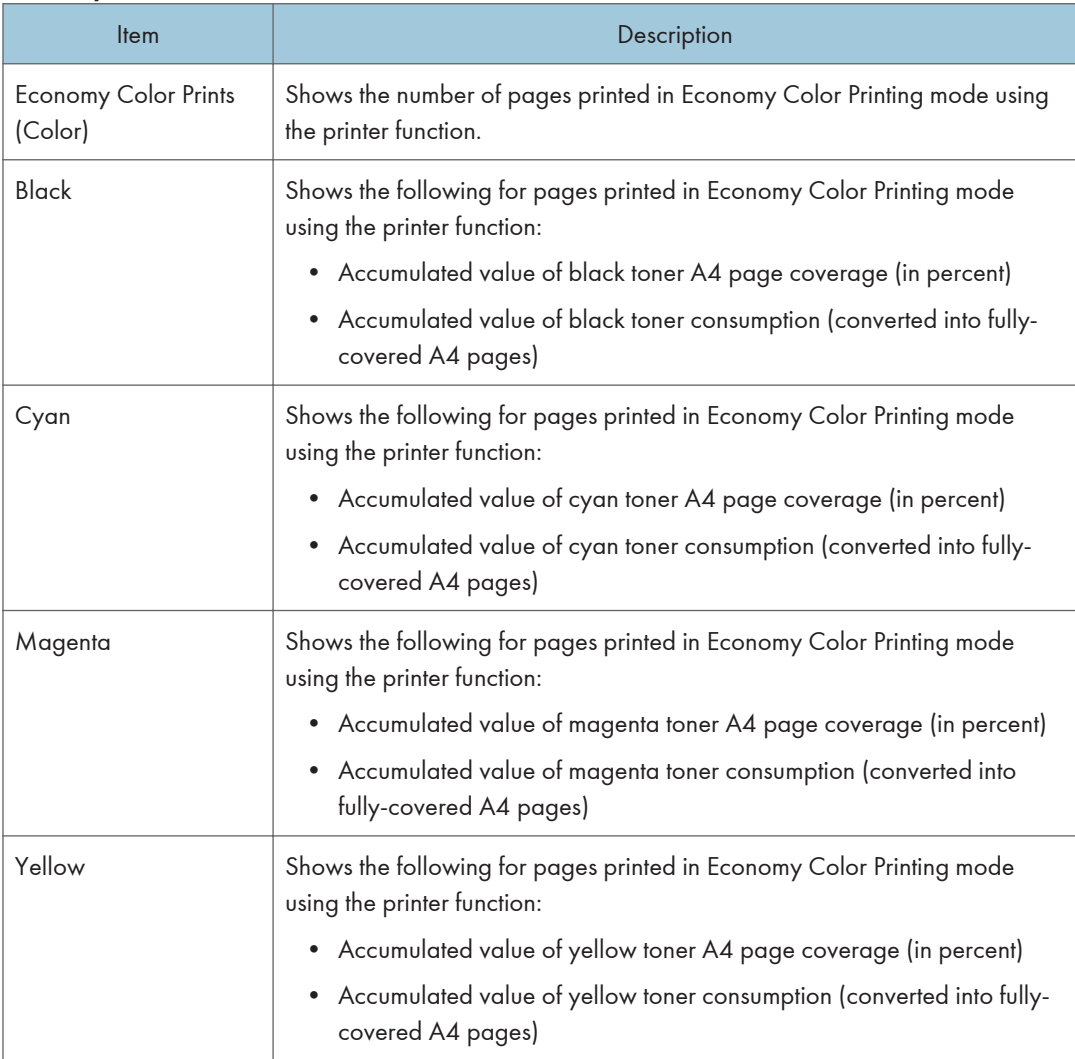

## Duplex

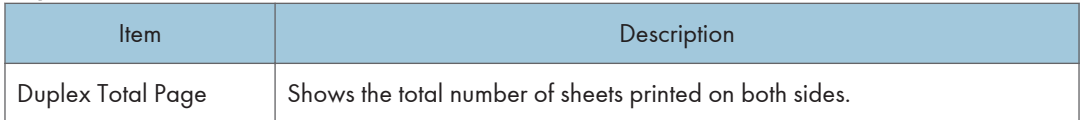

**D** Note

• A sheet printed on both sides counts as two printed pages.

# Machine Information Tab

## Machine Information

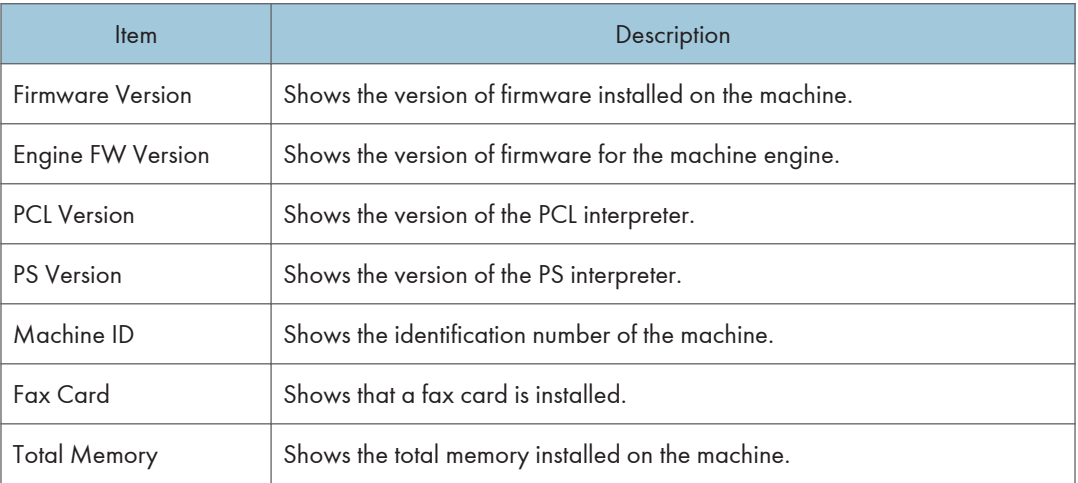

# Configuring the System Settings

Click [System Settings] to display the page for configuring the system settings.

This page contains the following tabs: [Sound Volume Adjustment], [Tray Paper Settings], [Copier], [Fax], [Priority Tray], [Toner Saving], [I/O Timeout], [B&W Print Priority] and [Shortcut to Function].

# Sound Volume Adjustment Tab

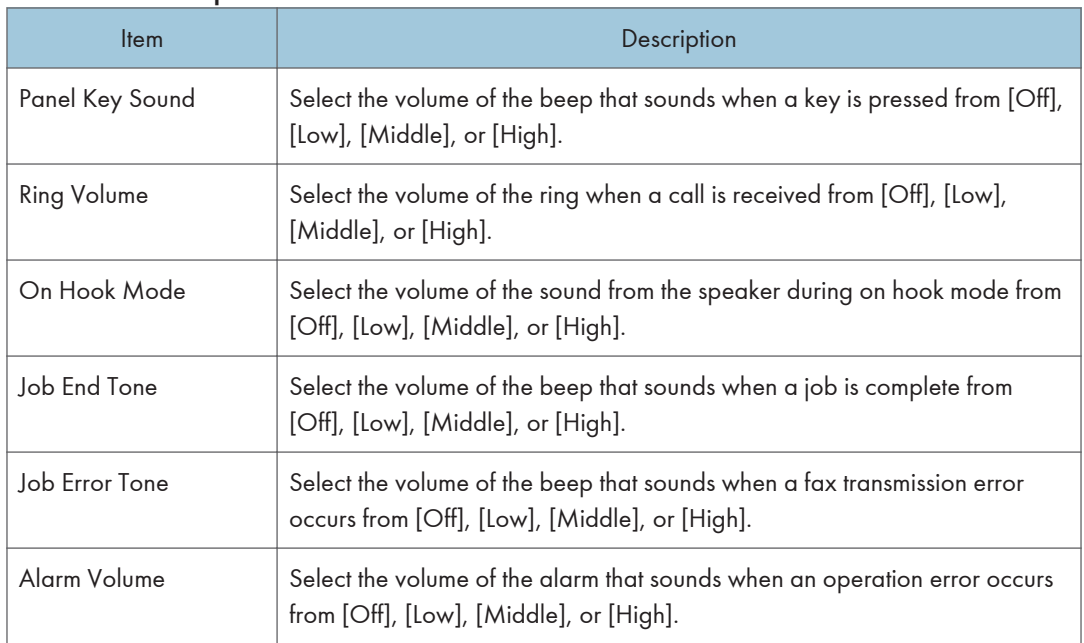

### Sound Volume Adjustment

# Tray Paper Settings Tab

### Tray 1

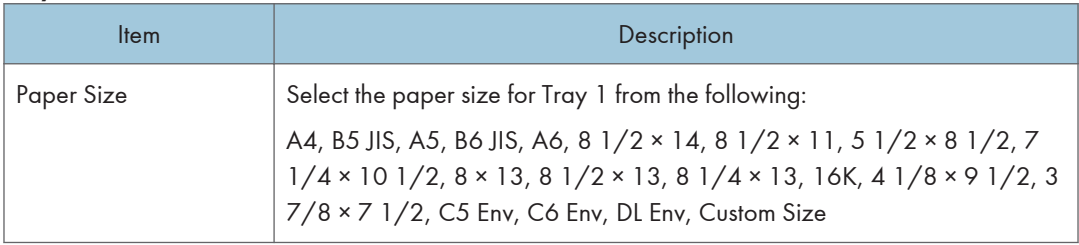

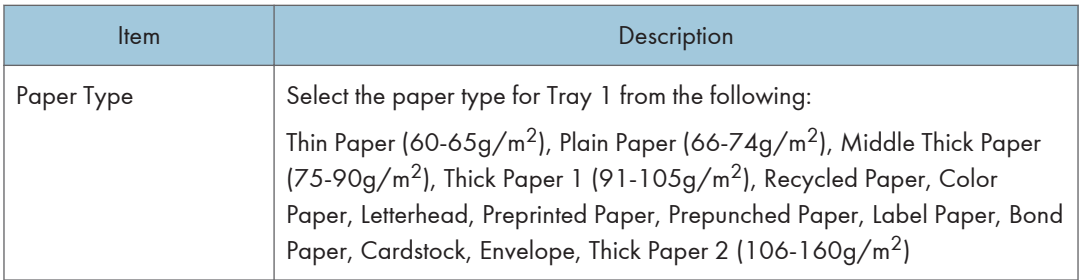

## Tray 2

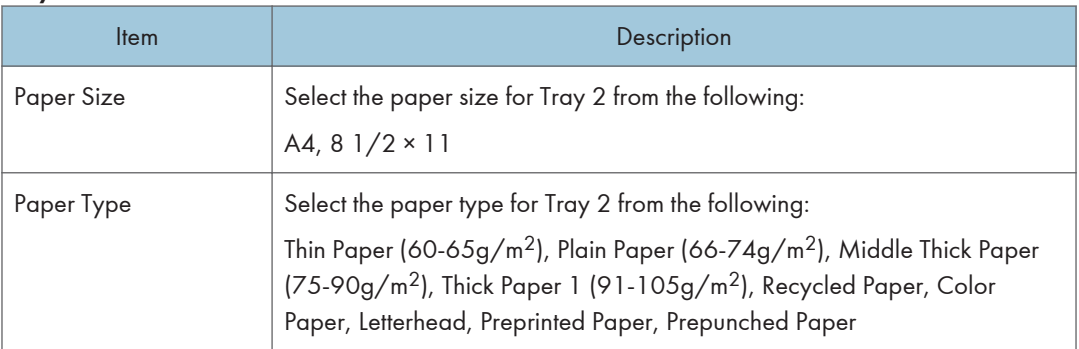

# Bypass Tray

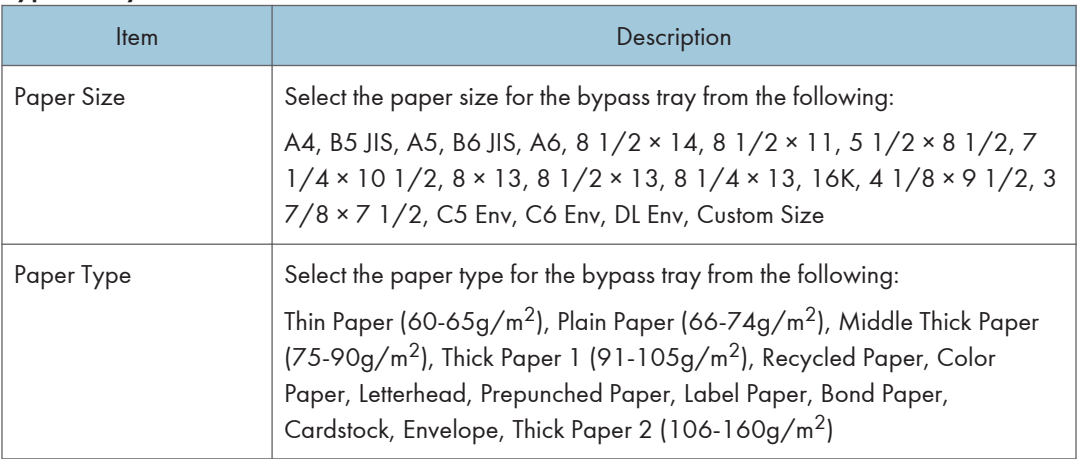

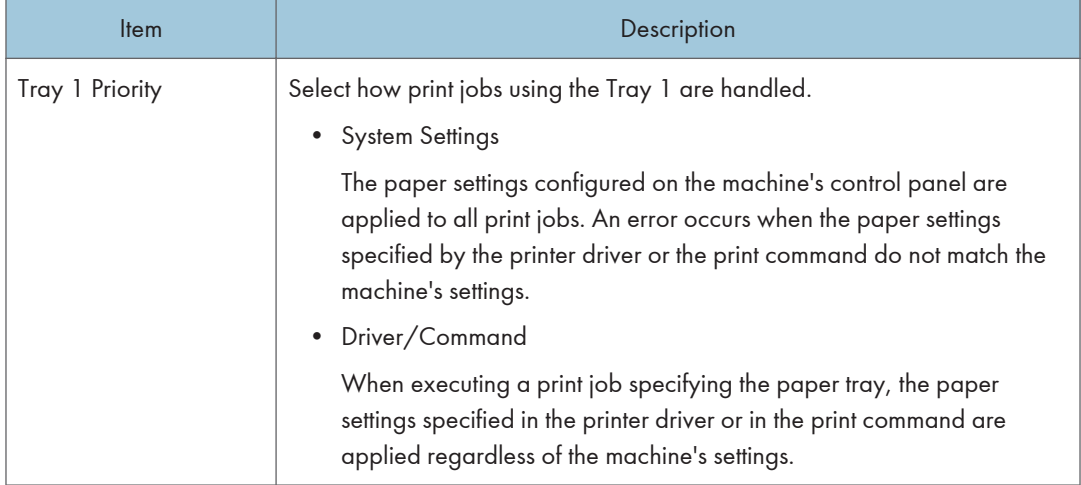

# Tray 1 Priority

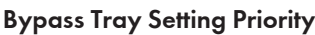

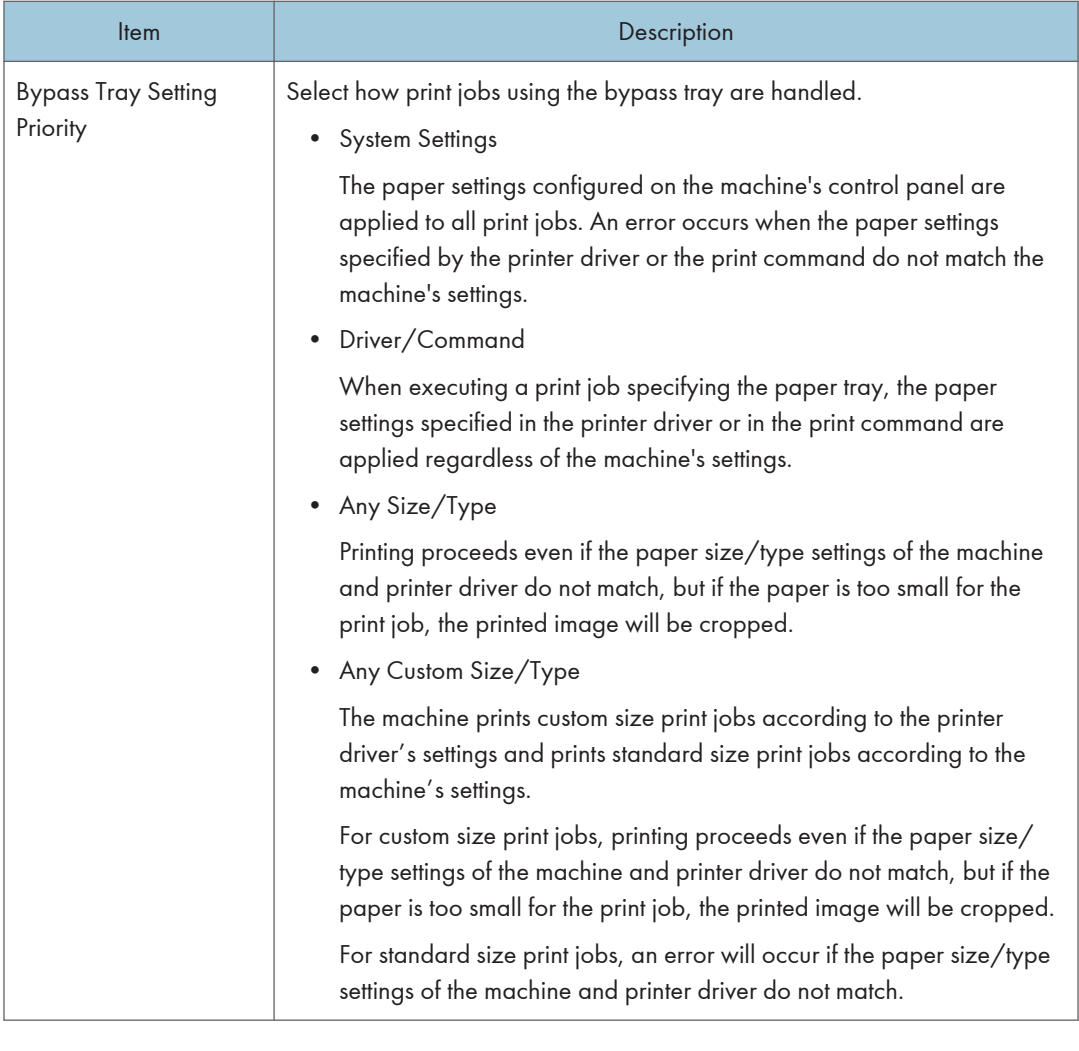

# **D** Note

• The information about Tray 2 appears only when it is installed.

# Copier Tab

## Select Paper

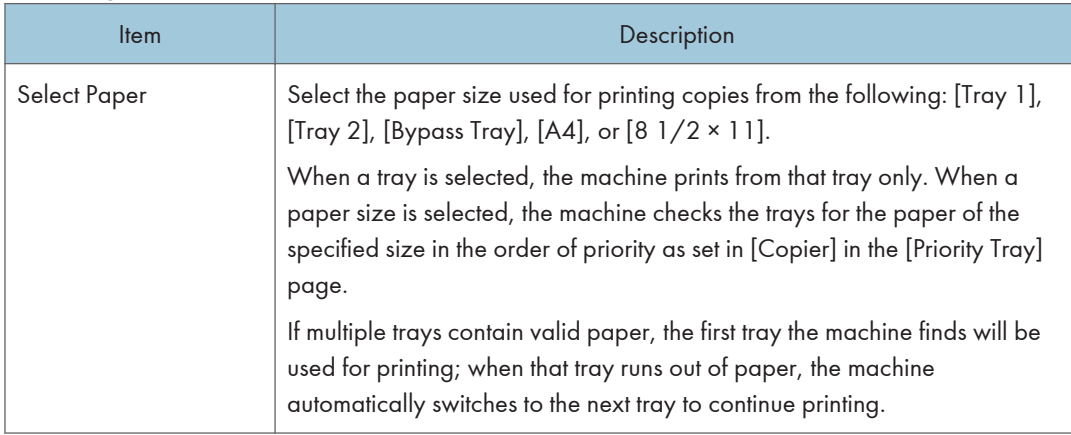

# **D** Note

• The information about Tray 2 appears only when it is installed.

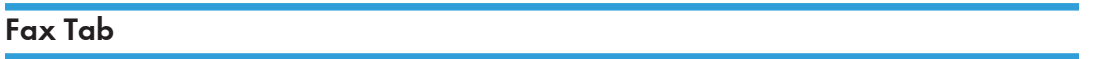

# Select Paper Tray

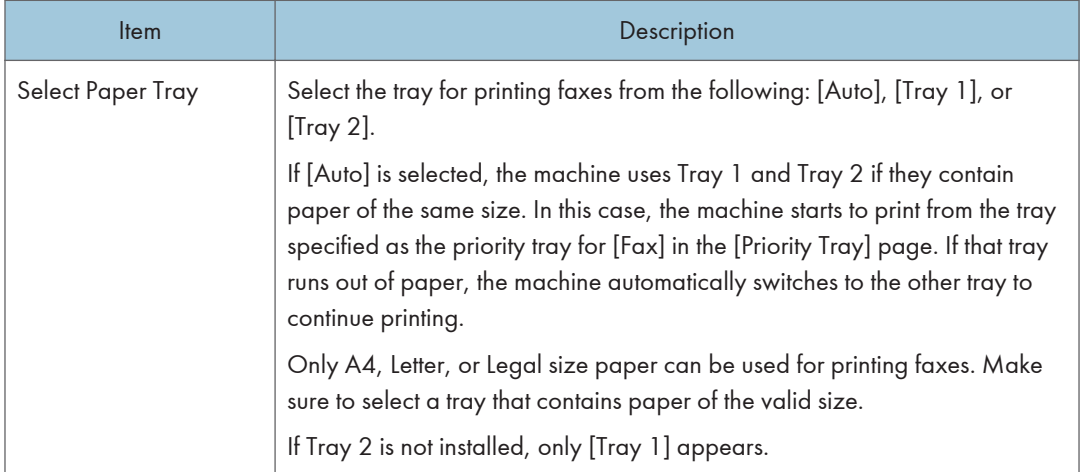

## Fax Number Confirmation

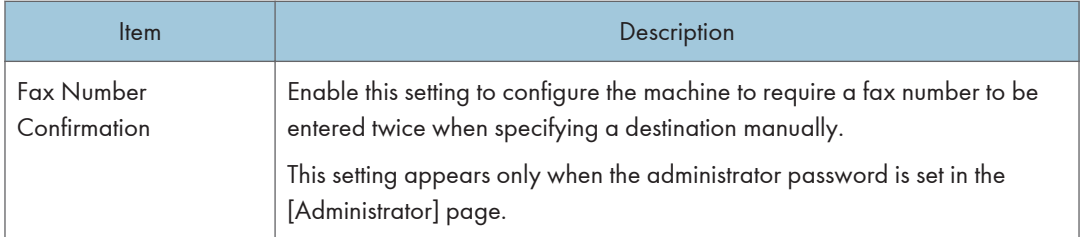

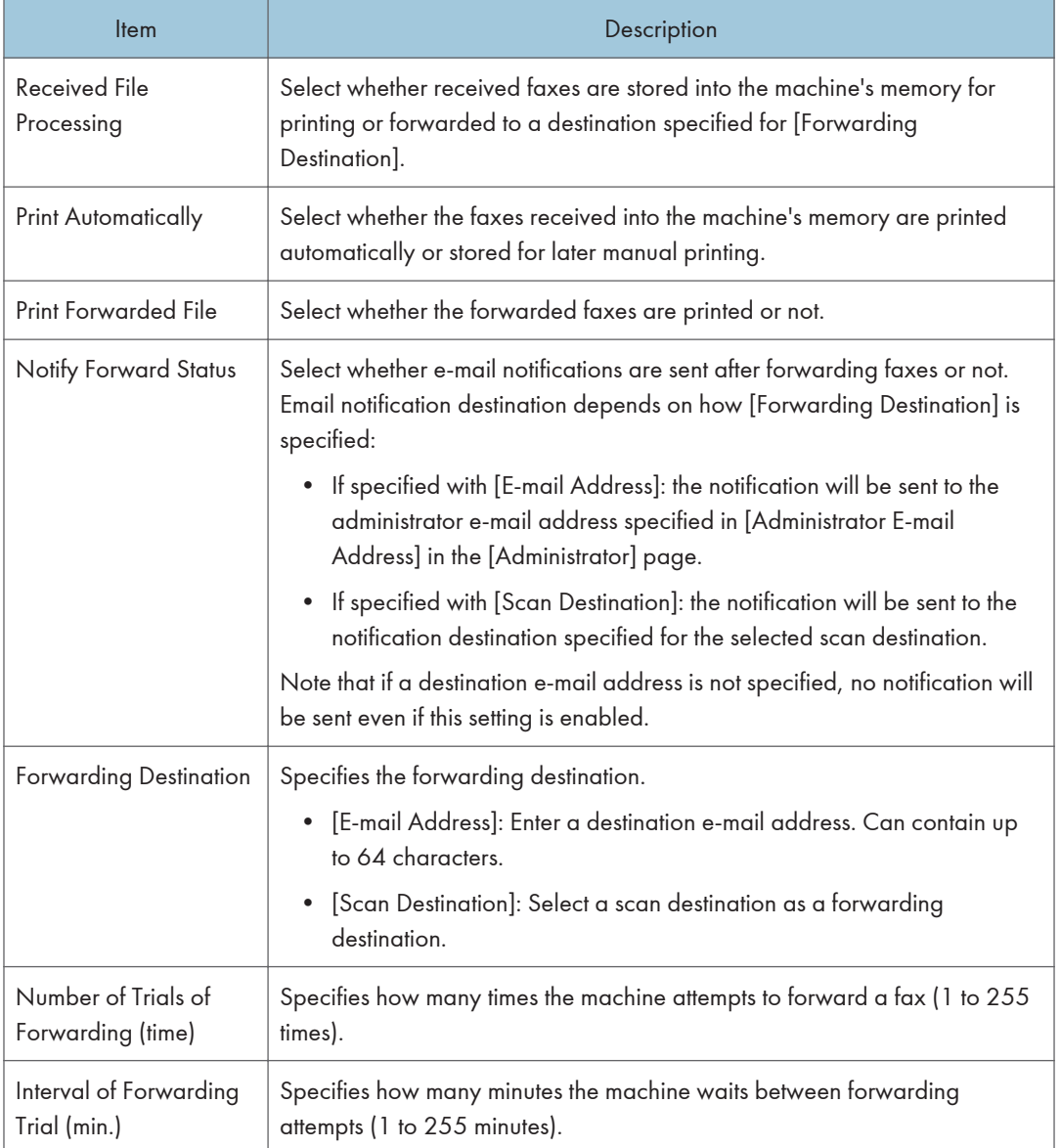

# Fax Received File Processing

## Authorized Reception

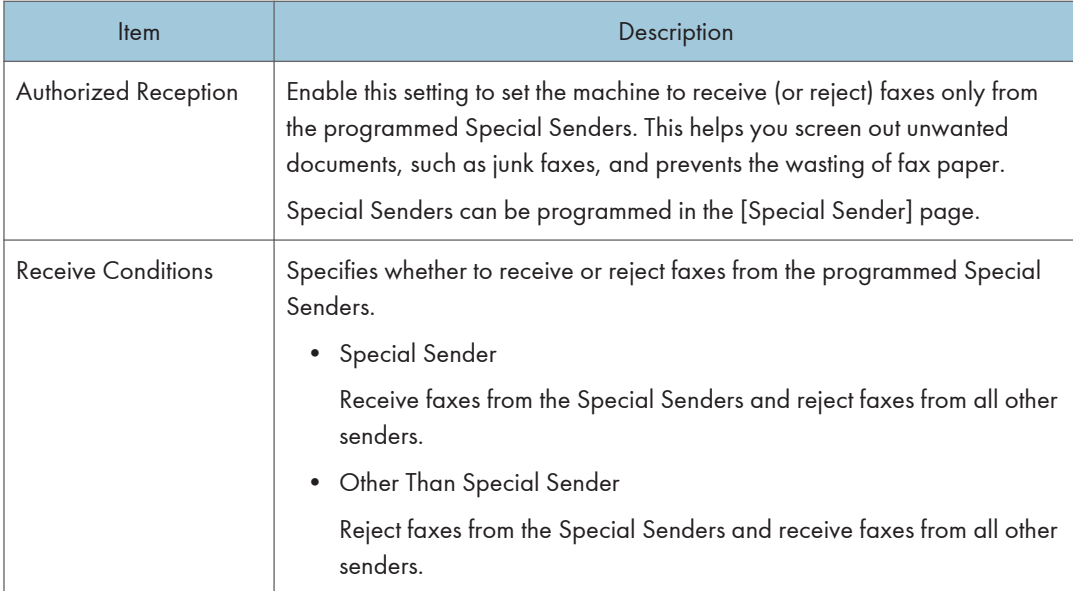

# **D** Note

- [Fax Received File Processing] appears only for the Type 2 model.
- The information about Tray 2 appears only when it is installed.

# Priority Tray Tab

## Priority Tray

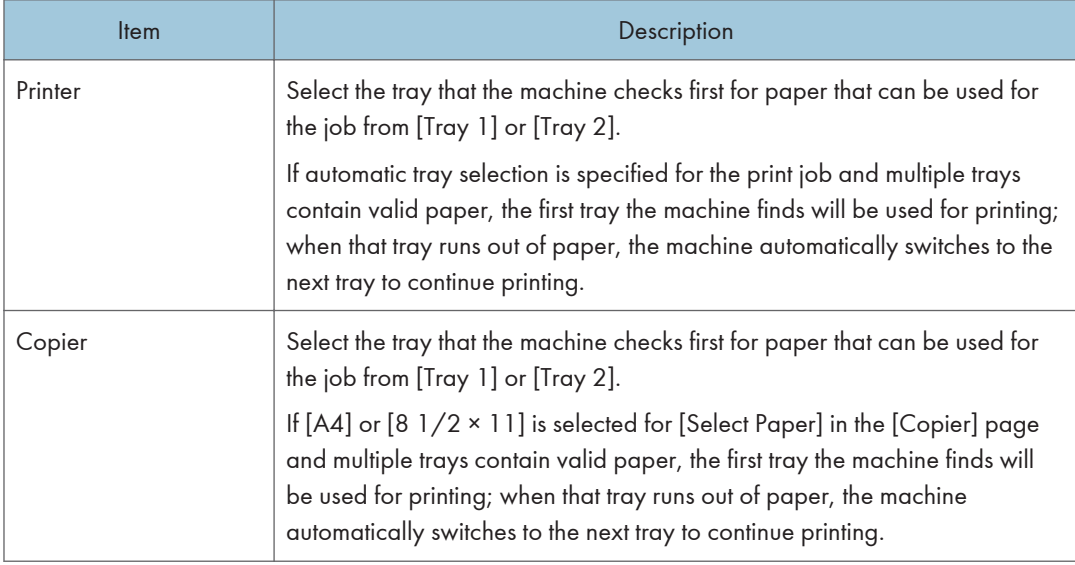

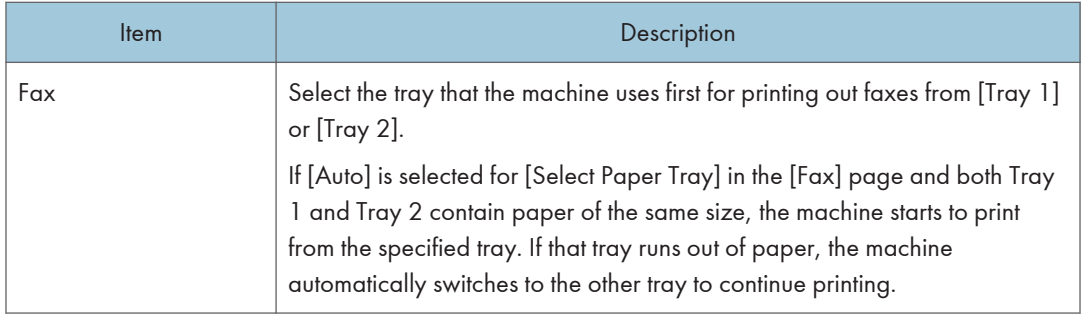

# **D** Note

• The information about Tray 2 appears only when it is installed.

# Toner Saving Tab

## Toner Saving

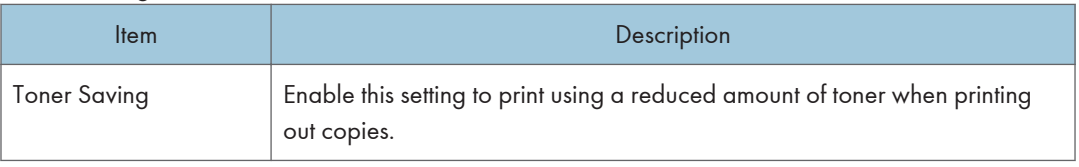

# I/O Timeout Tab

## I/O Timeout

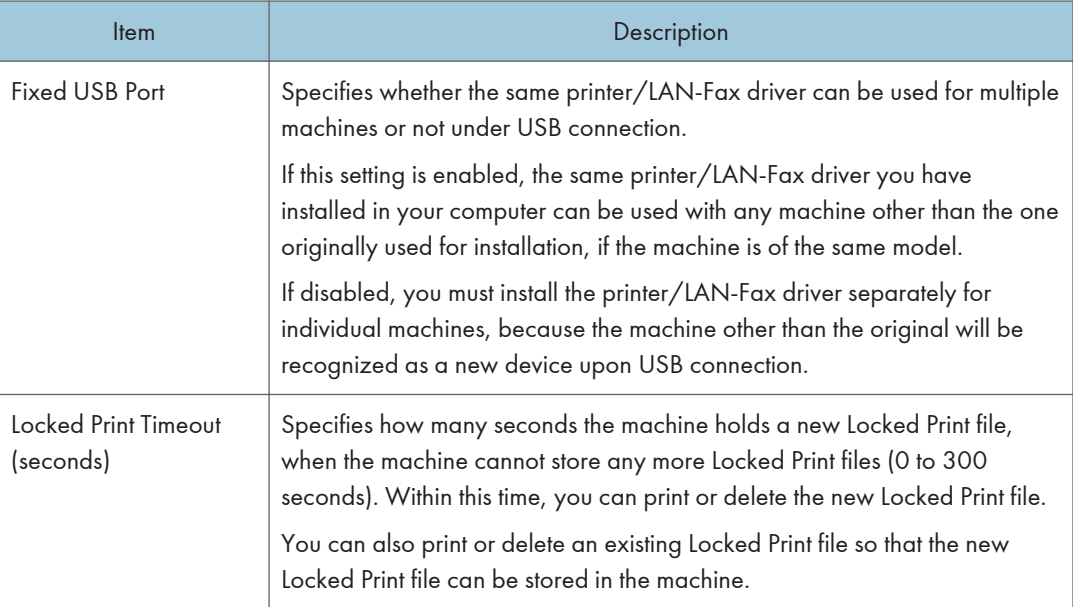

# **D** Note

• [Locked Print Timeout (seconds)] appears only for the Type 2 model.

# Black-and-White Print Priority Tab

### B&W Print Priority

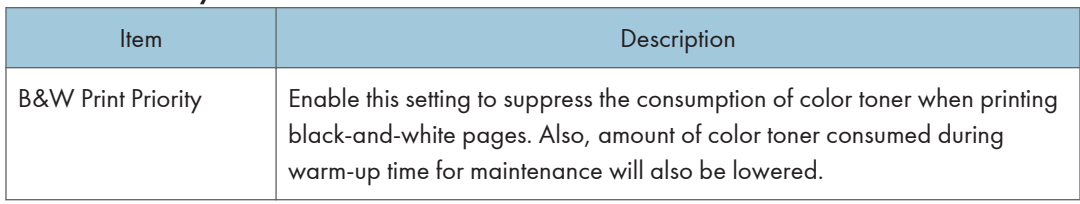

# Shortcut to Function Tab

### Shortcut to Function

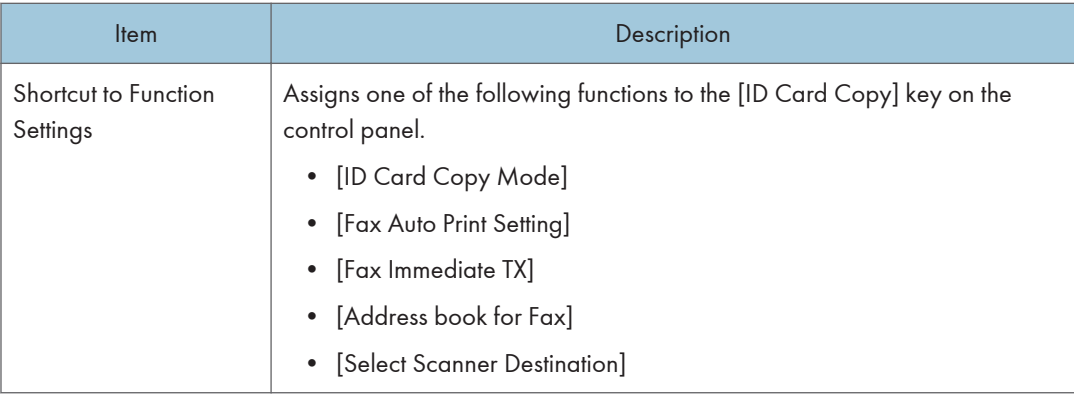

# Registering Destinations

Scan and fax destinations can be registered using Web Image Monitor.

Up to 100 scan destinations and 200 fax destinations (20 Quick Dial and 200 Speed Dial destinations) can be registered. See the scan and fax sections for more information on registering destinations.

**D**Note

- For details about registering scan destinations, see [page 122 "Registering Scan Destinations"](#page-123-0).
- For details about registering fax destinations using Web Image Monitor, see [page 148](#page-149-0) ["Registering Fax Destinations"](#page-149-0).
# Registering Fax Special Senders

Fax Special Senders can be registered using Web Image Monitor.

Up to 30 Special Senders be registered. For details about registering Special Senders, see [page 176](#page-177-0) ["Receiving a Fax".](#page-177-0)

# Restricting Machine Functions According to User

You can set the machine to require a user code when someone tries to use certain machine functions. For details about configuring the user restriction settings, see [page 50 "Restricting Machine Functions](#page-51-0) [According to User"](#page-51-0).

### Important

- This function is available for the Type 2 model only.
- To print jobs that require authentication you can use only the PCL printer driver. Printing such jobs from the PostScript 3 printer driver is not possible.

Using Web Image Monitor, enable user restriction for all or some of the functions listed below, and then register users who can use those functions.

- Copying (both color and black-and-white)
- Color copying
- Sending faxes
- Scan to E-mail/FTP/Folder
- Scan to USB
- PictBridge printing
- Printing (both color and black-and-white)
- Color printing
- Sending faxes via LAN-Fax

For each user, you can specify which functions are available upon authentication. Up to 30 users can be registered.

### **D** Note

• For details about configuring the user restriction settings, see [page 50 "Restricting Machine](#page-51-0) [Functions According to User"](#page-51-0).

# Configuring the Network Settings

Click [Network Settings] to display the page for configuring the network settings.

This page contains the following tabs: [Network Status], [IPv6 Configuration], [Network Application], [DNS], [Auto E-mail Notification], [SNMP], [SMTP], [POP3], [Internet Fax], and [Wireless].

**Almportant** 

- Depending on the settings you change, the machine might need to be restarted.
- Depending on the model you are using, some items might not appear.

### Network Status Tab

#### General Status

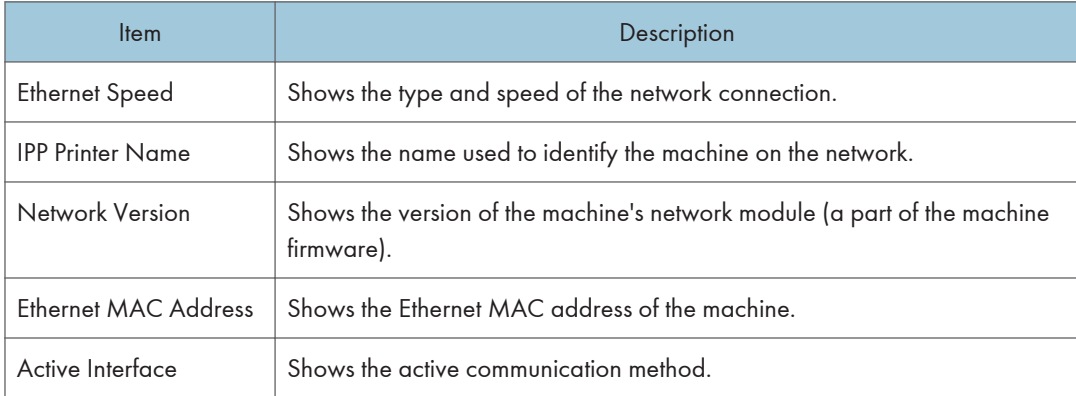

### TCP/IP Status

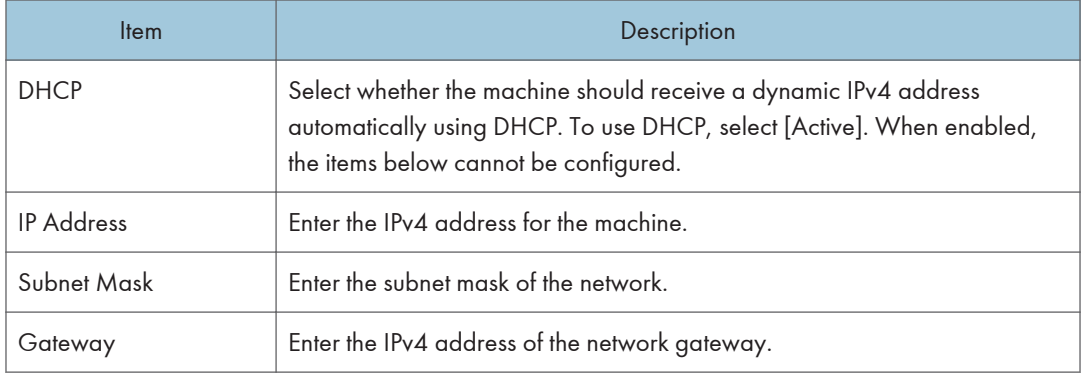

# IPv6 Configuration Tab

### IPv6

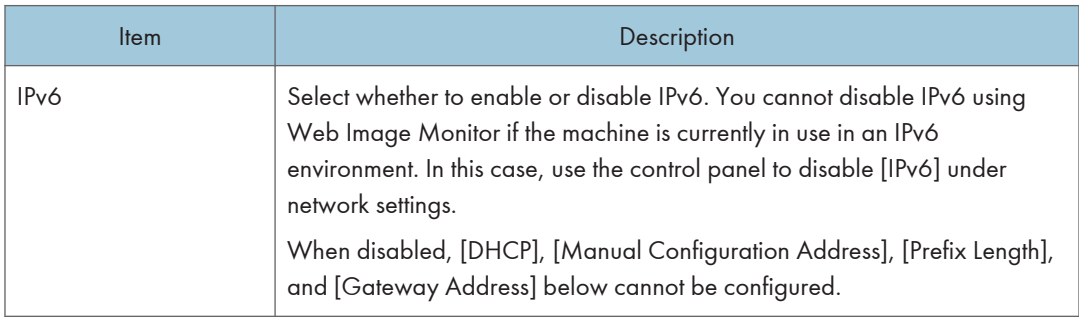

### IPv6 Address

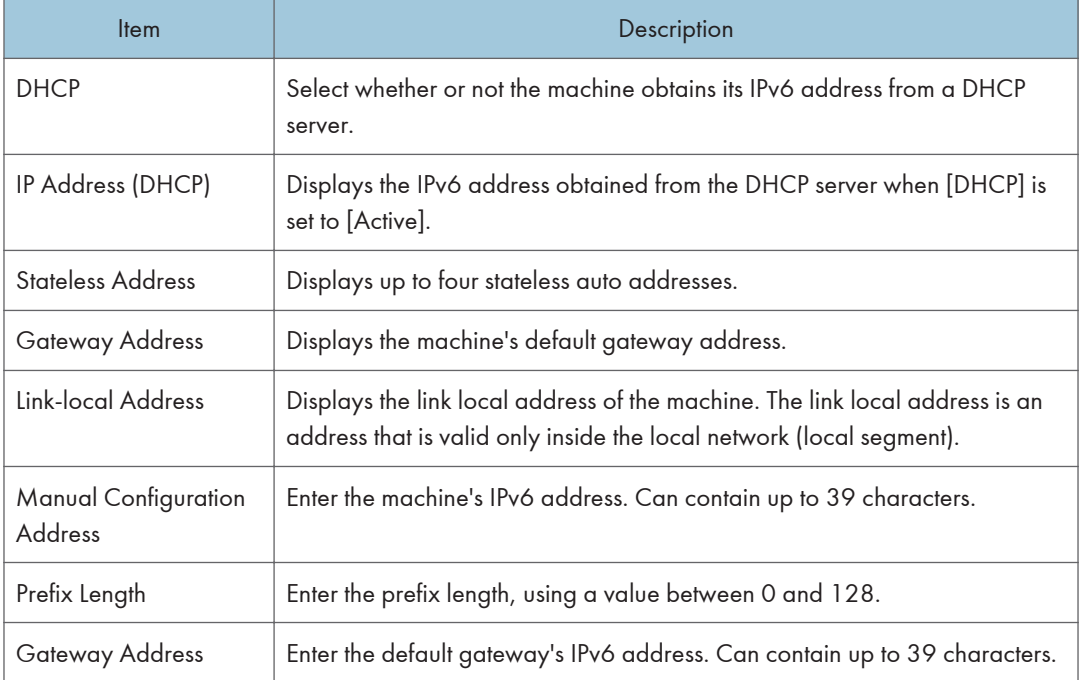

# Network Application Tab

### Scanner Send Setting

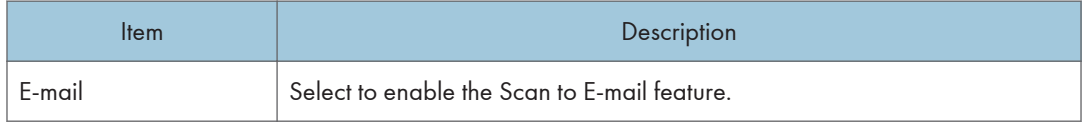

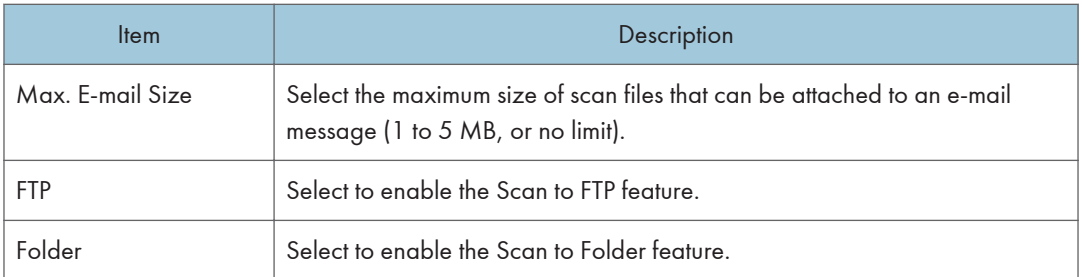

# Network Print Setting

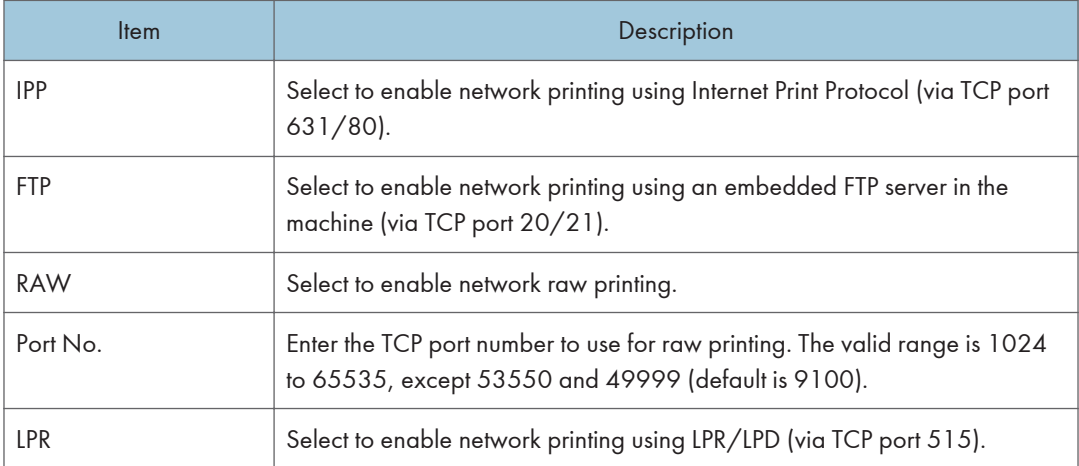

## mDNS Setting

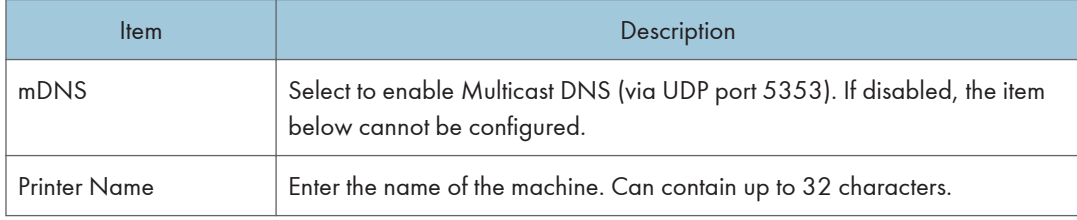

# DNS Tab

### DNS

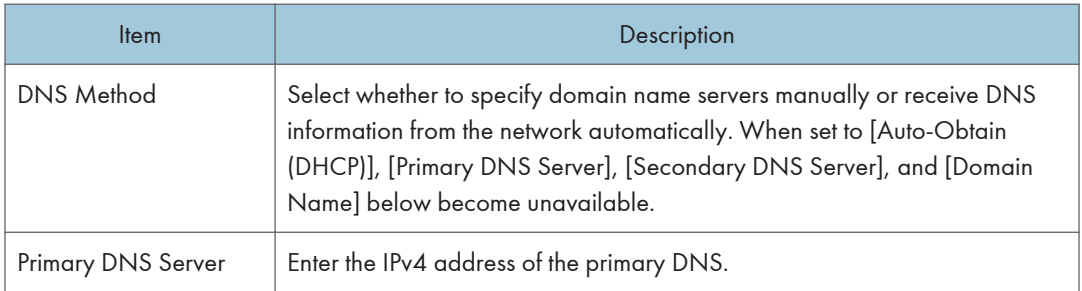

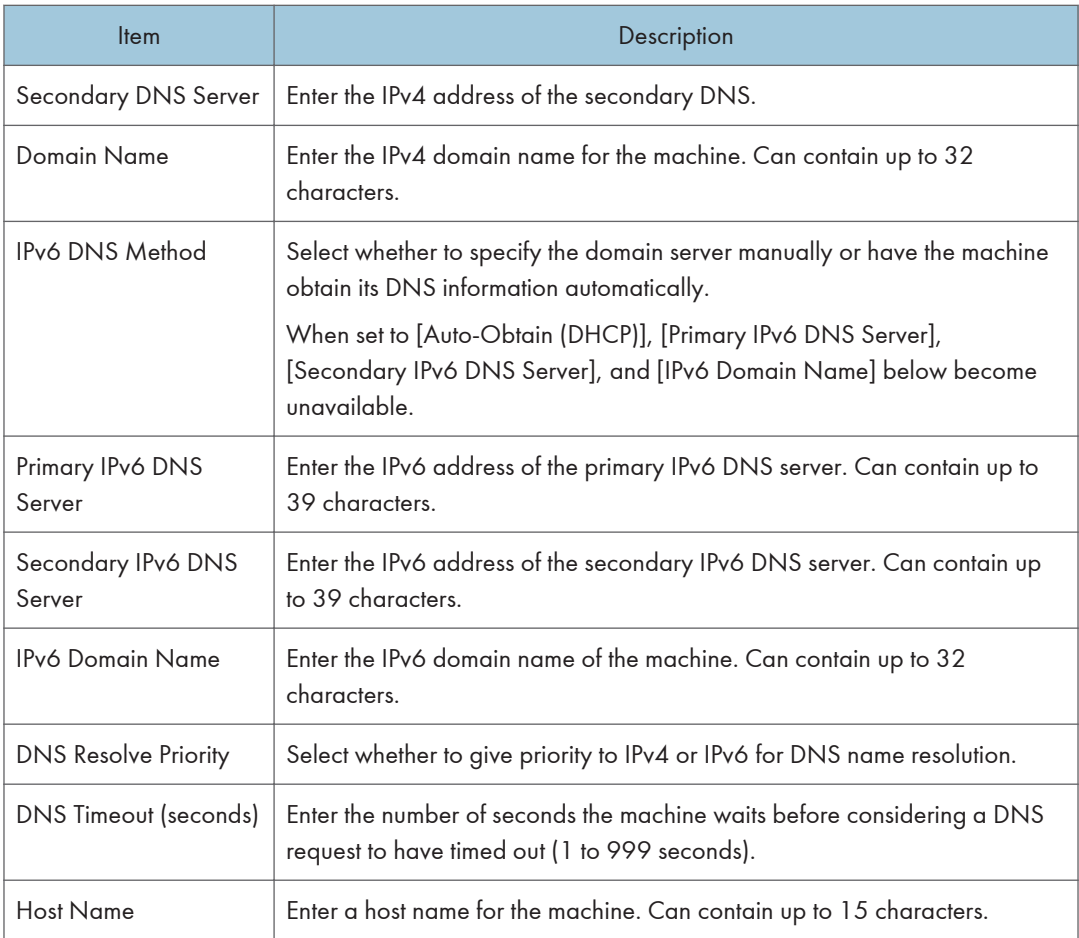

# Auto E-mail Notification Tab

### E-mail Notification 1/E-mail Notification 2

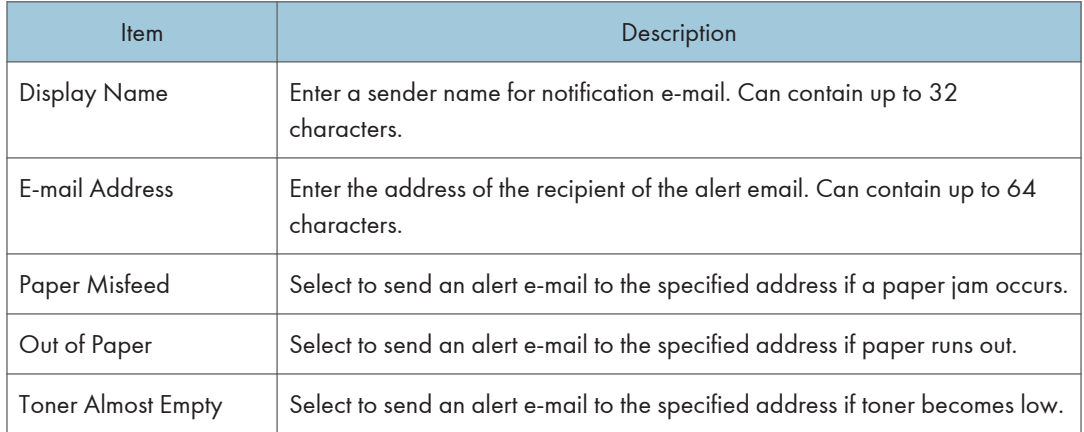

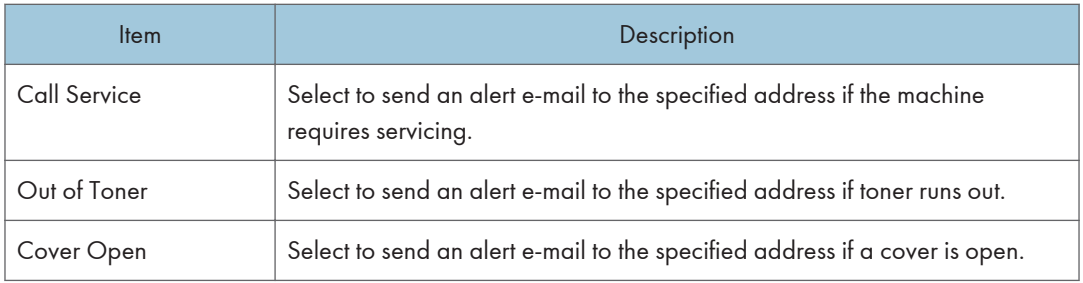

# SNMP Tab

### SNMP

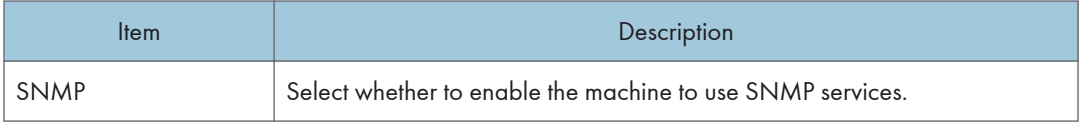

# Trap

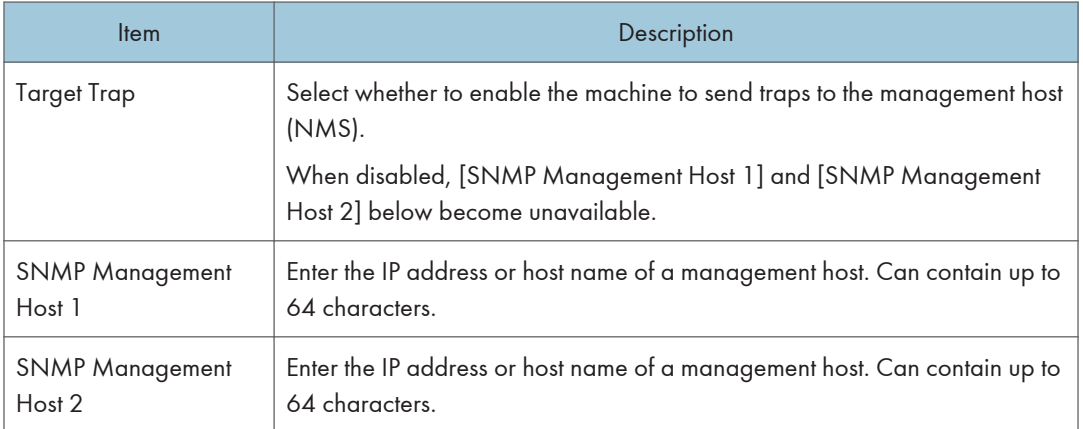

## **Community**

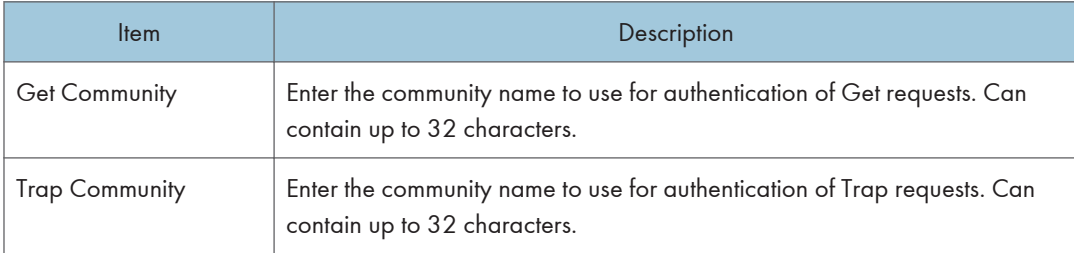

### System

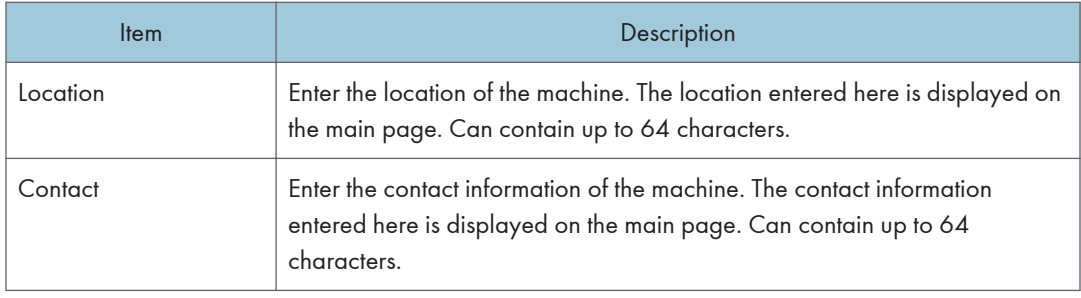

# SMTP Tab

### SMTP

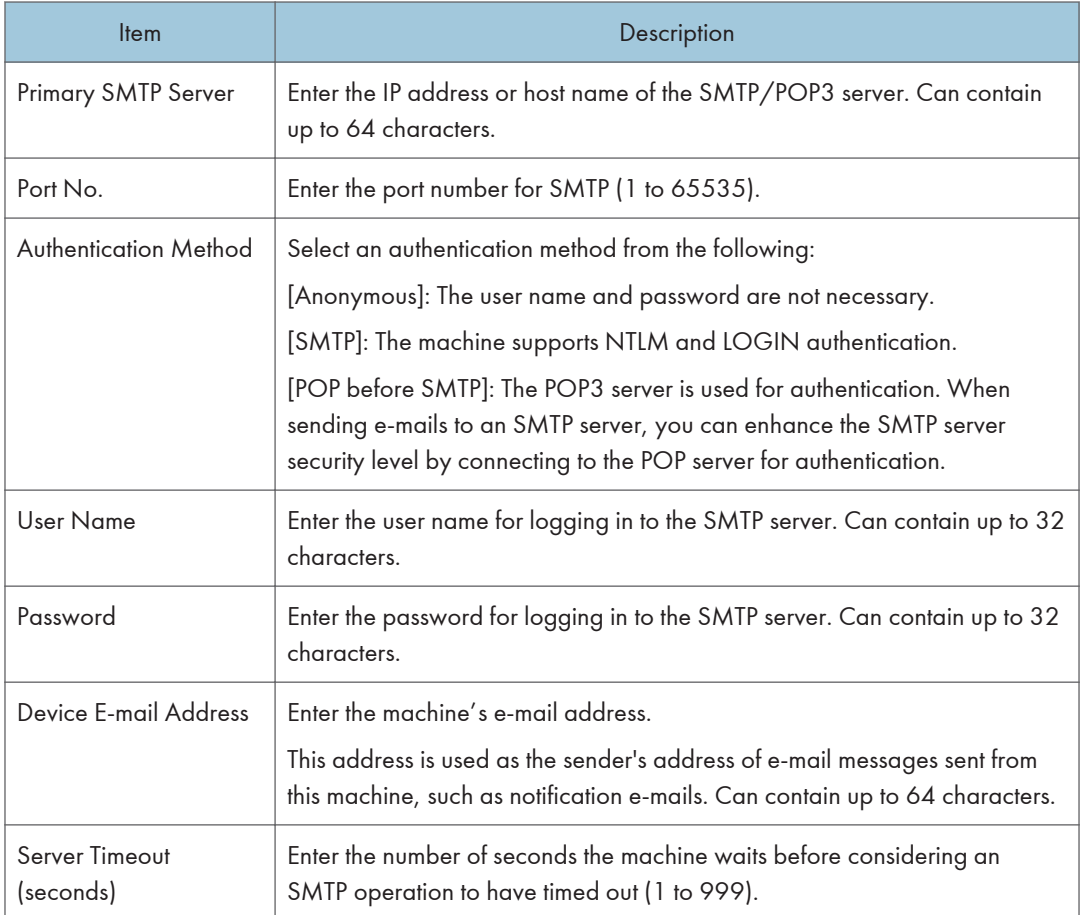

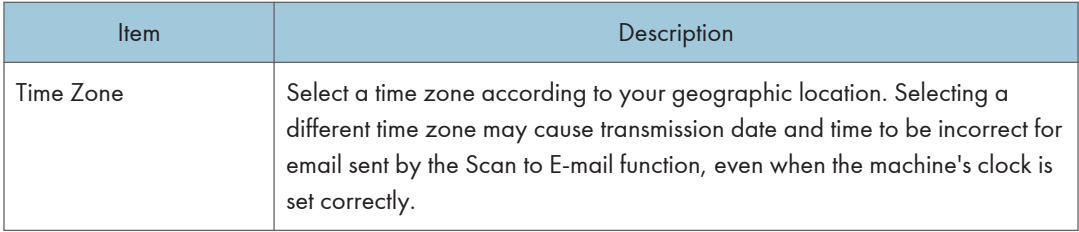

# POP3 Tab

## POP3 Settings

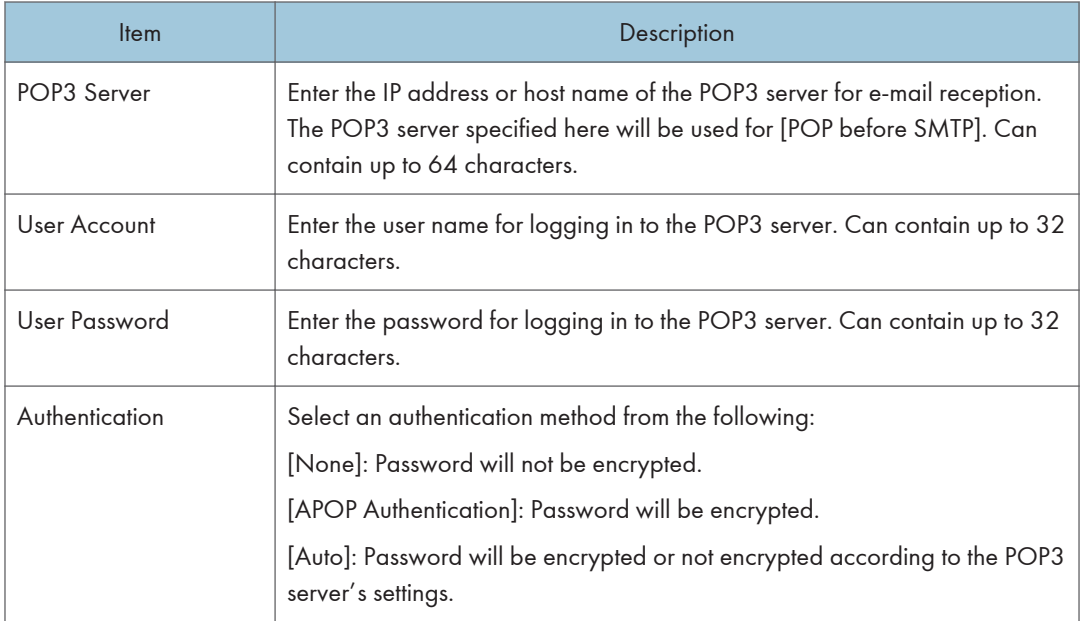

# Internet Fax Tab

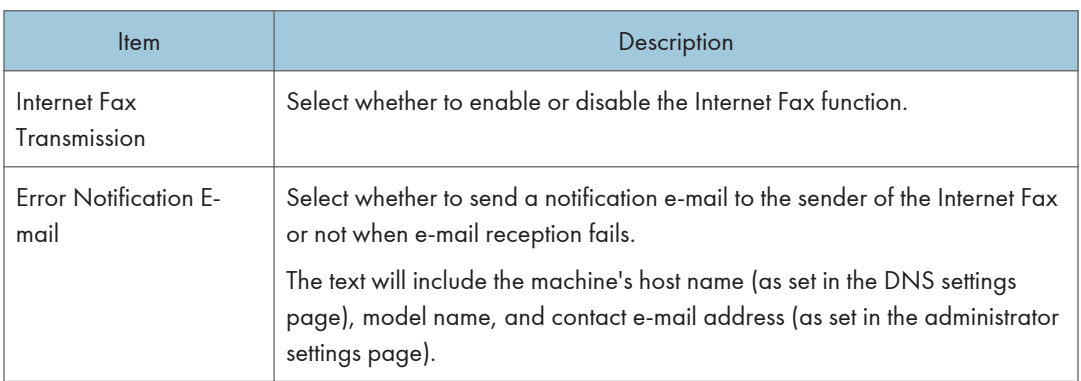

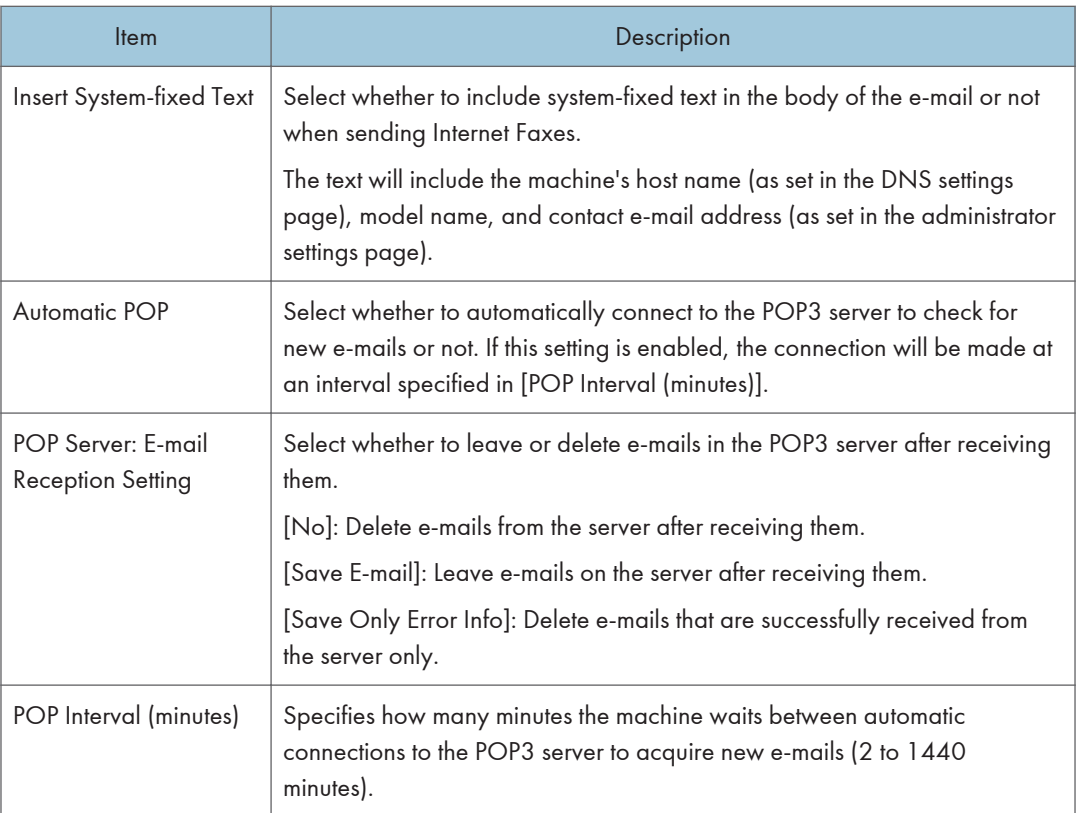

# **D** Note

• [Internet Fax] appears only for the Type 2 model.

# Wireless Tab

#### Wireless LAN Status

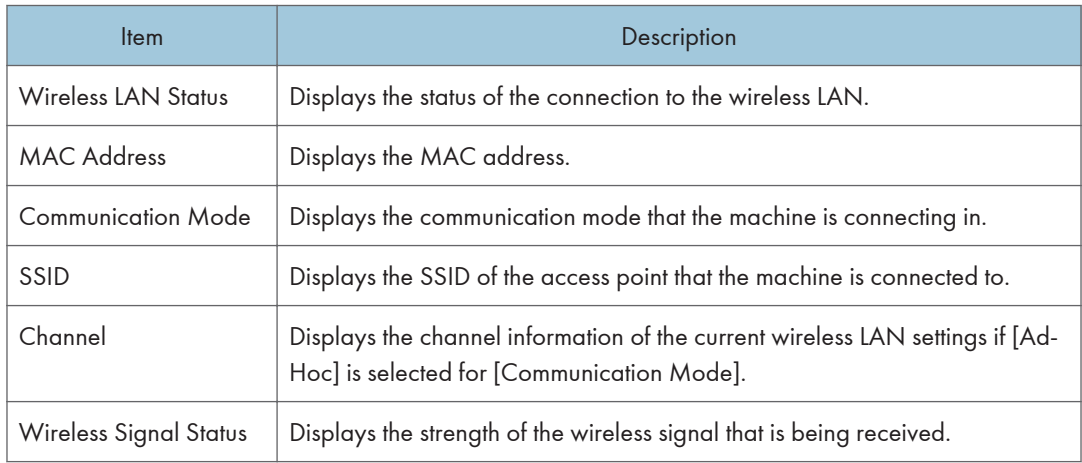

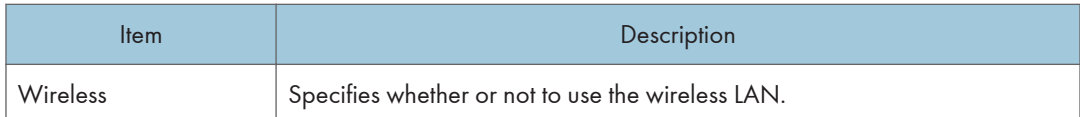

## Wireless LAN Settings

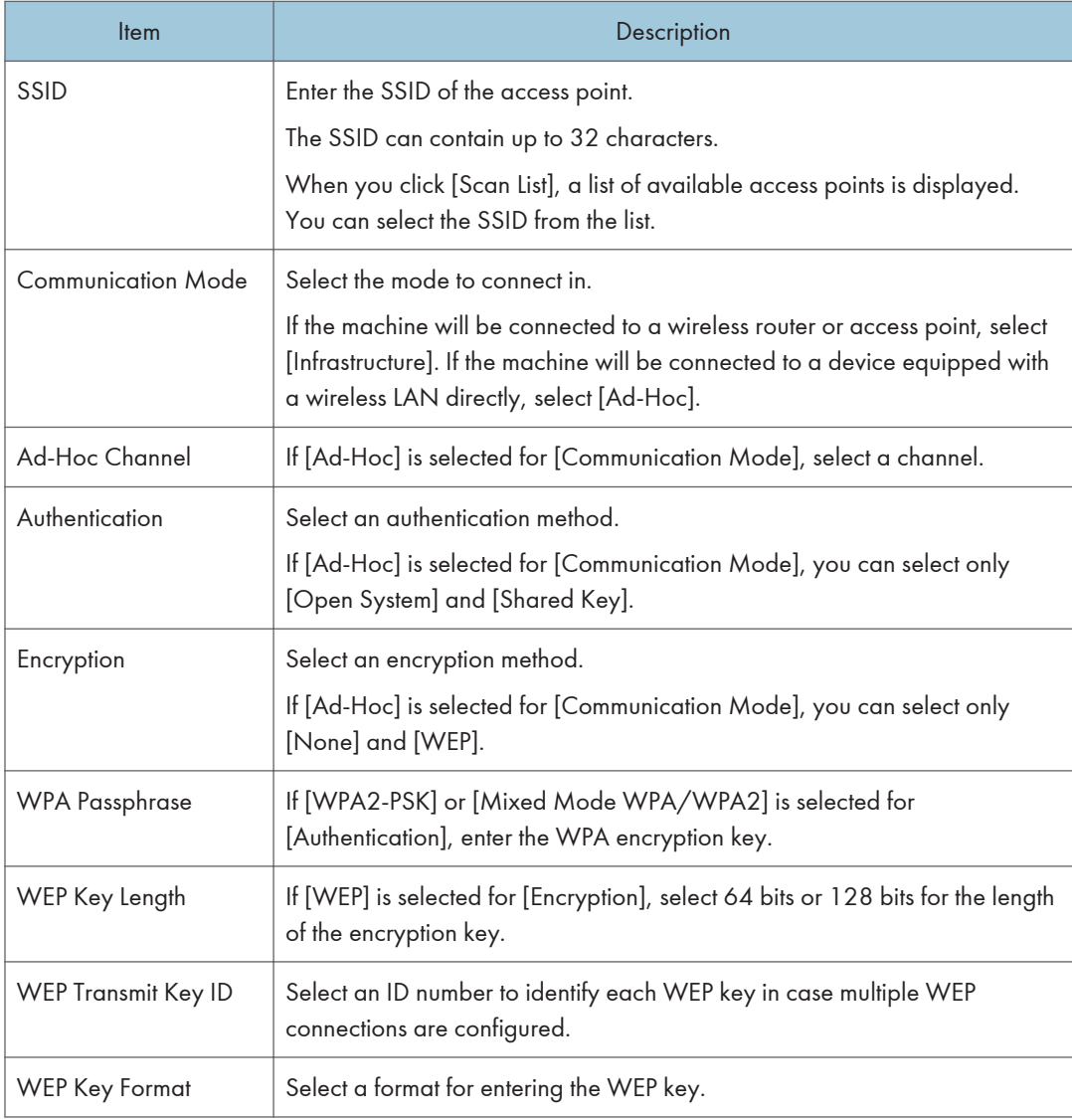

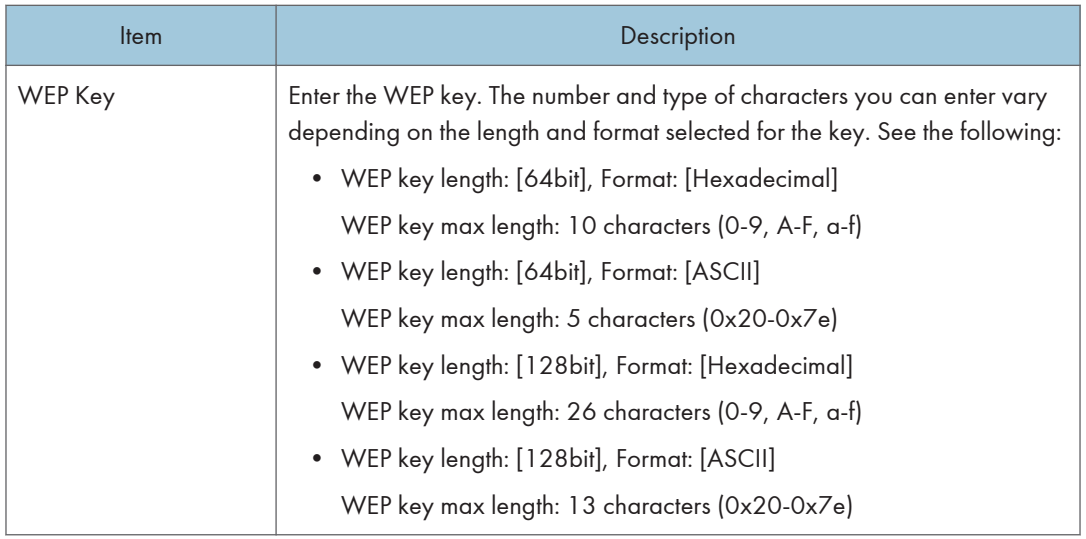

## **D** Note

• If you are configuring the connection settings manually, check the SSID, authentication method, or encryption key of the access point or wireless router in advance.

# Configuring the IPsec Settings

Click [IPsec Settings] to display the page for configuring the IPsec settings.

This page contains the following tabs: [IPsec Global Settings] and [IPsec Policy List].

### (Important

• This function is available only when an administrator password is specified.

# IPsec Global Settings Tab

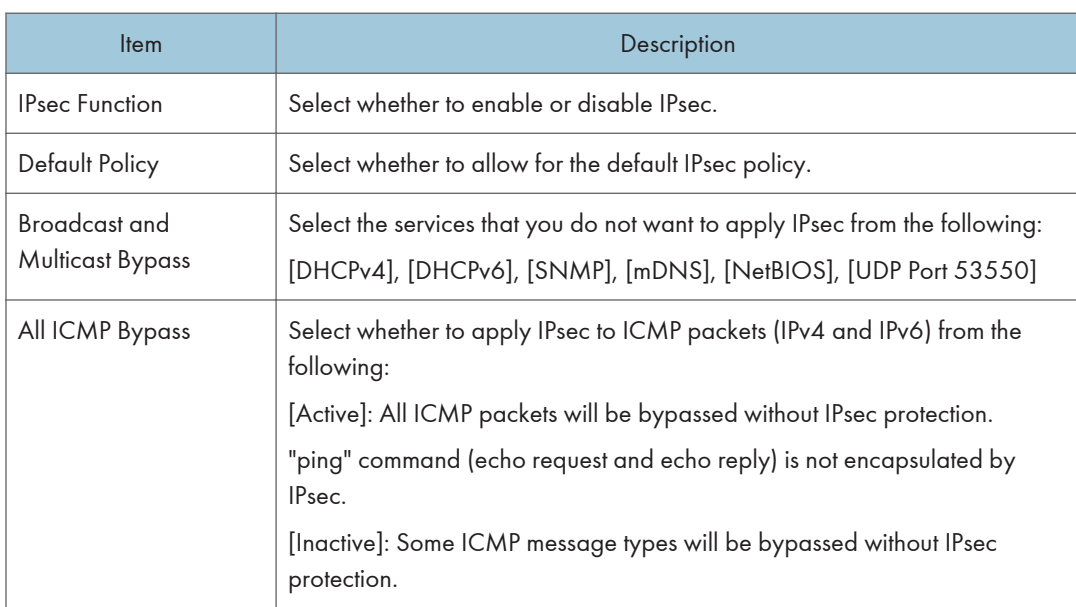

# IPsec Policy List Tab

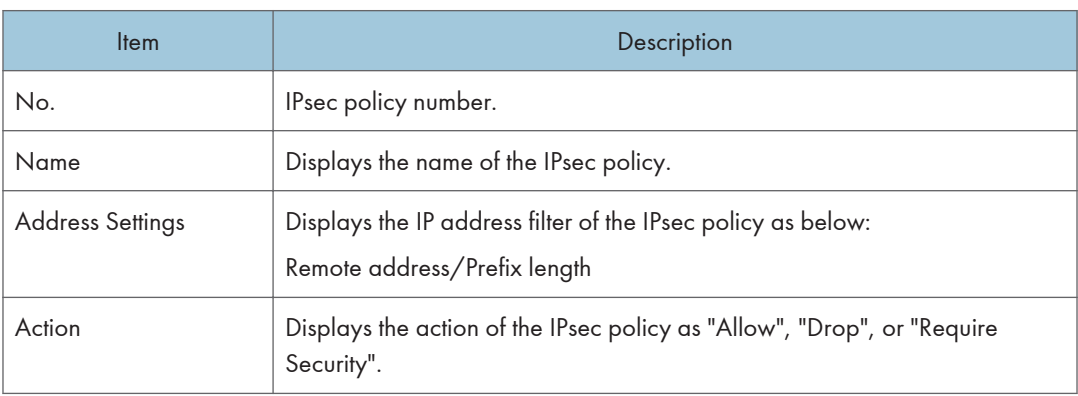

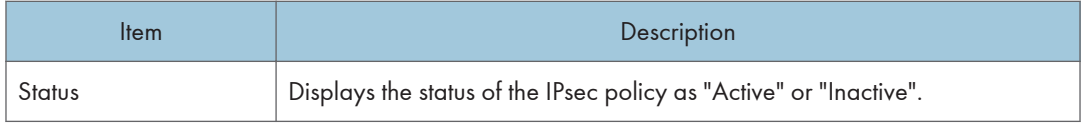

To configure IPsec policies, select the desired IPsec policy, and then click [Change] to open the "IPsec Policy Settings" page. The following settings can be made on the "IPsec Policy Settings" page.

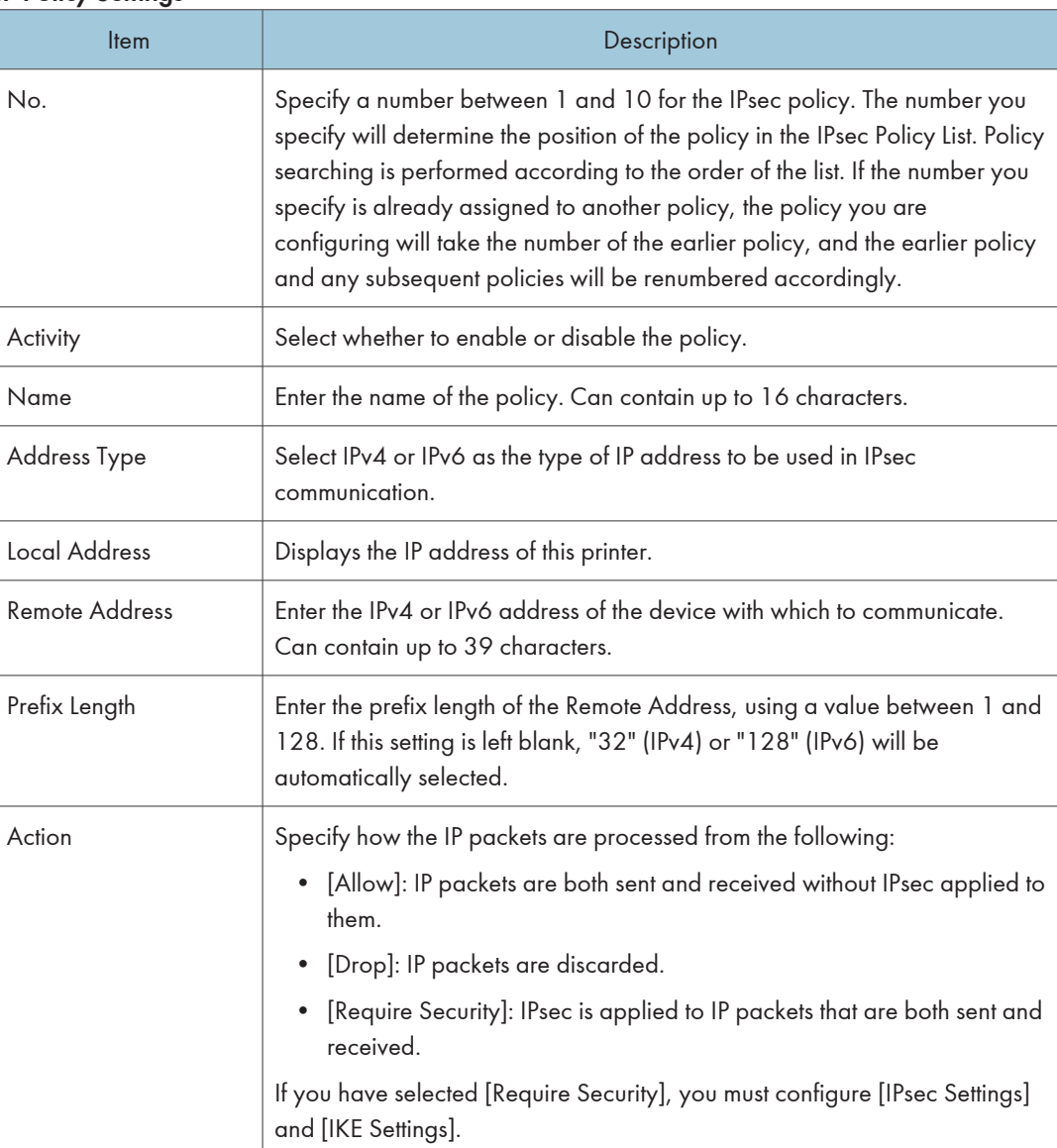

### IP Policy Settings

# IPsec Settings

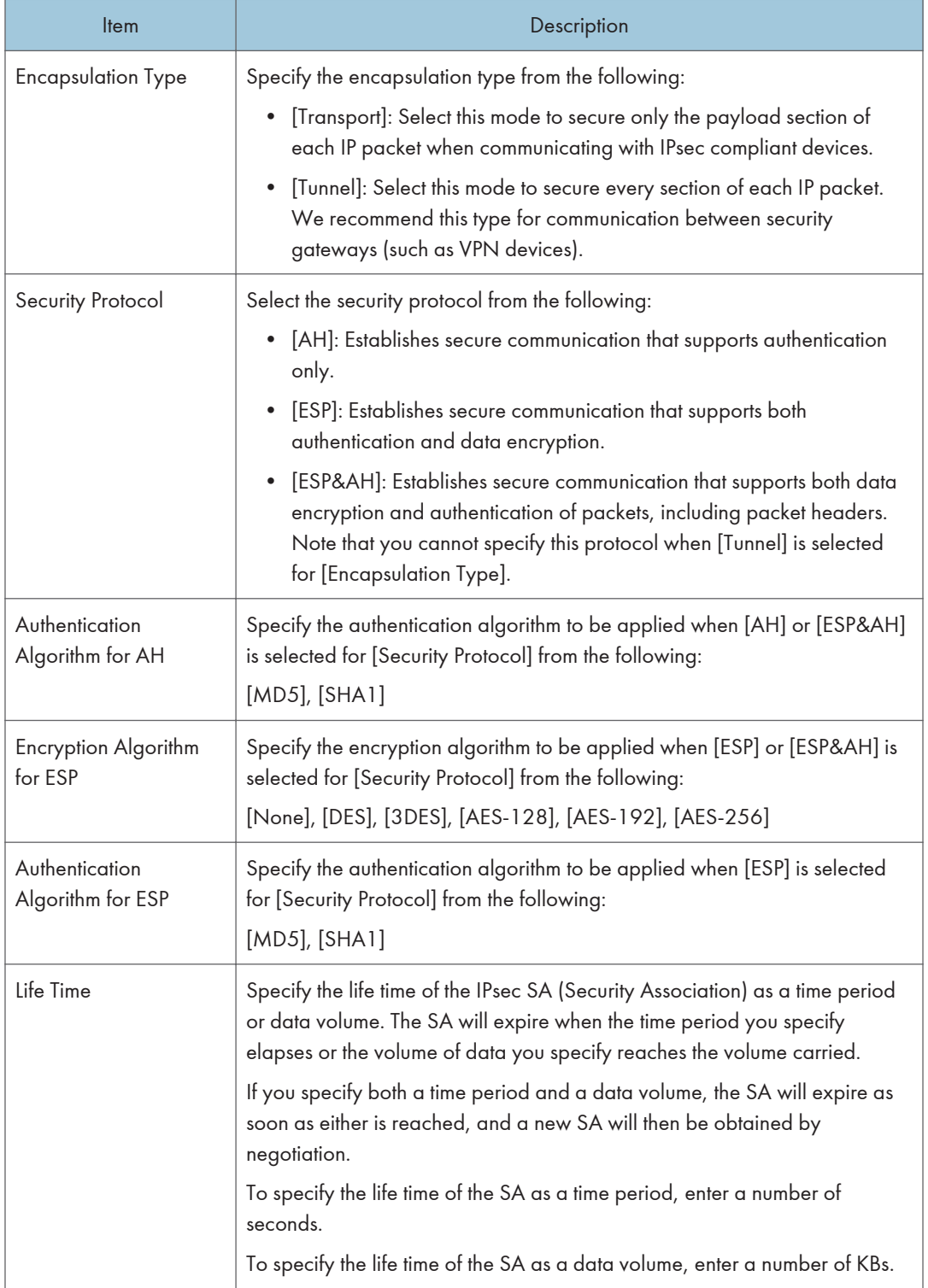

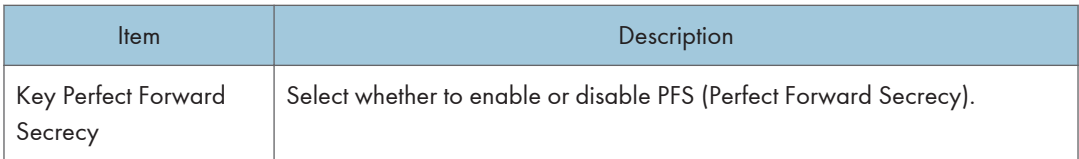

## IKE Settings

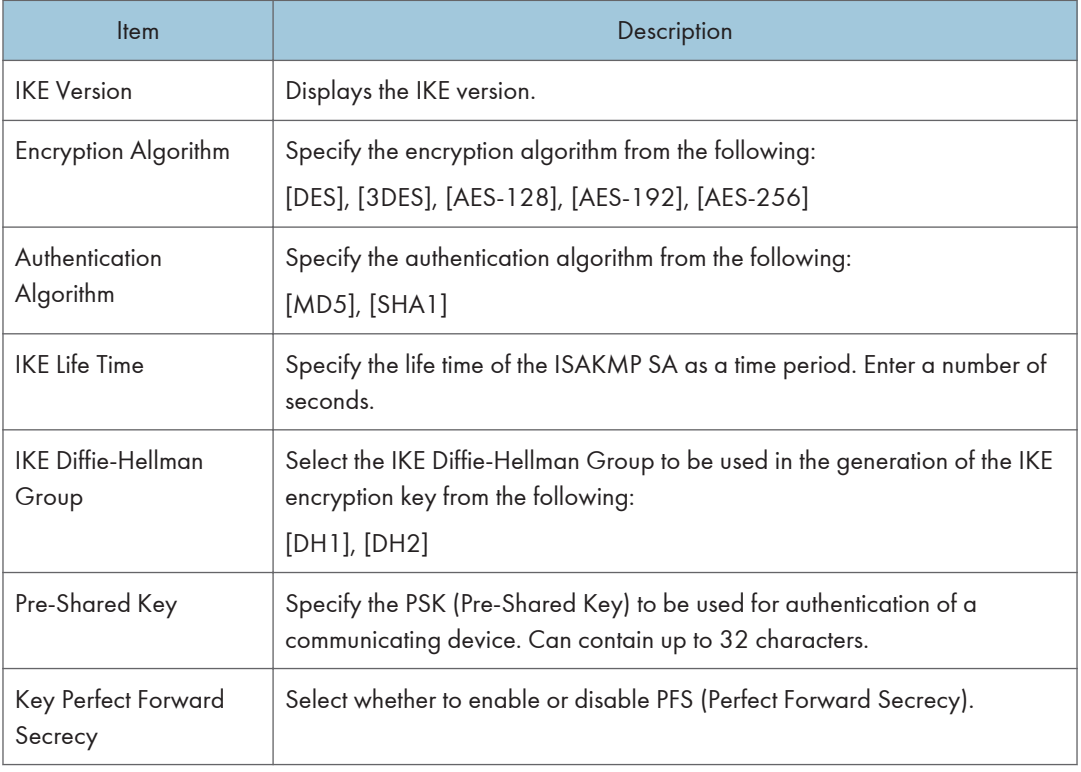

# Printing Lists/Reports

Click [Print List/Report] to display the page for printing reports. Then, select an item and click [Print] to print out information for that item.

### Print List/Report

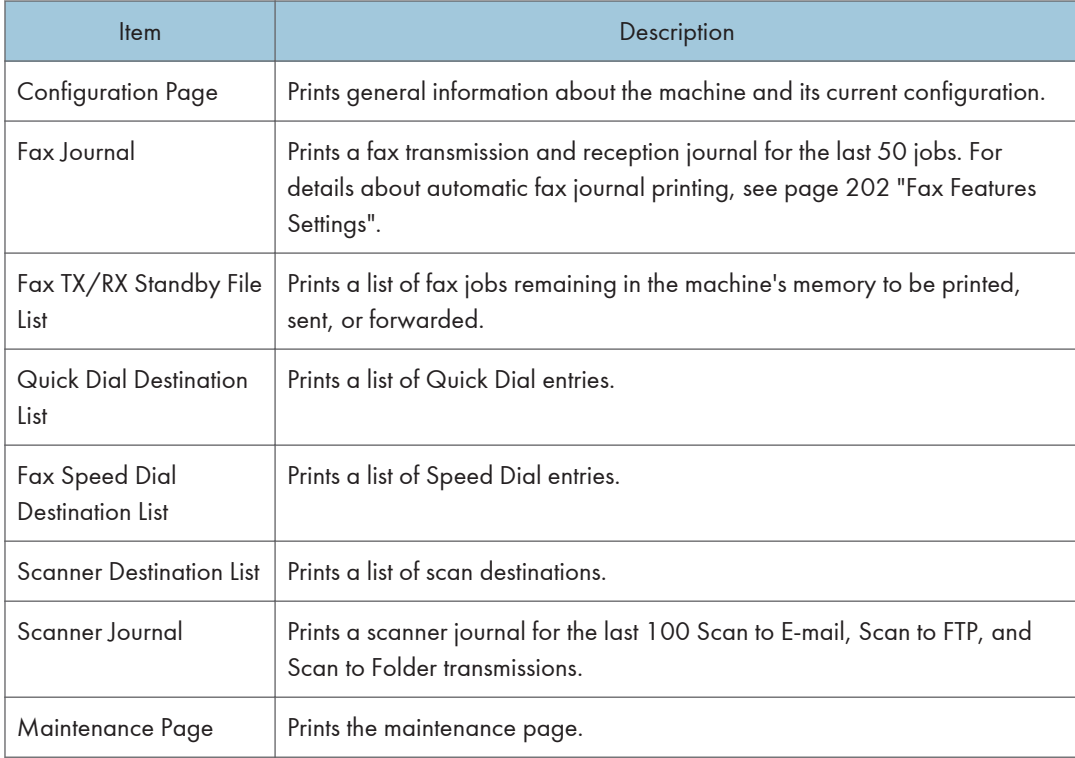

### *D* Note

- Reports cannot be printed via Web Image Monitor if other jobs are printing. Before printing reports, confirm that machine is not printing.
- Reports will be printed on A4 or Letter size paper. Load one of these sizes of paper into the tray before printing reports.

# Configuring the Administrator Settings

Click [Administrator Tools] to display the page for configuring the administrator settings.

This page contains the following tabs: [Administrator], [Reset Settings], [Backup Setting], [Restore Setting], [Set Date/Time], [Energy Saver Mode], and [PCL6 Mode].

## Administrator Tab

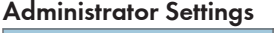

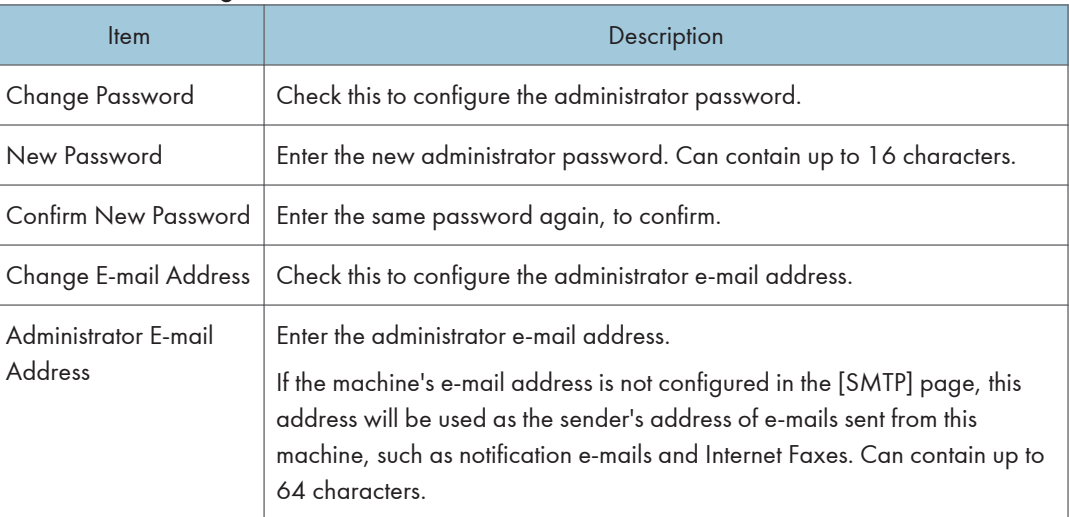

## **D** Note

• Administrator e-mail address can only be configured with the Type 2 model.

## Reset Settings Tab

#### Reset Settings

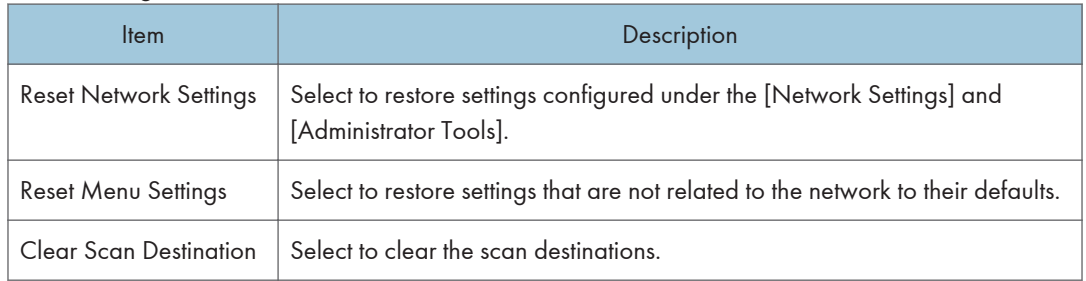

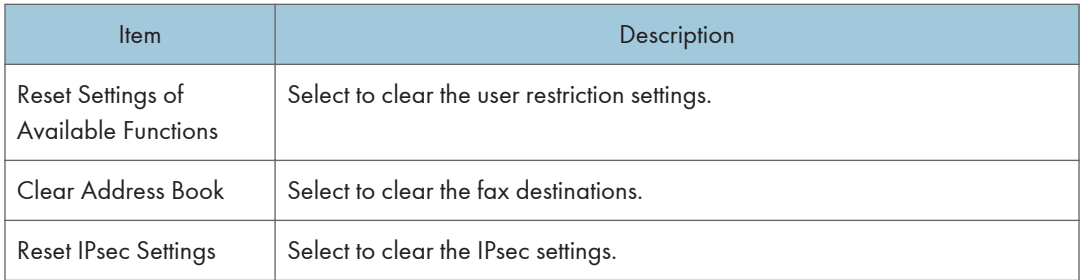

### **D** Note

• [Reset IPsec Settings] appears only when the administrator password is specified.

## Backup Setting Tab

### Important

• When sending the machine for repair, it is important that you create backup files in advance. The machine's settings are returned to the default after repair.

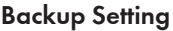

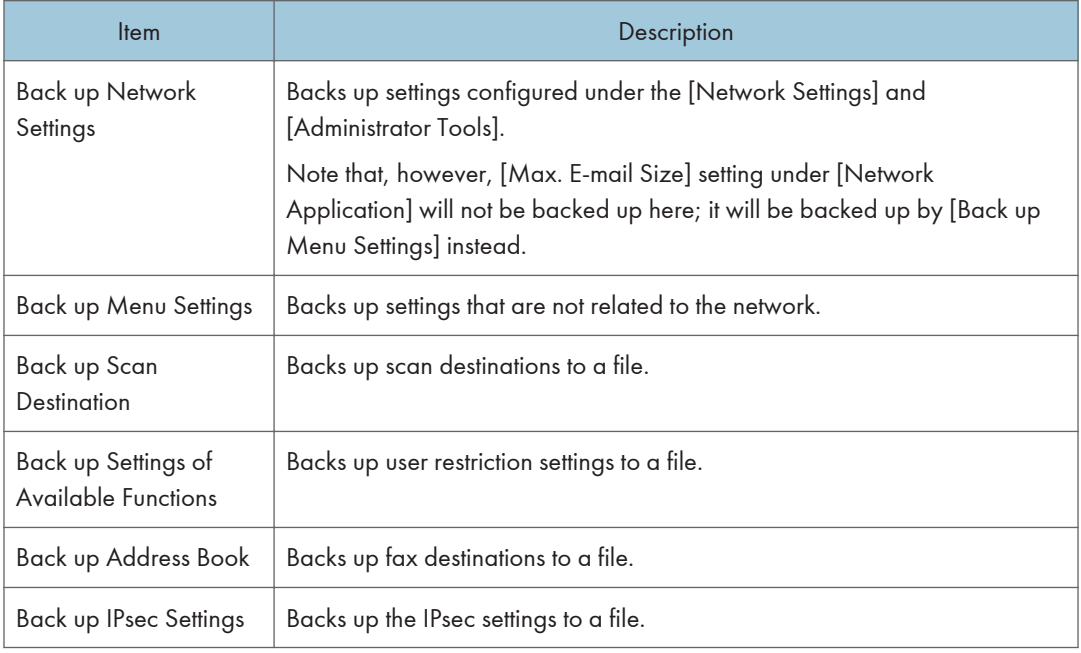

Follow the procedure below to create configuration backup files.

- 1. Select the radio button for the type of data you wish to back up.
- 2. Enter the administrator password if required.
- 3. Click [OK].
- 4. Click [Save] in the confirmation dialog box.
- 5. Navigate to the location to save the backup file.
- 6. Specify a name for the file, and click [Save].

### **D** Note

• [Back up IPsec Settings] appears only when the administrator password is specified.

# Restore Setting Tab

### Important

• When the machine is returned from repair, it is important that you restore the machine's settings from the backup files. The machine's settings are returned to the default after repair.

#### Restore Setting

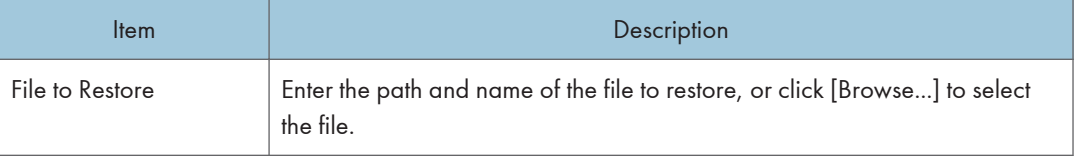

Follow the procedure below to restore configuration backup files.

- 1. Click [Browse...].
- 2. Navigate to the directory containing the backup file to restore.
- 3. Select the backup file, and click [Open].
- 4. Enter the administrator password if required.
- 5. Click [OK].
- **D** Note
	- If the settings are not restored successfully, an error message appears. Try again to restore the file completely.

### Set Date/Time Tab

### Set Date

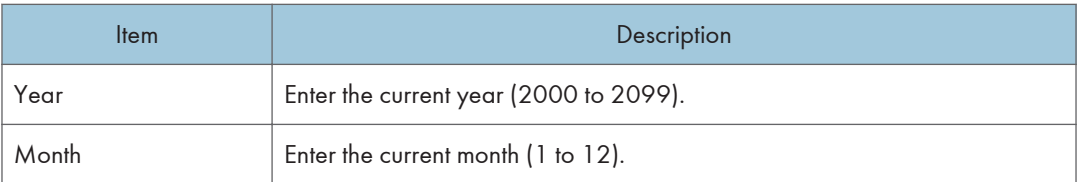

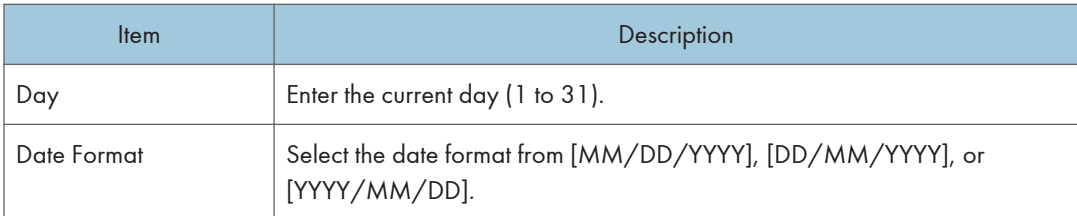

### Set Time

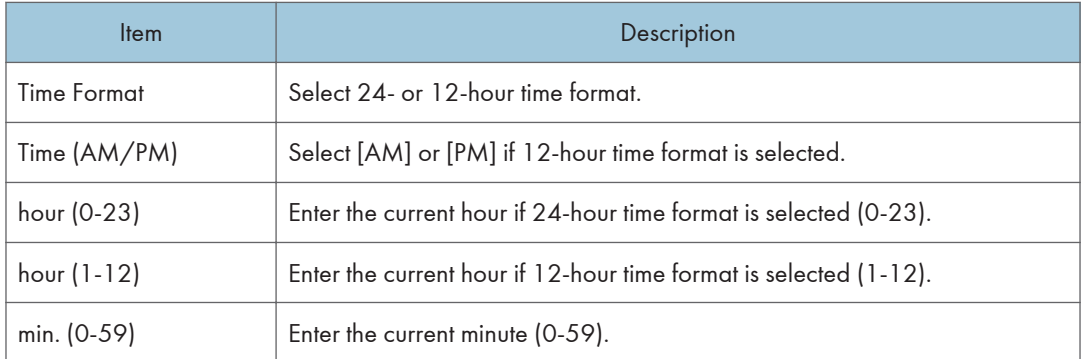

# Energy Saver Mode Tab

### Energy Saver Mode

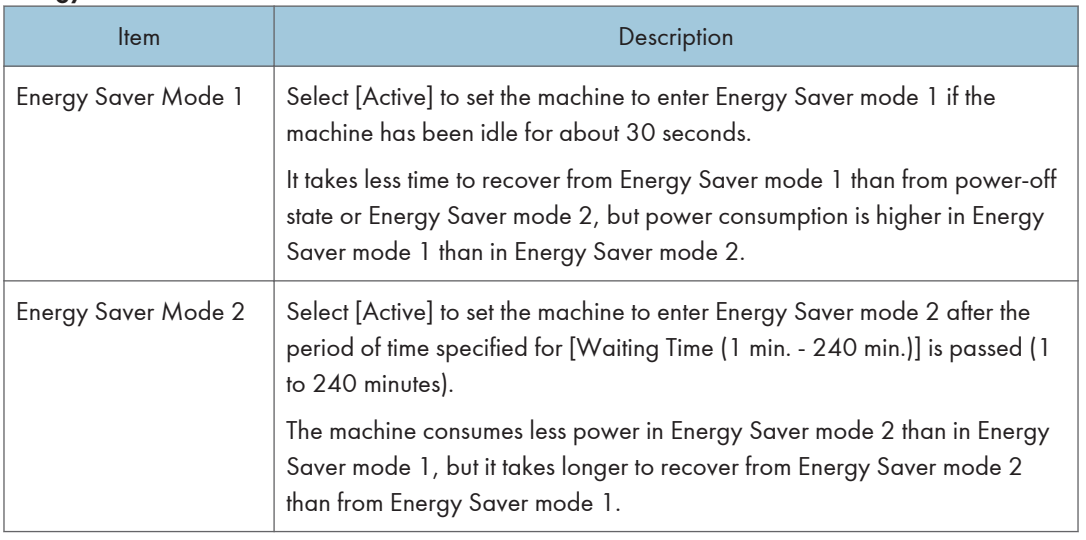

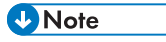

• The machine recovers from Energy Saver mode when it receives a print job, prints a received fax, or when the [Copy], [Color Start], or [B&W Start] key is pressed.

# PCL6 Mode

### PCL6 Mode

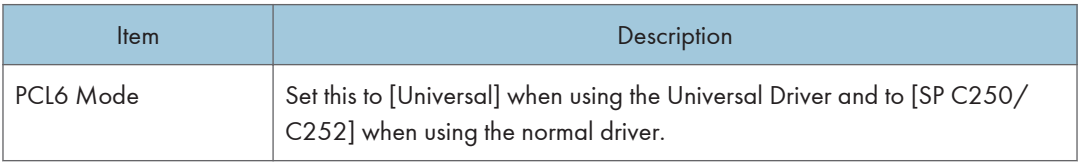

# 9. Maintaining the Machine

# Replacing the Print Cartridge

### Important

- Store print cartridge in a cool dark place.
- Actual printable numbers vary depending on image volume and density, number of pages printed at a time, paper type and size, and environmental conditions such as temperature and humidity. Toner quality degrades over time. Early replacement of the print cartridge might be necessary. Therefore, we recommend you always keep a new print cartridge ready.
- For good print quality, the manufacturer recommends that you use genuine toner from the manufacturer.
- The manufacturer shall not be responsible for any damage or expense that might result from the use of parts other than genuine parts from the manufacturer with your office products.
- If you try to print while the message "Replacement Required: Toner Cartridge (XX)" is being displayed, another message "Continue printing?" may appear. If this happens, you can print a few pages by pressing [Yes], although the print quality may be lower. Replace the toner as soon as possible. If the message "Continue printing?" does not appear, replace the toner immediately.

### Messages on the screen

• Replace the indicated print cartridge when any of the following messages appear on the screen:

"Replacement Required: Toner Cartridge" (XX)

("XX" indicates the toner color)

• Prepare the indicated print cartridge when any of the following messages appear on the screen:

"Replace Required Soon: Toner Cartridge" (XX)

("XX" indicates the toner color)

### Important

- Do not allow paper clips, staples, or other small objects to fall inside the machine.
- Do not expose the print cartridge without its cover to direct sunlight for a long time.
- Do not touch the print cartridge's photo conductor unit.

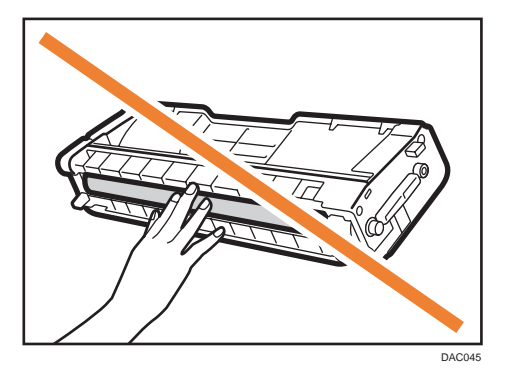

• Do not touch the ID chip on the side of the print cartridge as shown below.

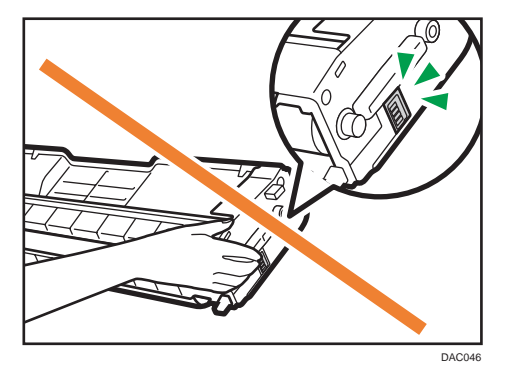

• When removing print cartridges, be careful not to touch the laser scanning unit under the upper cover (the position shown by the arrow in the illustration below).

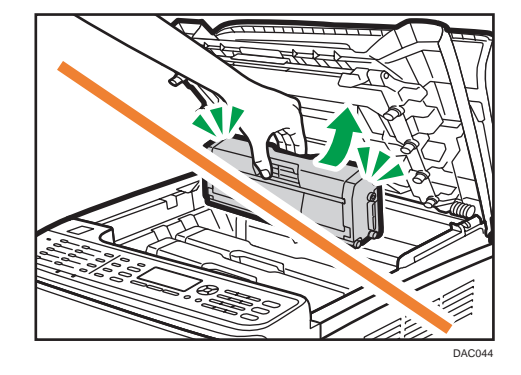

- If cyan, magenta, or yellow toner runs out, you can print in black and white using just the black toner. Change the color mode setting to Black and White using the machine's driver.
- If black toner runs out, you cannot print in black and white or color until the black print cartridge is replaced.

1. Pull up the lever on the top cover, and then carefully raise the top cover.

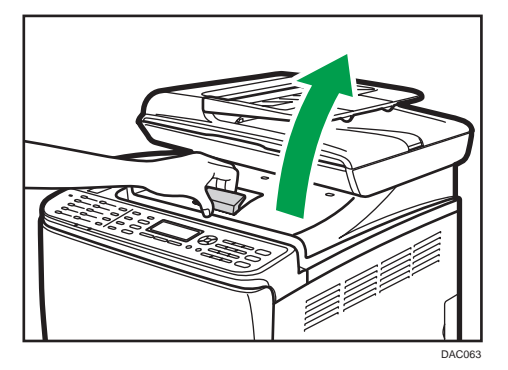

2. Carefully lift out the print cartridge vertically, holding its center.

From the rear, the print cartridges are installed in the order of cyan (C), magenta (M), yellow (Y), and black (K).

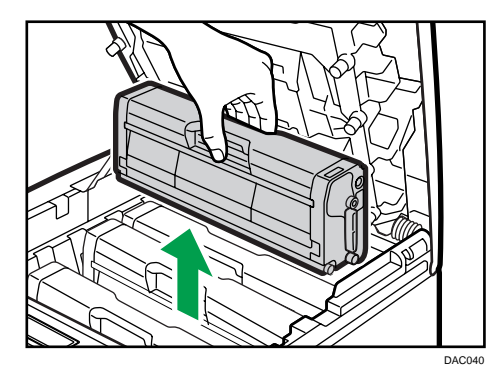

- Do not shake the removed print cartridge. Doing so can cause remaining toner to leak.
- Place the old print cartridge on paper or similar material to avoid dirtying your workspace.
- The toner color is indicated by the label on each print cartridge.
- 3. Take the new print cartridge out of the box, and then take it out of the plastic bag.

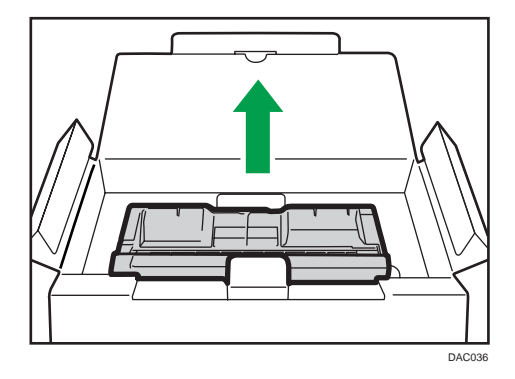

9

4. Hold the print cartridge and shake it from side to side five or six times.

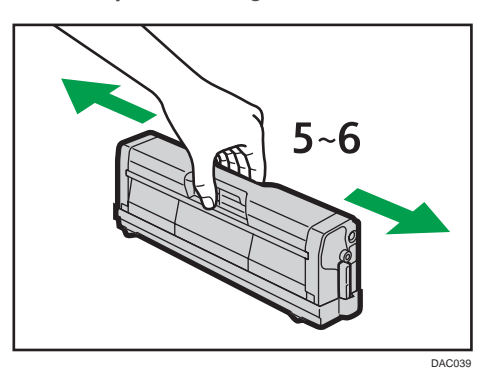

Even distribution of toner within the bottle improves print quality.

5. Remove the protective cover from the print cartridge.

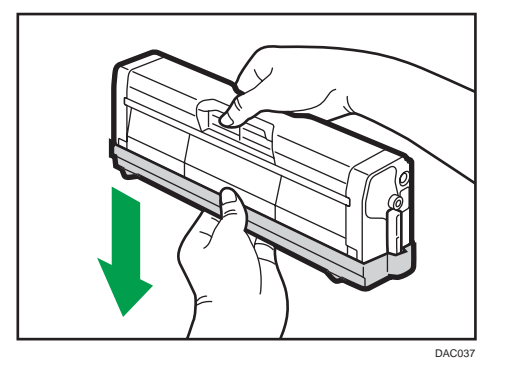

6. Check the toner color and corresponding location, and then carefully insert the print cartridge vertically.

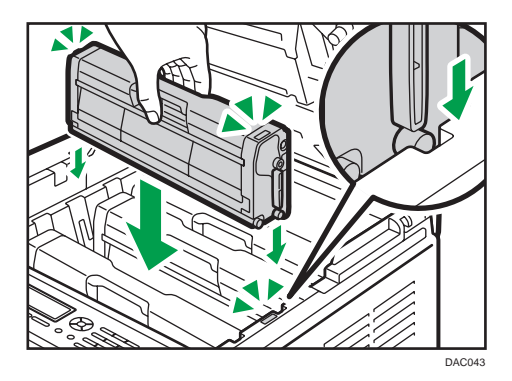

7. Using both hands, hold the center of the top cover and close the cover carefully. Be careful not to trap your fingers.

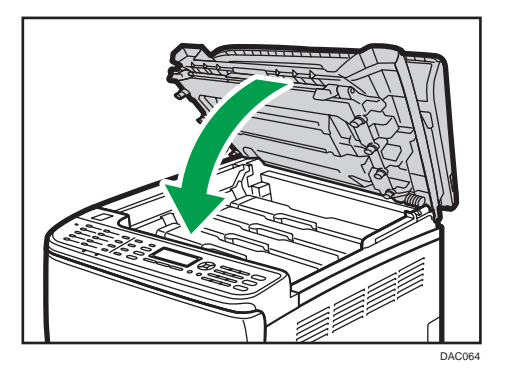

8. Attach the protective cover you removed in Step 5 on the old print cartridge. Then, put the old print cartridge into the bag, and then put it into the box.

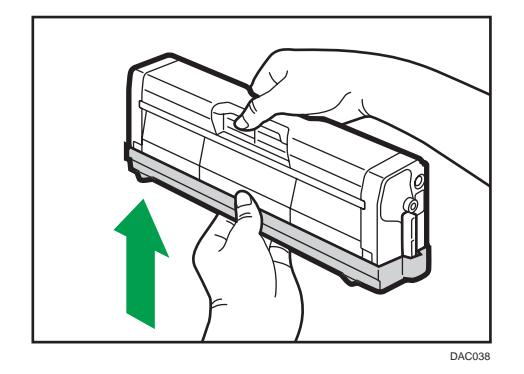

**D**Note

- Make sure to cover the old print cartridge with the protective cover for recycling and environmental purposes.
- Comply with the print cartridge recycling program, whereby used print cartridges are collected for processing. For details, ask your sales or service representative.

# Replacing the Waste Toner Bottle

#### Messages on the screen

- Replace the waste toner bottle when the following message appears on the screen: "Replace: Waste Toner Bottle"
- Prepare a waste toner bottle when the following message appears on the screen: "Almost Full Waste Toner Bottle"

#### Important

- Waste toner bottles cannot be reused.
- For easy replacement, we recommend you purchase and store extra waste toner bottles.
- When removing the waste toner bottle, make sure not to tilt it.
- Make sure the transfer unit is installed. If the transfer unit is not installed, install it before turning on the power.
- Comply with the waste toner bottle recycling program, whereby used waste toner bottles are collected for processing. For details, ask your sales or service representative.
- Before removing the waste toner bottle from the machine, spread paper or similar material around the area to keep toner from dirtying your workspace.
- 1. Pull the front cover open lever and then carefully lower the front cover.

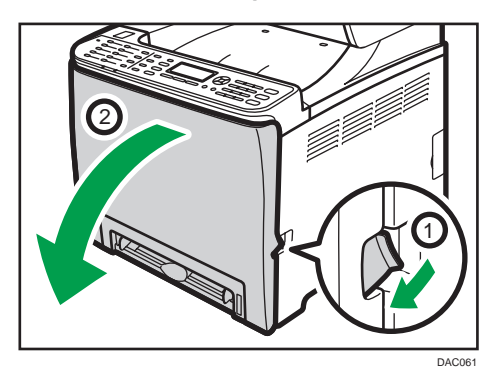

2. Slide both levers on the front cover forward.

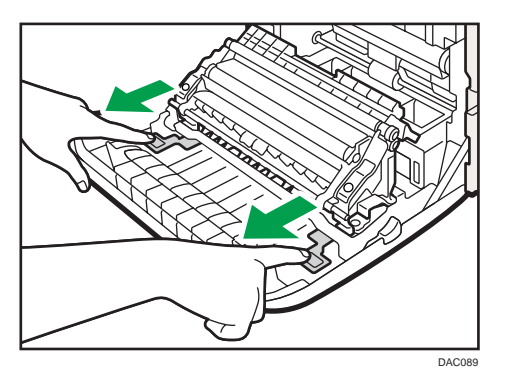

3. Holding the tabs on both ends of the transfer unit, tilt it backwards and lift it up.

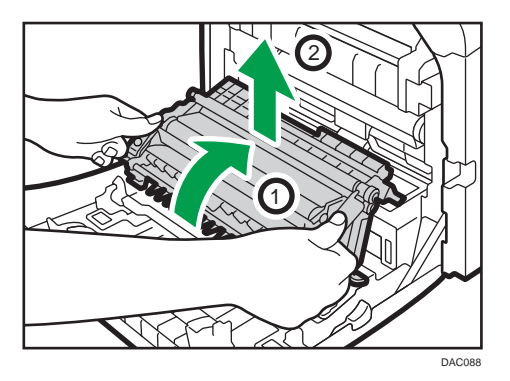

4. Holding the handle at the center of the waste toner bottle, carefully pull it partially out without tilting it.

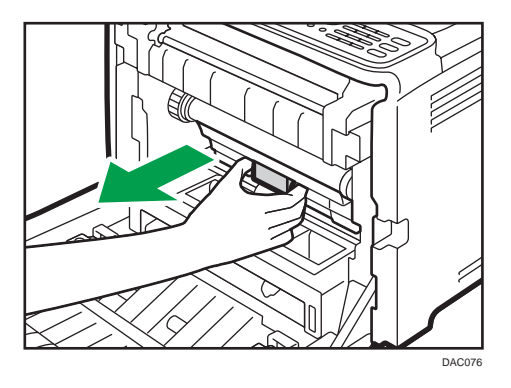

9

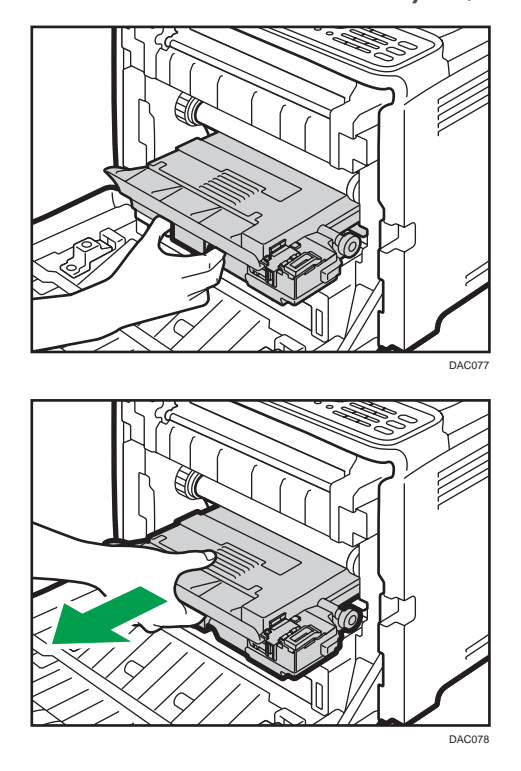

5. Pull the waste toner bottle halfway out, hold the bottle firmly, and then pull it straight out.

To prevent the waste toner bottle from coming into contact with the intermediate transfer unit (the position shown by the arrow in the illustration below), do not lift the bottle while pulling it out.

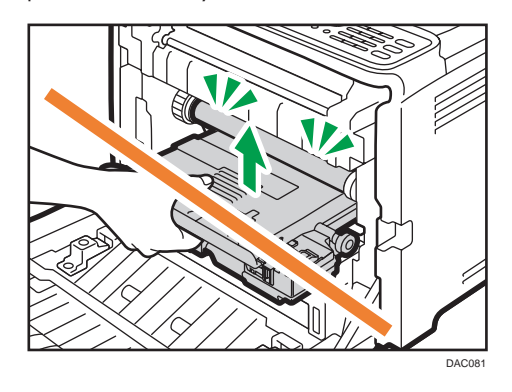

6. Close the bottle cap.

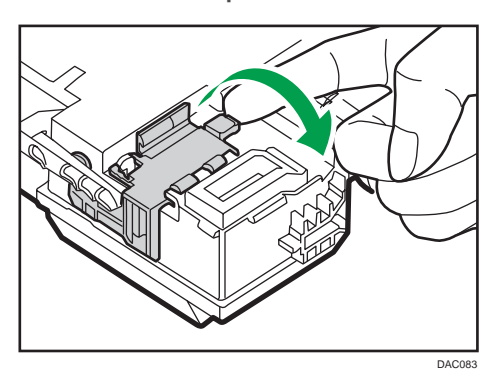

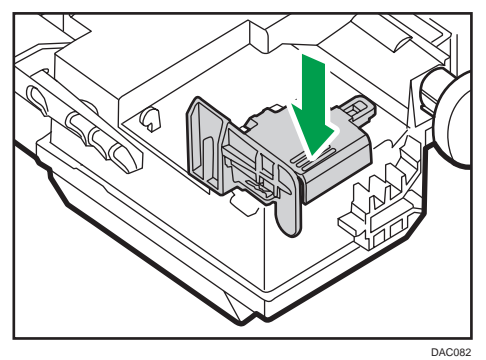

7. Holding the center of the new waste toner bottle, carefully insert it halfway into the machine body.

Leave the bottle cap open.

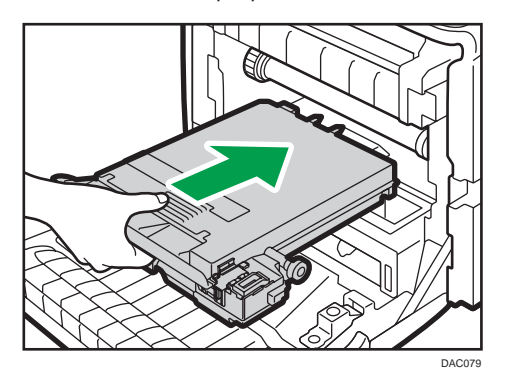

To prevent the waste toner bottle from coming into contact with the intermediate transfer unit (the position shown by the arrow in the illustration below), do not lift the bottle while inserting it.

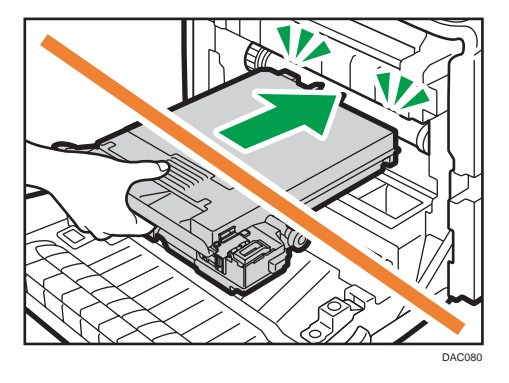

8. Push in the waste toner bottle until it clicks.

Pressing the handle at the center, push the bottle all the way in.

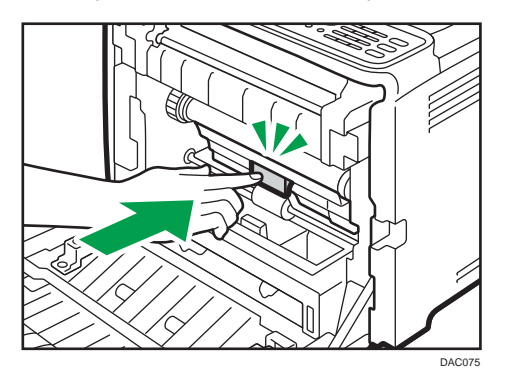

9. Place the transfer unit on the front cover. Slide the transfer unit along the guide rails into the machine.

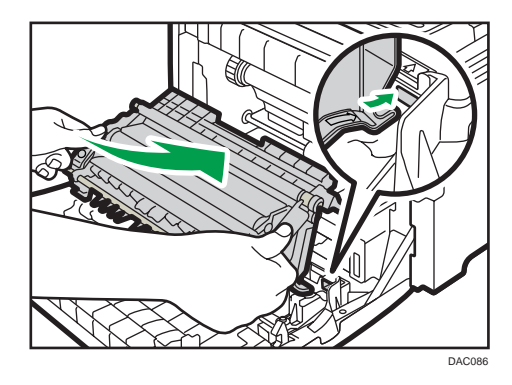

10. When it stops, push on the PUSH mark until it clicks.

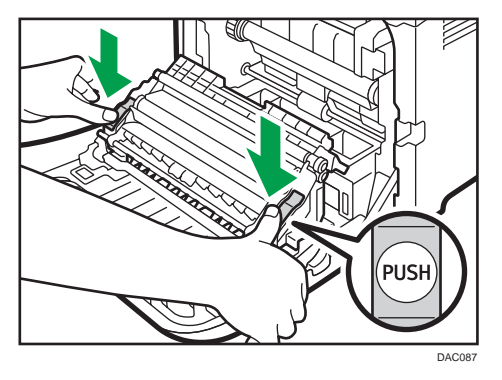

11. Using both hands, carefully push up the front cover until it closes.

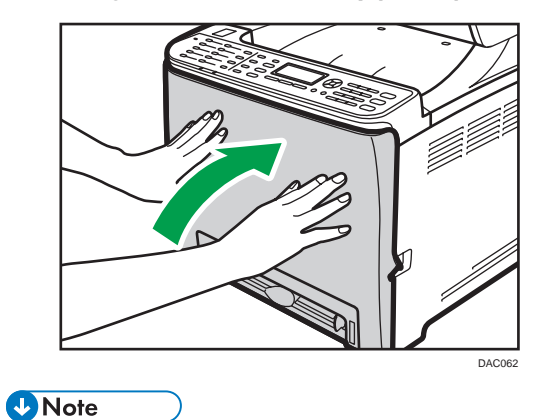

- 
- When closing the front cover, push the upper area of the cover firmly.

9

# Replacing a Component

### Replacing the Intermediate Transfer Unit

### **Almportant**

#### • This function is available for the Type 2 model only.

If the Alert indicator on the control panel lights up and the "Replacement Required: Intermediate Transfer Unit" message appears on the display, contact your sales or service representative.

## Replacing the Fusing Unit and Transfer Roller

#### Important

### • This function is available for the Type 2 model only.

If the Alert indicator on the control panel lights up and the "Replacement Required: Transfer Roller" or "Replacement Required: Fusing Unit" message appears on the display, contact your sales or service representative.

# Cautions When Cleaning

Clean the machine periodically to maintain high print quality.

Dry wipe the exterior with a soft cloth. If it is not sufficient, wipe with a soft, damp cloth that has been wrung out thoroughly. If you still cannot remove the stain or grime, use a neutral detergent, wipe over the area with a thoroughly-wrung damp cloth, and then dry wipe the area and allow it to dry.

### **Almportant**

- To avoid deformation, discoloration, or cracking, do not use volatile chemicals, such as benzine and thinner, or spray insecticide on the machine.
- If there is dust or grime inside the machine, wipe with a clean, dry cloth.
- Disconnect the plug from the wall outlet at least once a year. Clean away any dust and grime from the plug and outlet before reconnecting. Accumulated dust and grime may cause fire.
- Do not allow paper clips, staples, or other small objects to fall inside the machine.

# Cleaning the Toner Density Sensor

Clean the toner density sensor when the following message appears on the control panel. "Density Sensor Require Cleaning"

1. Pull up the lever on the top cover, and then carefully raise the top cover. Make sure that the ADF is closed.

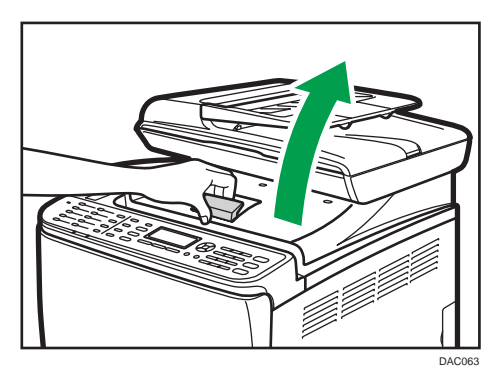

2. Remove the rearmost print cartridge.

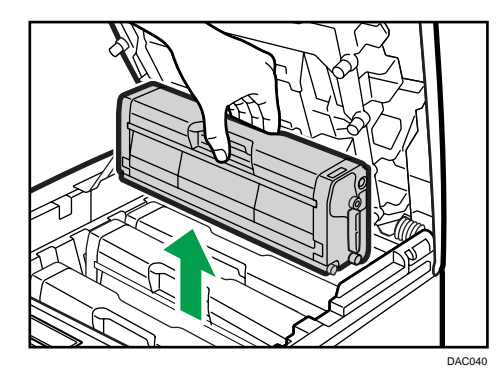

3. Slide the toner density sensor lever once to the left.

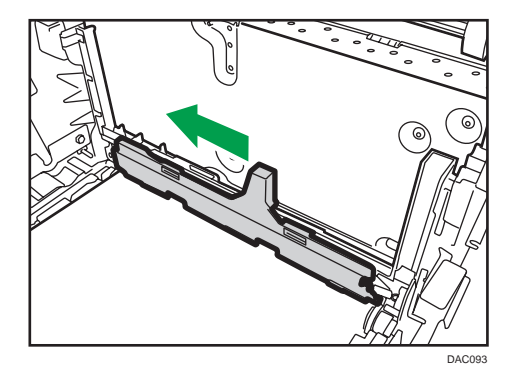
4. Carefully insert the print cartridge removed in Step 2 vertically.

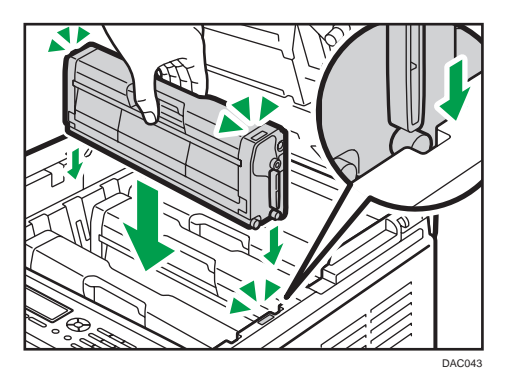

5. Using both hands, hold the center of the top cover and close the cover carefully. Be careful not to trap your fingers.

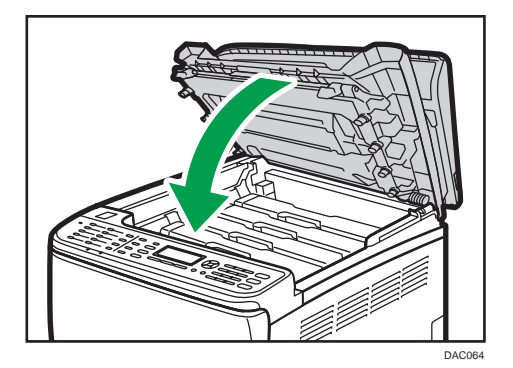

## <span id="page-289-0"></span>Cleaning the Friction Pad and Paper Feed Roller

If the friction pad or paper feed roller is dirty, a multi-feed or misfeed might occur. In this case, clean the friction pad and paper feed roller as follows:

#### Important

- Do not use chemical cleaning fluids or organic solvents such as thinner or benzine.
- 1. Turn off the power.
- 2. Unplug the power cord from the wall outlet. Remove all the cables from the machine.
- 3. Pull out Tray 1 carefully with both hands.

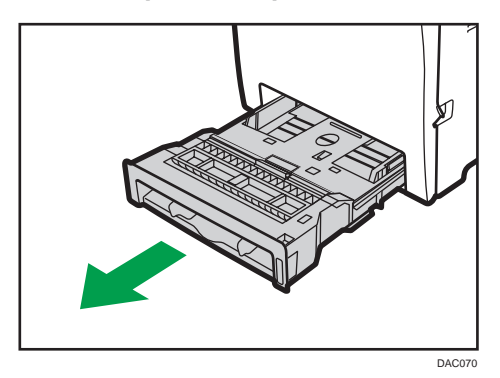

Place the tray on a flat surface. If there is paper in the tray, remove it.

4. Wipe the friction pad with a damp cloth.

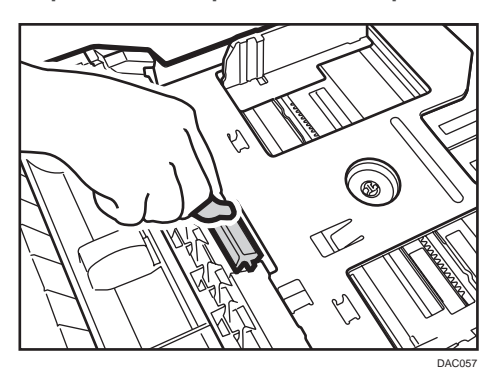

5. Wipe the rubber part of the roller with a soft damp cloth. After that, wipe it with a dry cloth to remove the moisture.

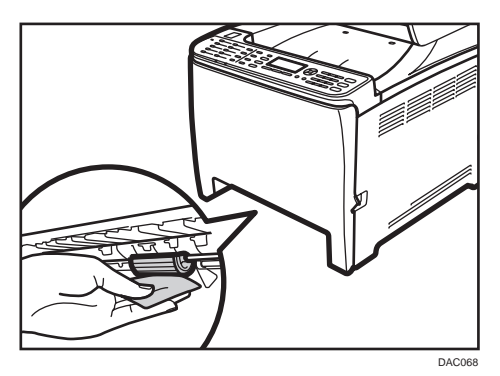

6. Push the metal plate down until it clicks.

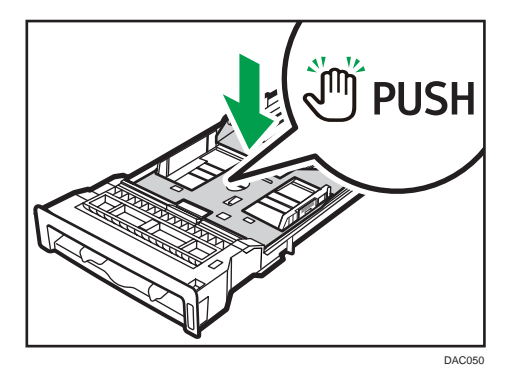

7. Reload the removed paper into the tray, and then push the tray carefully into the machine until it clicks.

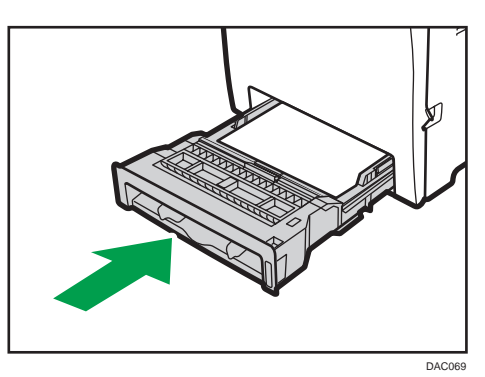

- 8. Insert the plug of the power cord into the wall socket securely. Connect all the cables that were removed.
- 9. Turn on the power.

#### **D** Note

- paper jam or multi-sheet feed still occurs after cleaning the friction pad, contact your sales or service representative.
- If the optional Tray 2 is installed, clean its friction pad and paper feed roller in the same way as you did for Tray 1.

## <span id="page-292-0"></span>Cleaning the Registration Roller and Paper **Tray**

The registration roller and paper tray can become dirty with paper dust if you print to non-standard paper.

Clean the registration roller if white dots appear on prints.

#### Important

- Do not use chemical cleaning fluids or organic solvents such as thinner or benzine.
- Do not touch the transfer roller (as shown below).

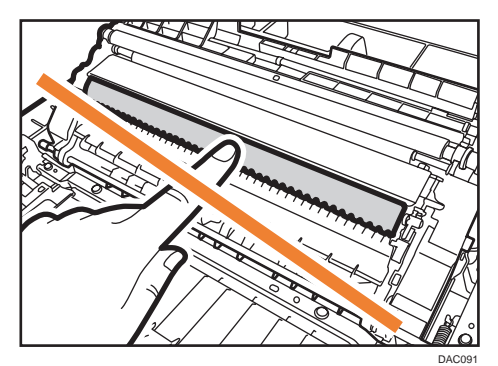

- 1. Turn off the power.
- 2. Unplug the power cord from the wall outlet. Remove all the cables from the machine.
- 3. Pull out Tray 1 carefully with both hands.

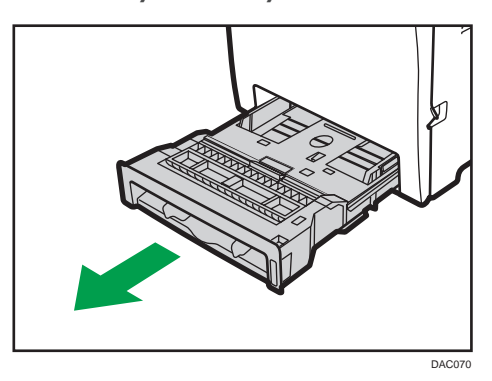

Place the tray on a flat surface. If there is paper in the tray, remove it.

4. Wipe the inside of the paper tray with a cloth.

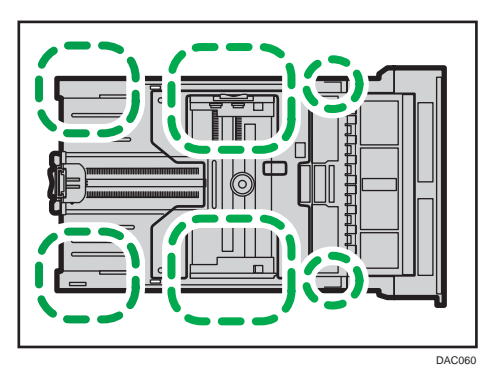

5. Push the metal plate down until it clicks.

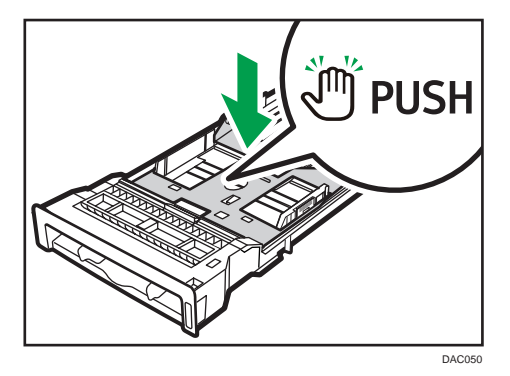

6. Reload the removed paper into the tray, and then push the tray carefully into the machine until it clicks.

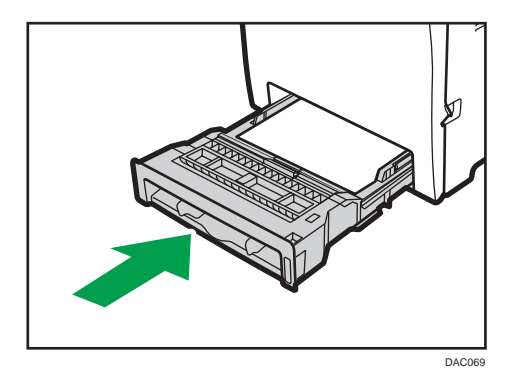

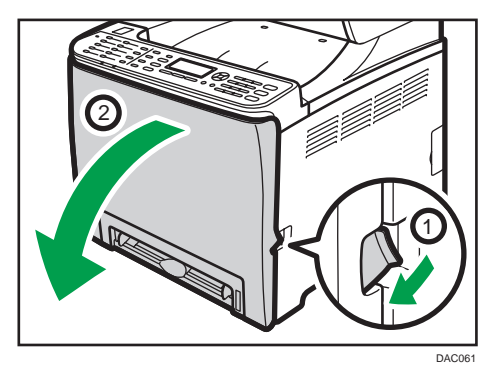

7. Pull the front cover open lever and then carefully lower the front cover.

Be sure to set the registration roller in the position shown by the arrow in the illustration below.

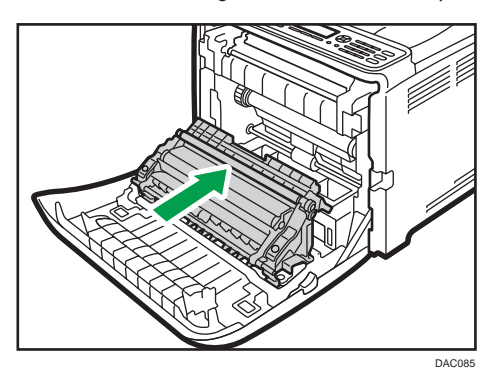

Clean the registration roller if prints are smeared after a paper jam is cleared.

- 8. Clean the registration roller by applying a soft damp cloth while turning it.
- 9. Using both hands, carefully push up the front cover until it closes.

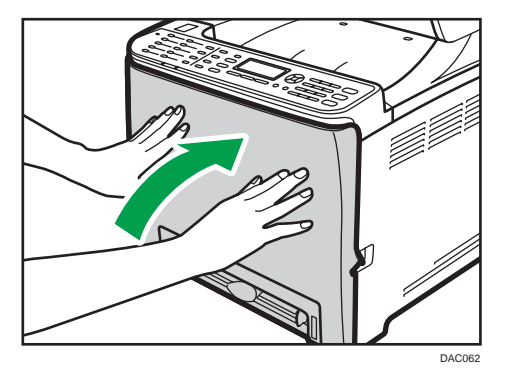

- 10. Plug in the power cord securely. Connect all the cables that were removed.
- 11. Turn on the power.

#### **D**Note

• When closing the front cover, push the upper area of the cover firmly.

## Cleaning the Exposure Glass and ADF

#### Cleaning the Exposure Glass

1. Lift the ADF.

Be careful not to hold the input tray when Doing so may damage the tray.

2. Clean the parts indicated by arrows with a soft damp cloth and then wipe the same parts with a dry cloth to remove any remaining moisture.

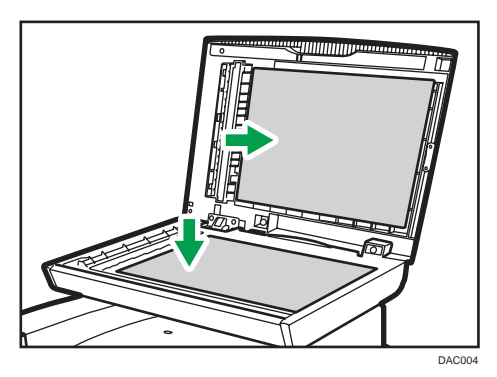

#### Cleaning the ADF

The following procedure describes how to clean the ADF.

1. Lift the ADF.

Be careful not to hold the input tray when lifting the ADF, Doing so may damage the tray.

2. Clean the parts indicated by arrows with a soft damp cloth and then wipe the same parts with a dry cloth to remove any remaining moisture.

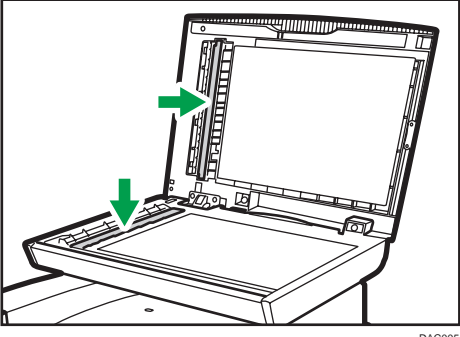

9

# 10. Troubleshooting

### Removing Paper Jams

If a paper jam occurs, one of the following messages appears on the control panel:

*I*mportant

• If the alert indicator lights up continuously or flashes, switch to copier mode and check the displayed message.

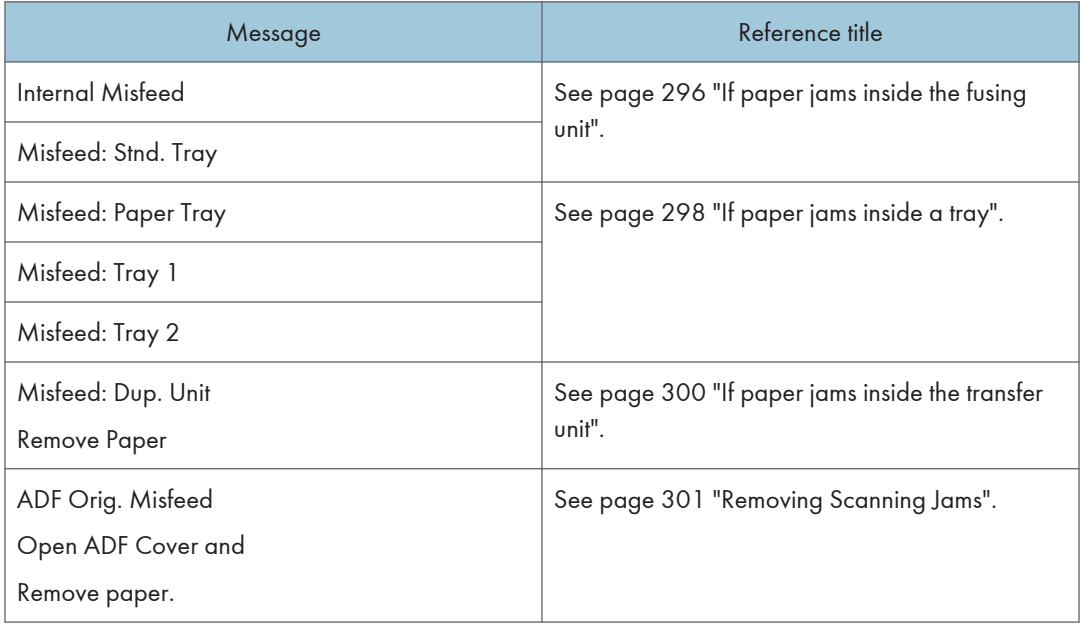

See the section identified by the message and remove the jammed paper accordingly.

#### Removing Printing Jams

### **ACAUTION**

- The inside of this machine becomes very hot. Do not touch the parts labeled " $\triangle$ " (indicating a hot surface).
- Some of this machine's internal components get very hot. For this reason, take care when removing misfed paper. Not doing so could result in burns.

#### <span id="page-297-0"></span>Important

- Jammed paper may be covered in toner. Be careful not to get toner on your hands or clothes.
- Toner on prints made immediately after clearing a paper jam may be insufficiently fused and may smudge. Make test prints until smudges no longer appear.
- Do not forcefully remove jammed paper, as it may tear. Torn pieces remaining inside the machine will cause further jams and possibly damage the machine.
- Paper jam can cause pages to be lost. Check your print job for missing pages and reprint any pages that did not print out.

#### If paper jams inside the fusing unit

If paper jams inside the fusing unit, follow the procedure below to remove it.

Important

- Since the temperature around the guide is high, wait for it to cool down before checking for jammed paper.
- 1. Pull the front cover open lever and then carefully lower the front cover.

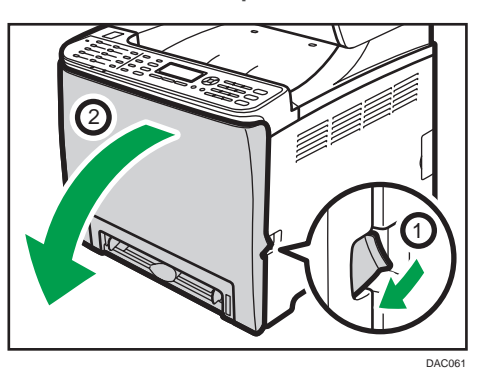

2. Lower the fusing unit lever, and pull out the jammed paper carefully.

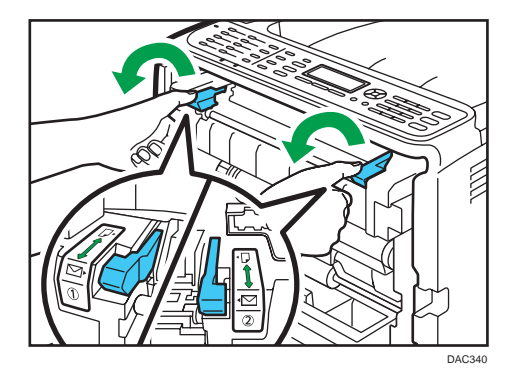

Do not touch the fusing unit.

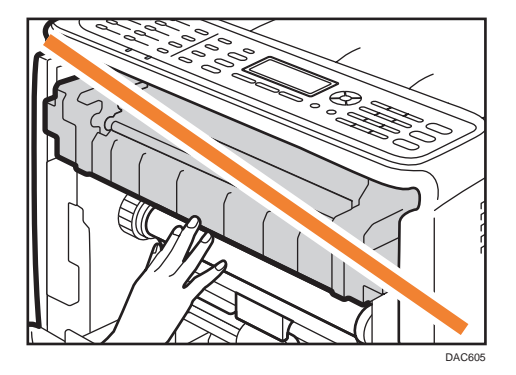

Pull the paper downward to remove it. Do not pull it upward.

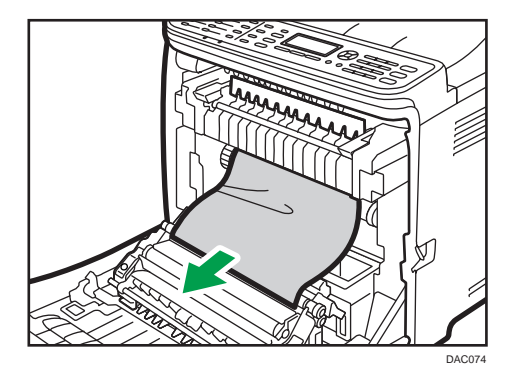

If you cannot find the jammed paper, check for it by pulling down the guide.

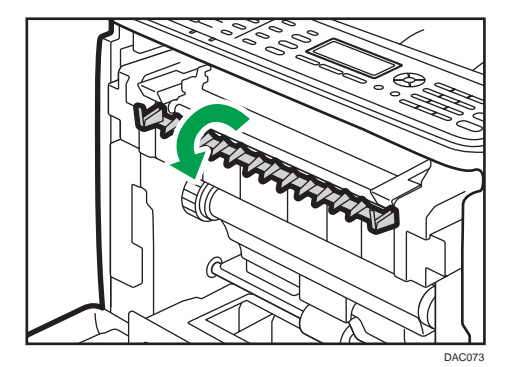

 $10<sub>o</sub>$ 

<span id="page-299-0"></span>3. Pull up the fusing unit levers.

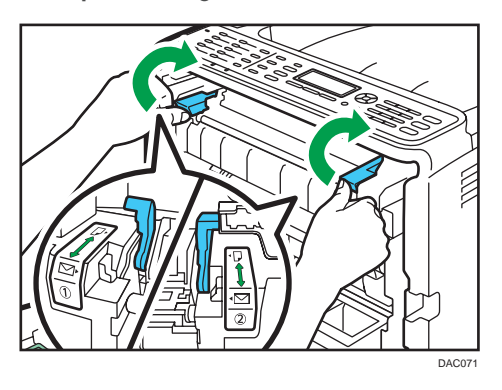

4. Using both hands, carefully push up the front cover until it closes.

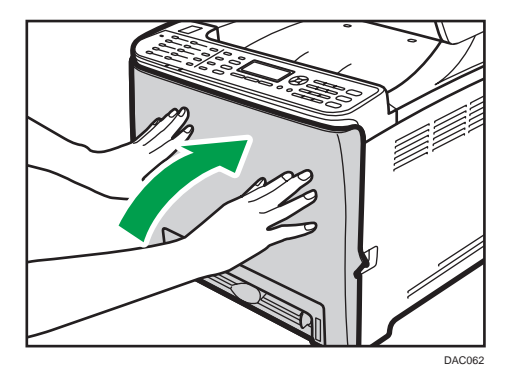

**D** Note

• When closing the front cover, push the upper area of the cover firmly. After closing the cover, check that the error is cleared.

#### If paper jams inside a tray

If paper jams in Tray 1 or 2, follow the procedure below to remove it.

1. Pull the front cover open lever and then carefully lower the front cover.

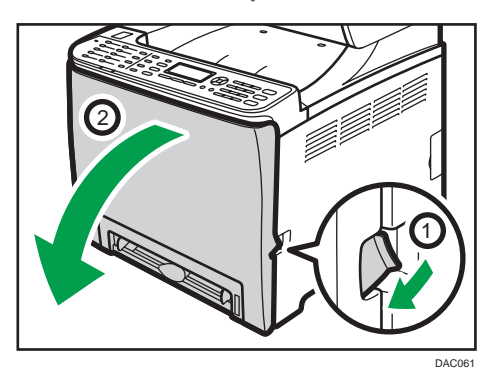

2. Pull out the jammed paper carefully.

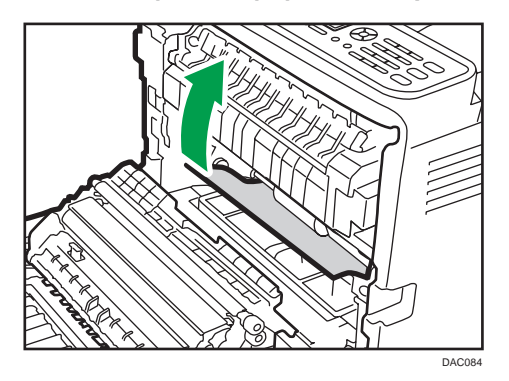

Do not touch the fusing unit.

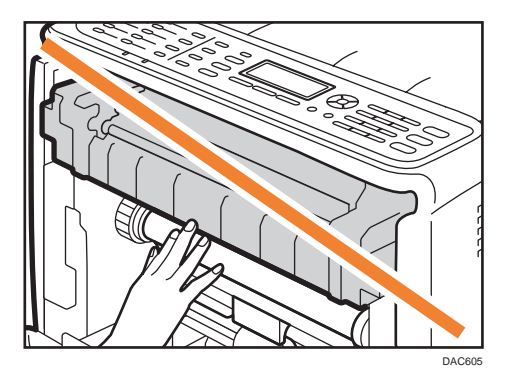

If paper has jammed inside the transfer unit, holding both sides of the paper, pull the paper carefully forward and out.

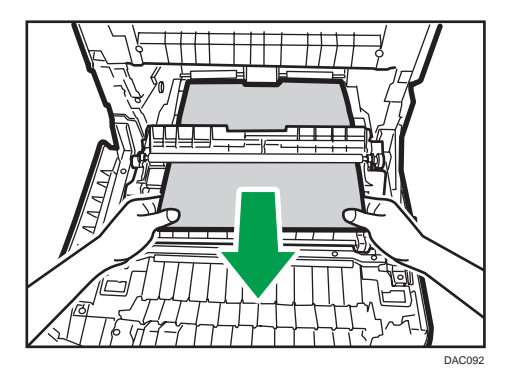

- DAC062
- <span id="page-301-0"></span>3. Using both hands, carefully push up the front cover until it closes.

#### **D** Note

- Do not pull out the paper tray (Tray 1).
- If paper is jammed in Tray 2 but is difficult to locate, pull out Tray 2 to remove it. After removing the paper, carefully push Tray 2 all the way back inside the machine.
- When closing the front cover, push the upper area of the cover firmly. After closing the cover, check that the error is cleared.

#### If paper jams inside the transfer unit

If paper jams inside the transfer unit, follow the procedure below to remove it.

1. Pull the front cover open lever and then carefully lower the front cover.

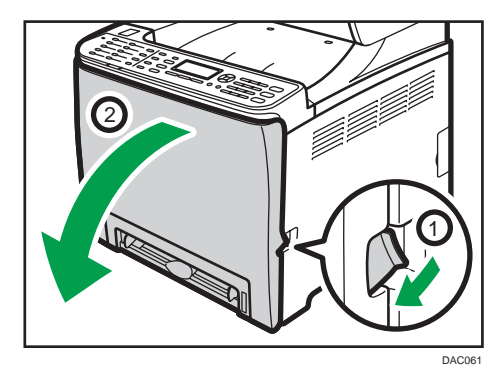

DAC090

<span id="page-302-0"></span>2. Carefully remove any paper that is jammed under the transfer unit.

If you cannot find the jammed paper, look inside the machine.

3. Using both hands, carefully push up the front cover until it closes.

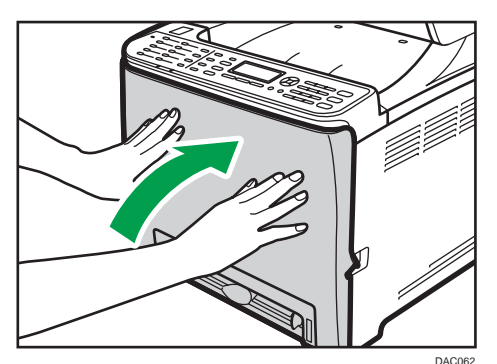

#### **D**Note

• When closing the front cover, push the upper area of the cover firmly. After closing the cover, check that the error is cleared.

#### Removing Scanning Jams

If a paper jam occurs in the ADF, follow the procedure below to remove the jammed paper.

1. Open the ADF cover.

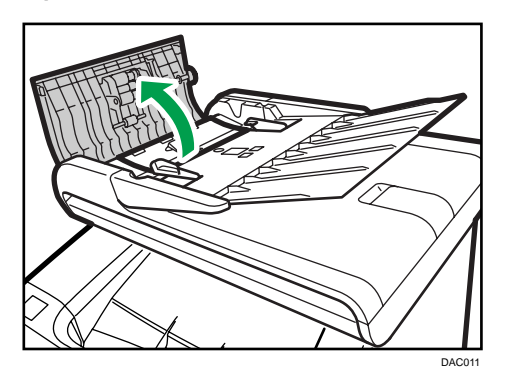

2. Gently pull the jammed paper to remove it.

Be careful not to pull the original too hard, as it may rip.

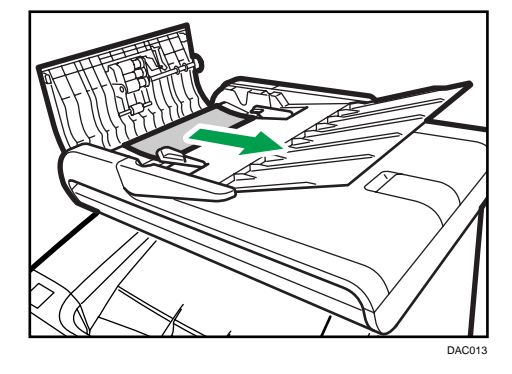

3. Close the ADF cover and the cover of the input tray for ADF.

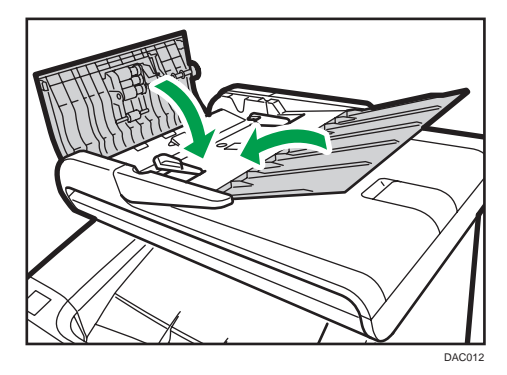

4. Lift the ADF, and if there is any original remaining in the ADF, gently pull the jammed paper to remove it.

Be careful not to hold the input tray when lifting the ADF. Doing so may damage the tray.

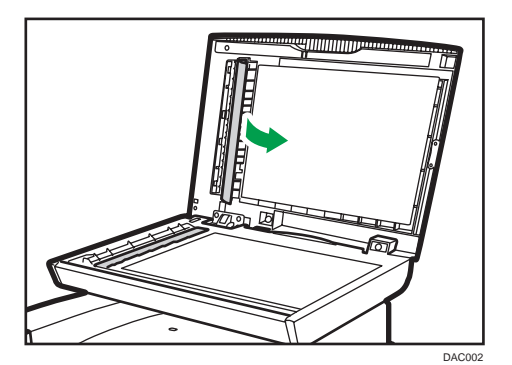

5. Close the ADF.

 $10<sub>o</sub>$ 

## Common Problems

This section explains how to troubleshoot common problems that may occur while operating the machine.

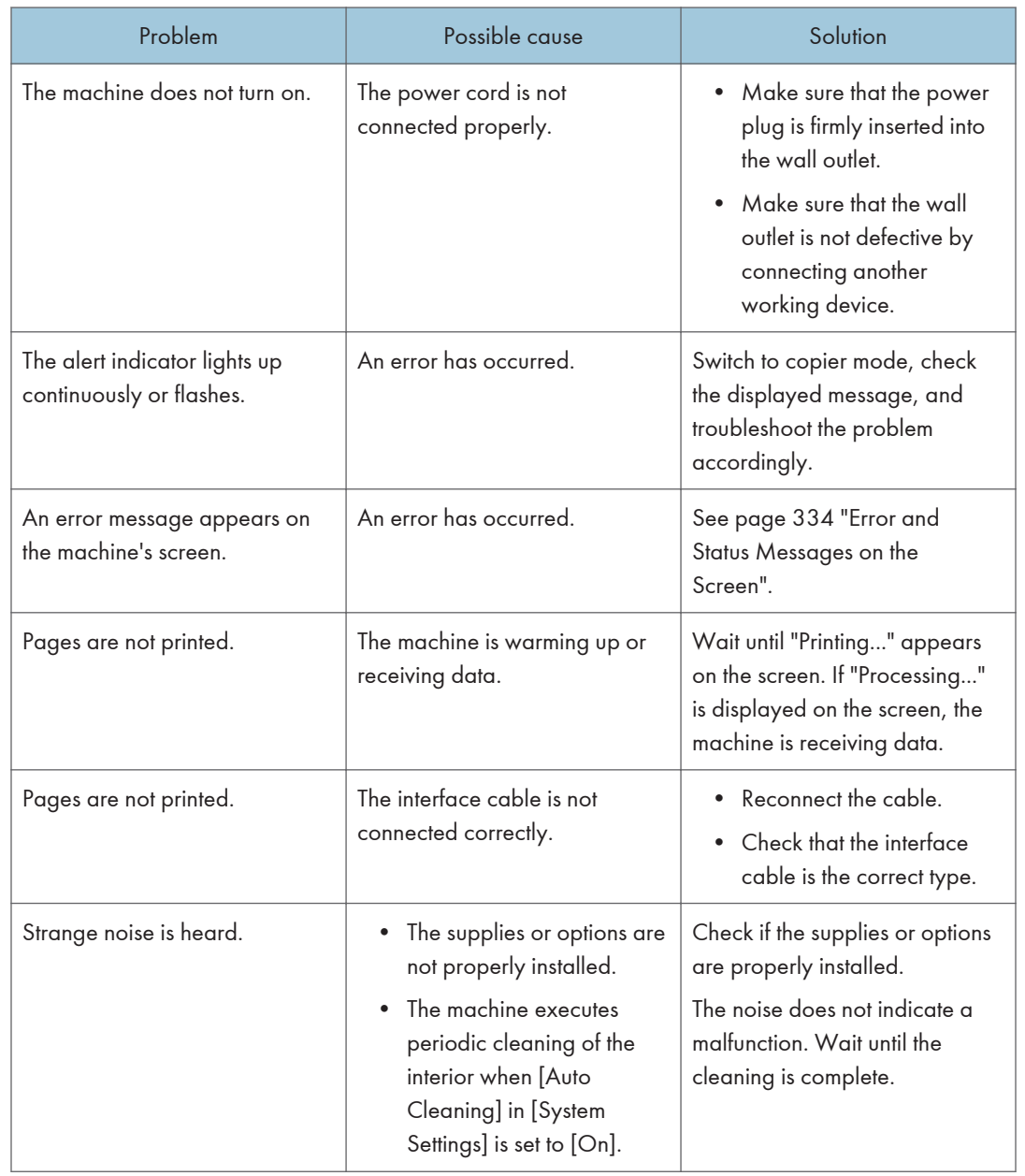

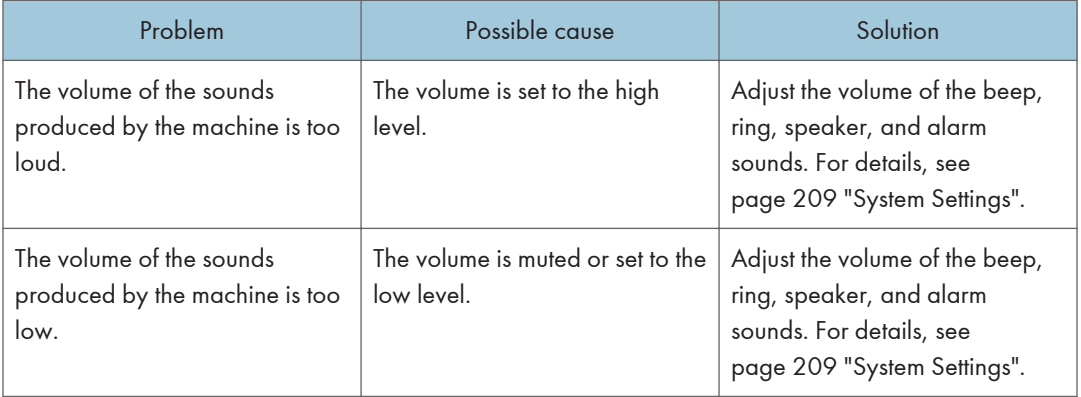

#### **J** Note

• If any of these problems persist, turn off the power, pull out the power cord, and contact your sales or service representative.

## Paper Feed Problems

If the machine is operating but paper will not feed or paper jams frequently, check the condition of the machine and paper.

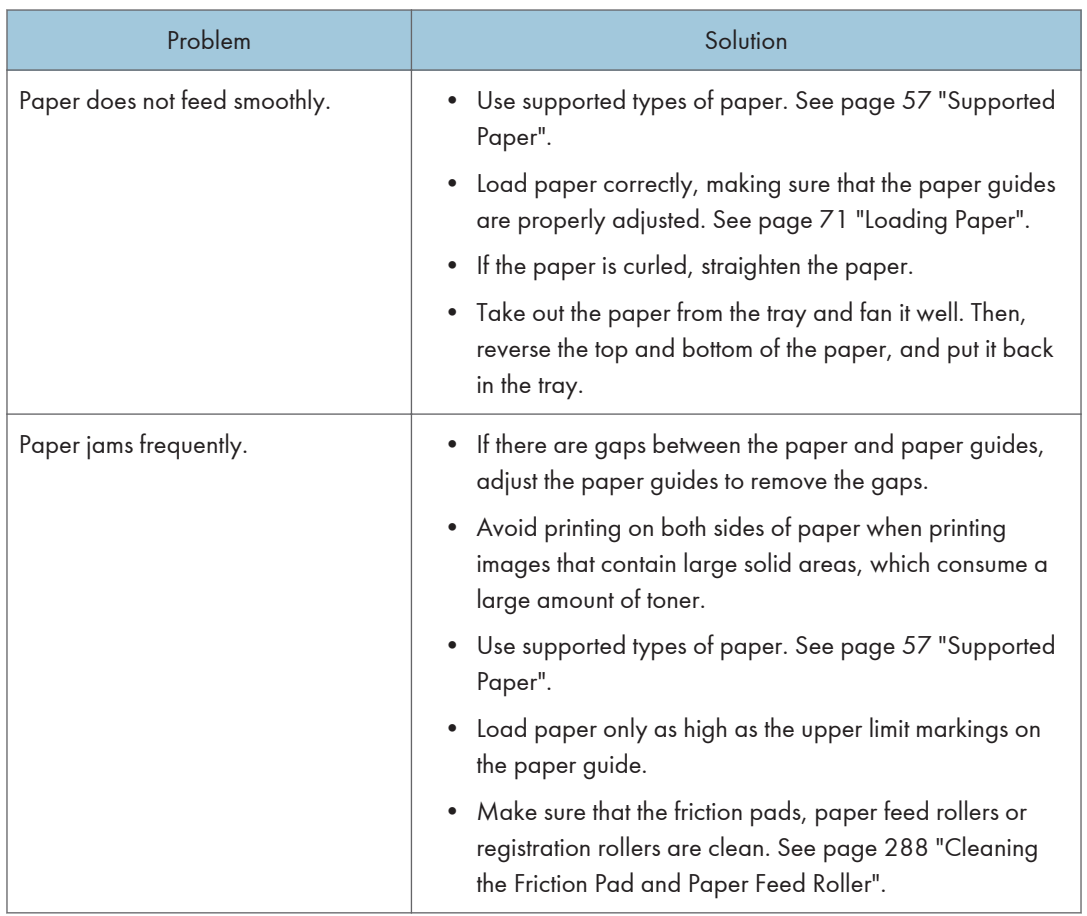

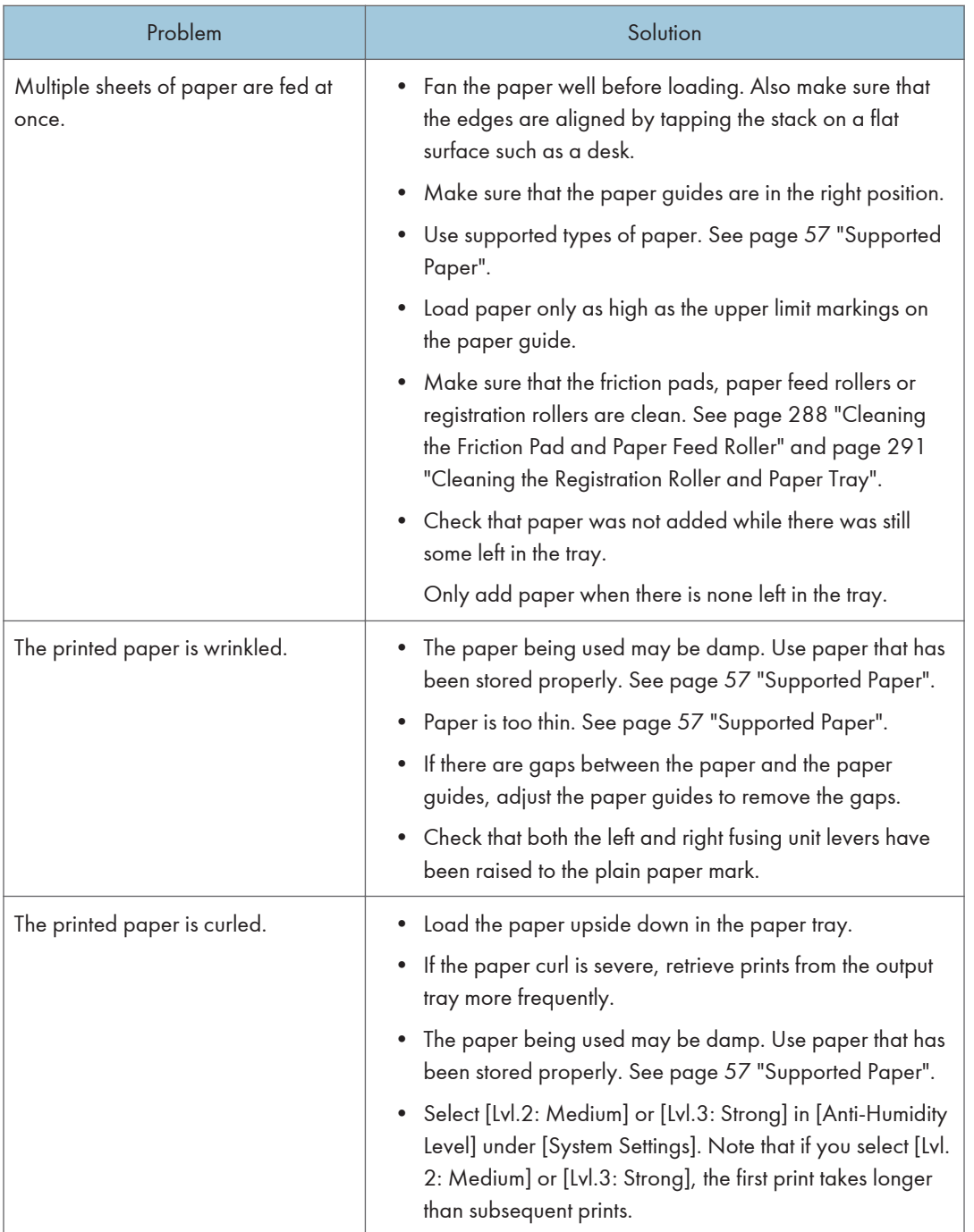

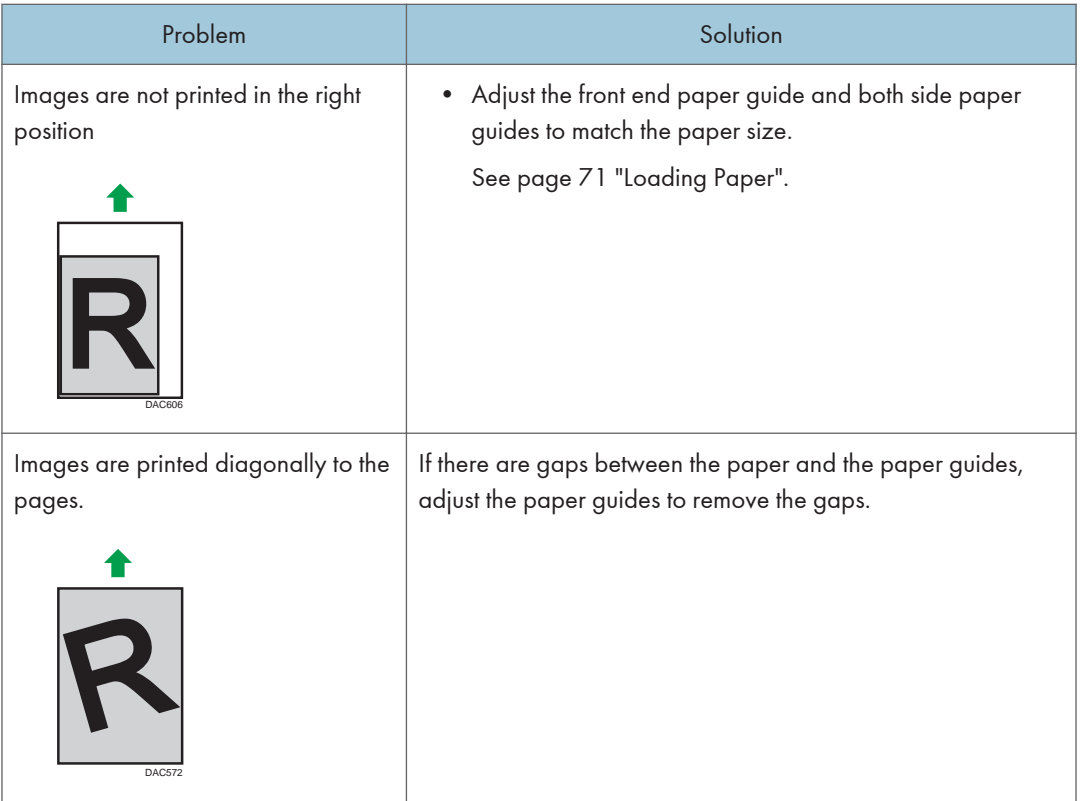

 $10<sub>1</sub>$ 

## Print Quality Problems

### Checking the Condition of the Machine

If there is a problem with the print quality, first check the condition of the machine.

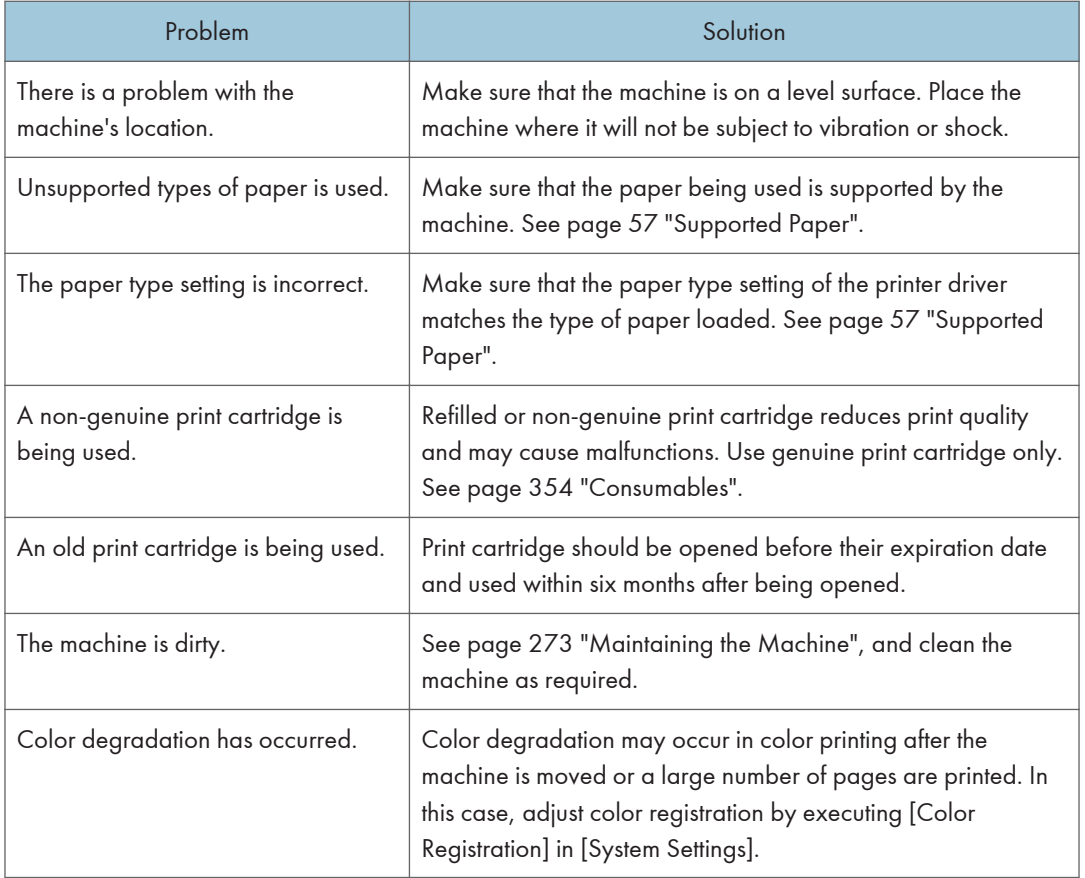

### Checking the printer driver settings

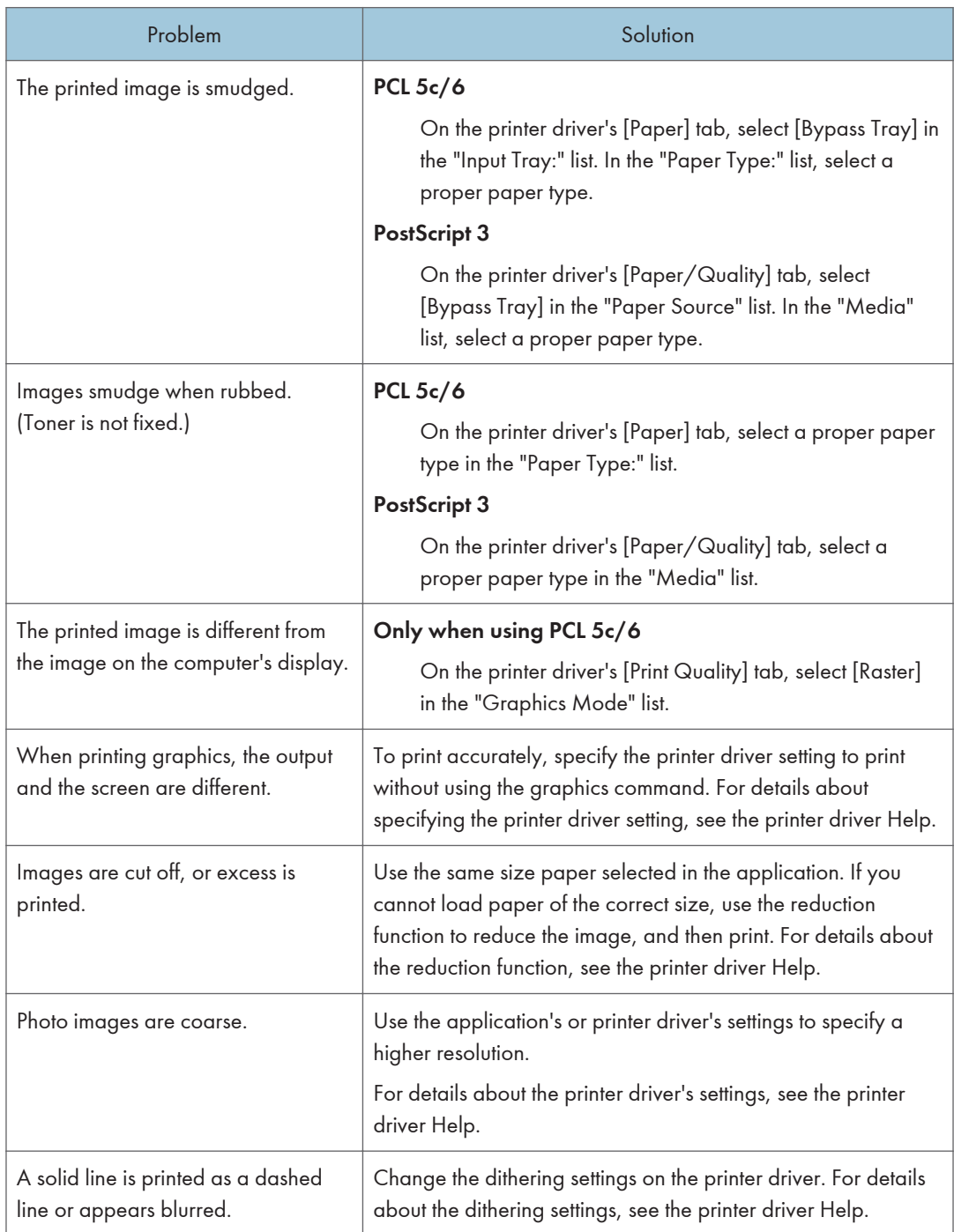

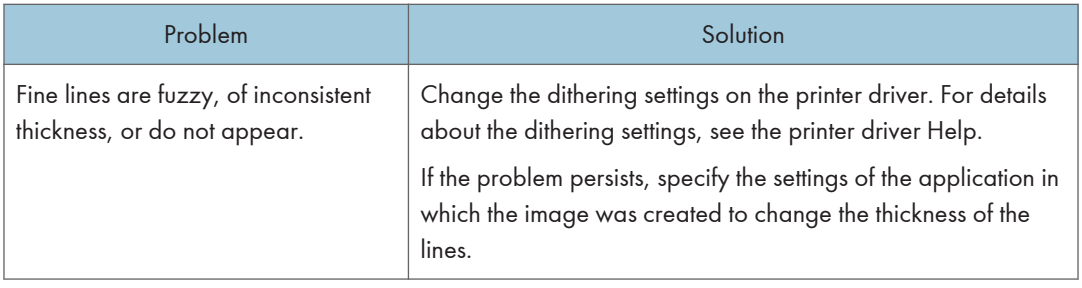

## Printer Problems

This section describes printing problems and possible solutions.

### When You Cannot Print Properly

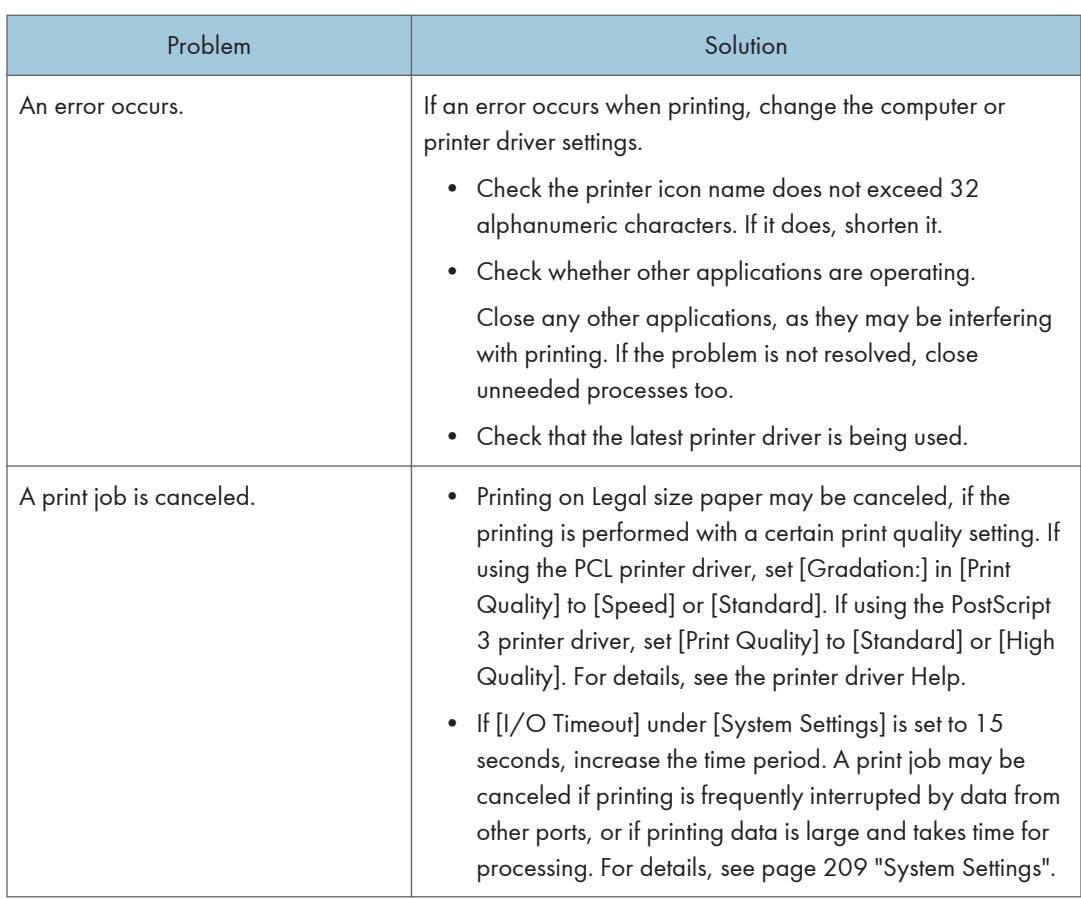

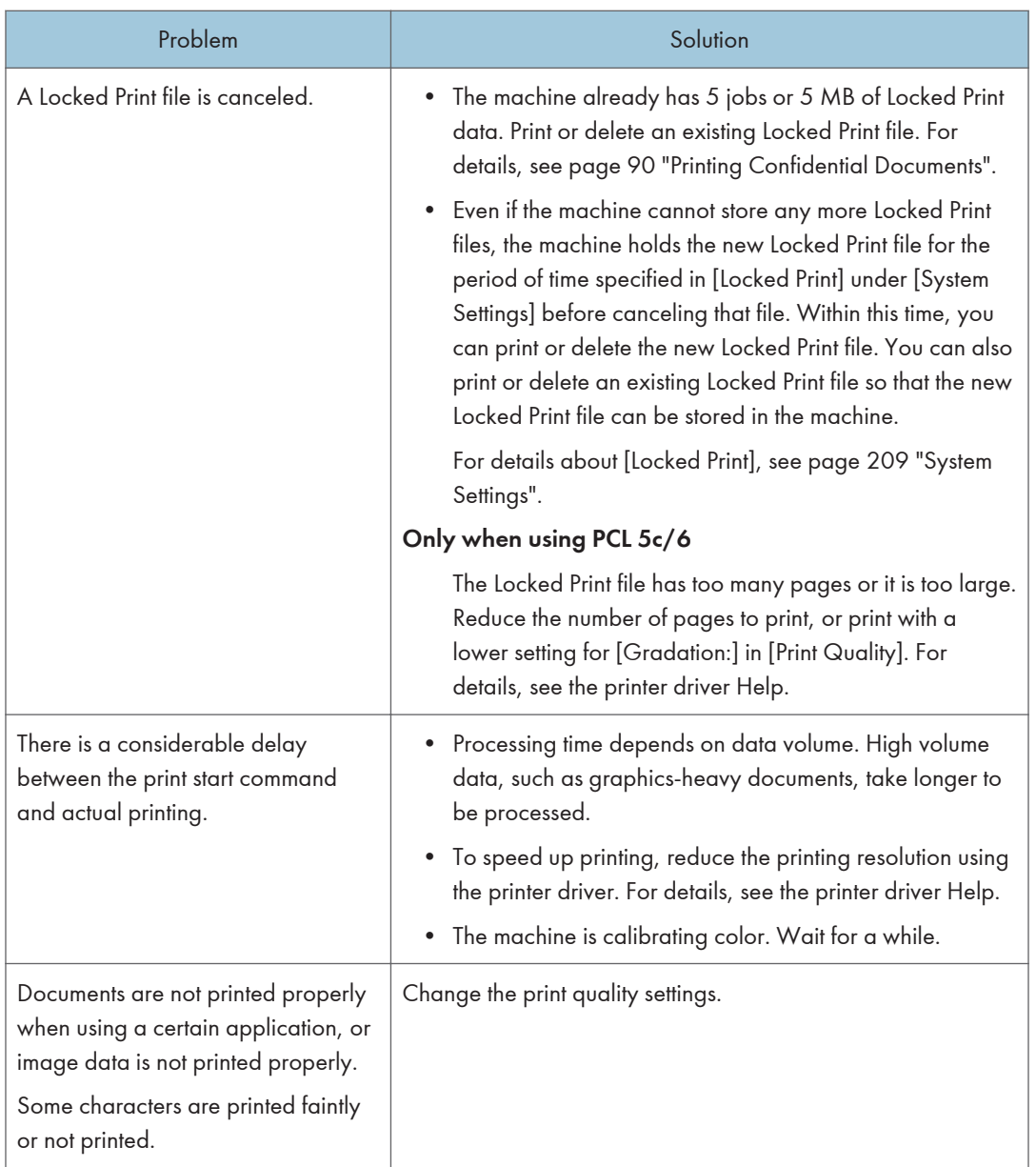

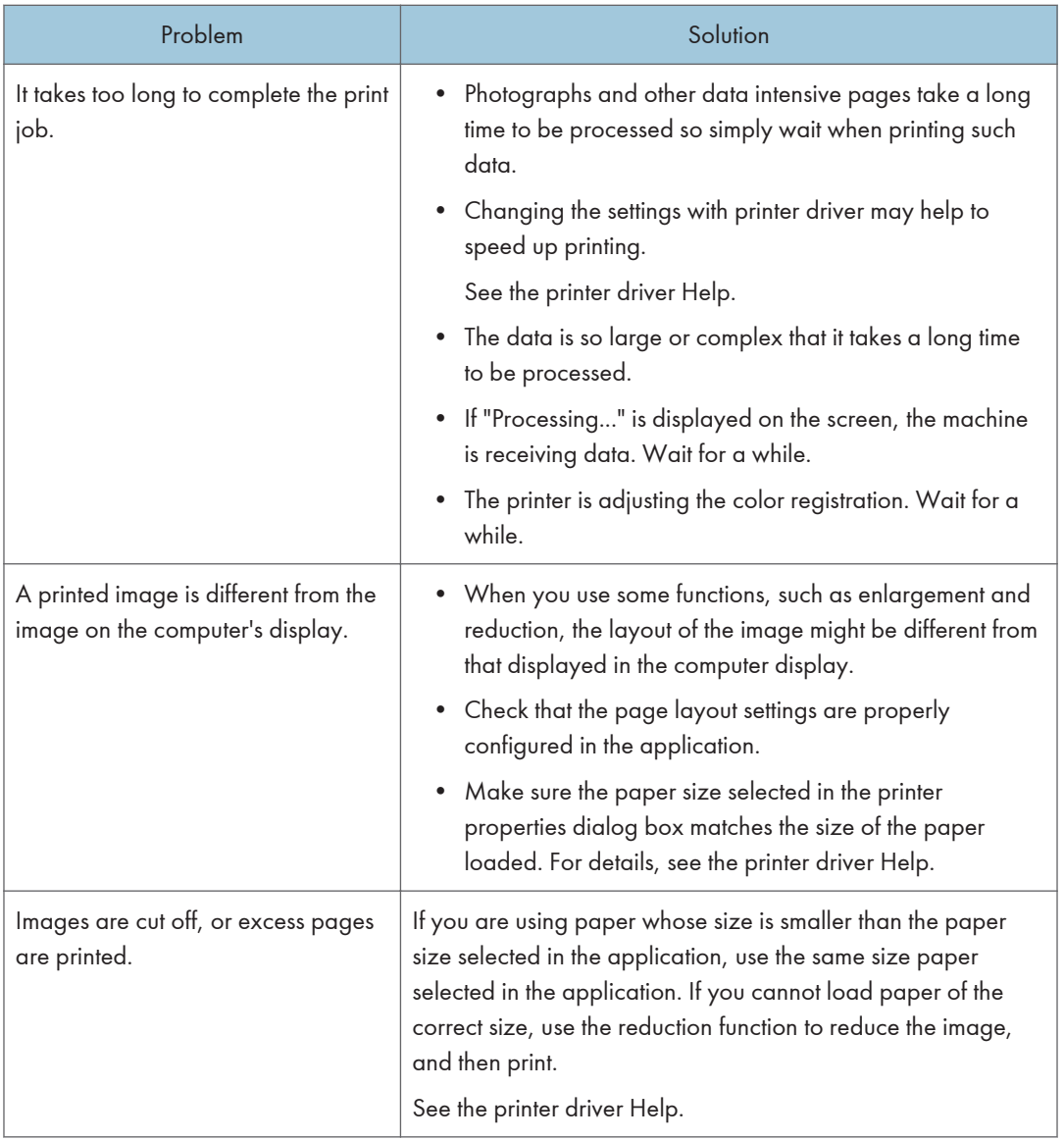

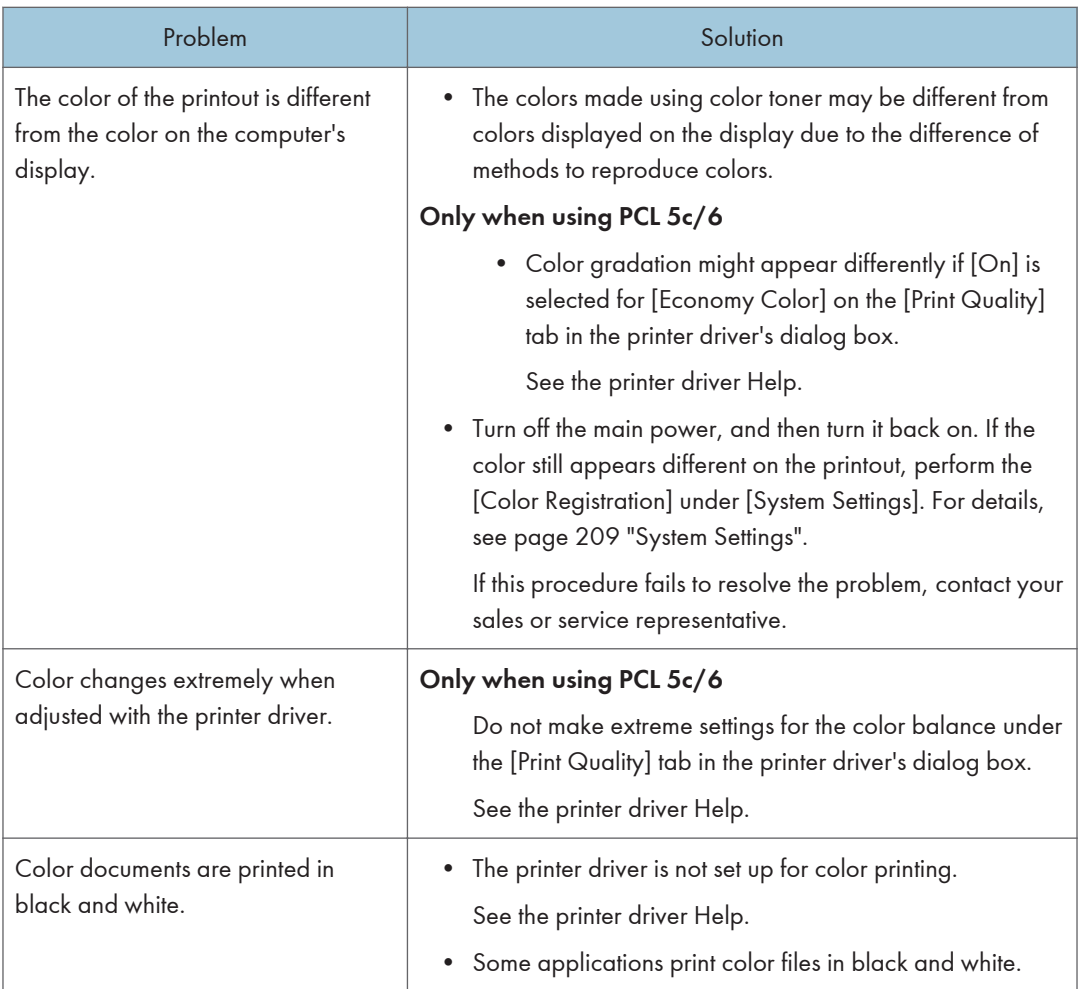

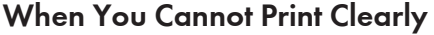

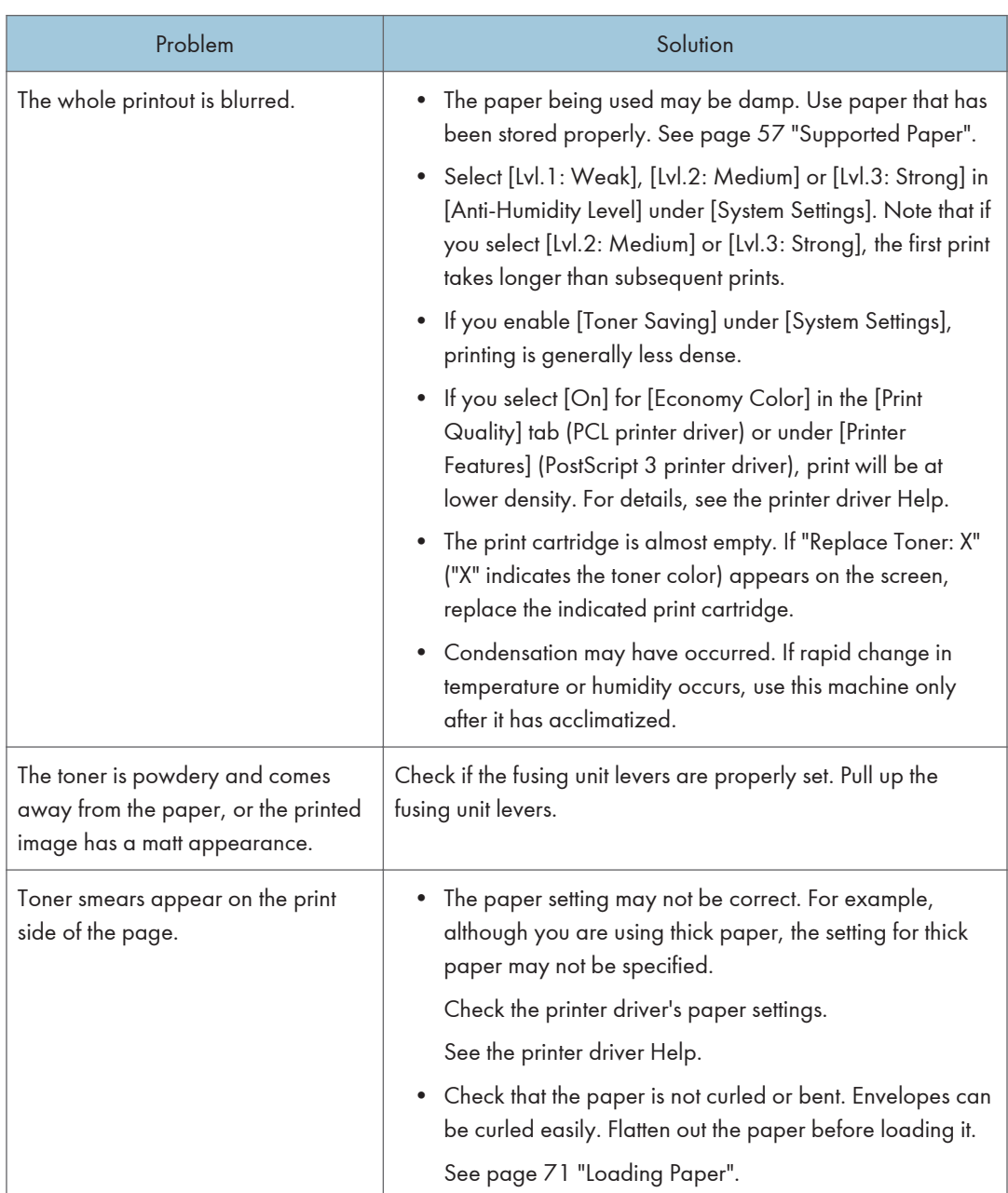

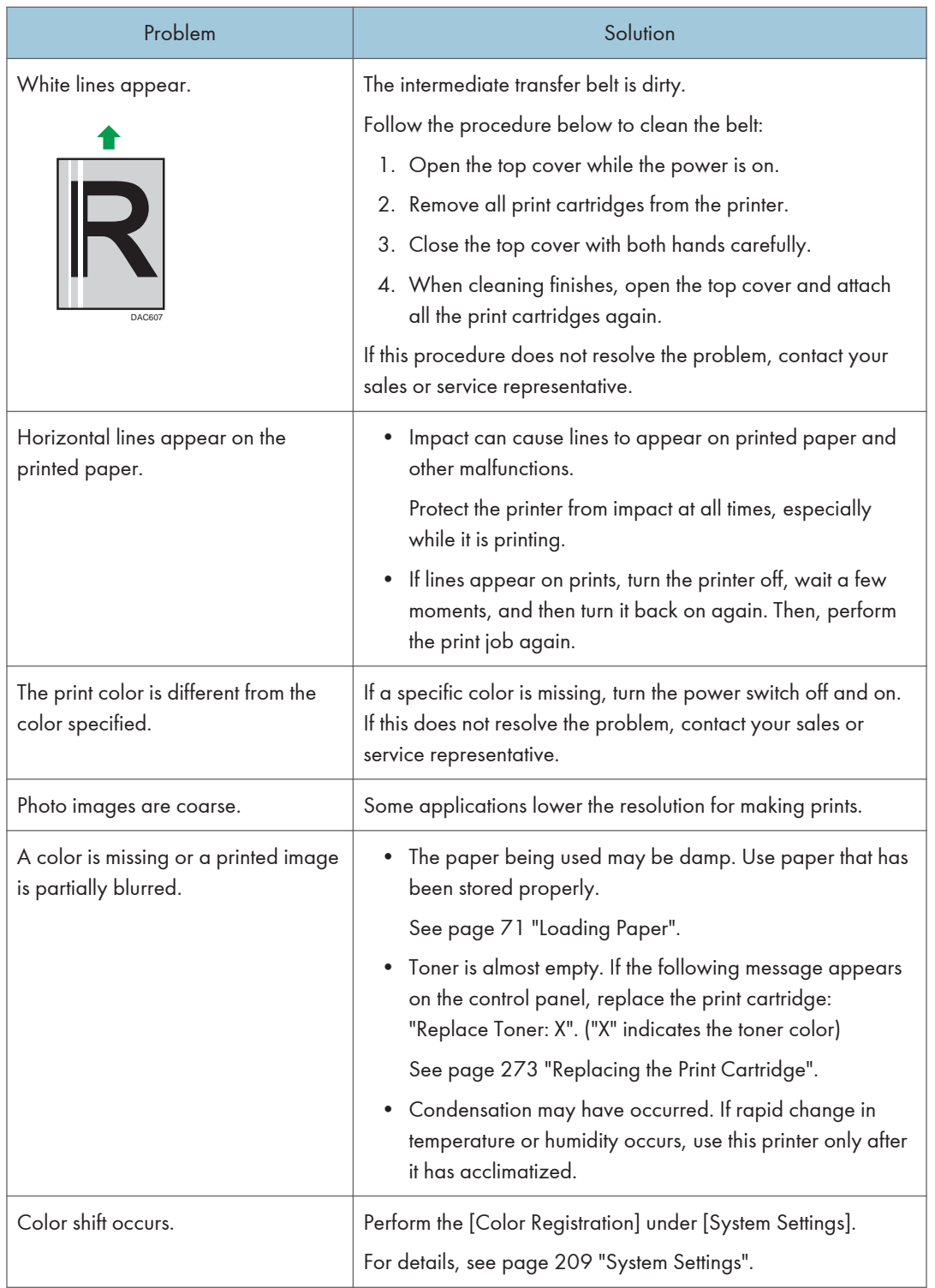

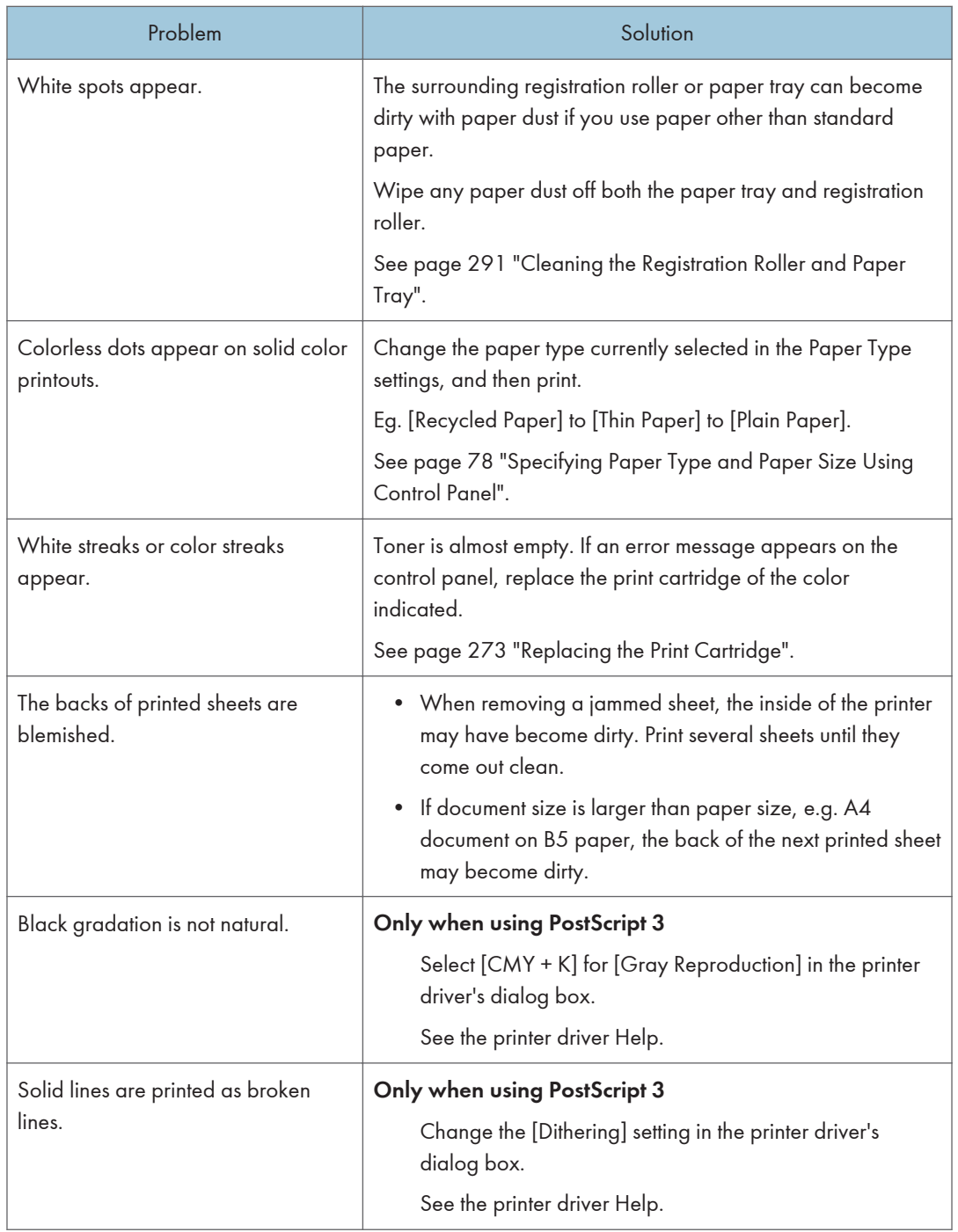

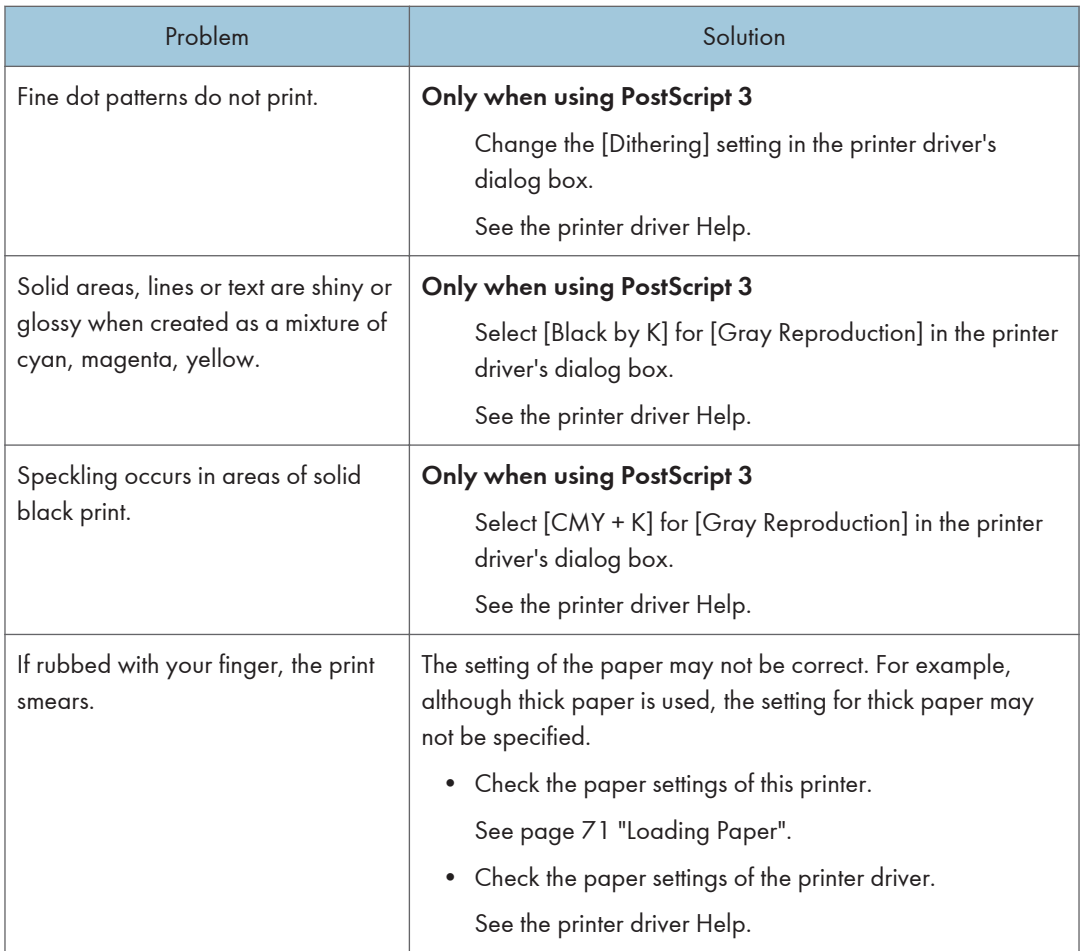

### When Paper Is Not Fed Properly

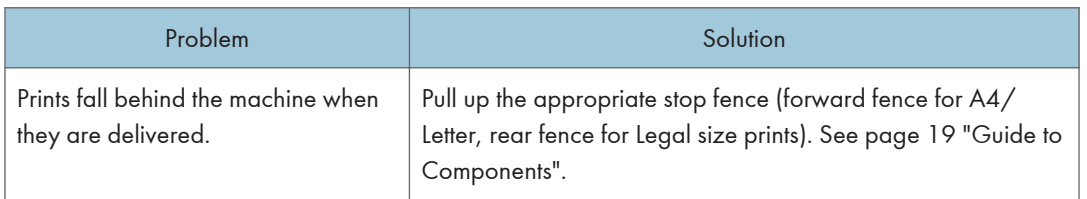

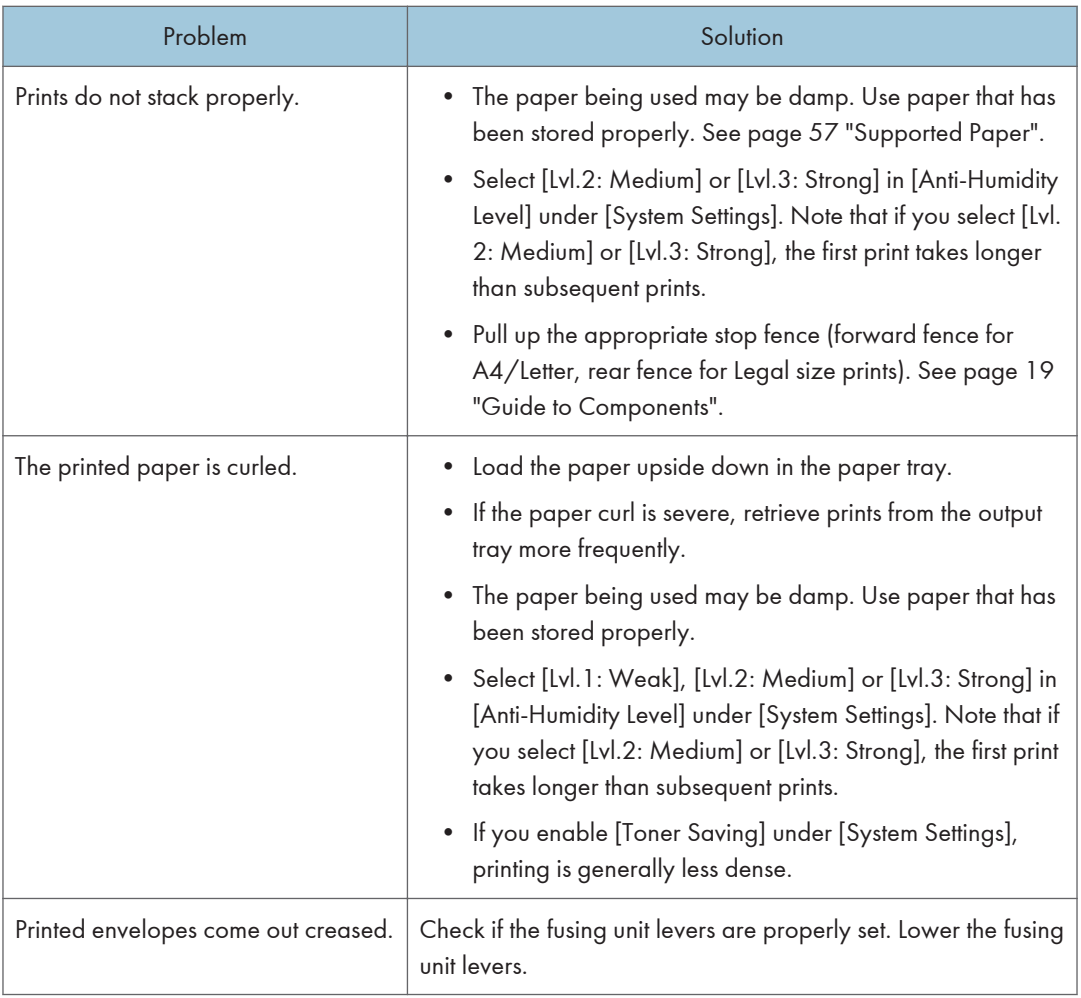

### $10$

### Other Printing Problems

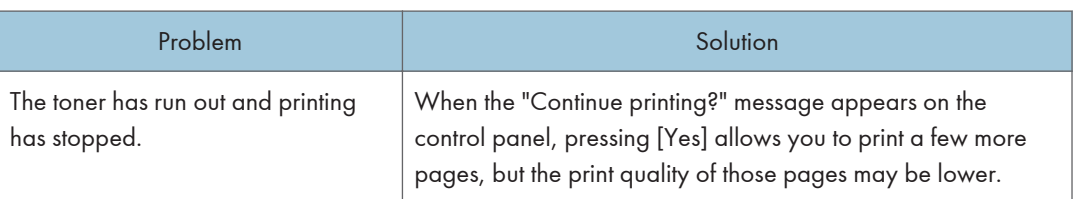

## Copier Problems

### When You Cannot Make Clear Copies

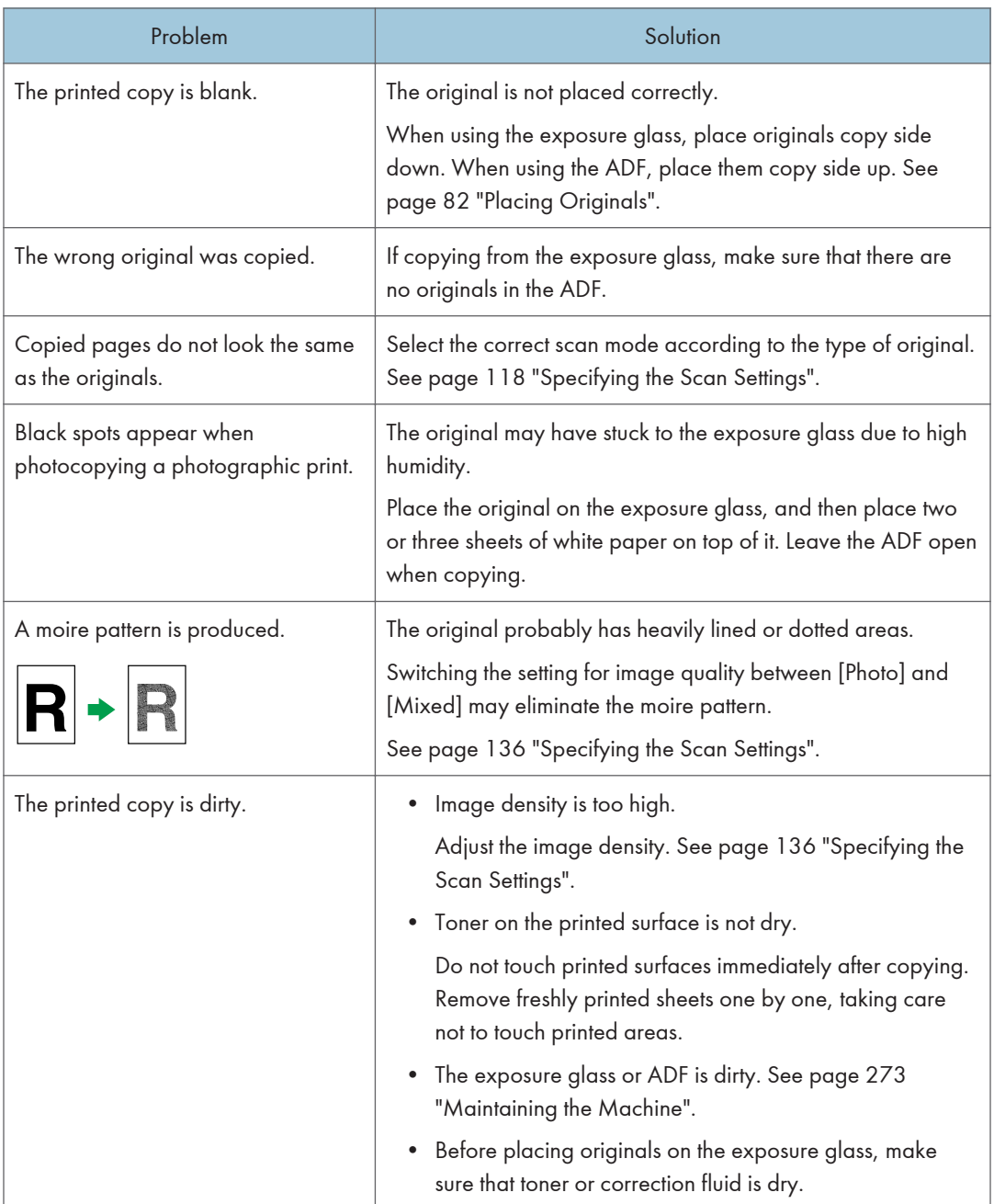

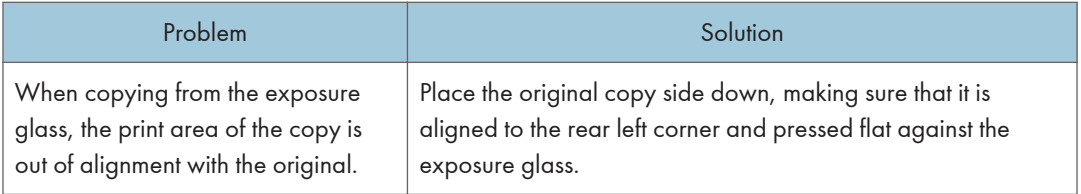

### When You Cannot Make Copies as Wanted

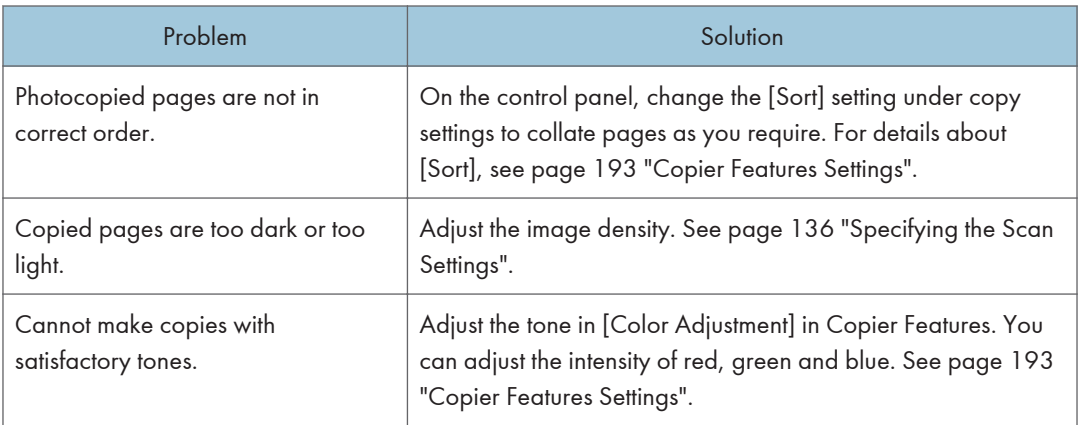
# Scanner Problems

# When You Cannot Browse the Network to Send a Scan File

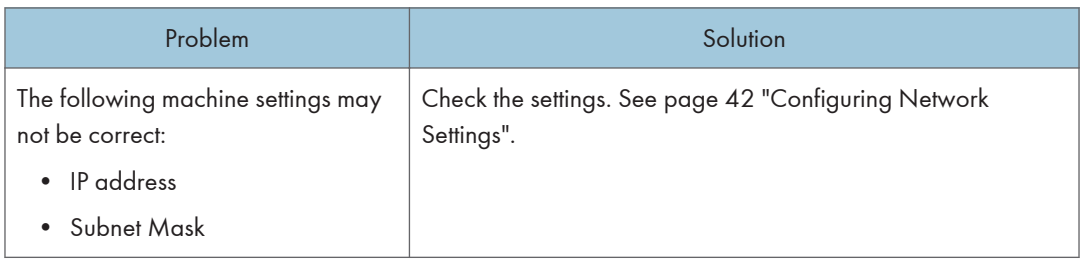

# When Scanning Is Not Done As Expected

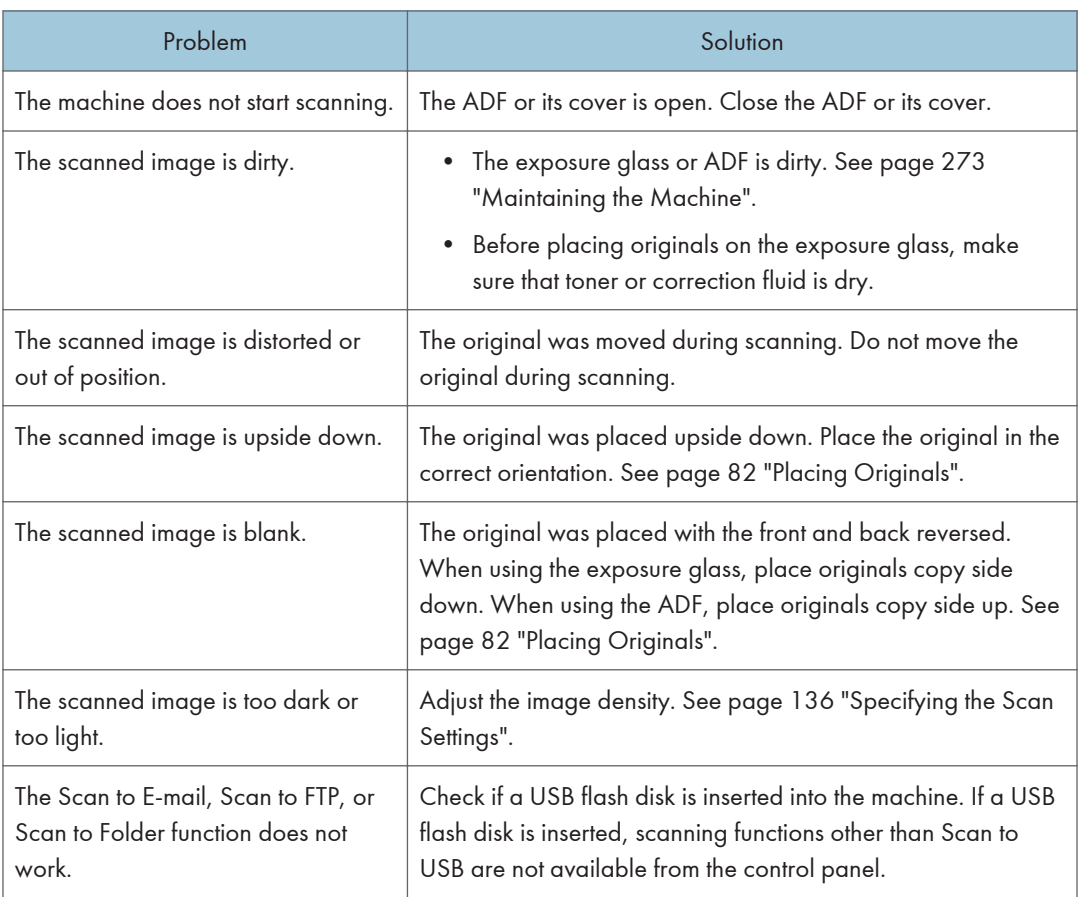

# Fax Problems

# When You Cannot Send or Receive Fax Messages As Wanted

## Transmission

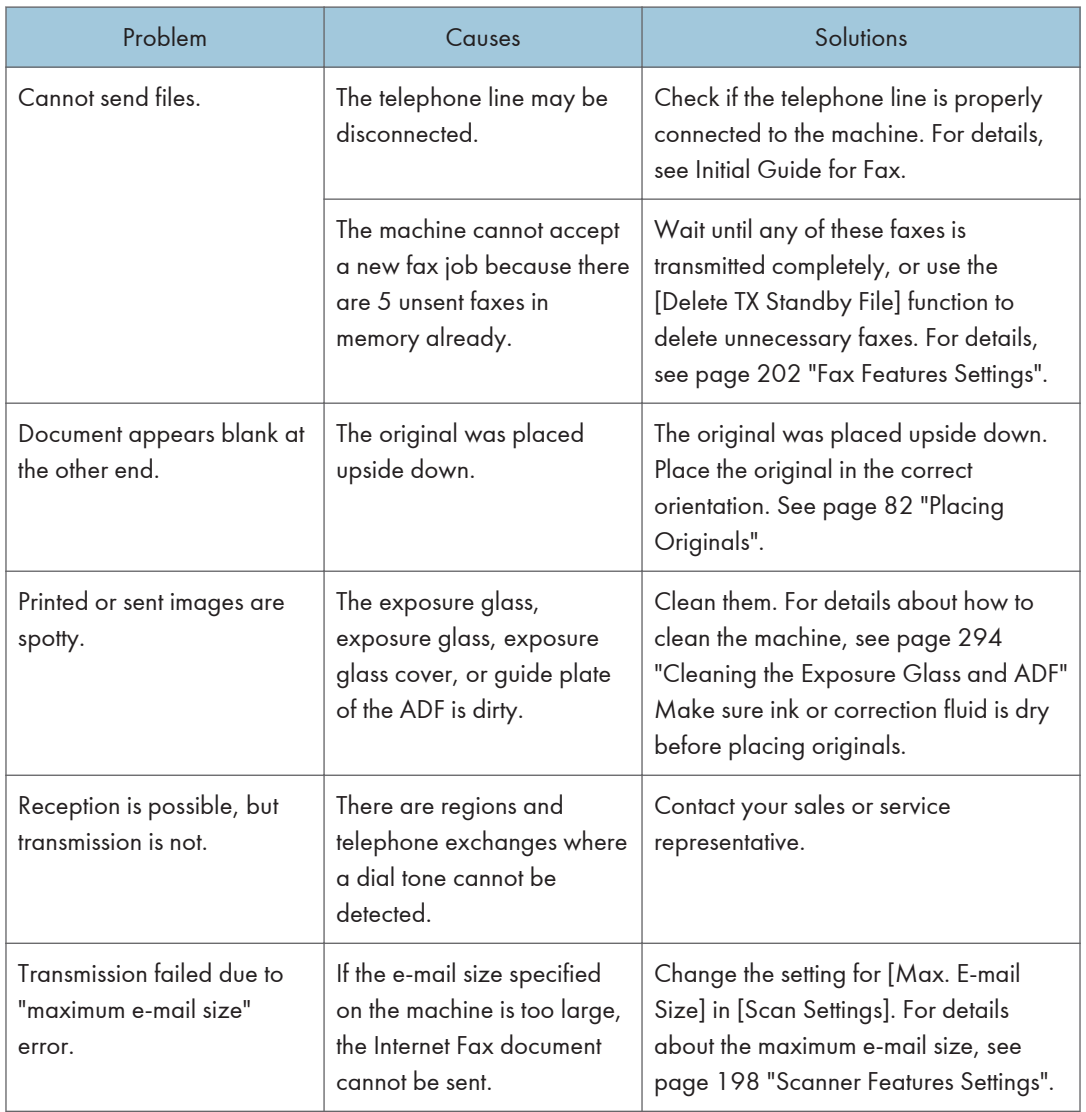

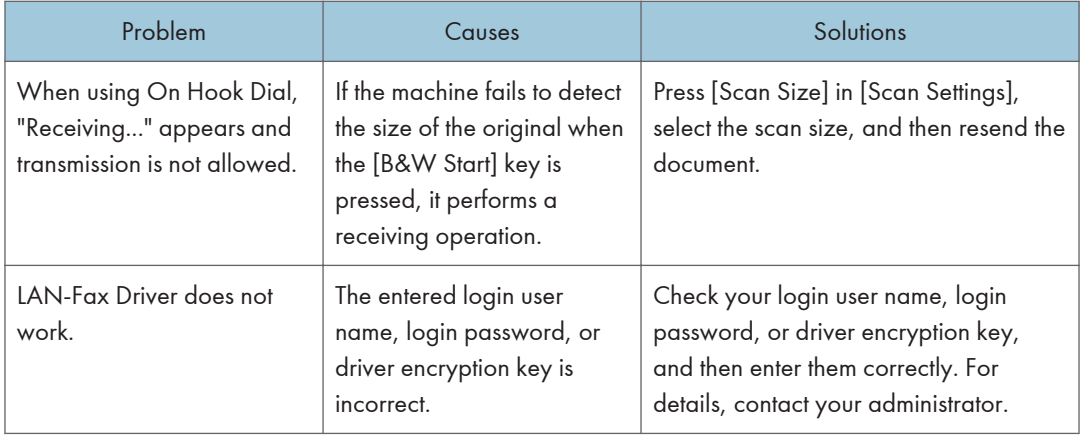

## Reception

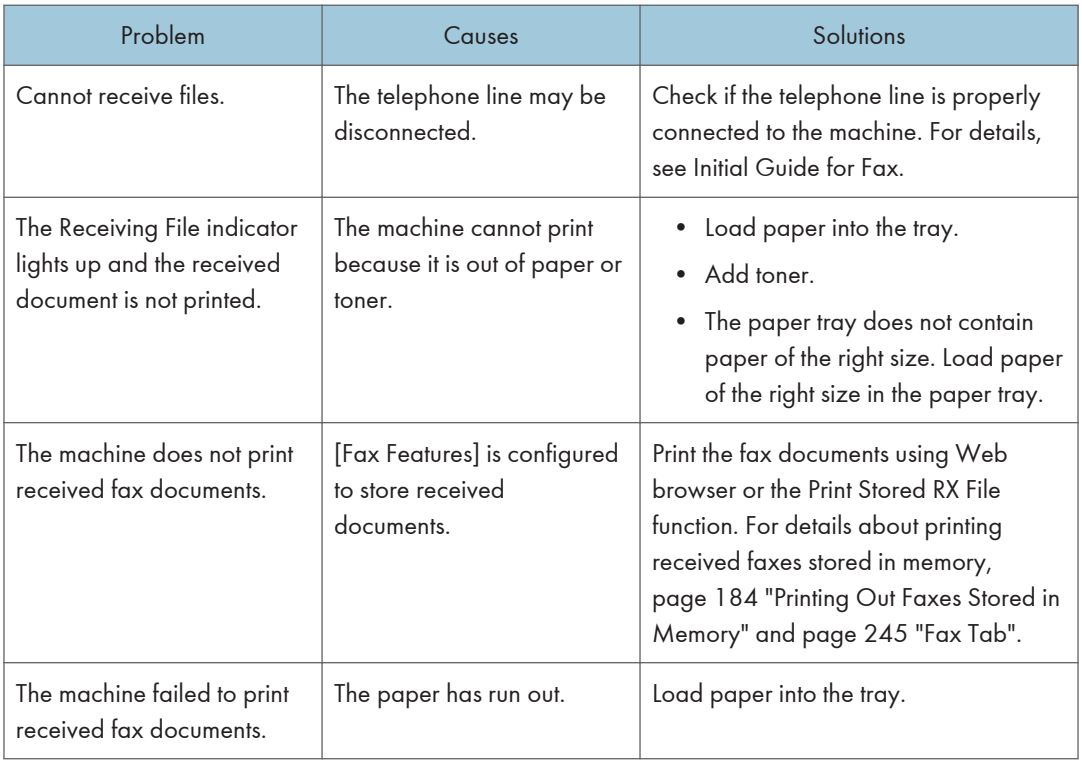

# **Printing**

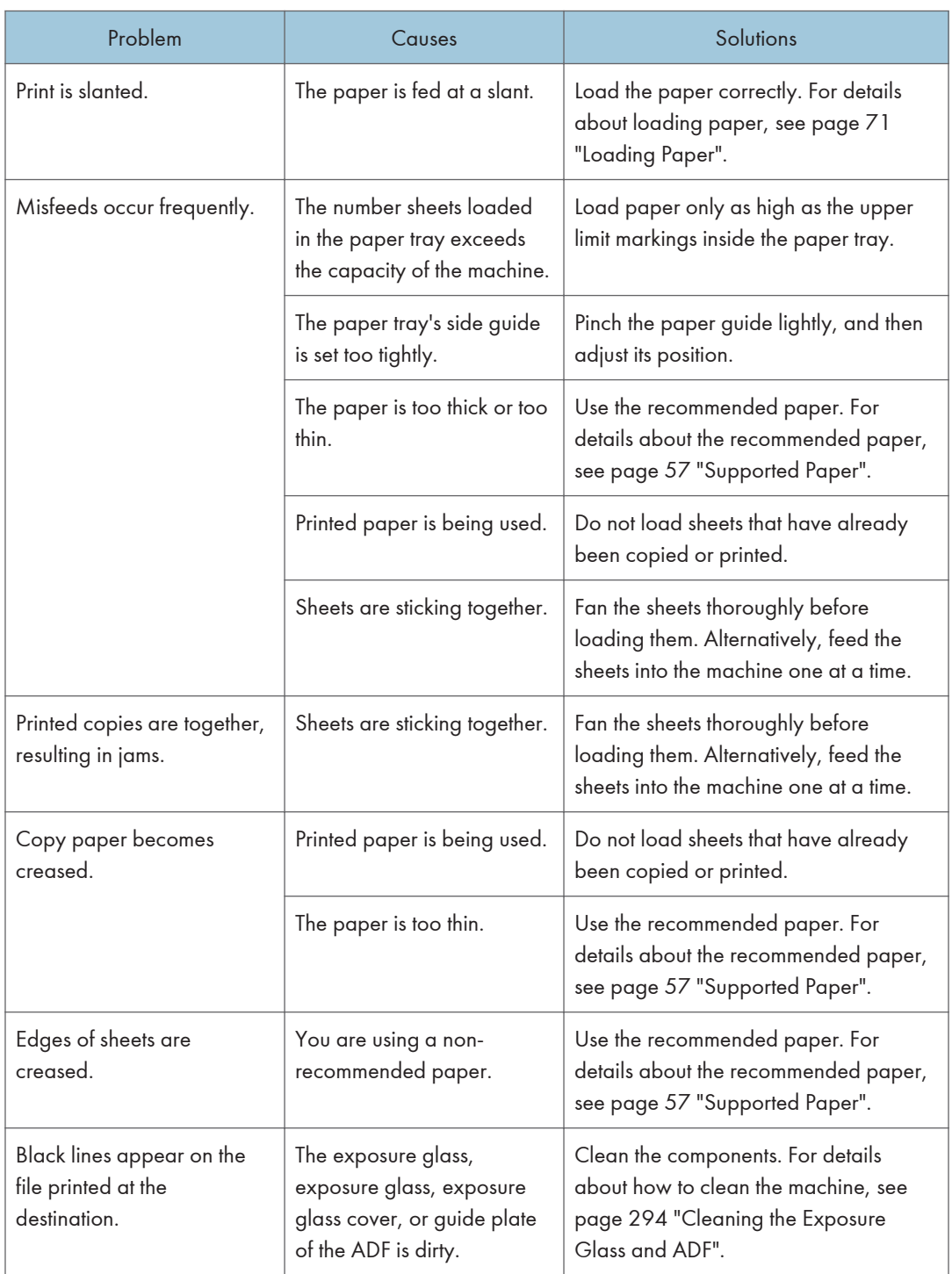

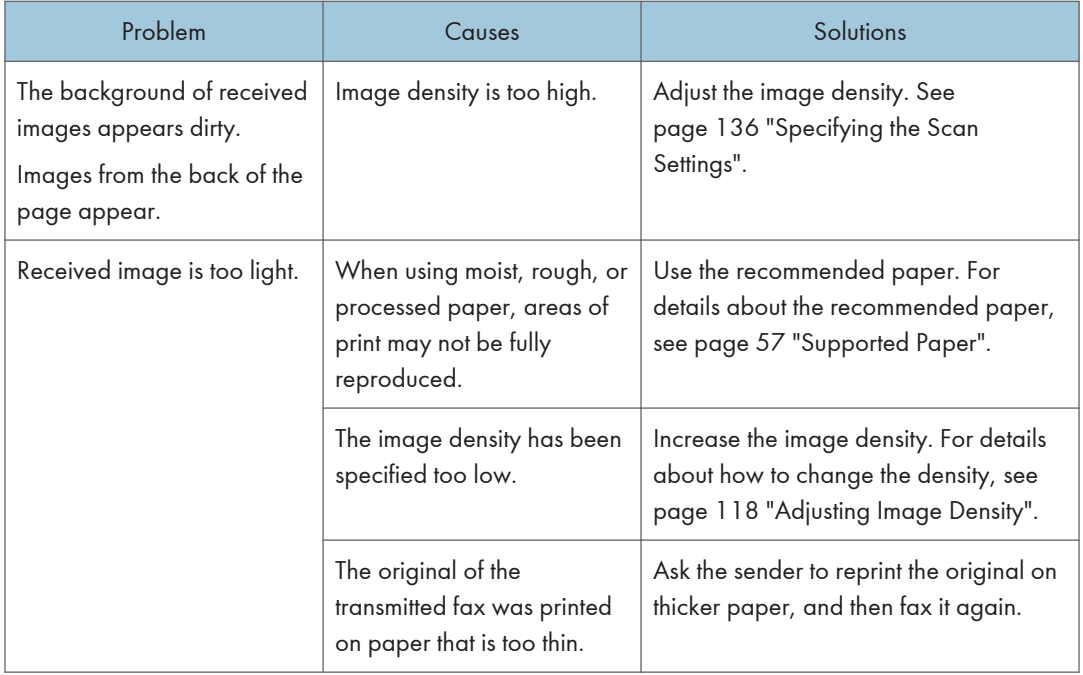

## When an Error Is Notified via a Report or E-mail

### When a report is printed from the machine

#### Error Report

An Error Report is printed if a document cannot be successfully sent or received.

Possible causes include a problem with the machine or noise on the telephone line. If an error occurs during transmission, resend the original. If an error occurs during reception, ask the sender to resend the document.

- If an error happens frequently, contact your service representative.
- The "Page" column gives the total number of pages.

#### Power Failure Report

• Right after recovery from power failure, the internal battery needs to be sufficiently recharged to guard against future data loss. Keep the machine plugged in and the power on for about 24 hours after the power loss.

Even if the power is turned off, the contents of the machine memory (for example, programmed numbers) will not be lost. Lost items will include any fax documents stored in memory using Memory Transmission or Reception.

If a file deleted from memory, Power Failure Report is automatically printed as soon as the power is restored.

This report can be used to identify lost files. If a document stored for Memory Transmission was lost, resend it. If a document received by Memory Reception was lost, ask the sender to resend it.

#### Error Report (E-mail)

The Error Report (E-mail) is printed by the machine when it is unable to send an Error notification Email.

For details about the Error notification Email, see page 328 "When an error notification E-mail is received".

#### Transmission Error Report

The Transmission Error Report is printed by the machine when it is unable to send a Transmission Error Mail Notification. For details about the Transmission Error Mail Notification, see page 328 "When an error notification E-mail is received".

### When an error notification E-mail is received

#### Error notification e-mail

The machine sends the Error Notification Email to the sender when it is unable to successfully receive a particular e-mail message by Internet Fax Function. A "cc" of this notification is also sent to the administrator's e-mail address if the address has been specified.

- If an incoming Internet Fax from another party bypasses the SMTP server, even if reception is not successful, an Error Mail Notification is not sent to the sender.
- You can select to send Error Notification Email using Web Image Monitor. For details, see [page 42 "Configuring Network Settings".](#page-43-0)
- If Error Notification Email cannot be sent, the Error Report (E-mail) is printed by the machine.
- If an error occurs when an e-mail is received via SMTP, the SMTP server sends an error notification e-mail to the originator of the document.

#### Server-generated error e-mail

The transmitting server sends this error e-mail to the originator of an e-mail that has failed to be transmitted successfully (due to reasons such as specifying an incorrect e-mail address).

- If an Internet Fax transmission bypasses the SMTP server, even if transmission is not successful, an error e-mail is not sent from the server.
- After a server-generated error e-mail is printed, the first page of the sent document is printed.

#### Transmission Error Mail Notification

If an e-mail fails to be sent due to a transmission error, the machine sends the Transmission Error Mail Notification to the sender. If an e-mail could not be sent using the forward function, the Transmission Error Mail Notification will be sent to the destination e-mail address for forwarding.

If there is an additional user-registered e-mail address or administrator e-mail address, the Transmission Error Mail Notification will be sent to that address.

• If Transmission Error Mail Notification cannot be sent, Transmission Error Report is printed by the machine.

# Error Code

The table below describes the meaning of error codes that appear under "Results" on Fax Journal or transmission status report, and what to do when a particular error code appears.

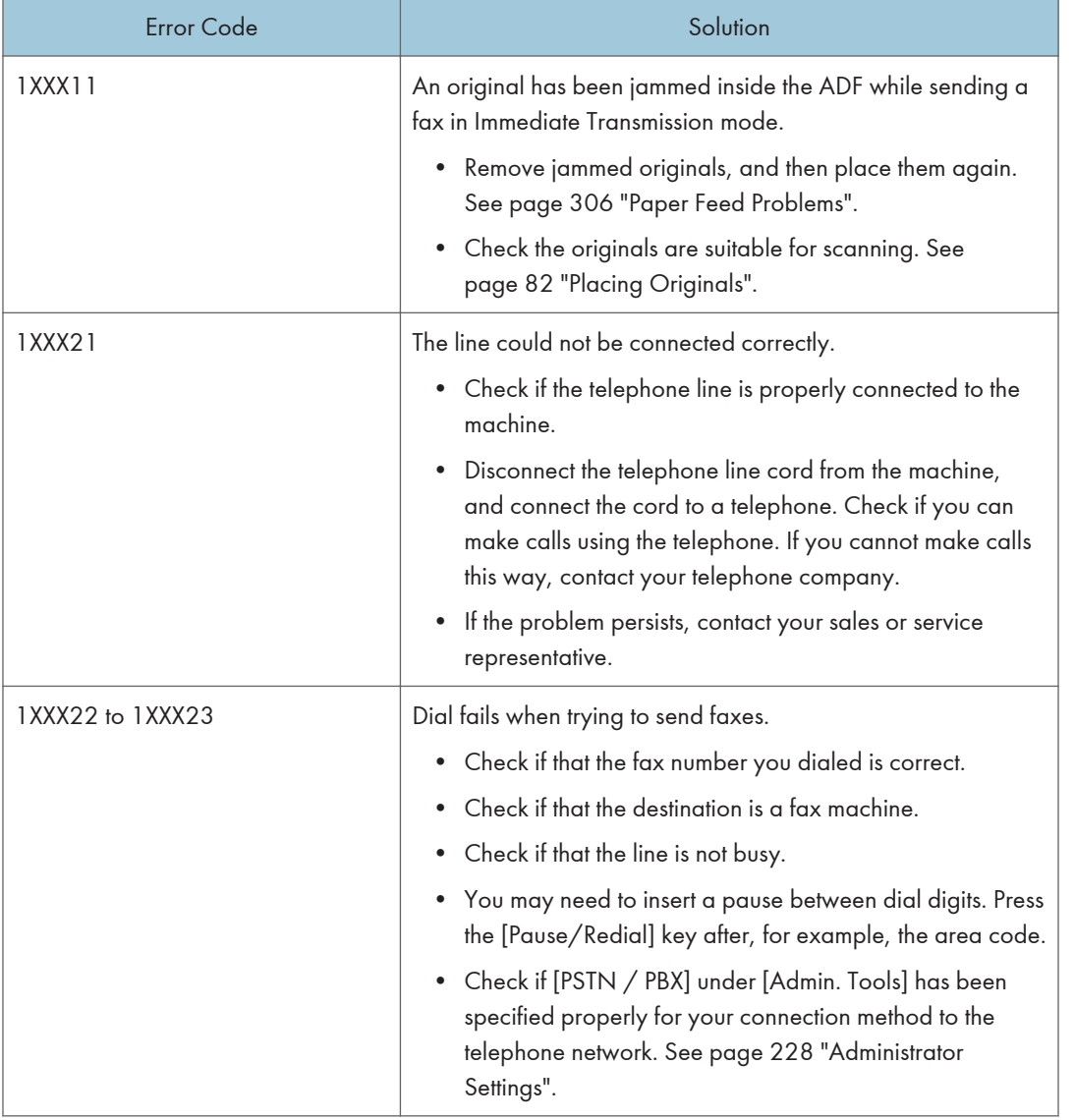

"X" indicates a number in an error code that appear differently depending on the situation.

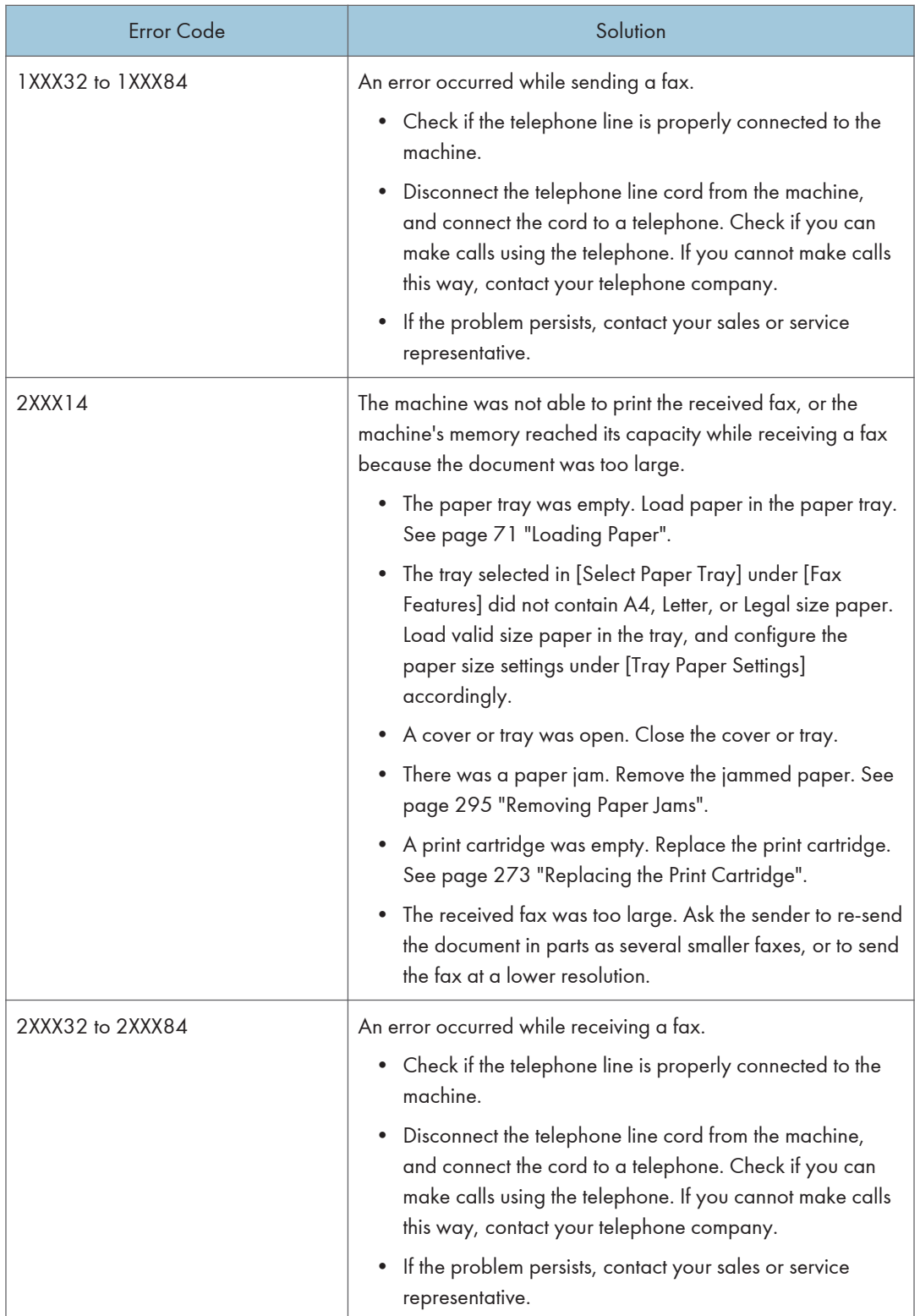

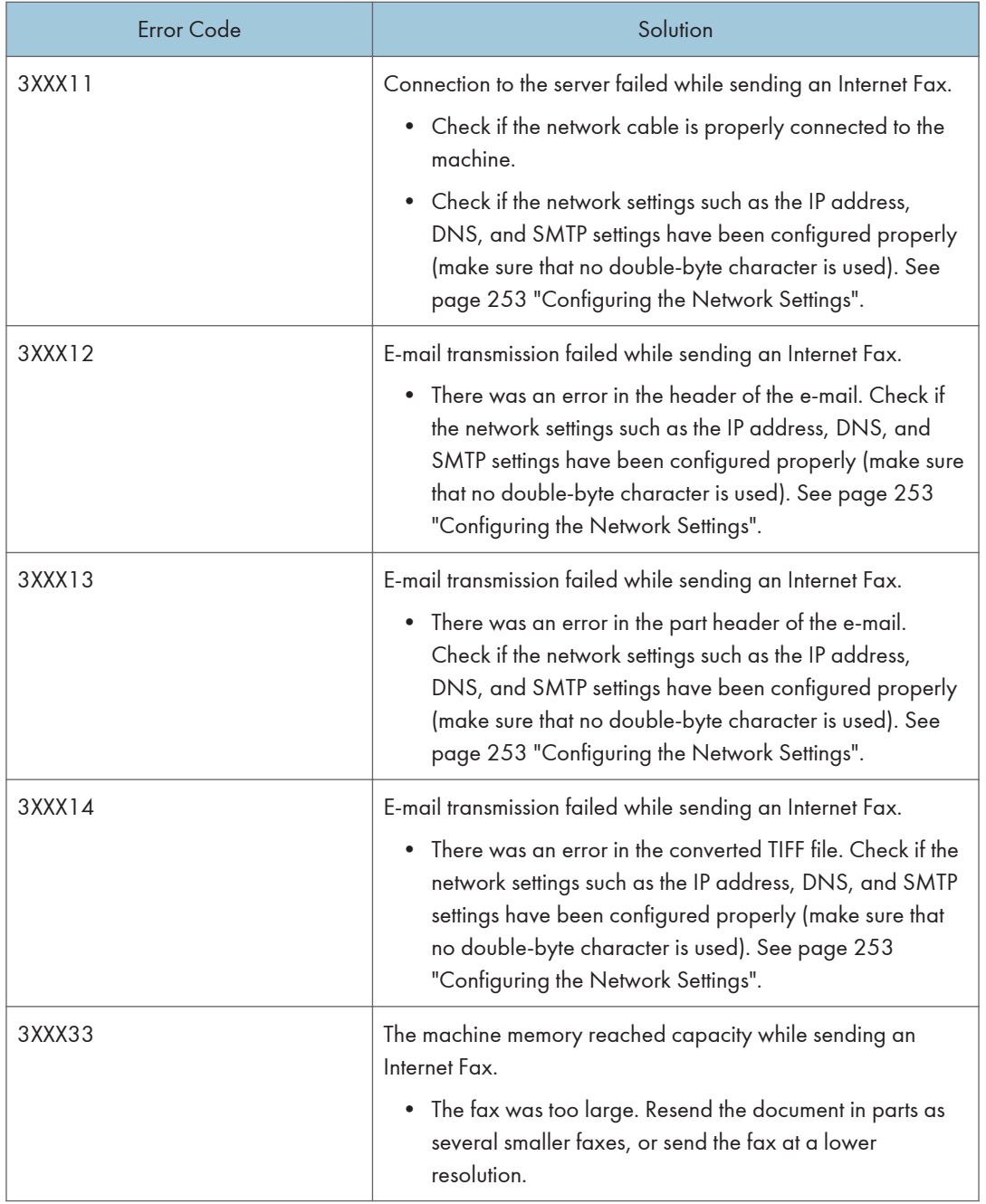

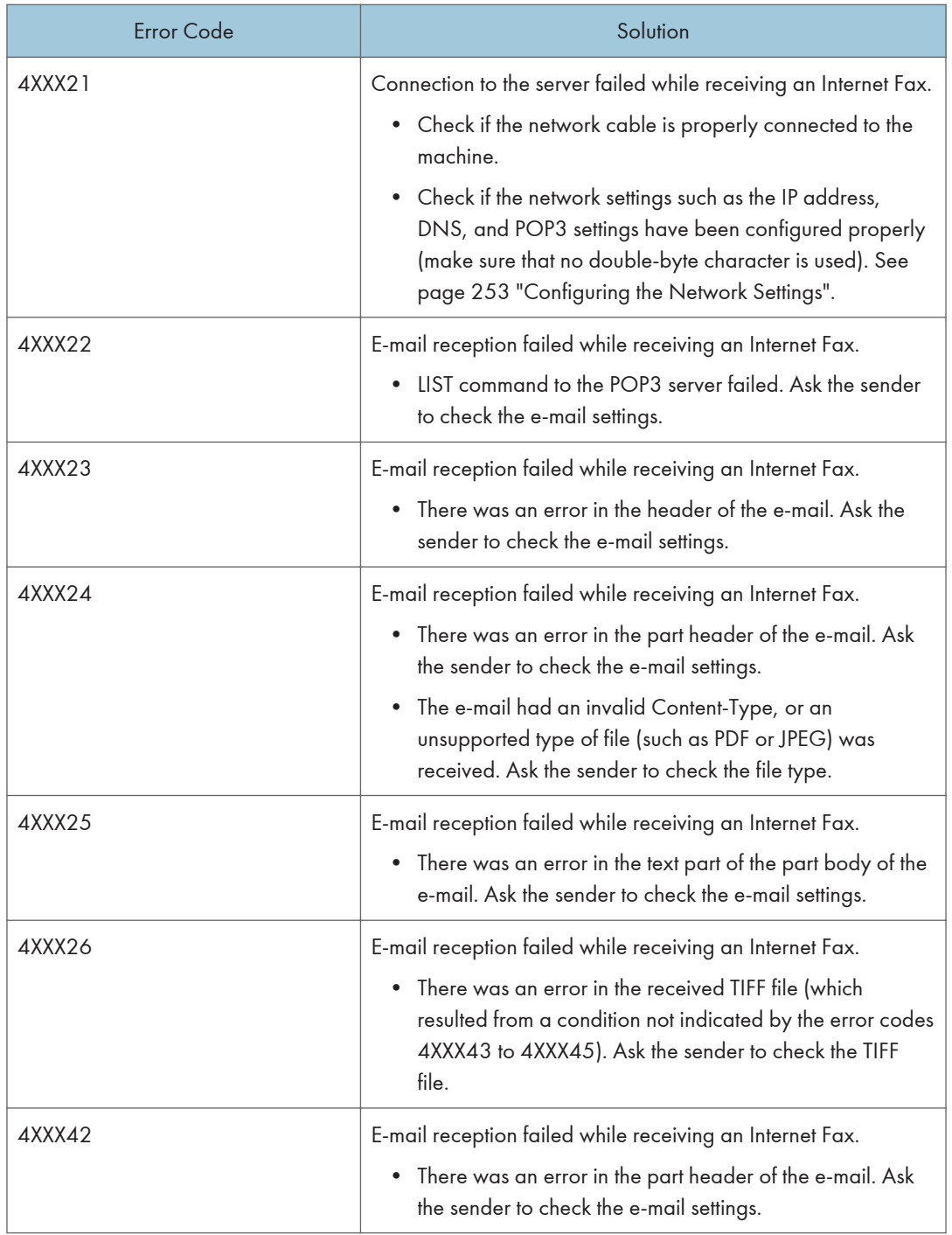

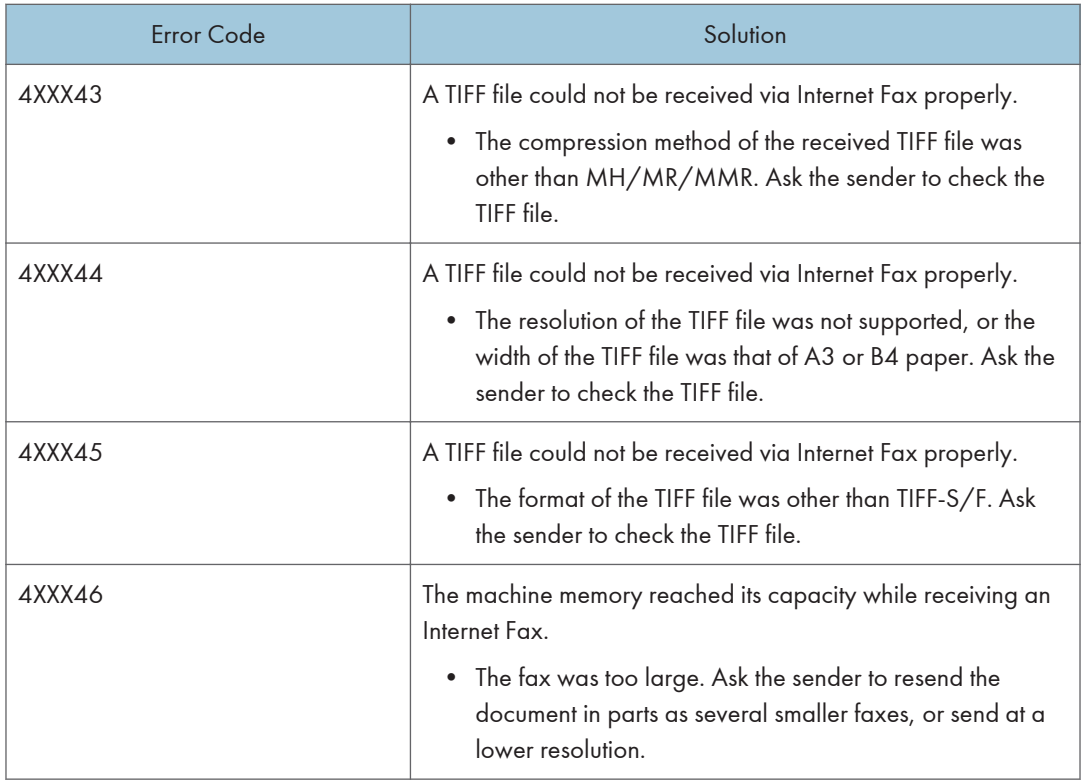

# Error and Status Messages on the Screen

Messages are listed in alphabetical order in the table below.

"X" indicates the parts of the messages that appear differently depending on the situation, such as the paper size, paper type, and tray name.

#### **A** Important

• If the alert indicator lights up continuously or flashes, switch to copier mode and check the displayed message.

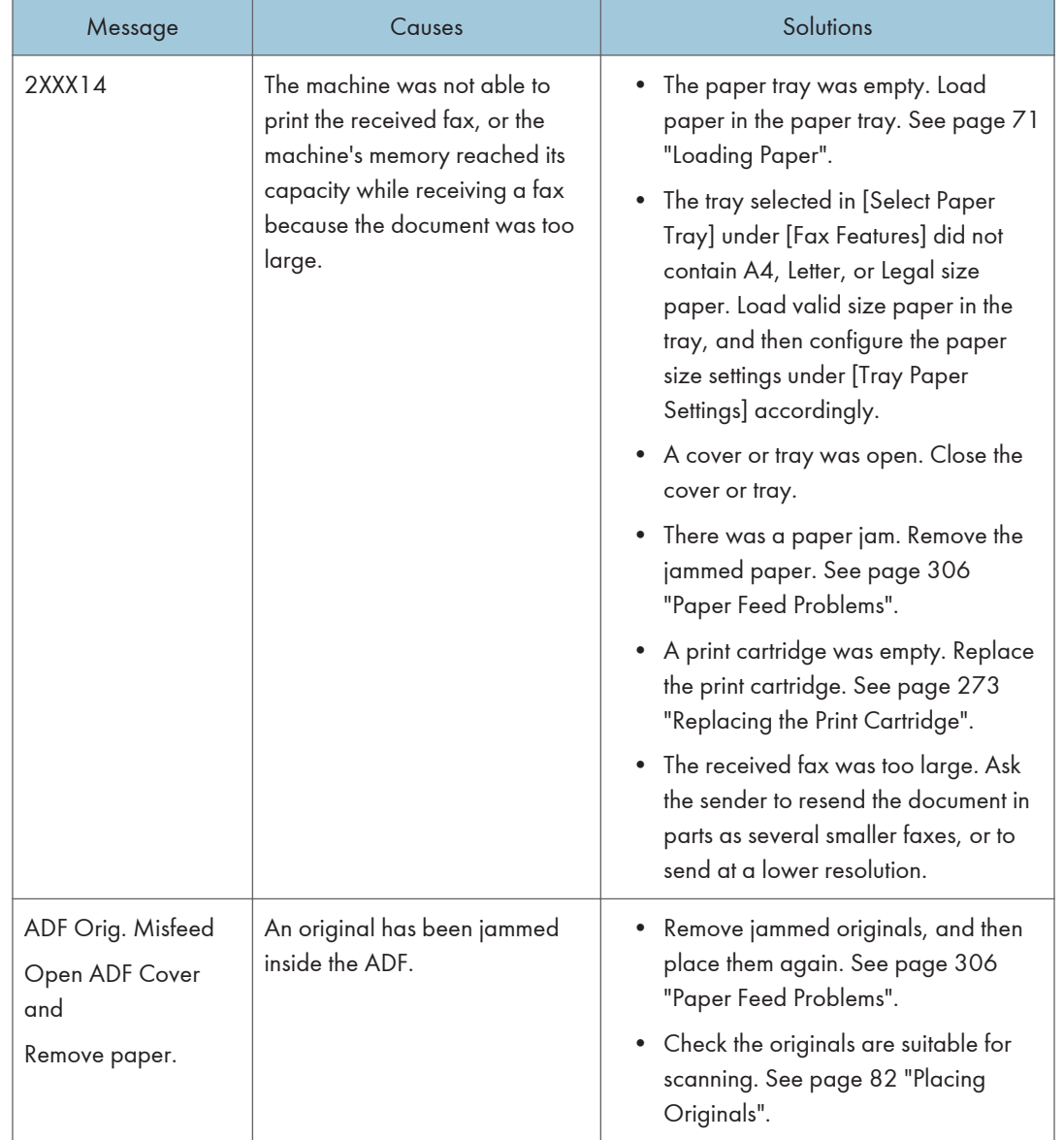

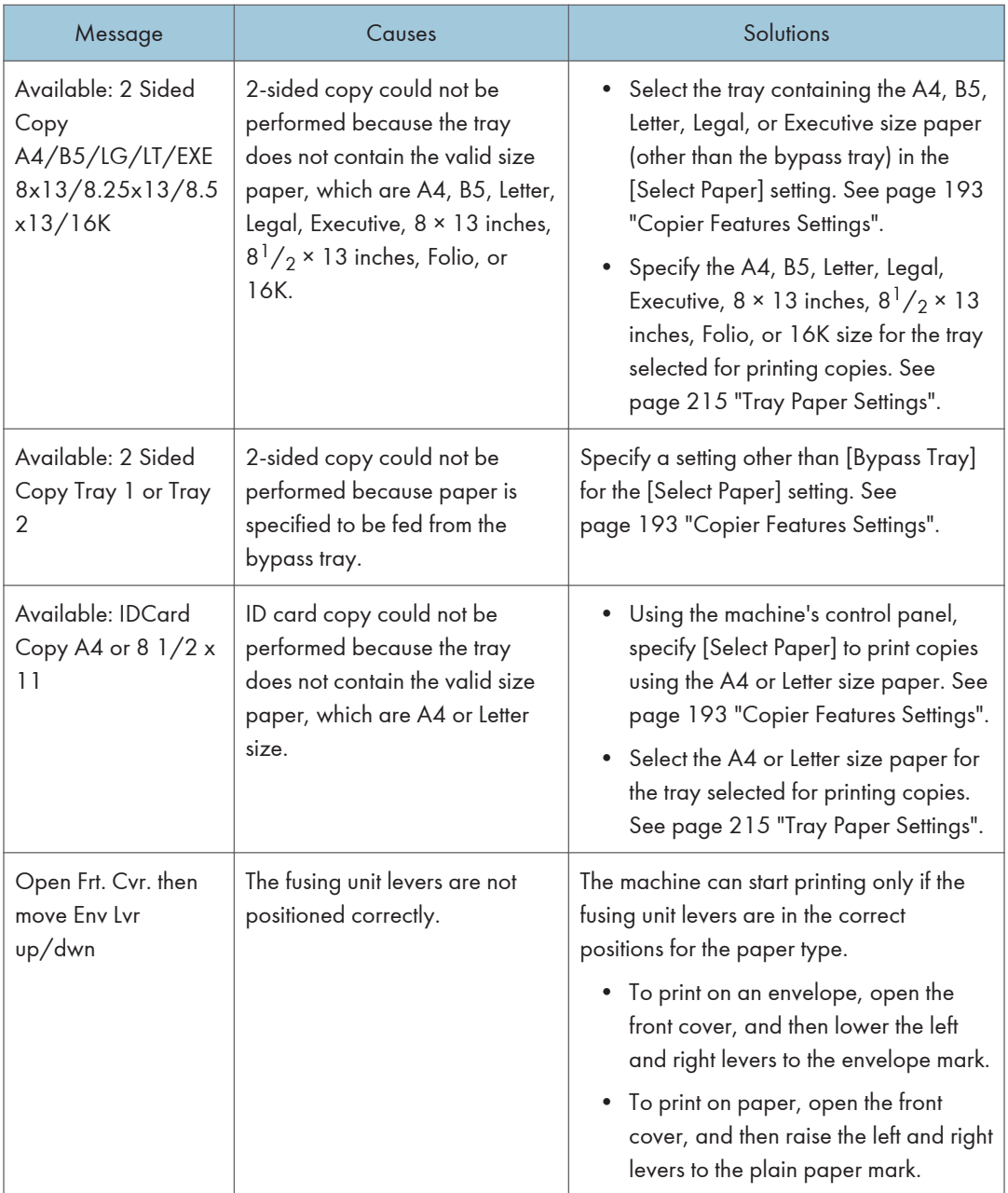

l

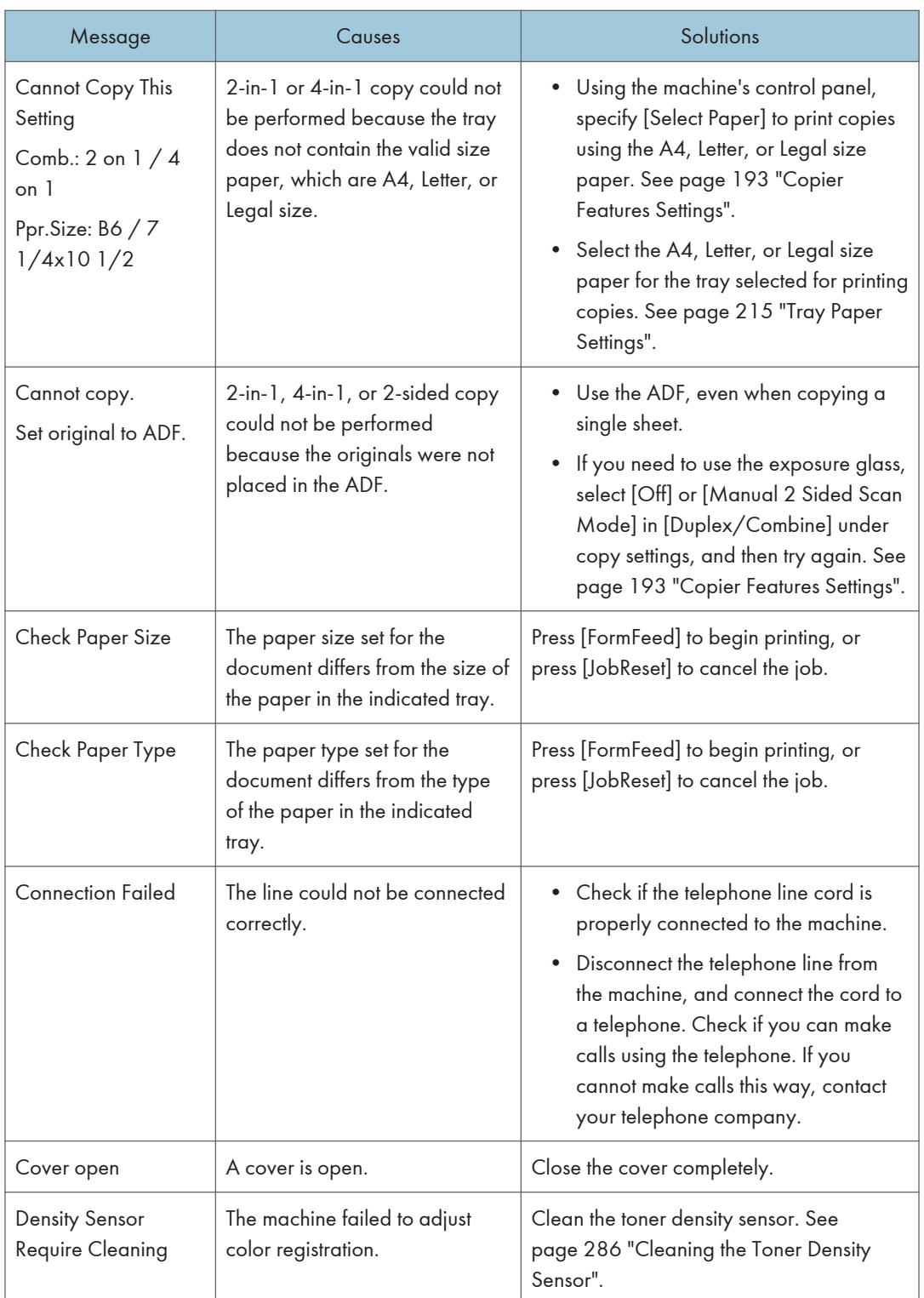

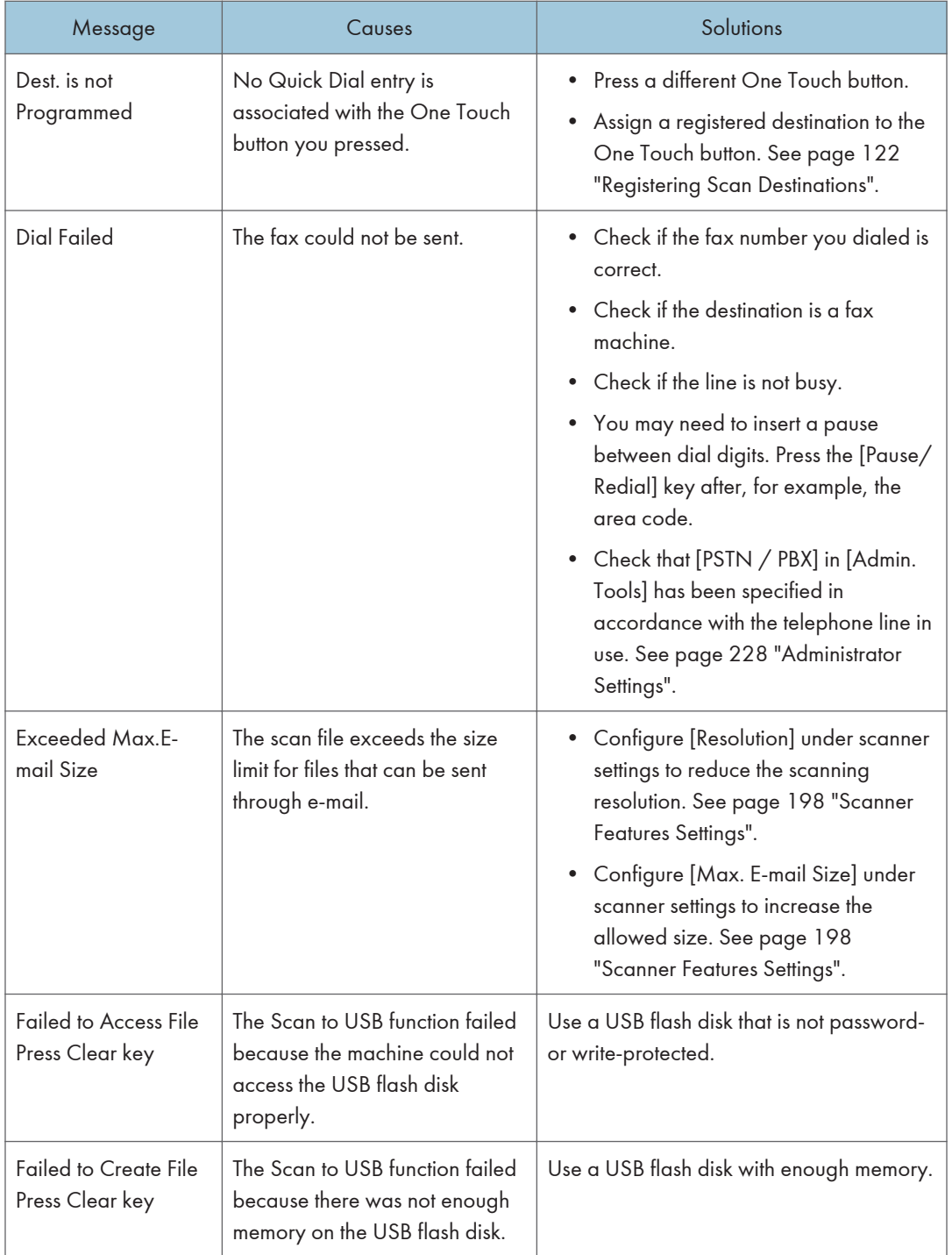

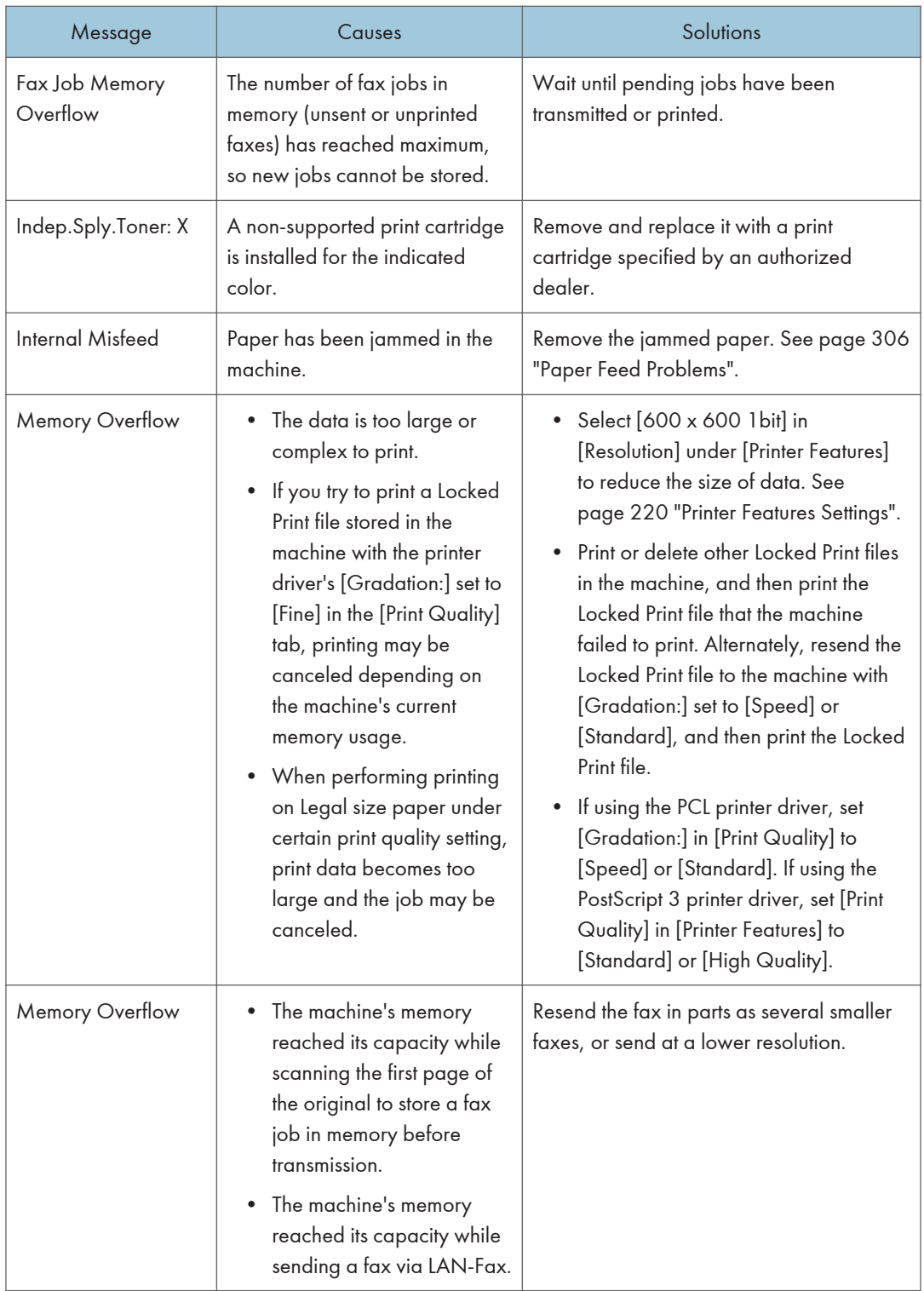

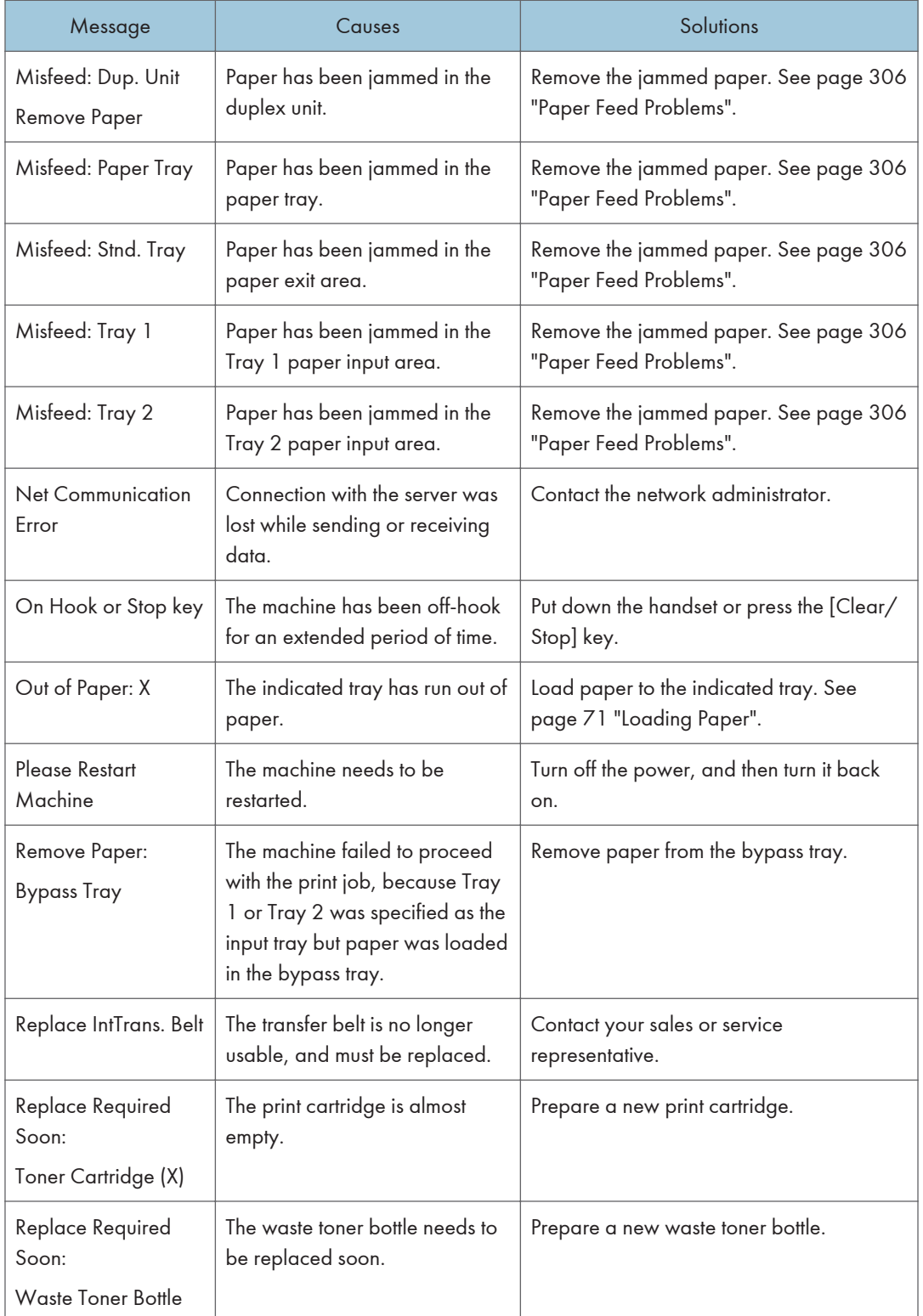

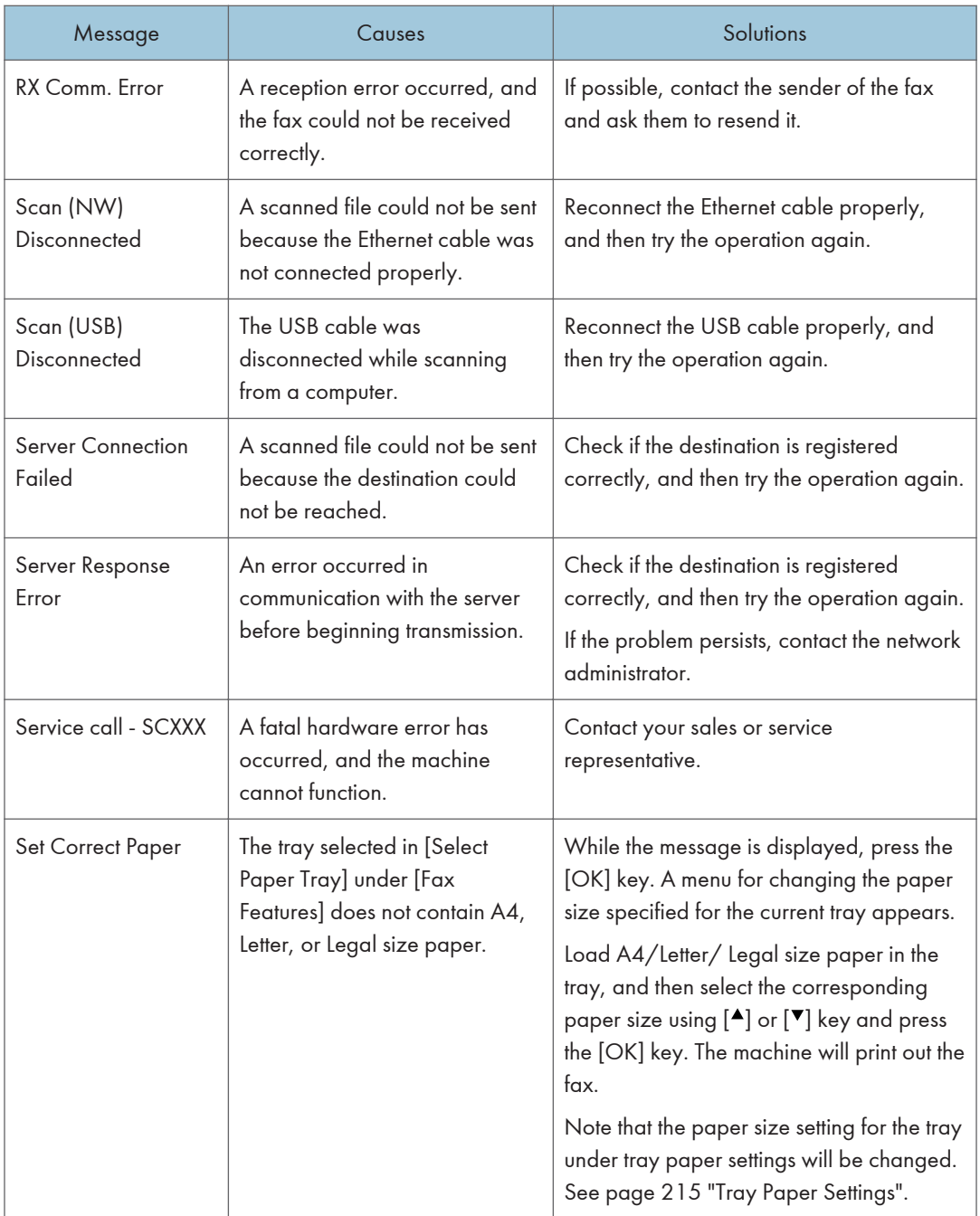

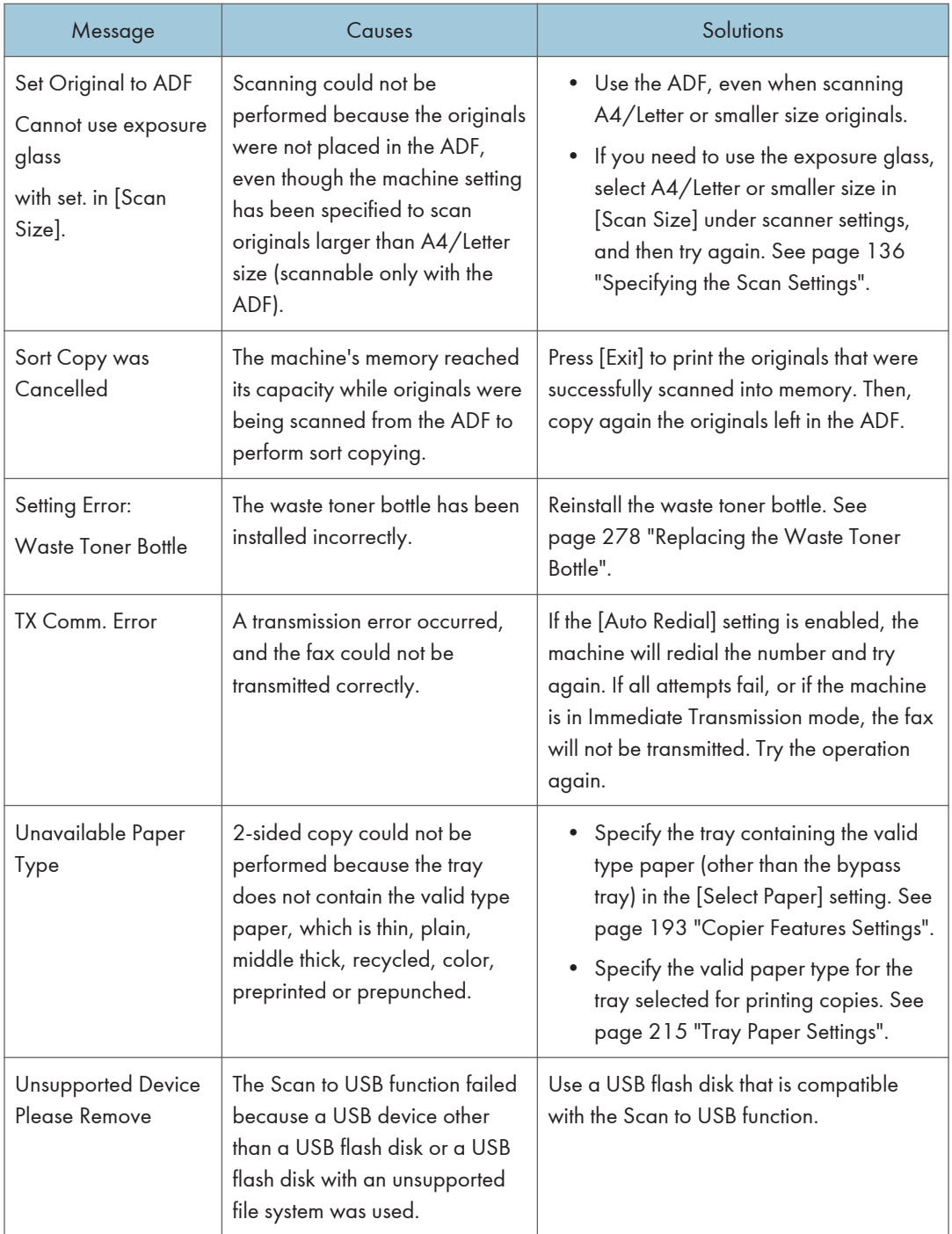

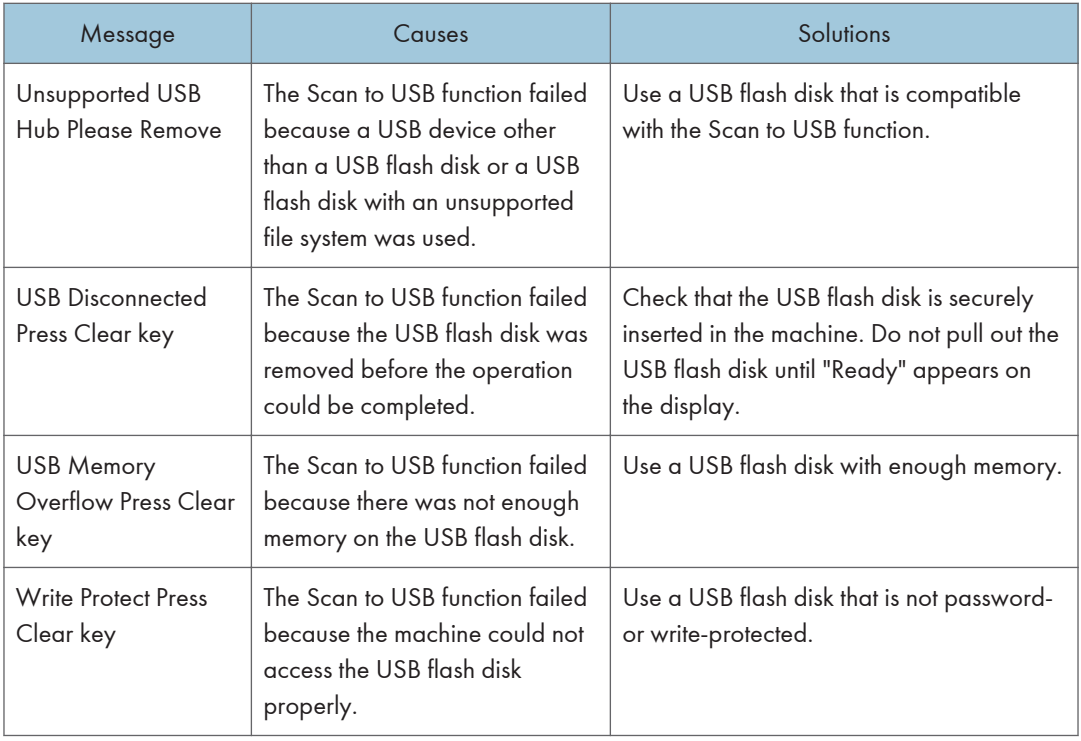

# **J** Note

• The message about intermediate transfer unit, fusing unit, and transfer roller appear only for the Type 2 model.

# Functions and Network Settings Available in an IPv6 Environment

The functions and network settings of this machine that are available in an IPv6 environment differ from those available in an IPv4 environment. Make sure the functions you use are supported in an IPv6 environment, and then configure the necessary network settings.

For details about specifying the IPv6 settings, see [page 224 "Network Settings"](#page-225-0).

## Available Functions

#### FTP Printing

Prints documents via FTP using the EPRT and EPSV commands. An FTP client that complies with RFC 2428 (an IPv6-capable operating system and IPv6-capable FTP application) is required to use these commands.

#### **Printer**

Prints documents using the printer driver.

#### Scan to FTP

Delivers files that have been scanned using the control panel to an FTP server.

#### Scan to E-mail

Sends files scanned using the control panel via e-mail.

#### Scan to Folder

Sends files scanned using the control panel to a shared folder on a computer on the network.

This function is not available on Mac OS X.

#### Network TWAIN Server

Controls the scanning function from a computer on the network, and delivers scanned data to the computer directly. This function is available only to computers that have a TWAIN-supporting application. The IP address of the multi-cast group supported by IPv6 is ff12::fb88:1.

#### Bonjour

Allows the machine to communicate with Bonjour protocol-supported computers on the network.

The IP address of the multi-cast group supported by IPv6 is ff02::fb.

#### LAN-Fax

Sends a document created in an application as a fax and without printing it.

#### Web Image Monitor

Allows you to check the machine's status and configure its settings using a Web browser.

## Configuration Page

Prints a configuration page that shows you the machine's configuration, IP address, and other details.

### Internet Fax

Transmission and reception of Internet Faxes.

# Transmission Using IPsec

For securer communications, this machine supports the IPsec protocol. When applied, IPsec encrypts data packets at the network layer using shared key encryption. The machine uses encryption key exchange to create a shared key for both sender and receiver. To achieve even higher security, you can also renew the shared key on a validity period basis.

### Important

- IPsec is not applied to data obtained through DHCP, DNS, or WINS.
- IPsec compatible operating systems are Windows XP SP2, Windows Vista/7, Windows Server 2003/2003 R2/2008/2008 R2, Mac OS X 10.6 and later, Red Hat Enterprise Linux WS 4.0, and Solaris 10. However, some setting items are not supported depending on the operating system. Make sure the IPsec settings you specify are consistent with the operating system's IPsec settings.
- If you cannot access Web Image Monitor due to IPsec configuration problems, disable IPsec under [Admin. Tools] on the control panel, and then access Web Image Monitor.

#### **D** Note

- For details about specifying the IPsec settings using Web Image Monitor, see [page 233](#page-234-0) ["Configuring the Machine Using Web Image Monitor"](#page-234-0).
- For details about disabling IPsec using the control panel, see [page 228 "Administrator Settings"](#page-229-0).

## Encryption and Authentication by IPsec

IPsec consists of two main functions: the encryption function, which ensures the confidentiality of data, and the authentication function, which verifies the sender of the data and the data's integrity. This machine's IPsec function supports two security protocols: the ESP protocol, which enables both of the IPsec functions at the same time, and the AH protocol, which enables only the authentication function.

#### ESP Protocol

The ESP protocol provides secure transmission through both encryption and authentication. This protocol does not provide header authentication.

- For successful encryption, both the sender and receiver must specify the same encryption algorithm and encryption key. The encryption algorithm and encryption key are specified automatically.
- For successful authentication, the sender and receiver must specify the same authentication algorithm and authentication key. The authentication algorithm and authentication key are specified automatically.

#### AH Protocol

The AH protocol provides secure transmission through authentication of packets only, including headers.

• For successful authentication, the sender and receiver must specify the same authentication algorithm and authentication key. The authentication algorithm and authentication key are specified automatically.

#### AH Protocol + ESP Protocol

When combined, the ESP and AH protocols provide secure transmission through both encryption and authentication. These protocols provide header authentication.

- For successful encryption, both the sender and receiver must specify the same encryption algorithm and encryption key. The encryption algorithm and encryption key are specified automatically.
- For successful authentication, the sender and receiver must specify the same authentication algorithm and authentication key. The authentication algorithm and authentication key are specified automatically.

#### **D** Note

• Some operating systems use the term "Compliance" in place of "Authentication".

### Security Association

This machine uses encryption key exchange as the key setting method. With this method, agreements such as the IPsec algorithm and key must be specified for both sender and receiver. Such agreements form what is known as an SA (Security Association). IPsec communication is possible only if the receiver's and sender's SA settings are identical.

The SA settings are auto configured on both parties' machines. However, before the IPsec SA can be established, the ISAKMP SA (Phase 1) settings must be auto configured. When this is done, the IPsec SA (Phase 2) settings, which allow actual IPsec transmission, will be auto configured.

Also, for further security, the SA can be periodically auto updated by applying a validity period (time limit) for its settings. This machine only supports IKEv1 for encryption key exchange.

Multiple settings can be configured in the SA.

#### Settings 1-10

You can configure ten separate sets of SA details (such as different shared keys and IPsec algorithms).

IPsec policies are searched through one by one, starting at [No.1].

## Encryption Key Exchange Settings Configuration Flow

This section explains the procedure for specifying encryption key exchange settings.

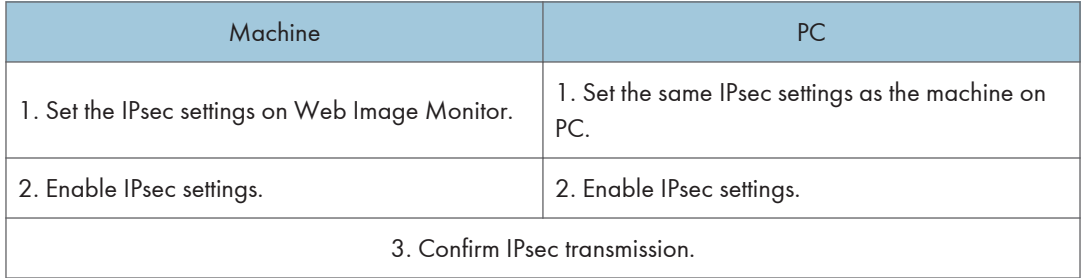

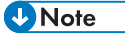

- After configuring IPsec, you can use "ping" command to check if the connection is established correctly. Because the response is slow during initial key exchange, it may take some time to confirm that transmission has been established.
- If you cannot access Web Image Monitor due to IPsec configuration problems, disable IPsec on the control panel, and then access Web Image Monitor.
- For details about disabling IPsec using the control panel, see [page 228 "Administrator Settings"](#page-229-0).

## Specifying Encryption Key Exchange Settings

#### **A**Important

• [IPsec Settings] appears only if the administrator password has been configured.

Specify it using Web Image Monitor.

- 1. Start the Web browser, and access the machine by entering its IP address.
- 2. Click [IPsec Settings].
- 3. Click the [IPsec Policy List] tab.
- 4. Select the number of the setting you want to modify in the list, and then click [Change].
- 5. Modify the IPsec related settings as necessary.
- 6. Enter the administrator password, and then click [Apply].
- 7. Click the [IPsec Global Settings] tab, and then select [Active] in [IPsec Function].
- 8. If necessary, specify [Default Policy], [Broadcast and Multicast Bypass], and [All ICMP Bypass] also.
- 9. Enter the administrator password, and then click [Apply].

### Specifying IPsec Settings on the Computer

Specify exactly the same settings for IPsec SA settings on your computer as are specified for the IPsec Settings on the machine. Setting methods differ according to the computer's operating system. The following procedure is based on Windows 7 in an IPv4 environment as an example.

- 1. On the [Start] menu, click [Control Panel], [System and Security], and then click [Administrative Tools].
- 2. Double-click [Local Security Policy], and then click [IP Security Policies on Local Computer].
- 3. In the "Action" menu, click [Create IP Security Policy...].

The IP Security Policy Wizard appears.

- 4. Click [Next].
- 5. Enter a security policy name in "Name", and then click [Next].
- 6. Clear the "Activate the default response rule (earlier versions of Windows only)." check box, and then click [Next].
- 7. Select "Edit properties", and then click [Finish].
- 8. In the "General" tab, click [Settings...].
- 9. In "Authenticate and generate a new key after every", enter the same validity period (in minutes) that is specified on the machine in [IKE Life Time], and then click [Methods...].
- 10. Confirm that the Encryption Algorithm ("Encryption"), Hash Algorithm ("Integrity"), and IKE Diffie-Hellman Group ("Diffie-Hellman Group") settings in "Security method preference order" all match those specified on the machine in [IKE Settings].

If the settings are not displayed, click [Add...].

- 11. Click [OK] twice.
- 12. Click [Add...] in the "Rules" tab.

The Security Rule Wizard appears.

- 13. Click [Next].
- 14. Select "This rule does not specify a tunnel", and then click [Next].
- 15. Select the type of network for IPsec, and then click [Next].
- 16. Click [Add...] in the IP Filter List.
- 17. In [Name], enter an IP Filter name, and then click [Add...]. The IP Filter Wizard appears.
- 18. Click [Next].

19. In [Description:], enter a name or a detailed explanation of the IP filter, and then click [Next].

You may click [Next] and proceed to the next step without entering any information in this field.

- 20. Select "My IP Address" in "Source address", and then click [Next].
- 21. Select "A specific IP Address or Subnet" in "Destination address", enter the machine's IP address, and then click [Next].
- 22. For the IPsec protocol type, select "Any", and then click [Next].
- 23. Click [Finish], and then click [OK].
- 24. Select the IP filter that you have just created, and then click [Next].
- 25. Click [Add...] in the Filter Action.

The Filter Action Wizard appears.

- 26. Click [Next].
- 27. In [Name], enter a Filter Action name, and then click [Next].
- 28. Select "Negotiate security", and then click [Next].
- 29. Select one of options for computers allowed to communicate with, and then click [Next].
- 30. Select "Custom" and click [Settings...].
- 31. When [ESP] is selected for the machine in [Security Protocol] under [IPsec Settings], select [Data integrity and encryption (ESP)], and configure the following settings:

Set the value of [Integrity algorithm] to the same value as the [Authentication Algorithm for ESP] specified on the machine.

Set the value of [Encryption algorithm] to the same value as the [Encryption Algorithm for ESP] specified on the machine.

32. When [AH] is selected for the machine in [Security Protocol] under [IPsec Settings], select [Data and address integrity without encryption (AH)], and configure the following settings:

Set the value of [Integrity algorithm] to the same value as the [Authentication Algorithm for AH] specified on the machine.

Clear the [Data integrity and encryption (ESP)] check box.

33. When [ESP&AH] is selected for the machine in [Security Protocol] under [IPsec Settings], select [Data and address integrity without encryption (AH)], and configure the following settings:

Set the value of [Integrity algorithm] under [Data and address integrity without encryption (AH)] to the same value as [Authentication Algorithm for AH] specified on the machine.

Set the value of [Encryption algorithm] under [Data integrity and encryption (ESP)] to the same value as [Encryption Algorithm for ESP] specified on the machine.

- 34. In the Session key settings, select "Generate a new key every", and enter the same validity period (in [Seconds] or [Kbytes]) as that specified for [Life Time] on the machine.
- 35. Click [OK], and then click [Next].
- 36. Click [Finish].

If you are using IPv6 under Windows Vista or a newer version of Windows, you must repeat this procedure from Step 12 and specify ICMPv6 as an exception. When you reach Step 22, select [58] as the protocol number for the "Other" target protocol type, and then set [Negotiate security] to [Permit].

- 37. Select the filter action that you have just created, and then click [Next].
- 38. Select one of options for an authentication method, and then click [Next].
- 39. Click [Finish], and then click [OK] twice.

The new IP security policy (IPsec settings) is specified.

40. Select the security policy that you have just created, right click on it, and then click [Assign].

IPsec settings on the computer are enabled.

**D** Note

• To disable the computer's IPsec settings, select the security policy, right click, and then click [Unassign].

### Enabling and Disabling IPsec Using the Control Panel

- 1. Press the [User Tools] key.
- 2. Press the  $[4]$  or  $[7]$  key to select  $[Admin.$  Tools], and then press the  $[OK]$  key.
- 3. If you are requested to enter a password, enter the password using the number keys, and then press the [OK] key.
- 4. Press the  $[•]$  or  $[•]$  key to select [IPsec], and then press the [OK] key.
- 5. Press the  $[4]$  or  $[7]$  key to select [Active] or [Inactive], and then press the [OK] key.
- 6. Press the [User Tools] key to return to the initial screen.

#### **D** Note

• A password for accessing the [Admin. Tools] menu can be specified in [Admin. Tools Lock]. For details about [Admin. Tools Lock], see [page 228 "Administrator Settings".](#page-229-0)

# Notes About the Toner

- Proper operation cannot be guaranteed if any third-party toner is used.
- Depending on printing conditions, there are cases where the printer cannot print the number of sheets indicated in the specifications.
- Replace the print cartridge if the printed image suddenly becomes pale or blurred.
- When operating the machine for the first time, use the print cartridge supplied with this machine. If this cartridge is not initially used, the following problems may occur:
	- "Replace Required Soon:" "Toner Cartridge (X)" will be displayed before the toner runs out.
	- "Replace Toner: X" will be displayed when the toner runs out, but instead the printed image suddenly becomes pale or blurred.
- The lifetime of the photo conductor, which is built into the print cartridge, is taken into account in displaying "Replace Required Soon:" "Toner Cartridge (X)". If the photo conductor stops working before the toner runs out, "Replace Required Soon:" "Toner Cartridge (X)" may be displayed.

# Moving and Transporting the Machine

This section provides cautions that you must follow when moving the machine both short and long distances.

Repack the machine in its original packing materials when moving it over a long distance.

**A** Important

- Be sure to disconnect all cables from the machine before transporting it.
- The machine is a precision piece of machinery. Be sure to handle it carefully when moving it.
- Make sure to move the machine horizontally. Take extra caution when carrying the machine up or down stairs.
- If Tray 2 is installed, remove it from the machine, and move them separately.
- Do not remove the print cartridge when moving the machine.
- Be sure to hold the machine level while carrying it. To prevent toner from spilling, move the machine carefully.
- 1. Be sure to check the following points:
	- The power switch is turned off.
	- The power cord is unplugged from the wall outlet.
	- All other cables are unplugged from the machine.
- 2. If Tray 2 is installed, remove it.
- 3. Lift the machine using the inset grips on both sides of the machine, and then move it horizontally to the place where you want to use it.
- 4. If you have removed Tray 2, reinstall it.

**D** Note

- To move the machine over a long distance, pack it well and empty all the paper trays. Take care not to tip or tilt the machine during transit.
- Toner might spill inside the machine if the machine is not kept level during transit.
- For more information about moving the machine, contact your sales or service representative.

### **Disposal**

Ask your sales or service representative for information about correct disposal of this machine.

# Where to Inquire

Contact your sales or service representative for further information about the topics included in this manual or to inquire about other topics not included in this manual.

# Consumables

# **ACAUTION**

• Our products are engineered to meet high standards of quality and functionality, and we recommend that you use only the expendable supplies available at an authorized dealer.

# Print Cartridge

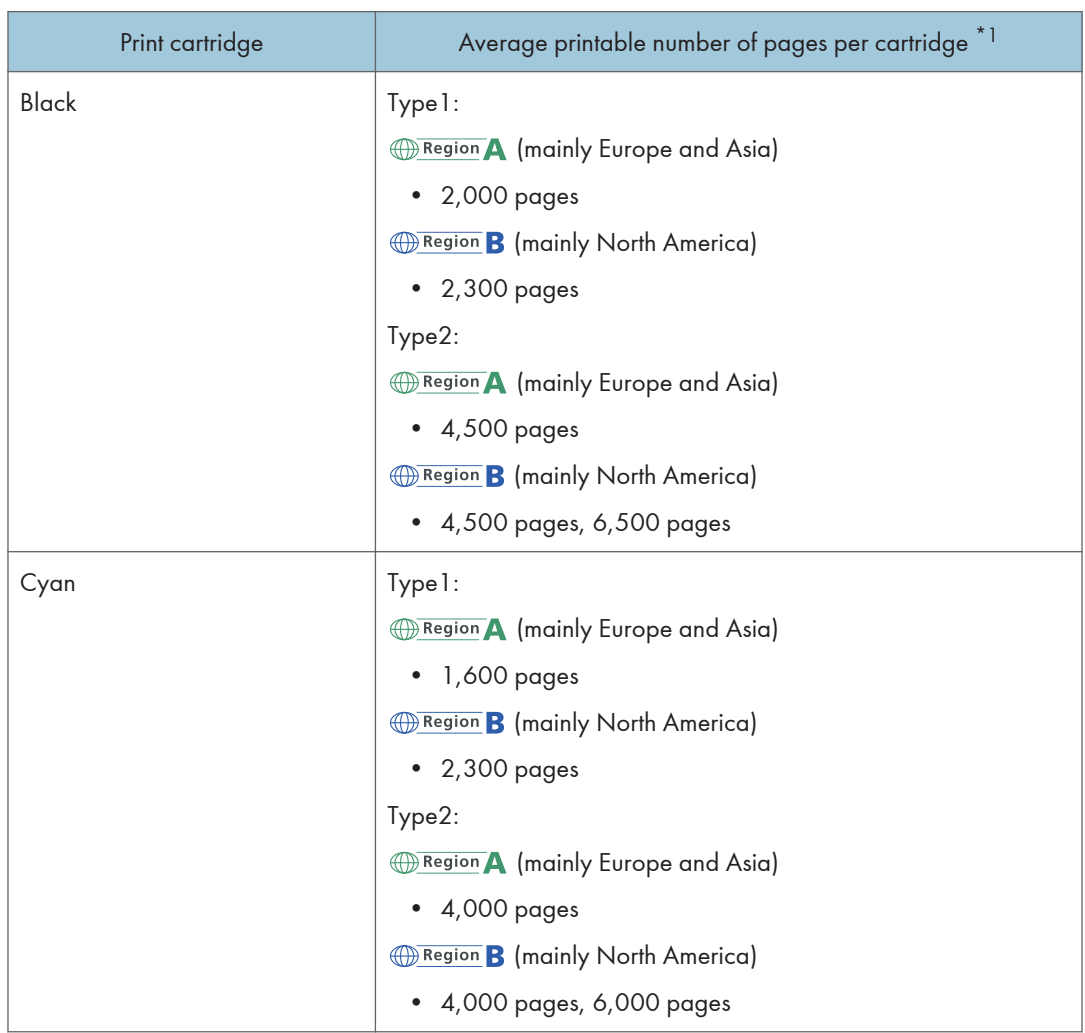

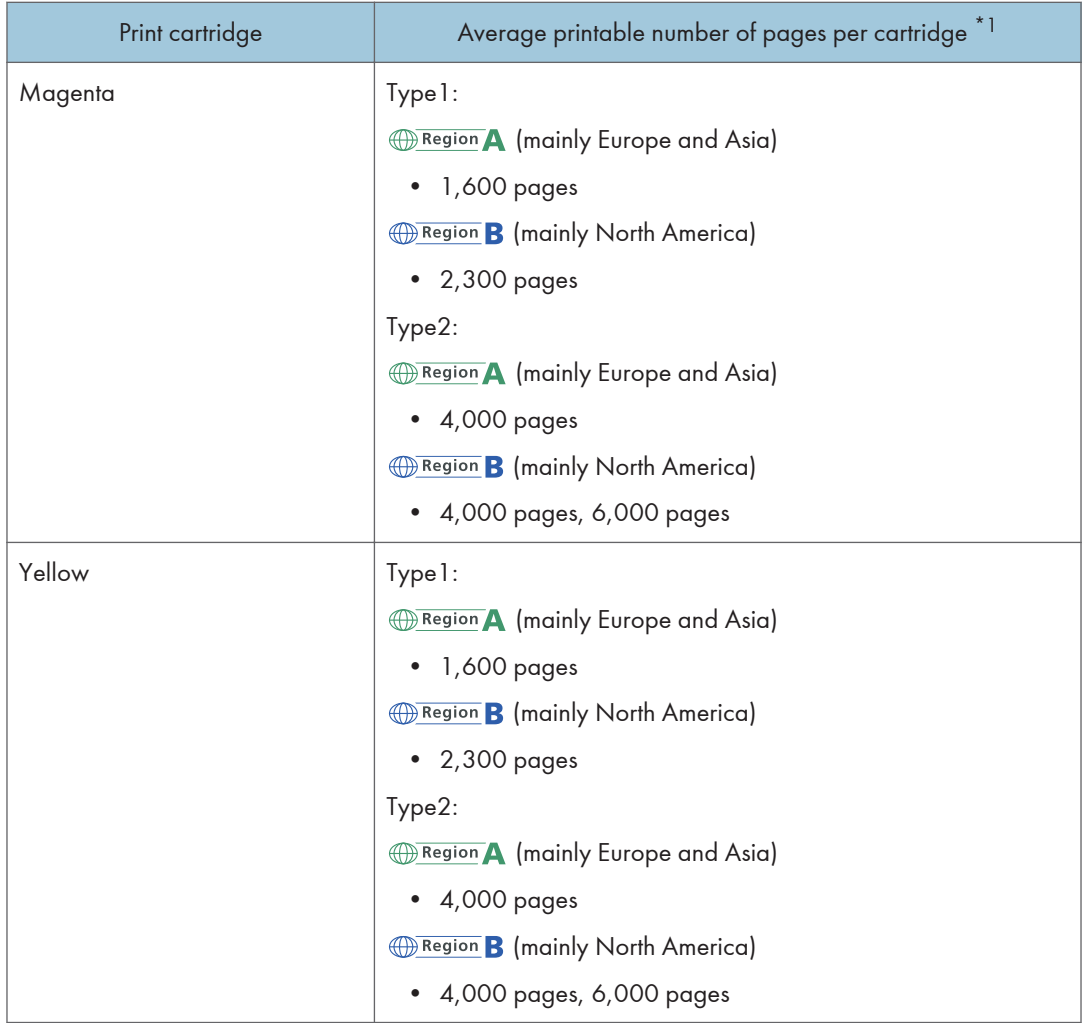

\*1 The printable number of pages is based on pages that are compliant with ISO/IEC 19798 and the image density set as the factory default. ISO/IEC 19798 is an international standard on measurement of printable pages, set by the International Organization for Standardization.

#### **D** Note

- If print cartridges are not changed when necessary, printing will become impossible. For easy replacement, we recommend you purchase and store extra print cartridges.
- The actual number of printable pages varies depending on the image volume and density, number of pages printed at a time, paper type and paper size used, and environmental conditions such as temperature and humidity.
- Print cartridges may need to be changed sooner than indicated above due to deterioration over the period of use.
- Print cartridges (consumables) are not covered by warranty. However, if there is a problem, contact the store where they were purchased.
- When you first use this machine, use the four print cartridges packaged with the machine.
- The supplied print cartridges are good for approximately 1,000 pages.
- This machine routinely performs cleaning and uses toner during this operation to maintain quality.
- To prevent a cleaning malfunction, you may need to replace a print cartridge even if it is not empty.

## Waste Toner Bottle

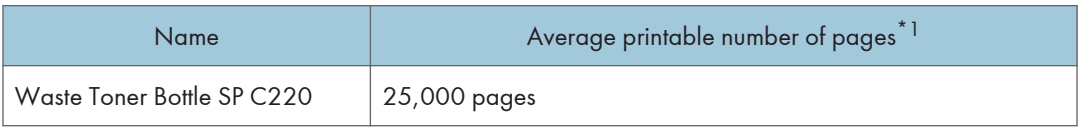

\*1 A4/Letter 5% test chart, 3 pages per job, printing in 50% black and white/color.

#### *D* Note

- The actual number of printable pages varies depending on the image volume and density, number of pages printed at a time, paper type and paper size used, and environmental conditions such as temperature and humidity.
- If the waste toner bottle is not changed when necessary, printing will become impossible. For easy replacement, we recommend you purchase and store extra waste toner bottles.

 $11$ 

# Specifications of the Machine

This section lists the machine's specifications.

## General Function Specifications

#### **Configuration**

Desktop

#### Print process

Laser electrostatic transfer

#### Maximum paper size for scanning using the exposure glass

A4, Letter  $\left(8\frac{1}{2} \times 11\right)$  inches)

#### Maximum paper size for scanning using the ADF

Legal  $(8^1/\text{2} \times 14 \text{ inches})$ 

#### Maximum paper size for printing

Legal  $(8^1/\text{2} \times 14 \text{ inches})$ 

#### Warm-up time

30 seconds or less (23 °C, 71.6 °F)

#### Paper sizes

• Standard paper sizes

A4, B5 JIS, A5, A6, Legal  $(8^1/\text{2} \times 14 \text{ inches})$ , Letter  $(8^1/\text{2} \times 11 \text{ inches})$ , Half Letter  $(5^1/\text{2} \times$  $8^{1}/_{2}$  inches), Executive ( $7^{1}/_{4} \times 10^{1}/_{2}$  inches), 8  $\times$  13 inches, B6 JIS, 8 $^{1}/_{2} \times$  13 inches, Folio (8<sup>1</sup>/<sub>4</sub> × 13 inches), 16K (195 × 267 mm), Com10 (4<sup>1</sup>/<sub>8</sub> × 9<sup>1</sup>/<sub>2</sub> inches), Monarch  $(3^{7}/8 \times 7^{1}/2)$  inches), C5 Env (162 × 229 mm), C6 Env (114 × 162 mm), DL Env (110 × 220 mm)

• Custom size

90 to 216 mm (3.54 to 8.5 inches) in width, 148 to 356 mm (5.83 to 14.0 inches) in length

• Duplex supported paper sizes

A4, B5 JIS, Legal (8<sup>1</sup>/<sub>2</sub> × 14 inches), Letter (8<sup>1</sup>/<sub>2</sub> × 11 inches), Executive (7<sup>1</sup>/<sub>4</sub> × 10<sup>1</sup>/<sub>2</sub> inches),  $8^{1}/_{2}$  × 13 inches, Folio  $(8^{1}/_{4}$  × 13 inches ), 8 inches × 13 inches, 16K (195 × 267 mm)

#### Paper type

Thin Paper

Plain Paper

Middle Thick Paper

Thick Paper 1

Thick Paper 2

Recycled Paper

Color Paper

Preprinted

Prepunched

Letterhead

Bond Paper

**Cardstock** 

Label Paper

Envelope

## Paper output capacity  $(80 g/m^2, 20 lb)$

150 sheets

### Paper input capacity  $(80 g/m^2, 20 lb)$

- Tray 1 250 sheets
- Tray 2 (option)

500 sheets

• Bypass tray

One sheet

## ADF capacity  $(80 g/m^2, 20 lb)$

35 sheets

#### Memory

256 MB

#### Power requirements

- *Region* (mainly Europe and Asia) 220-240 V, 6 A, 50/60 Hz
- *MRegion* **B** (mainly North America)

120-127 V, 11 A, 60 Hz

#### Power consumption

• Maximum power consumption

1300 W or less

• Energy Saver mode 1
<span id="page-360-0"></span>80 W or less

• Energy Saver mode 2

**Example 2 (Mainly Europe and Asia)** 

3.8 W or less

**Example 13 (Mainly North America)** 

3.2 W or less

The power level when the main switch is turned off and the power cord is plugged into an outlet: 1W or less.

\* Recovery time and power consumption may differ depending on the conditions and environment of the machine.

#### Machine dimensions (Width × Depth × Height)

420 × 493 × 460 mm (16.6 × 19.5 ×18.2 inches) or less

#### Weight (machine body with consumables)

29 kg (64 lb.) or less

#### Printer Function Specifications

#### Printing speed

Black and white: 20 pages per minute (A4), 21 pages per minute (Letter)

Color: 20 pages per minute (A4), 21 pages per minute (Letter)

#### Resolution

600 × 600 dpi

#### First print speed

14 seconds or less (A4/Letter, 600 × 600 dpi)

#### Interface

- Ethernet (10BASE-T, 100BASE-TX)
- Wi-Fi
- USB2.0
- USB<sub>2</sub> 0 Host

#### Printer language

PCL6, PCL5c, PostScript3, PictBridge

#### Fonts

80 fonts

#### <span id="page-361-0"></span>Network protocol

TCP/IP, IPP, Bonjour

#### Copier Function Specifications

#### Maximum resolution (scanning and printing)

• Exposure glass

Scanning: 600 × 600 dpi

Printing: 600 × 600 dpi

• ADF

Scanning: 300 × 600 dpi

Printing: 600 × 600 dpi

#### **Gradation**

Scanning: 256 levels

Printing: Four-value

#### First copy speed (A4, at 23 °C, 71.6 °F)

20 seconds or less

#### Multiple copy speed (except for Europe)

• Black and white

20 pages per minute

Duplex printing: 12 pages per minute

• Full Color

20 pages per minute

Duplex printing: 12 pages per minute

#### Reproduction ratio

• *MRegion* (mainly Europe and Asia) Fixed ratio: 50%, 71%, 82%, 93%, 122%, 141%, 200%, 400%

Zoom ratio: 25% to 400%

• *E* Region **B** (mainly North America) Fixed ratio: 50%, 65%, 78%, 93%, 129%, 155%, 200%, 400% Zoom ratio: 25% to 400%

#### Copy quantity

99

#### <span id="page-362-0"></span>Scanner Function Specifications

#### Maximum scanning area (horizontal × vertical)

• Exposure glass

216 × 297 mm (8.5 × 11.7 inches)

• ADF

216 × 356 mm (8.5 ×14 inches)

#### Maximum resolution when scanning from the control panel (Scan to E-mail, Scan to FTP, Scan to Folder, Scan to USB)

• Exposure glass

600 × 600 dpi

• ADF

300 × 300 dpi

#### Maximum resolution when scanning from a computer (TWAIN)

• Exposure glass

19200 ×19200 dpi

• ADF

600 ×600 dpi

#### Maximum resolution when scanning from a computer (WIA)

• Exposure glass

600 × 600 dpi

• ADF

600 × 600 dpi

#### **Gradation**

Input: 16 bit color processing

Output: 8 bit color processing

#### Scanning time

Black and white: 5 seconds or less

Color: 10 seconds or less (A4/200 dpi/Compressed)

Not including transfer time.

#### ADF throughput

Black and white: 20 image per minute (200 dpi/A4 $\neg$ )

Full Color: 12 image per minute (200 dpi/A4 $\nabla$ )

#### <span id="page-363-0"></span>Interface

- Scanning from the control panel Ethernet (10BASE-T, 100BASE-TX) , USB2.0 (Scan to USB)
- Scanning from a computer
	- Ethernet (10BASE-T, 100BASE-TX), USB 2.0

#### Sendable file formats

TIFF, JPEG, PDF

#### Address book

Maximum 100 items

Number of redials: 1

#### Fax Function Specifications

#### Fax transmission and reception

#### Access line

- Public switched telephone networks (PSTN)
- Private branch exchange (PBX)

#### Transmission mode

ITU-T Group 3 (G3)

#### Scan line density

8 dots per mm × 3.85 line per mm (200 × 100 dpi)

8 dots per mm × 7.7 line per mm (200 × 200 dpi)

#### Transmission time

3–4 seconds (8 dots per mm × 3.85 line per mm, 33.6 kbps, MMR, ITU-T # 1 chart)

#### Transfer rate

33.6 kbps to 2400 bps (auto shift down system)

#### Data compression method

MH, MR, MMR, JBIG

#### Memory capacity

More than 100 sheets (8 dots per mm × 3.85 line per mm)

#### Address book

• Speed dial 200 items

<span id="page-364-0"></span>• Quick dial

20 items

- Number of redials for Fax
	- 1

#### Internet Fax transmission and reception

#### Interface

Ethernet (10BASE-T, 100BASE-TX), Wi-Fi

#### Communication protocols

• Transmission

SMTP, TCP/IP

• Reception

POP3, TCP/IP

#### Transmission function

E-mail

#### E-mail format

Single/Multi-part, MIME Conversion

Attached file forms (transmission): TIFF-S (MH encoding)

Attached file forms (reception): TIFF-S/TIFF-F (MH/MR/MMR encoding)

#### Authentication method

SMTP-AUTH, POP before SMTP, A-POP

#### Original size

A4 (Length is up to 356 mm)

#### Scan line density

8 dots per mm × 3.85 line per mm (200 × 100 dpi)

8 dots per mm × 7.7 line per mm (200 × 200 dpi)

#### Destination machine specifications

- Communication protocols
	- Transmission SMTP, TCP/IP
	- Reception

POP3, TCP/IP

• E-mail format

• Format

MIME, Base64

• Content-Type

Image/tiff

Multipart/mixed (text/plain, Image/tiff (attached file forms))

- Data format
	- Profile

TIFF-S

• Encoding

MH

• Original size

A4

• Resolution (dpi)

200 × 100, 200 × 200

 $11<sup>2</sup>$ 

## <span id="page-366-0"></span>Specifications of Options

This section lists the specifications of the various options.

### Paper Feed Unit TK1010

#### Paper capacity

500 sheets

#### Paper size

A4, Letter  $(8^1/\text{2} \times 11)$  inches)

#### Dimensions (Width × Depth × Height)

400 × 450 × 127 mm (15.8 × 17.8 × 5 inches)

#### Paper weight

60 to 105 g/m2 (16 to 28 lb.)

#### Weight

Less than 4 kg (8.9 lb.)

## <span id="page-367-0"></span>Copyright Information about Installed **Applications**

#### expat

Copyright (c) 1998, 1999, 2000 Thai Open Source Software Centre, Ltd. and Clark Cooper.

Copyright (c) 2001, 2002 Expat maintainers.

Permission is hereby granted, free of charge, to any person obtaining a copy of this software and associated documentation files (the "Software"), to deal in the Software without restriction, including without limitation the rights to use, copy, modify, merge, publish, distribute, sublicense, and/or sell copies of the Software, and to permit persons to whom the Software is furnished to do so, subject to the following conditions:

The above copyright notice and this permission notice shall be included in all copies or substantial portions of the Software.

THE SOFTWARE IS PROVIDED "AS IS", WITHOUT WARRANTY OF ANY KIND, EXPRESS OR IMPLIED, INCLUDING BUT NOT LIMITED TO THE WARRANTIES OF MERCHANTABILITY, FITNESS FOR A PARTICULAR PURPOSE AND NONINFRINGEMENT. IN NO EVENT SHALL THE AUTHORS OR COPYRIGHT HOLDERS BE LIABLE FOR ANY CLAIM, DAMAGES OR OTHER LIABILITY, WHETHER IN AN ACTION OF CONTRACT, TORT OR OTHERWISE, ARISING FROM, OUT OF OR IN CONNECTION WITH THE SOFTWARE OR THE USE OR OTHER DEALINGS IN THE SOFTWARE.

#### Iperf

Copyright (c) The Board of Trustees of the University of Illinois

All Rights Reserved.

Iperf performance test

Mark Gates

Ajay Tirumala

Jim Ferguson

Jon Dugan

Feng Qin

Kevin Gibbs

John Estabrook

National Laboratory for Applied Network Research

National Center for Supercomputing Applications

<span id="page-368-0"></span>University of Illinois at Urbana-Champaign

[http://www.ncsa.uiuc.edu](http://www.ncsa.uiuc.edu/)

Permission is hereby granted, free of charge, to any person obtaining a copy of this software (Iperf) and associated documentation files (the "Software"), to deal in the Software without restriction, including without limitation the rights to use, copy, modify, merge, publish, distribute, sublicense, and/or sell copies of the Software, and to permit persons to whom the Software is furnished to do so, subject to the following conditions:

- Redistributions of source code must retain the above copyright notice, this list of conditions and the following disclaimers.
- Redistributions in binary form must reproduce the above copyright notice, this list of conditions and the following disclaimers in the documentation and/or other materials provided with the distribution.
- Neither the names of the University of Illinois, NCSA, nor the names of its contributors may be used to endorse or promote products derived from this Software without specific prior written permission.

THE SOFTWARE IS PROVIDED "AS IS", WITHOUT WARRANTY OF ANY KIND, EXPRESS OR IMPLIED, INCLUDING BUT NOT LIMITED TO THE WARRANTIES OF MERCHANTABILITY, FITNESS FOR A PARTICULAR PURPOSE AND NONINFRINGEMENT. IN NO EVENT SHALL THE CONTIBUTORS OR COPYRIGHT HOLDERS BE LIABLE FOR ANY CLAIM, DAMAGES OR OTHER LIABILITY, WHETHER IN AN ACTION OF CONTRACT, TORT OR OTHERWISE, ARISING FROM, OUT OF OR IN CONNECTION WITH THE SOFTWARE OR THE USE OR OTHER DEALINGS IN THE SOFTWARE.

#### WPA Supplicant

Copyright (c) 2003-2011, Jouni Malinen <j@w1.fi> and contributors All Rights Reserved.

Redistribution and use in source and binary forms, with or without modification, are permitted provided that the following conditions are met:

1. Redistributions of source code must retain the above copyright notice, this list of conditions and the following disclaimer.

2. Redistributions in binary form must reproduce the above copyright notice, this list of conditions and the following disclaimer in the documentation and /or other materials provided with the distribution.

3. Neither the name (s) of the above-listed copyright holder (s) nor the names of its contributors may be used to endorse or promote products derived from this software without specific prior written permission.

THIS SOFTWARE IS PROVIDED BY THE COPYRIGHT HOLDERS AND CONTRIBUTORS "AS IS" AND ANY EXPRESS OR IMPLIED WARRANTIES, INCLUDING, BUT NOT LIMITED TO, THE IMPLIED WARRANTIES OF MERCHANTABILITY AND FITNESS FOR A PARTICULAR PURPOSE ARE DISCLAIMED. IN NO EVENT SHALL THE COPYRIGHT OWNER OR CONTRIBUTORS BE LIABLE FOR ANY DIRECT, INDIRECT, INCIDENTAL, SPECIAL, EXEMPLARY, OR CONSEQUENTIAL DAMAGES (INCLUDING, BUT NOT LIMITED TO, PROCUREMENT OF SUBSTITUTE GOODS OR SERVICES;

LOSS OF USE, DATA, OR PROFITS; OR BUSINESS INTERRUPTION) HOWEVER CAUSED AND ON ANY THEORY OF LIABILITY, WHETHER IN CONTRACT, STRICT LIABILITY, OR TORT (INCLUDING NEGLIGENCE OR OTHERWISE) ARISING IN ANY WAY OUT OF THE USE OF THIS SOFTWARE, EVEN IF ADVISED OF THE POSSIBILITY OF SUCH DAMAGE.

### <span id="page-370-0"></span>**Trademarks**

Bonjour, Mac OS, and Safari are trademarks of Apple Inc., registered in the U.S. and other countries.

Firefox is a registered trademark of the Mozilla Foundation.

Java is a registered trademark of Oracle and/or its affiliates.

LINUX is the registered trademark of Linus Torvalds in the U.S. and other countries.

Microsoft, Windows, Windows Server, Windows Vista, and Internet Explorer are either registered trademarks or trademarks of Microsoft Corporation in the United States and/or other countries.

PCL is a registered trademark of Hewlett-Packard Company.

PostScript is a registered trademark or trademark of Adobe Systems Incorporated in the United States and/or other countries.

Red Hat is a registered trademark of Red Hat, Inc.

Other product names used herein are for identification purposes only and might be trademarks of their respective companies. We disclaim any and all rights to those marks.

PictBridge is a trademark.

The proper name of Internet Explorer 6 is Microsoft® Internet Explorer® 6.

The proper names of the Windows operating systems are as follows:

- The product names of Windows XP are as follows: Microsoft® Windows® XP Professional Microsoft® Windows® XP Home Edition Microsoft® Windows® XP Professional x64 Edition
- The product names of Windows Vista are as follows: Microsoft® Windows Vista® Ultimate Microsoft® Windows Vista® Business Microsoft® Windows Vista® Home Premium Microsoft® Windows Vista® Home Basic Microsoft® Windows Vista® Enterprise
- The product names of Windows 7 are as follows: Microsoft® Windows® 7 Starter Microsoft® Windows® 7 Home Premium Microsoft® Windows® 7 Professional Microsoft® Windows® 7 Ultimate Microsoft® Windows® 7 Enterprise
- The product names of Windows 8 are as follows:

 $\overline{11}$ 

Microsoft<sup>®</sup> Windows<sup>®</sup> 8 Microsoft® Windows® 8 Pro Microsoft® Windows® 8 Enterprise

- The product names of Windows Server 2003 are as follows: Microsoft® Windows Server® 2003 Standard Edition Microsoft® Windows Server® 2003 Enterprise Edition Microsoft® Windows Server® 2003 Web Edition Microsoft® Windows Server® 2003 Datacenter Edition
- The product names of Windows Server 2003 R2 are as follows: Microsoft® Windows Server® 2003 R2 Standard Edition Microsoft® Windows Server® 2003 R2 Enterprise Edition Microsoft® Windows Server® 2003 R2 Datacenter Edition
- The product names of Windows Server 2008 are as follows: Microsoft® Windows Server® 2008 Foundation Microsoft® Windows Server® 2008 Standard Microsoft® Windows Server® 2008 Enterprise Microsoft® Windows Server® 2008 Datacenter Microsoft® Windows Server® 2008 for Itanium-based Systems Microsoft® Windows® Web Server 2008 Microsoft® Windows® HPC Server 2008
- The product names of Windows Server 2008 R2 are as follows: Microsoft® Windows Server® 2008 R2 Foundation Microsoft® Windows Server® 2008 R2 Standard Microsoft® Windows Server® 2008 R2 Enterprise Microsoft® Windows Server® 2008 R2 Datacenter Microsoft® Windows Server® 2008 R2 for Itanium-based Systems
- Microsoft® Windows® Web Server R2 2008 Microsoft<sup>®</sup> Windows<sup>®</sup> HPC Server R2 2008
- The product names of Windows Server 2012 are as follows: Microsoft® Windows Server® 2012 Foundation Microsoft® Windows Server® 2012 Essentials Microsoft® Windows Server® 2012 Standard Microsoft® Windows Server® 2012 Datacenter

# **INDEX**

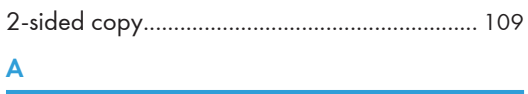

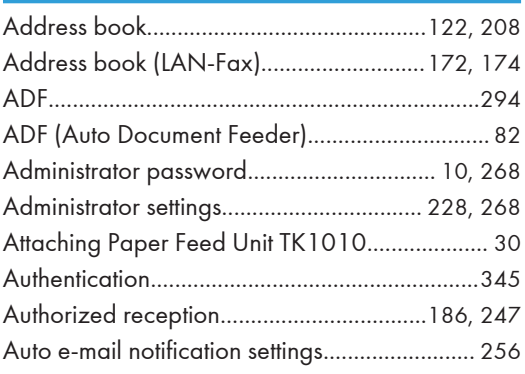

### $\mathbf{B}$

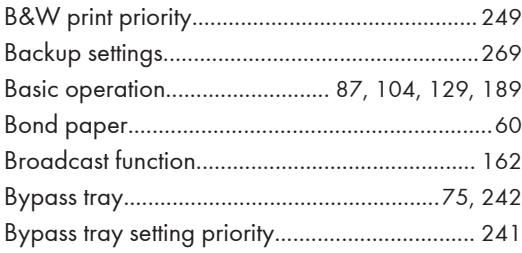

#### $\mathsf{C}$  and  $\mathsf{C}$

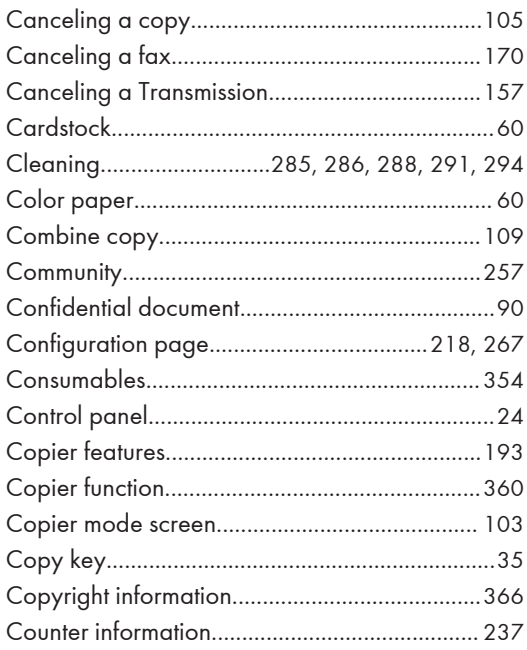

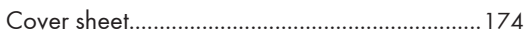

#### $\overline{D}$

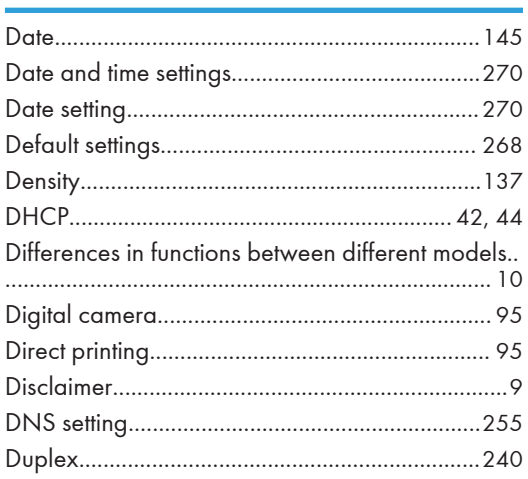

### $E_{\rm{eff}}$

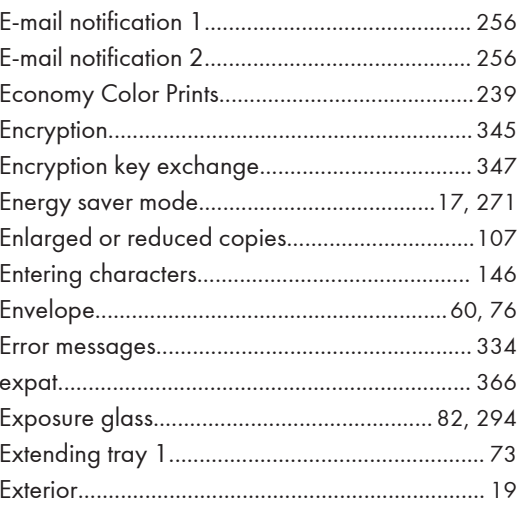

#### Figure 10, 1996 and 10, 1996 and

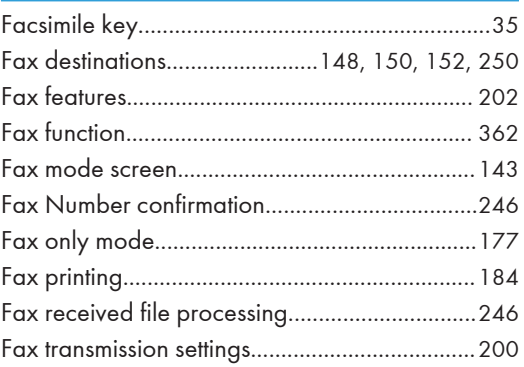

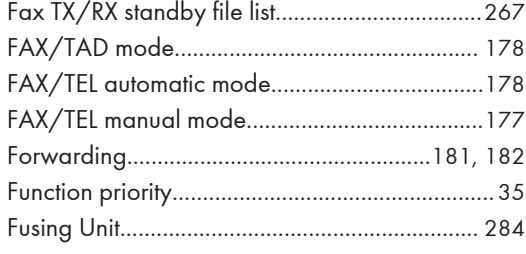

### $\mathsf G$

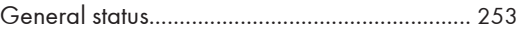

#### Figure 1980 and the control of the

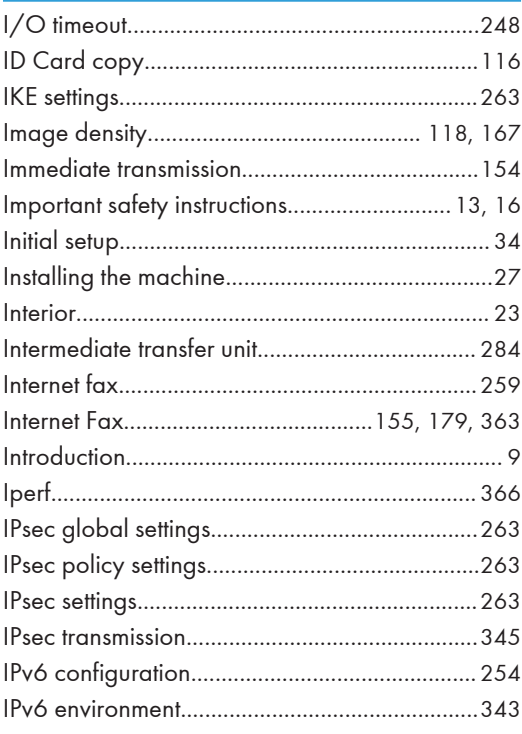

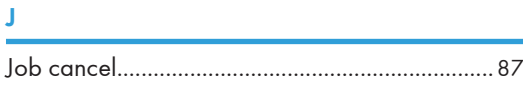

#### L

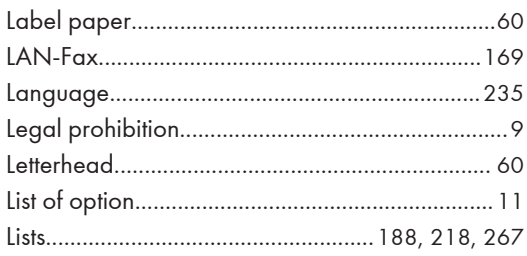

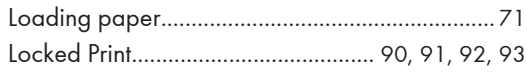

#### $\pmb{\mathsf{M}}$

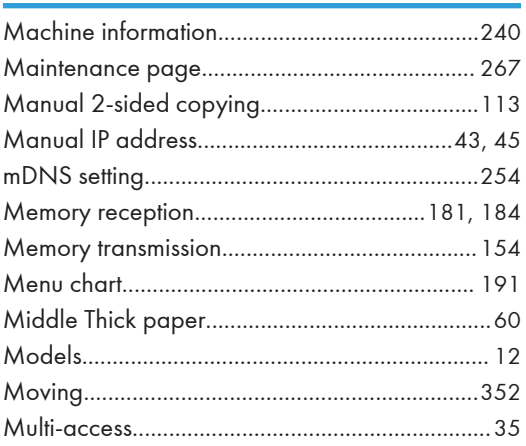

#### N<sub>2</sub>

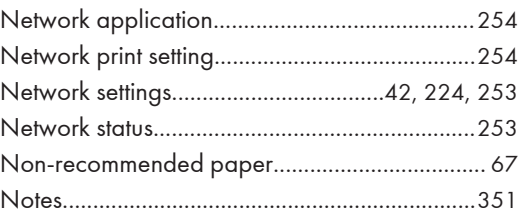

#### $\overline{O}$

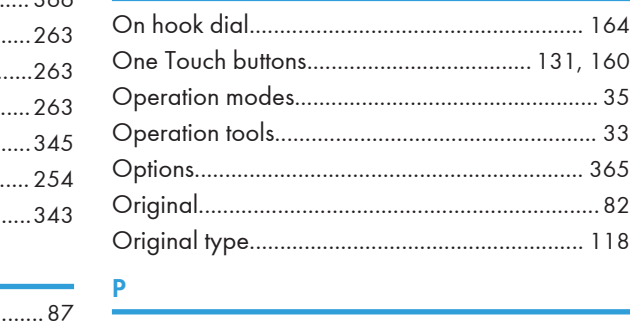

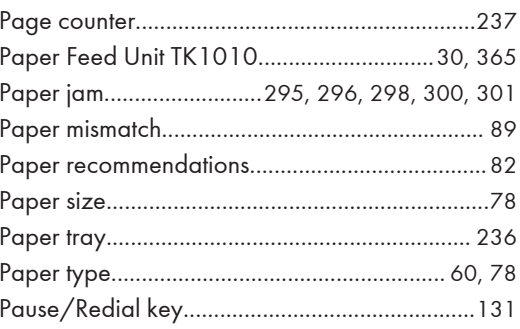

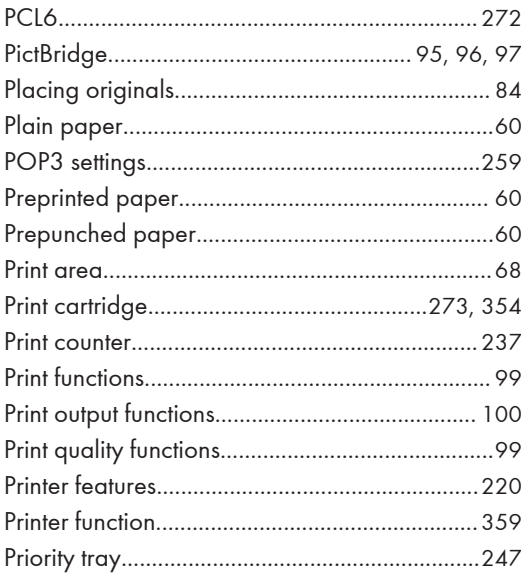

#### ${\bf R}$

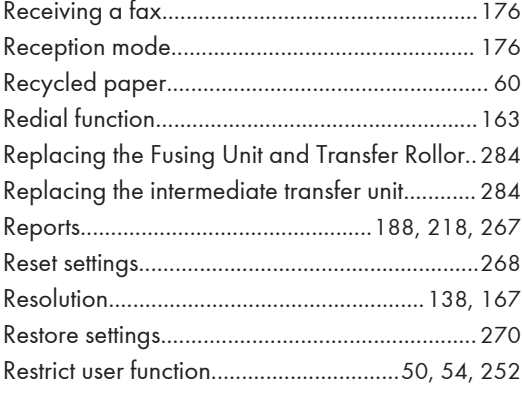

#### $\mathsf{S}$

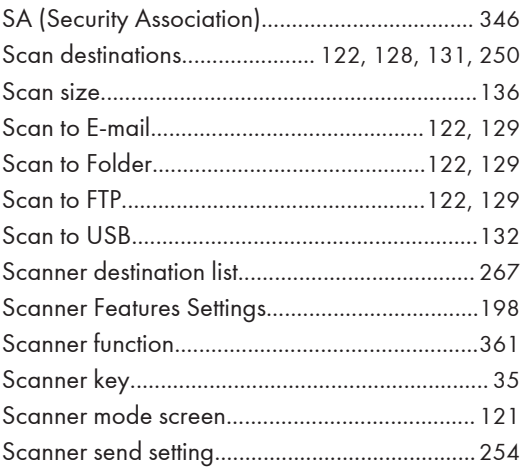

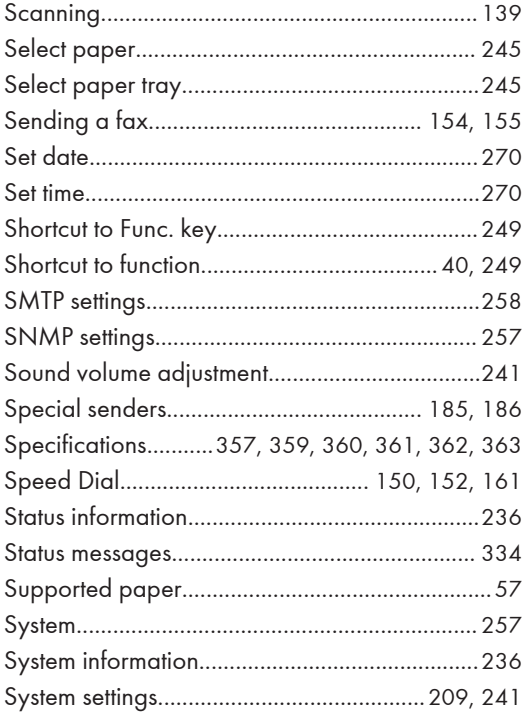

#### T

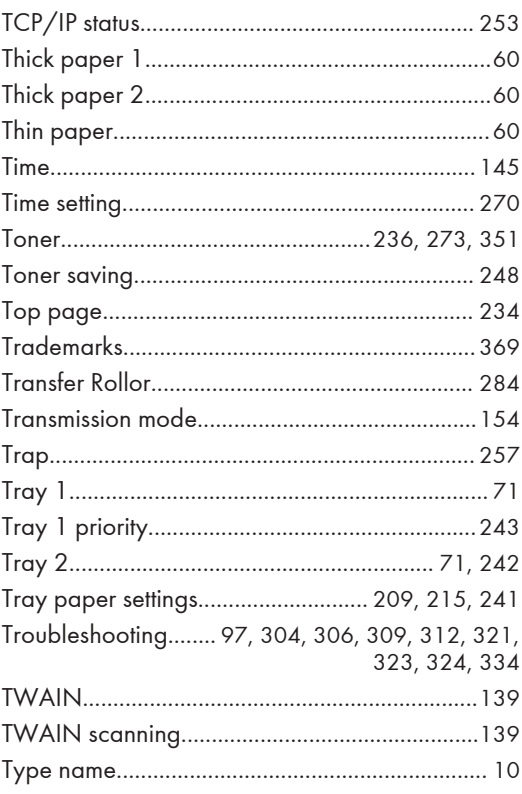

#### $\overline{\textsf{U}}$

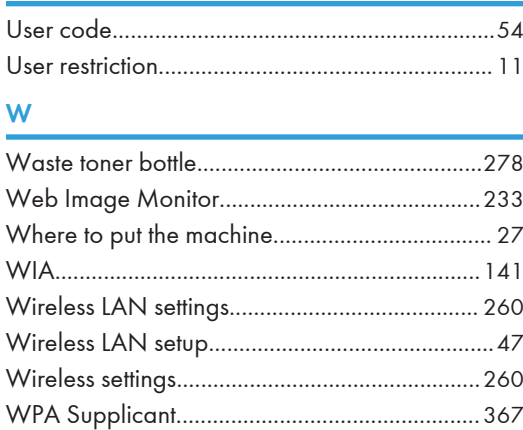

MEMO

**MEMO**